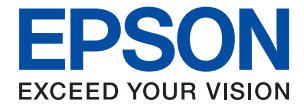

# **WF-C8610 Series Guia do Utilizador**

# *Índice de Conteúdo*

### *[Acerca deste manual](#page-6-0)*

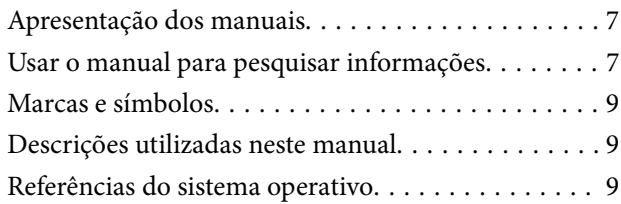

### *[Instruções Importantes](#page-10-0)*

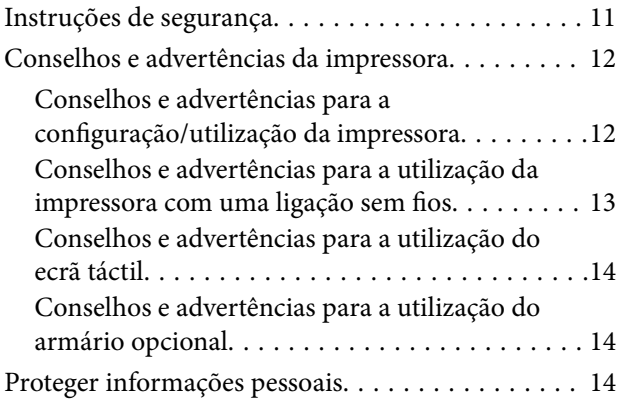

### *[Noções básicas sobre a impressora](#page-14-0)*

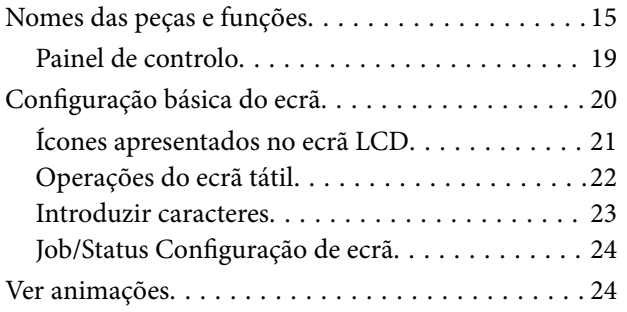

### *[Preparar a impressora](#page-25-0)*

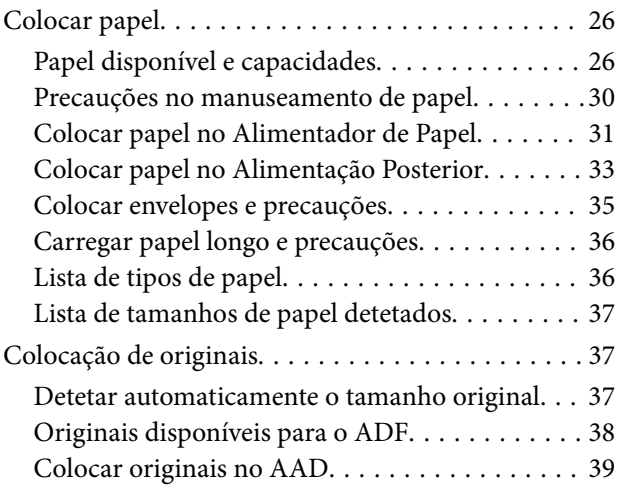

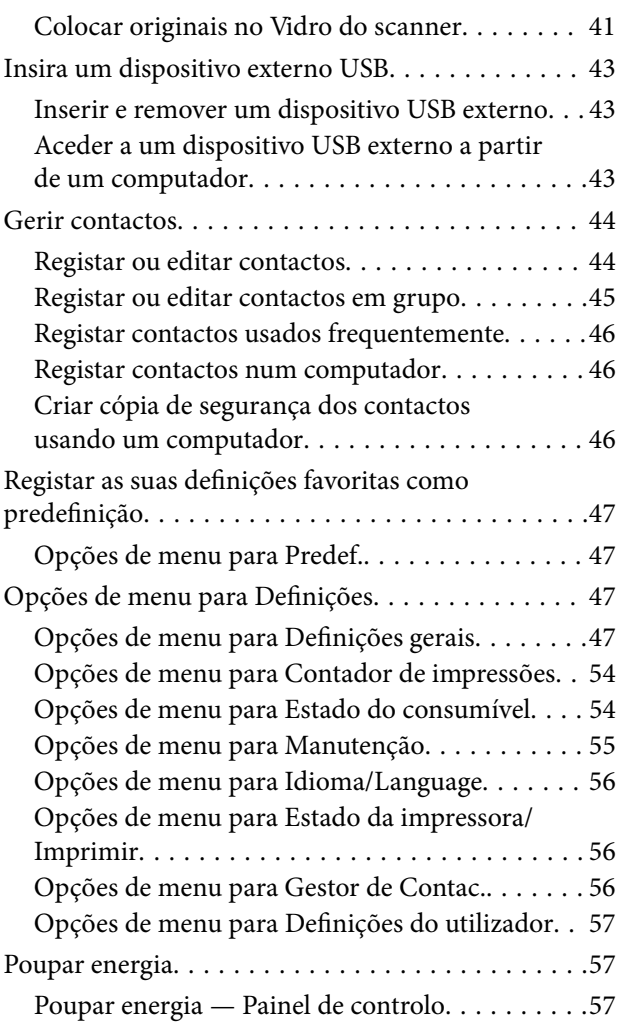

### *[Impressão](#page-57-0)*

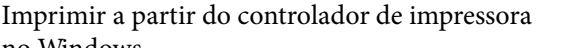

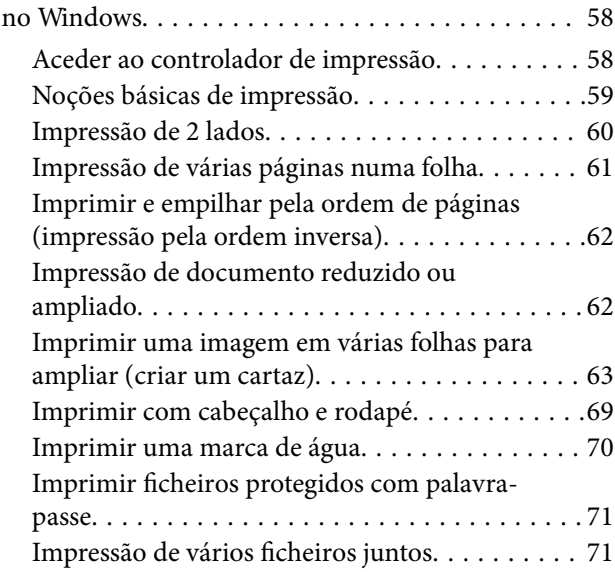

### **Índice de Conteúdo**

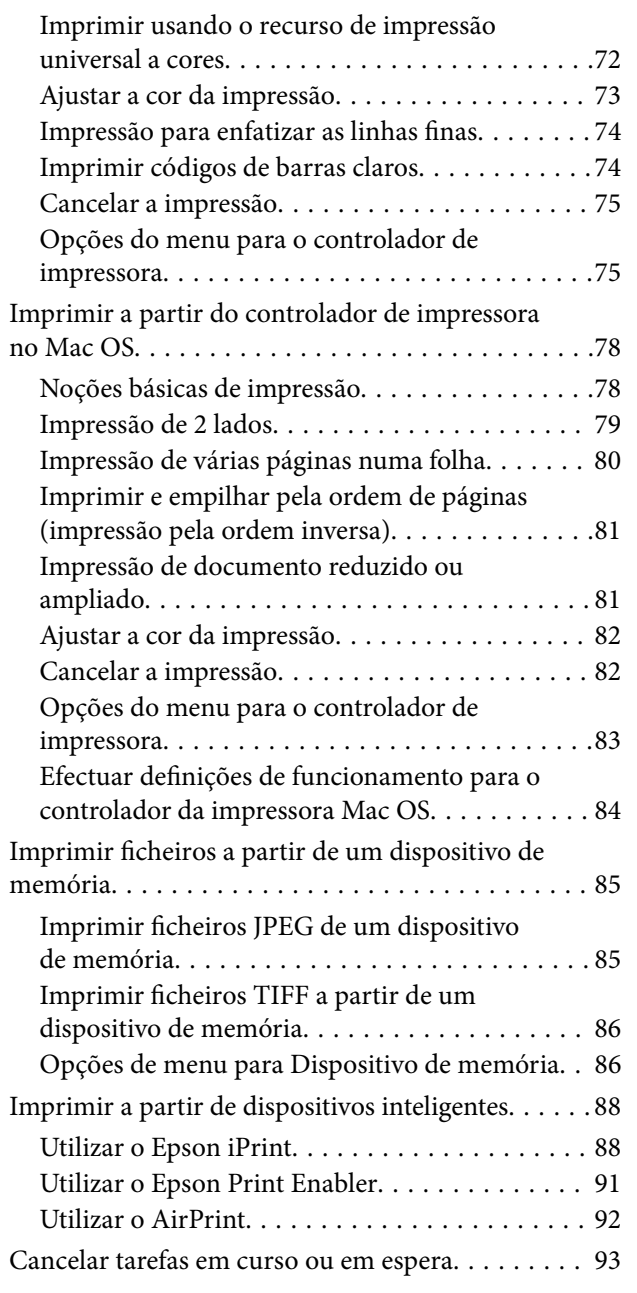

# *[Copiar](#page-93-0)*

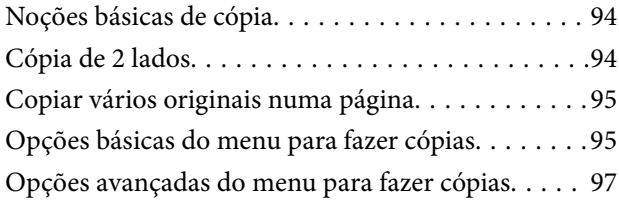

# *[Digitalização](#page-98-0)*

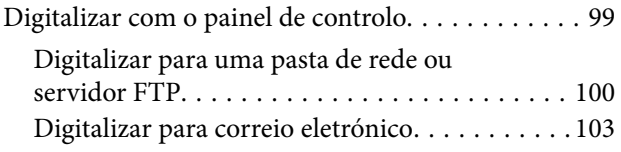

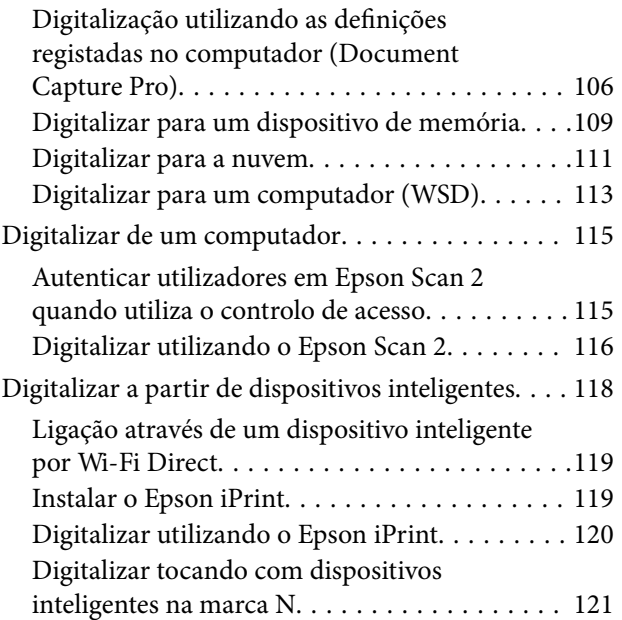

### *[Fax](#page-121-0)*

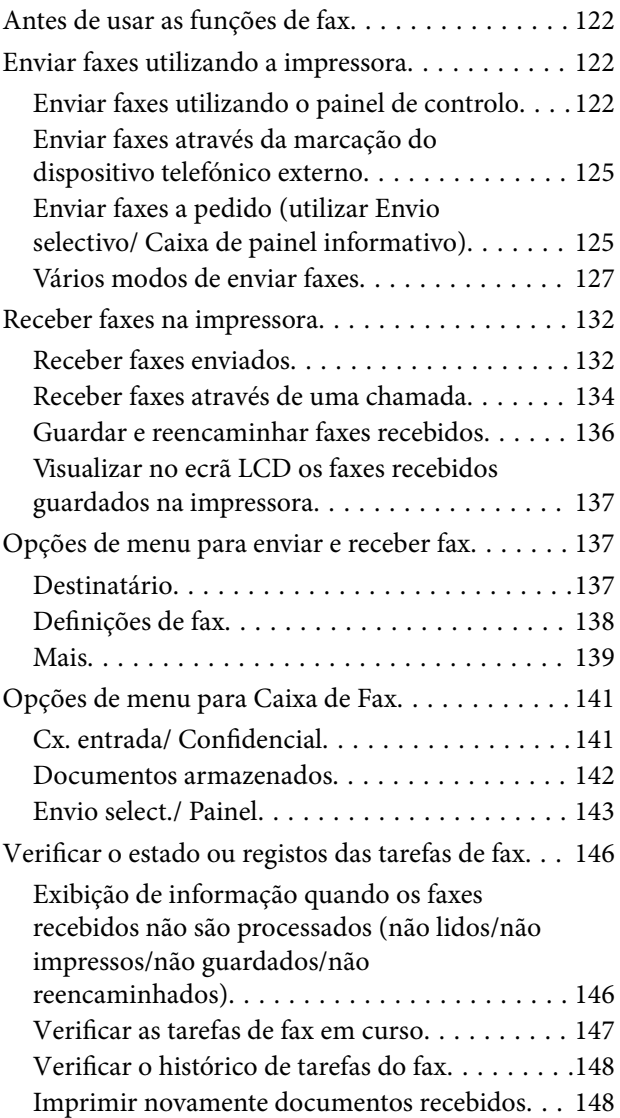

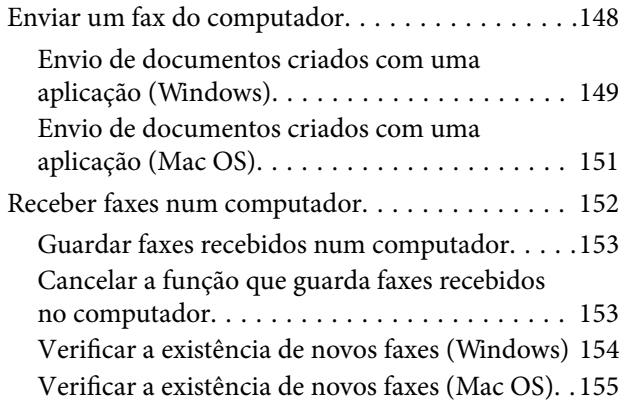

### *[Substituir tinteiros e outros](#page-155-0)  [consumíveis](#page-155-0)*

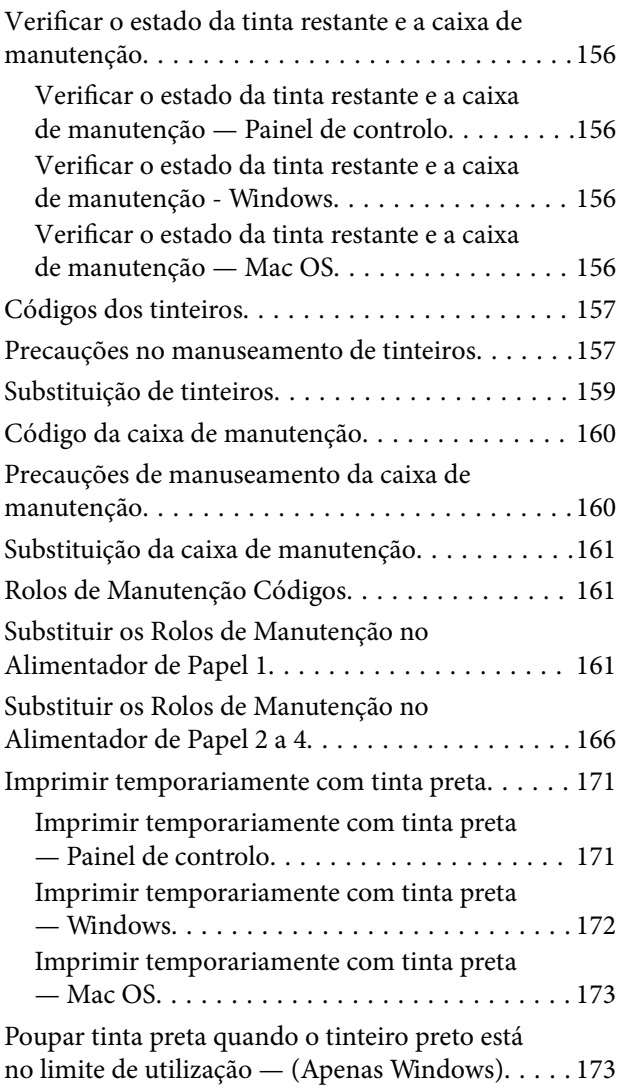

# *[Manutenção da impressora](#page-174-0)*

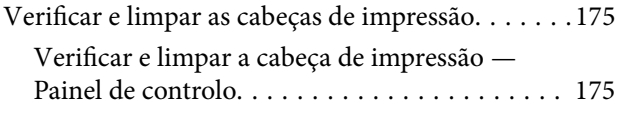

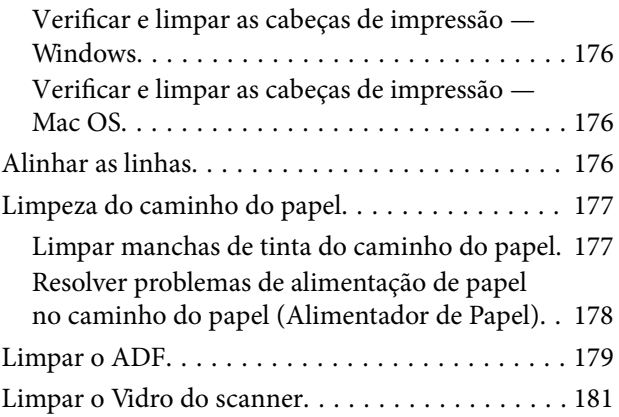

### *[Serviço de rede e informações sobre o](#page-181-0)  [software](#page-181-0)*

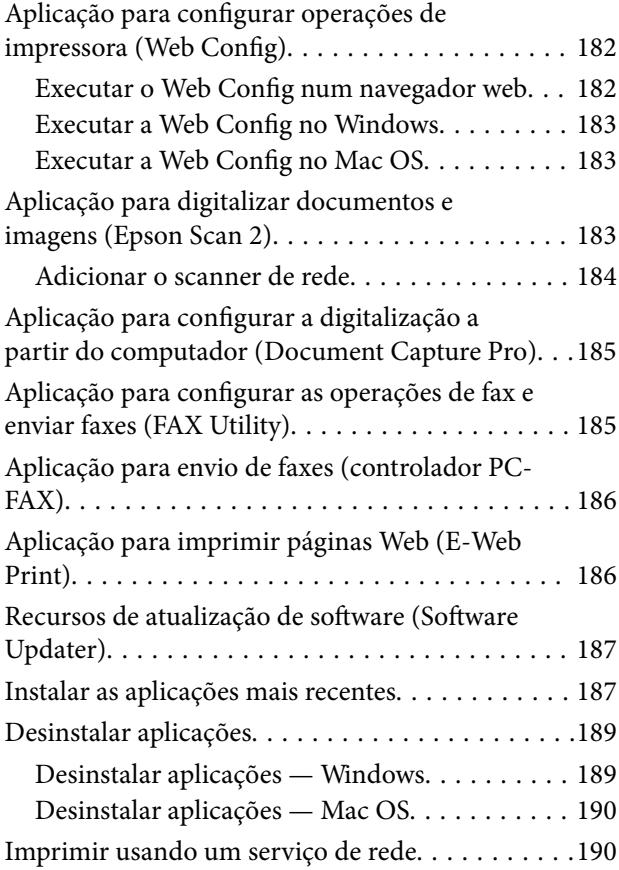

# *[Resolução de problemas](#page-191-0)*

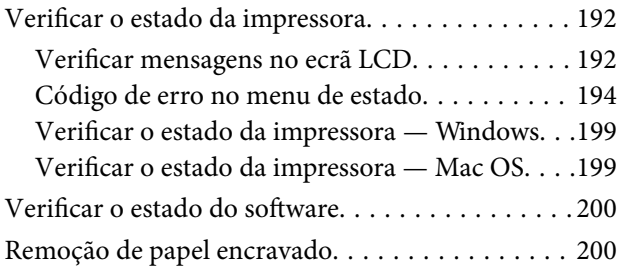

### **Índice de Conteúdo**

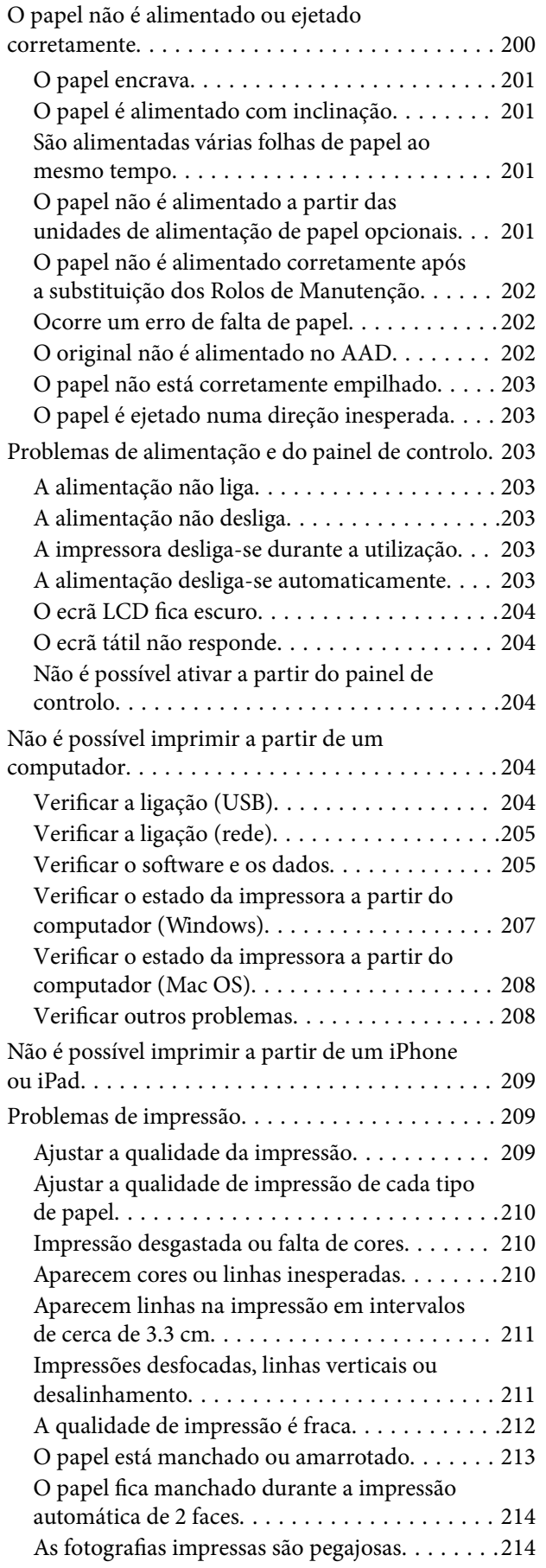

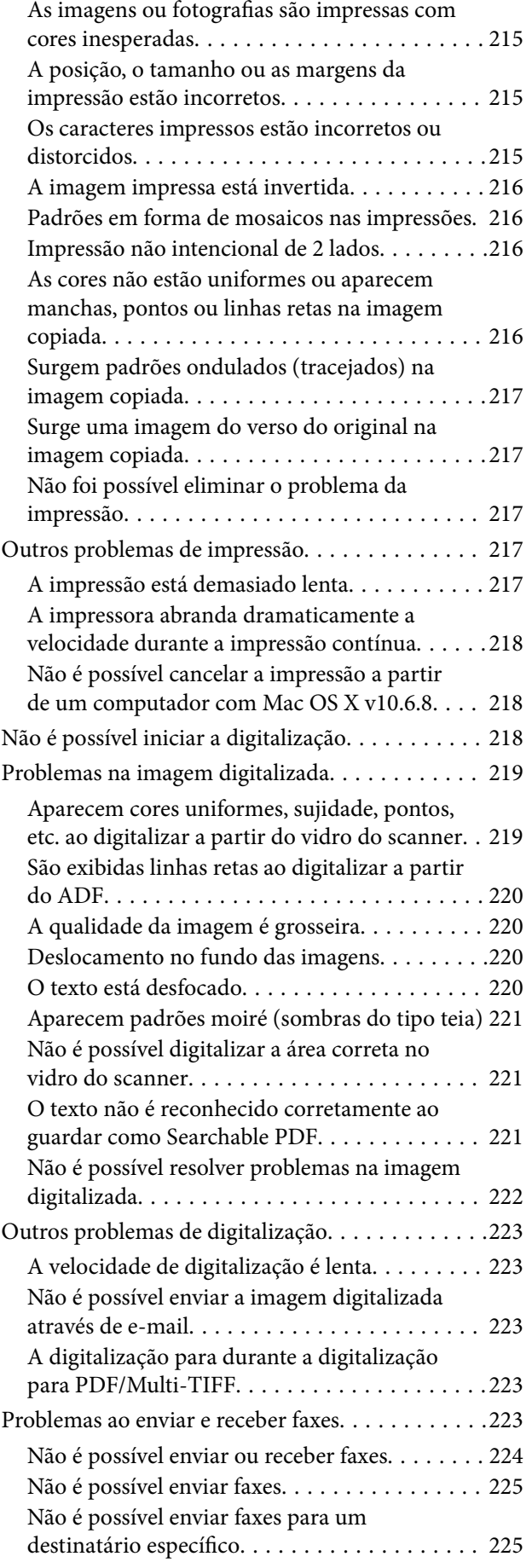

### **Índice de Conteúdo**

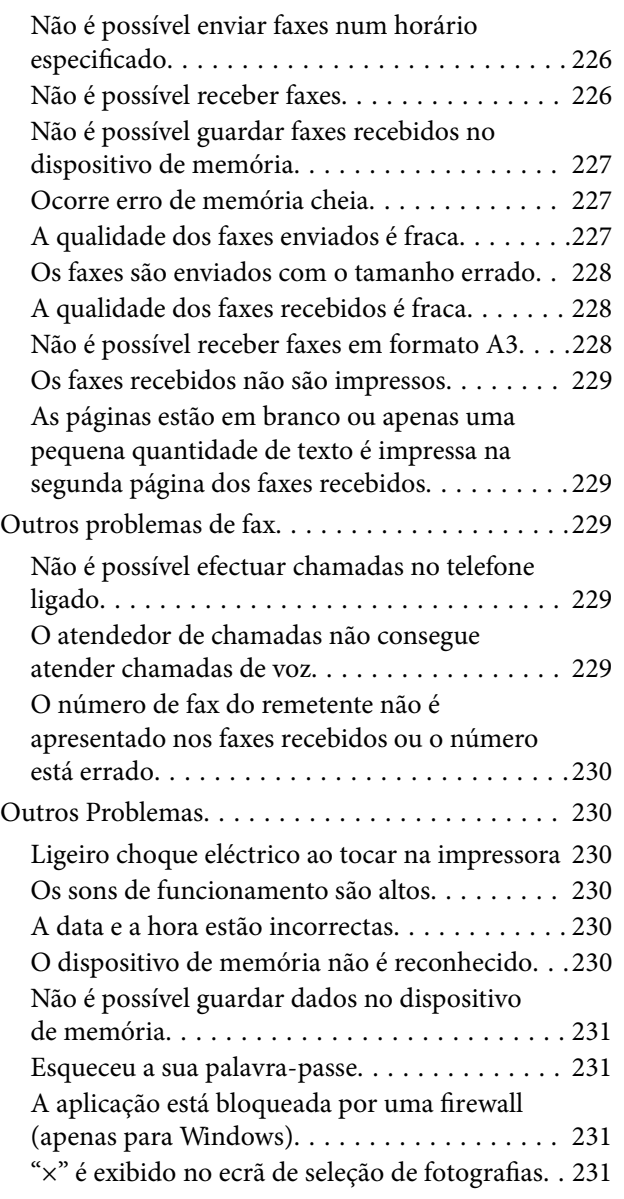

# *[Apêndice](#page-231-0)*

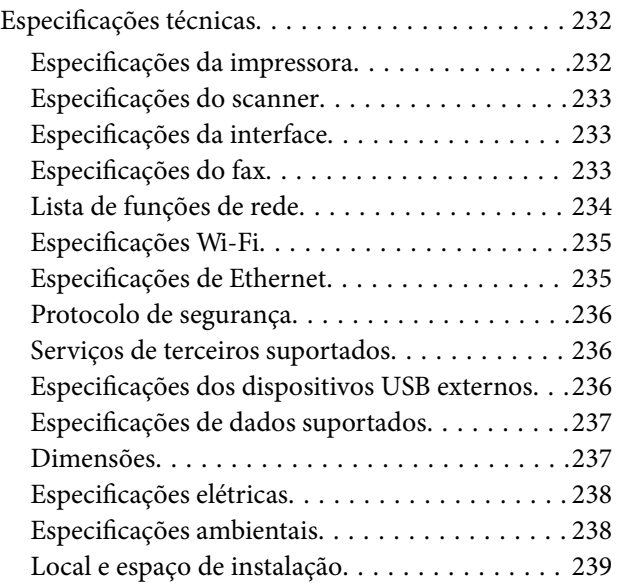

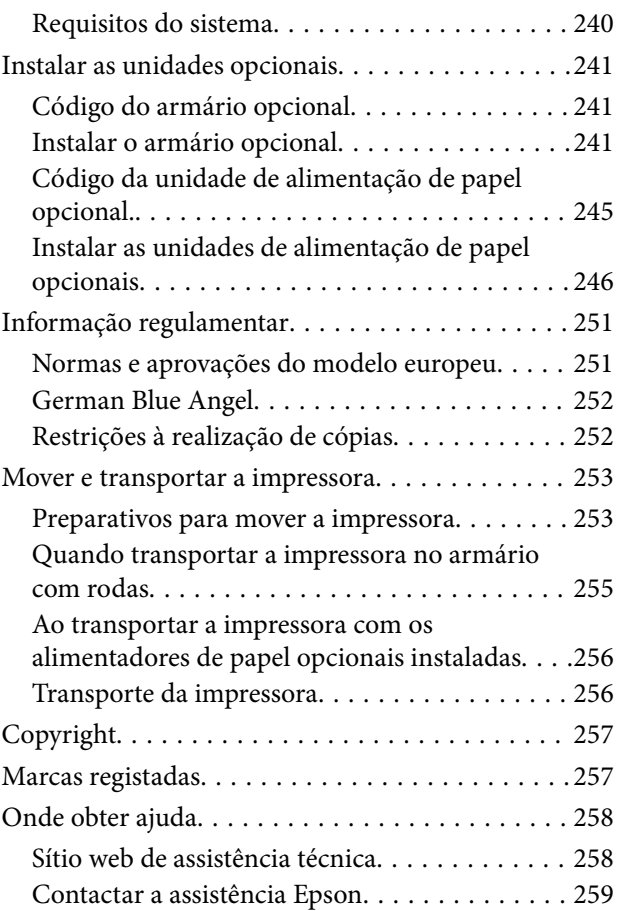

# <span id="page-6-0"></span>**Acerca deste manual**

# **Apresentação dos manuais**

Os manuais seguintes são fornecidos com a sua impressora Epson. Para além dos manuais, consulte os diversos tipos de informações de ajuda disponíveis na própria impressora ou nas aplicações de software Epson.

❏ Instruções de segurança importantes (manual impresso)

Fornece instruções que garantem a utilização em segurança da impressora.

❏ Começar por aqui (manual impresso)

Fornece informações sobre a instalação da impressora e do software.

❏ Guia do Utilizador (manual digital)

Este manual. Fornece informações gerais e instruções sobre a utilização da impressora e a resolução de problemas.

❏ Guia do Administrador (manual digital)

Fornece aos administradores de rede informações sobre gestão e definições da impressora.

Poderá obter as versões mais recentes dos manuais referidos através dos métodos seguintes.

❏ Manual impresso em papel

Visite o sítio Web de assistência da Epson Europe em <http://www.epson.eu/Support>, ou o sítio Web de assistência a nível mundial da Epson em<http://support.epson.net/>.

❏ Manual digital

Inicie o EPSON Software Updater no computador. O EPSON Software Updater procura atualizações disponíveis de aplicações de software e dos manuais digitais Epson, permitindo transferir os mais recentes.

### **Informações relacionadas**

& ["Recursos de atualização de software \(Software Updater\)" na página 187](#page-186-0)

# **Usar o manual para pesquisar informações**

O manual PDF permite procurar informações por palavra-chave, ou avançar diretamente para secções específicas usando marcadores.Também pode imprimir apenas as páginas necessárias.Esta seção explica como usar um manual PDF aberto no Adobe Reader X no seu computador.

#### **Procura por palavra-chave**

Clique em **Editar** > **Procura avançada**.Digite o palavra-chave (texto) das informações que pretende encontrar na janela de procura e clique em **Procurar**.Os resultados são exibidos em forma de lista.Clique num dos resultados para avançar para a página.

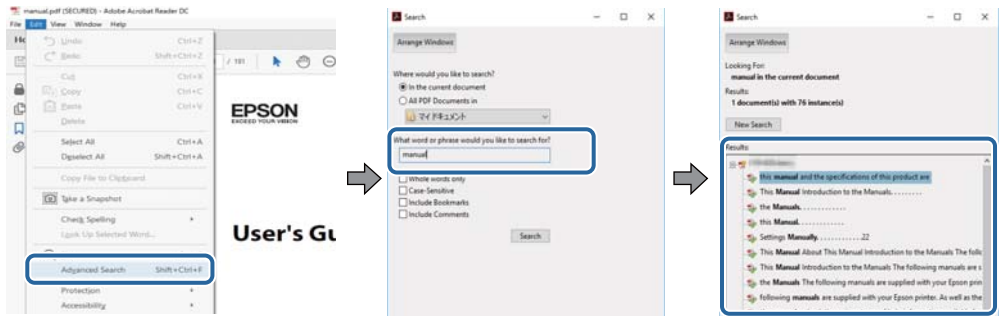

#### **Avançar diretamente a partir dos marcadores**

Clique num título para avançar para essa página.Clique em + ou > para exibir os títulos do nível inferior dessa secção.Para regressar à página anterior, execute a seguinte operação no seu teclado.

- ❏ Windows: Mantenha pressionado **Alt**, e a seguir pressione **←**.
- ❏ Mac OS: Mantenha pressionada a tecla comando, e a seguir pressione **←**.

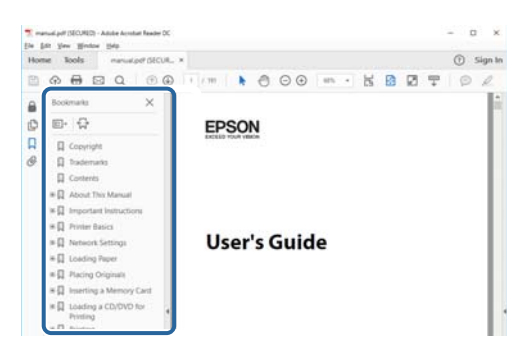

### **Imprimir apenas as páginas necessárias**

Também pode extrair e imprimir apenas as páginas necessárias.Clique em **Imprimir** no menu **Ficheiro**, e a seguir especifique as páginas que pretende imprimir em **Páginas** em **Páginas para imprimir**.

- ❏ Para especificar uma série de páginas, indique a página inicial separada por um hífen da página final. Exemplo: 20-25
- ❏ Para especificar páginas que não se encontram em série, separe as páginas por vírgulas.

Exemplo: 5, 10, 15

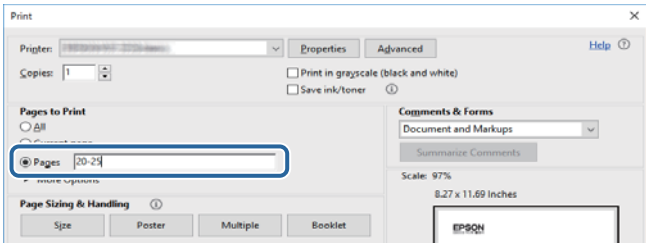

# <span id="page-8-0"></span>**Marcas e símbolos**

### !*Aviso:*

Instruções que devem ser seguidas cuidadosamente para evitar ferimentos.

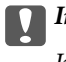

c*Importante:*

Instruções que devem ser respeitadas para evitar danos no equipamento.

#### *Nota:*

Fornece informações complementares e de referência.

### **Informações relacionadas**

& Ligações para as seções relacionadas.

# **Descrições utilizadas neste manual**

- ❏ As capturas dos ecrãs do controlador da impressora e do Epson Scan 2 (controlador do digitalizador) são do Windows 10 ou do macOS High Sierra. O conteúdo apresentado nos ecrãs varia consoante o modelo e a situação.
- ❏ As ilustrações incluídas neste manual servem apenas como exemplo. Apesar de poderem existir ligeiras diferenças consoante o modelo, o método de funcionamento é idêntico.
- ❏ Alguns dos itens de menu no ecrã LCD podem variar consoante o modelo e as definições.

# **Referências do sistema operativo**

### **Windows**

Neste manual, termos tais como "Windows 10", "Windows 8.1", "Windows 8", "Windows 7", "Windows Vista", "Windows XP", "Windows Server 2016", "Windows Server 2012 R2", "Windows Server 2012", "Windows Server 2008 R2", "Windows Server 2008", "Windows Server 2003 R2", e "Windows Server 2003" referem-se aos seguintes sistemas operativos. Adicionalmente, "Windows" é utilizado para se referir a todas as versões.

- ❏ Sistema operativo Microsoft® Windows® 10
- ❏ Sistema operativo Microsoft® Windows® 8.1
- ❏ Sistema operativo Microsoft® Windows® 8
- ❏ Sistema operativo Microsoft® Windows® 7
- ❏ Sistema operativo Microsoft® Windows Vista®
- ❏ Sistema operativo Microsoft® Windows® XP
- ❏ Sistema operativo Microsoft® Windows® XP Professional x64 Edition
- ❏ Sistema operativo Microsoft® Windows Server® 2016
- ❏ Sistema operativo Microsoft® Windows Server® 2012 R2
- ❏ Sistema operativo Microsoft® Windows Server® 2012
- ❏ Sistema operativo Microsoft® Windows Server® 2008 R2
- ❏ Sistema operativo Microsoft® Windows Server® 2008
- ❏ Sistema operativo Microsoft® Windows Server® 2003 R2
- ❏ Sistema operativo Microsoft® Windows Server® 2003

### **Mac OS**

Neste manual, "Mac OS" é usado para referir macOS High Sierra, macOS Sierra, OS X El Capitan, OS X Yosemite, OS X Mavericks, OS X Mountain Lion, Mac OS X v10.7.x, e Mac OS X v10.6.8.

# <span id="page-10-0"></span>**Instruções Importantes**

# **Instruções de segurança**

Leia e siga estas instruções para garantir a utilização da impressora em segurança. Certifique-se de que conserva este manual para referência futura. De igual modo, assegure que segue todos os avisos e instruções assinalados na impressora.

❏ Alguns dos símbolos usados na sua impressora destinam-se a garantir a segurança e a correta utilização da impressora. Visite o seguinte Web site para se informar sobre o significado dos símbolos.

### <http://support.epson.net/symbols>

- ❏ Utilize apenas o cabo de alimentação fornecido com a impressora e não utilize o cabo com qualquer outro equipamento. A utilização de outros cabos com esta impressora ou a utilização do cabo fornecido com outros equipamentos pode resultar em incêndio ou choque eléctrico.
- ❏ Certifique-se de que o cabo de corrente AC está de acordo com as normas de segurança locais.
- ❏ Nunca desmonte, modifique nem tente reparar o cabo de alimentação, a ficha, a unidade de impressão ou as opções por si mesmo, excepto quando especificamente indicado nos manuais da impressora.
- ❏ Desligue a impressora e recorra aos serviços de técnicos qualificados nas seguintes condições:

Se o cabo de alimentação ou a ficha estiverem danificados; se algum líquido tiver sido derramado na impressora; se a impressora tiver caído ou se a caixa exterior estiver danificada; se a impressora não funcionar corretamente ou apresentar uma alteração significativa no desempenho. Não ajuste controlos que não sejam referidos nas instruções de funcionamento.

- ❏ Coloque a impressora junto a uma tomada de parede, de onde a respetiva ficha possa ser retirada facilmente.
- ❏ Não coloque nem guarde a impressora no exterior, perto de locais sujeitos a sujidade ou pó excessivos, água, fontes de calor ou locais sujeitos a choques, vibrações, temperaturas ou humidade elevadas.
- ❏ Tenha cuidado para não derramar líquidos sobre a impressora e não a manuseie com as mãos molhadas.
- ❏ Mantenha a impressora afastada pelo menos 22 cm de pacemakers. As ondas de rádio emitidas por esta impressora poderão afectar negativamente o funcionamento de pacemakers.
- ❏ Se o ecrã LCD for danificado, contacte o seu fornecedor. Se a solução de cristais líquidos do ecrã entrar em contacto com as mãos, lave-as cuidadosamente com água e sabão. Se a solução de cristais líquidos entrar em contacto com os olhos, lave-os imediatamente com água em abundância. Recorra imediatamente a um médico se o desconforto ou os problemas de visão não desaparecerem após enxaguar abundantemente os olhos com água.
- ❏ Evite a utilização de um telefone durante uma trovoada. Existe um risco remoto de eletrocussão por um raio.
- ❏ Não utilize um telefone para comunicar uma fuga de gás na proximidade do local afetado.

<span id="page-11-0"></span>❏ A impressora é pesada e não deve ser erguida ou transportada por menos de duas pessoas. Ao erguer a impressora, as posições correctas demonstradas abaixo devem ser assumidas por duas ou mais pessoas.

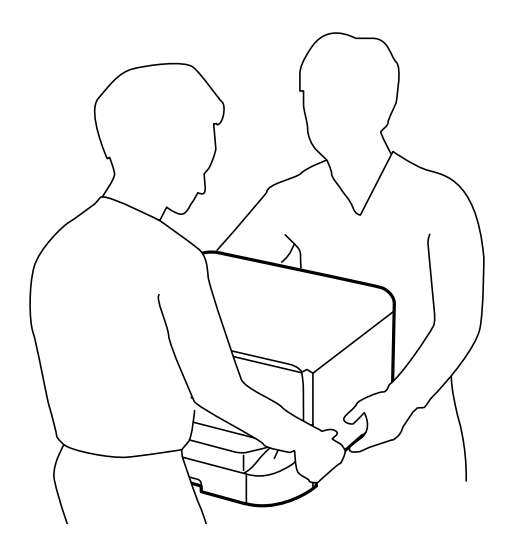

- ❏ Tenha cuidado quando manusear os tinteiros usados, uma vez que pode ter ficado alguma tinta à volta da porta de fornecimento de tinta.
	- ❏ Se a tinta entrar em contacto com a pele, lave a área cuidadosamente com água e sabão.
	- ❏ Se a tinta entrar em contacto com os olhos, lave-os imediatamente com água. Caso os problemas de visão e desconforto permaneçam após um enxaguamento rigoroso, consulte um médico imediatamente.
	- ❏ Se lhe entrar tinta para a boca, consulte um médico de imediato.
- ❏ Não desmonte o tinteiro nem a caixa de manutenção, pois a tinta pode entrar em contacto com os olhos ou a pele.
- ❏ Não agite os tinteiros com demasiada força, pois a tinta pode verter do tinteiro.
- ❏ Mantenha os tinteiros e a caixa de manutenção fora do alcance das crianças.

# **Conselhos e advertências da impressora**

Leia e cumpra estas instruções para evitar danificar a impressora ou causar danos materiais. Certifique-se de que conserva este manual para futuras consultas.

### **Conselhos e advertências para a configuração/utilização da impressora**

- ❏ Não bloqueie nem cubra as saídas de ventilação e as aberturas existentes na impressora.
- ❏ Utilize apenas o tipo de fonte de alimentação indicado na etiqueta da impressora.
- ❏ Evite utilizar tomadas no mesmo circuito de fotocopiadoras ou sistemas de controlo de ar que sejam regularmente ligados e desligados.
- ❏ Evite utilizar tomadas elétricas que sejam controladas por interruptores de parede ou temporizadores automáticos.
- <span id="page-12-0"></span>❏ Mantenha o sistema informático afastado de potenciais fontes de interferência eletromagnética, tais como altifalantes ou bases de telefones sem fio.
- ❏ Os cabos de alimentação devem ser colocados de forma a evitar abrasões, cortes, desgaste, dobras e curvaturas. Não coloque objetos em cima dos cabos de alimentação, nem permita que estes sejam pisados ou que algo lhe passe por cima. Tenha especial cuidado em manter todos os cabos de alimentação bem esticados nas extremidades e nos pontos de entrada e saída do transformador.
- ❏ Se utilizar uma extensão com a impressora, certifique-se de que a soma total da amperagem dos dispositivos ligados à extensão não excede a amperagem total da própria extensão. Certifique-se também de que a amperagem total de todos os dispositivos ligados à tomada de parede não excede a amperagem da mesma.
- ❏ Se pretende utilizar a impressora na Alemanha, tenha em atenção que, para a proteger de curto-circuitos e sobrecargas, a instalação elétrica do edifício deve estar protegida por um disjuntor de 10 ou 16 A.
- ❏ Quando ligar a impressora a um computador ou a outro dispositivo através de um cabo, certifique-se de que os conectores se encontram na posição correta. Cada conector tem apenas uma posição correta. Se inserir incorretamente um conector, poderá danificar ambos os dispositivos ligados através do cabo.
- ❏ Coloque a impressora sobre uma superfície plana e estável que seja mais larga do que a base da impressora em todas as direções. A impressora não funcionará corretamente se estiver inclinada.
- ❏ Quando guardar ou transportar a impressora, evite incliná-la, colocá-la na vertical ou virá-la ao contrário, já que a tinta pode verter.
- ❏ Deixe espaço por cima da impressora para que possa levantar a tampa do digitalizador na totalidade.
- ❏ Deixe espaço suficiente na parte frontal da impressora para permitir que o papel seja totalmente ejectado.
- ❏ Evite locais sujeitos a variações bruscas de temperatura e humidade. Mantenha também a impressora afastada de luz solar direta, luzes intensas ou fontes de calor.
- ❏ Não introduza objetos nas ranhuras existentes na impressora.
- ❏ Não coloque as mãos no interior da impressora durante a impressão.
- ❏ Não toque no cabo fita branco existente no interior da impressora.
- ❏ Não utilize aerossóis que contenham gases inflamáveis no interior ou à volta da impressora. Fazê-lo pode provocar um incêndio.
- ❏ Não mova as cabeças de impressão manualmente, dado que pode danificar a impressora.
- ❏ Tenha cuidado para não entalar os dedos ao fechar a tampa do scanner.
- ❏ Não exerça demasiada pressão no vidro do scanner durante a colocação dos originais.
- ❏ Desligue sempre a impressora no botão P. Não desligue a impressora da ficha nem desligue a alimentação na tomada até que a luz  $\bigcup$  deixe de estar intermitente.
- ❏ Antes de transportar a impressora, certifique-se de que a cabeça de impressão está na posição inicial (encostada totalmente à direita) e que os tinteiros estão na posição correcta.
- ❏ Se não pretende utilizar a impressora durante um longo período de tempo, certifique-se de que desliga o cabo de alimentação da tomada elétrica.

# **Conselhos e advertências para a utilização da impressora com uma ligação sem fios**

❏ As ondas de rádio emitidas por esta impressora podem afectar negativamente o funcionamento de equipamento médico electrónico e fazer com que avarie.Quando utilizar esta impressora dentro de instalações médicas ou perto de equipamento médico, siga as recomendações do pessoal autorizado que representa as instalações médicas, bem como todos os avisos afixados e indicações do próprio equipamento médico.

<span id="page-13-0"></span>❏ As ondas de rádio emitidas por esta impressora podem afectar negativamente o funcionamento de dispositivos de controlo automático, como portas ou alarmes de incêndio automáticos, e provocar acidentes devido a avaria.Quando utilizar esta impressora perto de dispositivos controlados automaticamente, siga todos os avisos afixados e indicações dos próprios dispositivos.

# **Conselhos e advertências para a utilização do ecrã táctil**

- ❏ O ecrã LCD pode conter algumas pequenas manchas claras ou escuras e, por causa das suas funcionalidades, ter um brilho irregular. Isto é normal e não significa que o ecrã esteja de forma alguma danificado.
- ❏ Utilize apenas um pano seco e macio para limpeza. Não utilize líquidos nem substâncias de limpeza químicas.
- ❏ A tampa exterior do ecrã táctil pode quebrar-se se for sujeita a um impacto forte. Contacte o seu fornecedor se a superfície do painel estalar ou rachar e não toque nem tente retirar os pedaços partidos.
- ❏ Prima o ecrã táctil suavemente com o dedo. Não aplique pressão nem utilize as unhas.
- ❏ Não utilize objetos afiados ou pontiagudos, como canetas ou lápis para executar operações.
- ❏ A condensação no interior do ecrã táctil, provocada por alterações abruptas de temperatura ou humidade, pode provocar deterioração do desempenho.

### **Conselhos e advertências para a utilização do armário opcional**

- ❏ Este armário está concebido exclusivamente para instalar esta impressora na parte superior, bem como as unidades de papel opcionais. Não instale quaisquer outros produtos, para além da impressora e da unidade de papel especificados.
- ❏ Não suba em cima do armário ou coloque objectos pesados sobre o armário.
- ❏ Assegure em rigor que ambos os suportes estão instalados em segurança, caso contrário a impressora pode cair.
- ❏ Instale a impressora ou a unidade de alimentação de papel opcional no armário utilizando os dois suportes e parafusos fornecidos com o armário.
- ❏ Quando utilizar a impressora, certifique-se de que bloqueia as rodas na parte frontal do armário.
- ❏ Não mova o armário com as rodas bloqueadas.
- ❏ Quando deslocar o armário com a impressora ou a unidade de alimentação de papel opcional, evite deslocá-la sobre superfícies irregulares ou ásperas.

# **Proteger informações pessoais**

Se entregar a impressora a outra pessoa ou se quiser eliminá-la, apague todas as informações pessoais armazenadas na memória da impressora selecionando os menus no painel de controlo como descrito abaixo.

### **Definições** > **Definições gerais** > **Administração do sistema** > **Restaurar predefinições** > **Limpar todos os dados e definições**

# <span id="page-14-0"></span>**Noções básicas sobre a impressora**

# **Nomes das peças e funções**

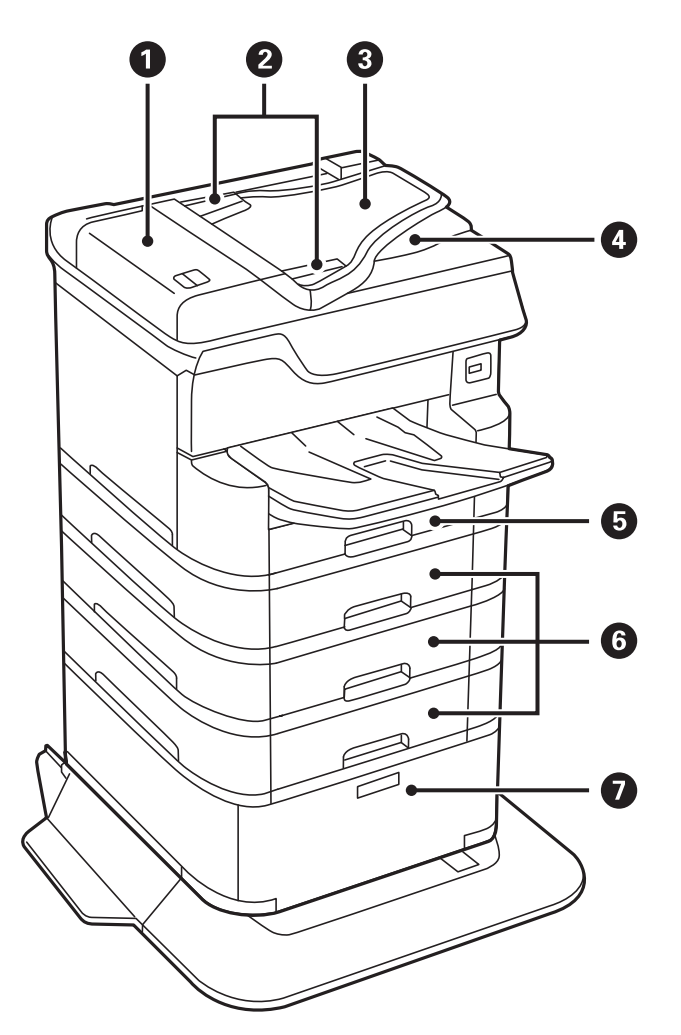

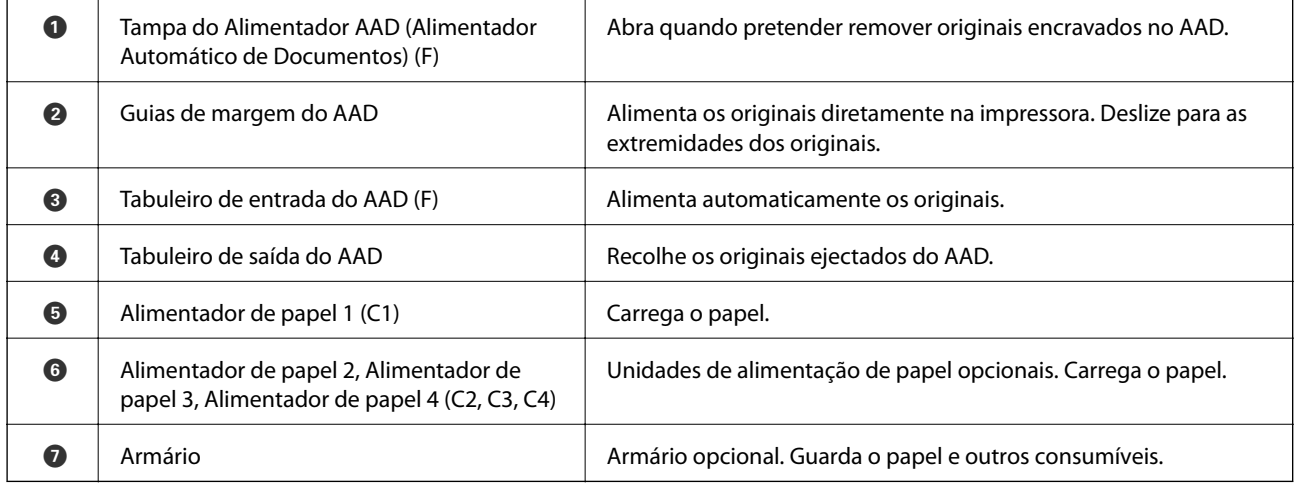

Guia do Utilizador

### **Noções básicas sobre a impressora**

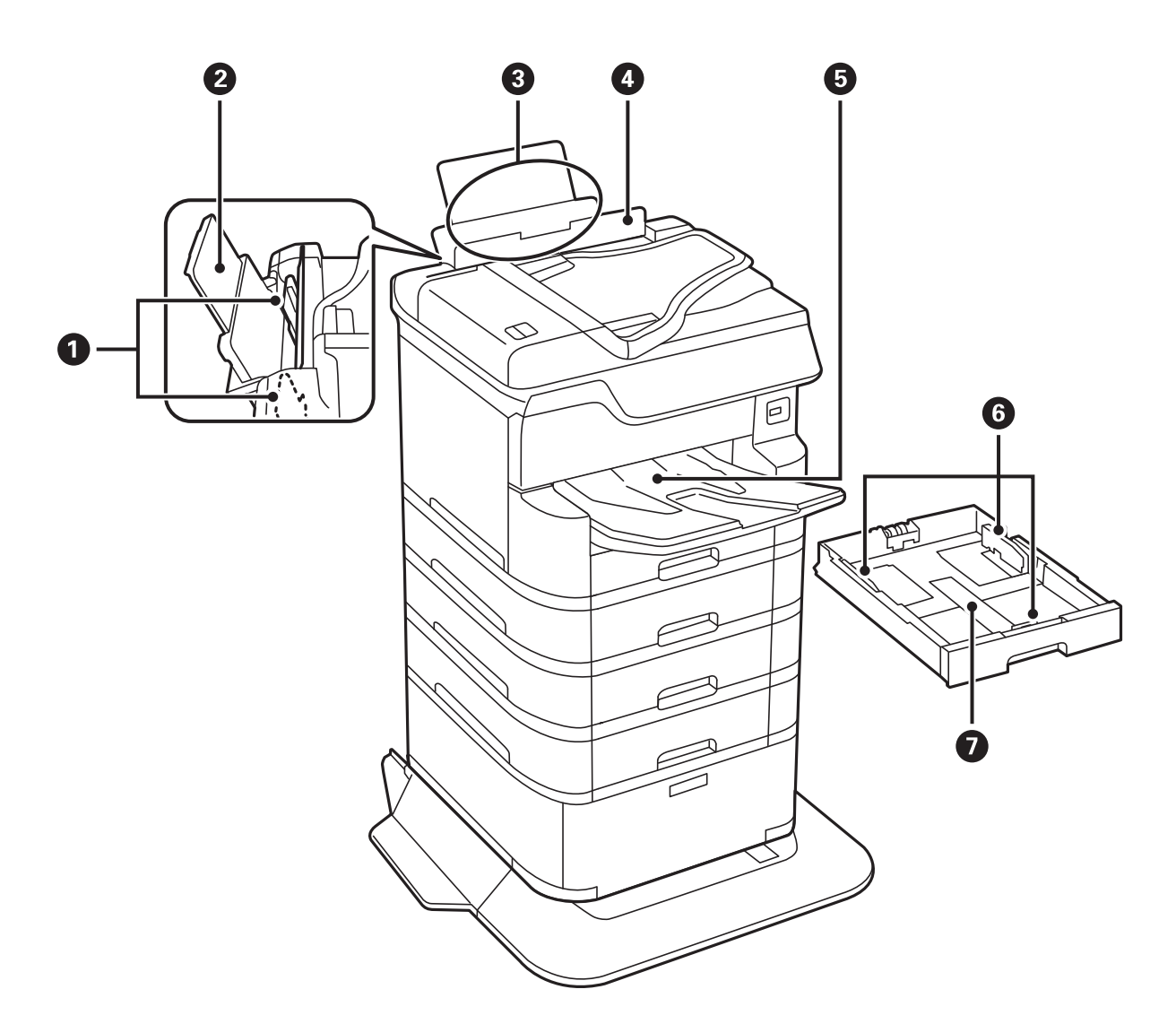

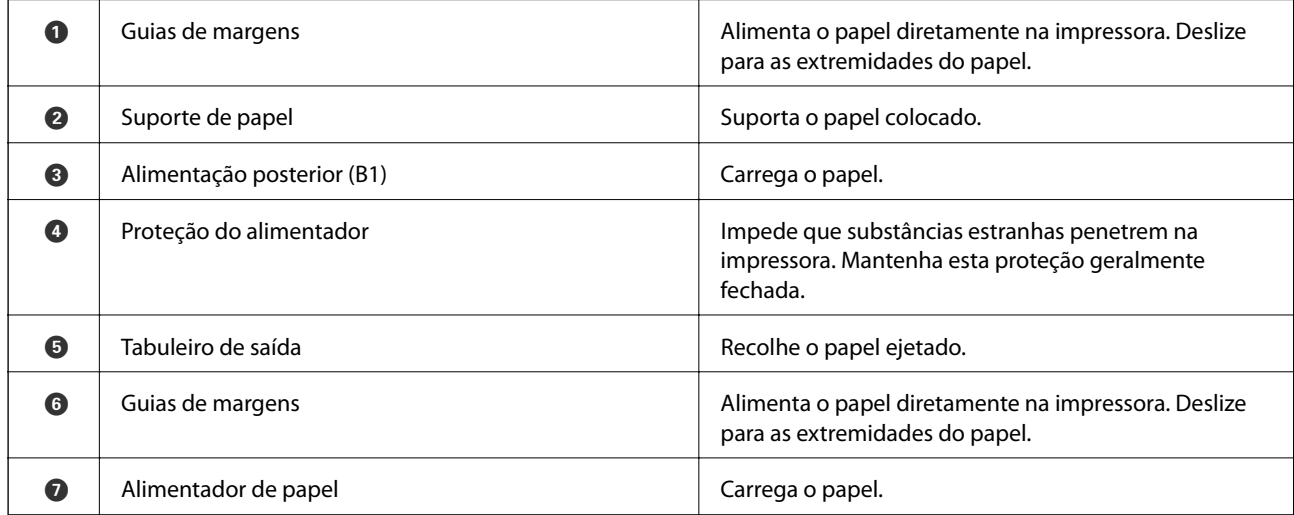

Guia do Utilizador

### **Noções básicas sobre a impressora**

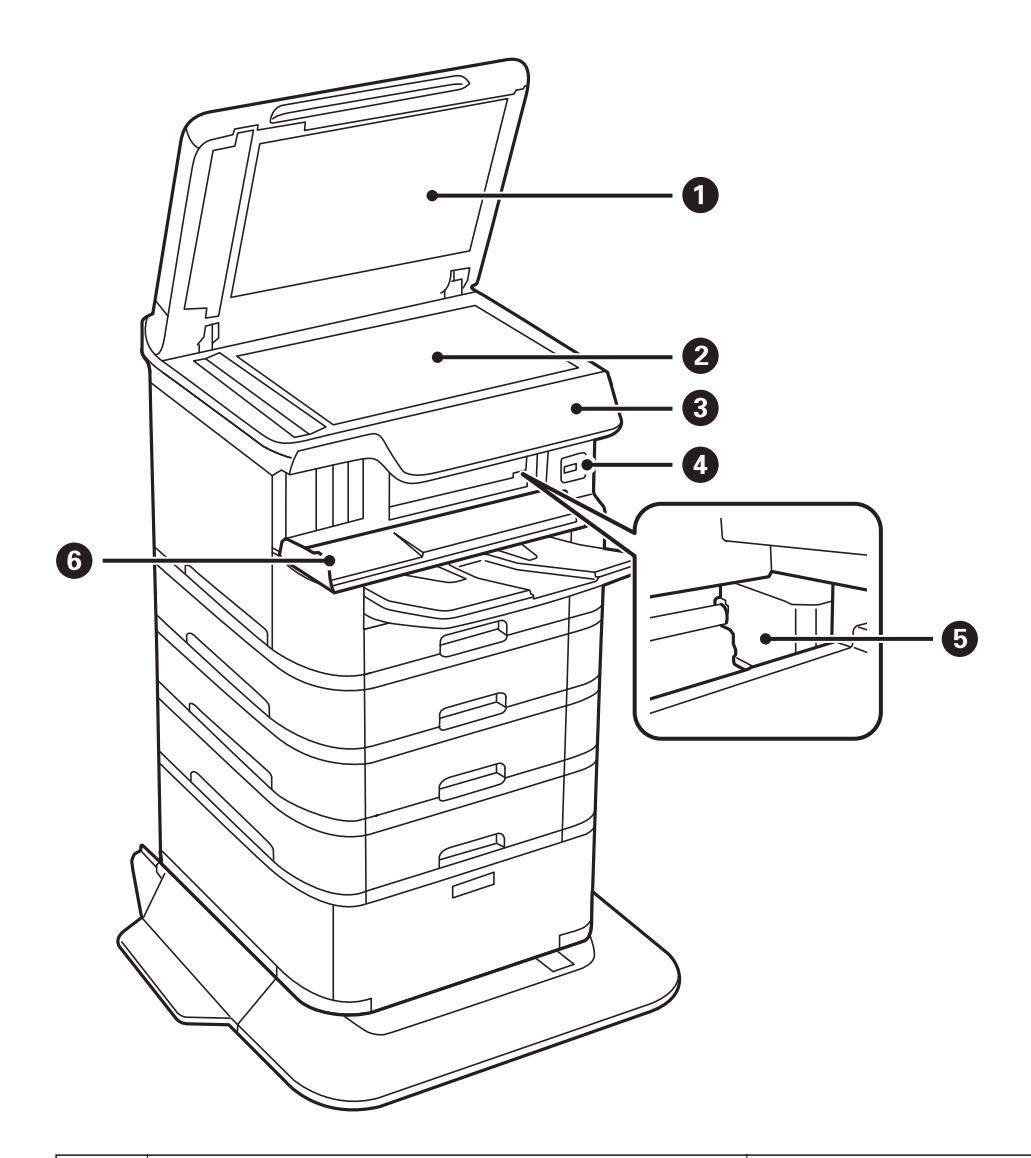

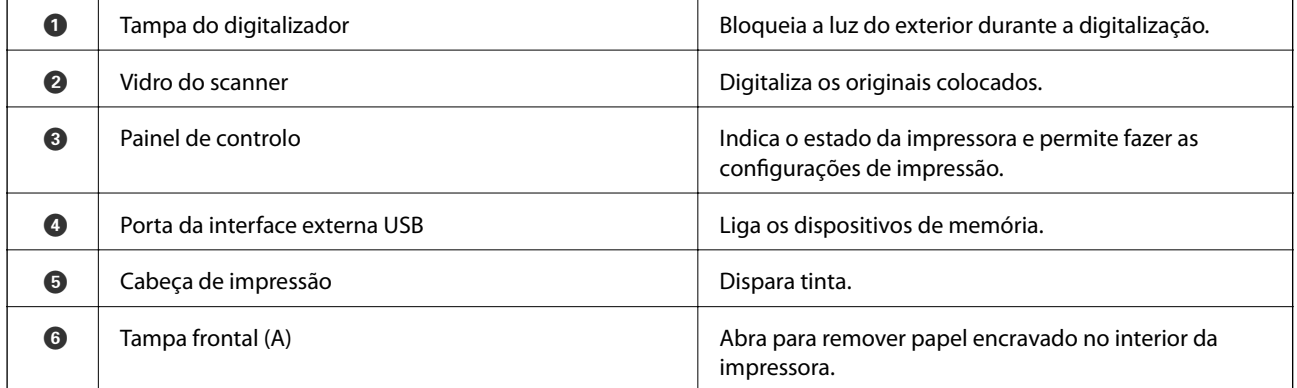

**17**

### **Noções básicas sobre a impressora**

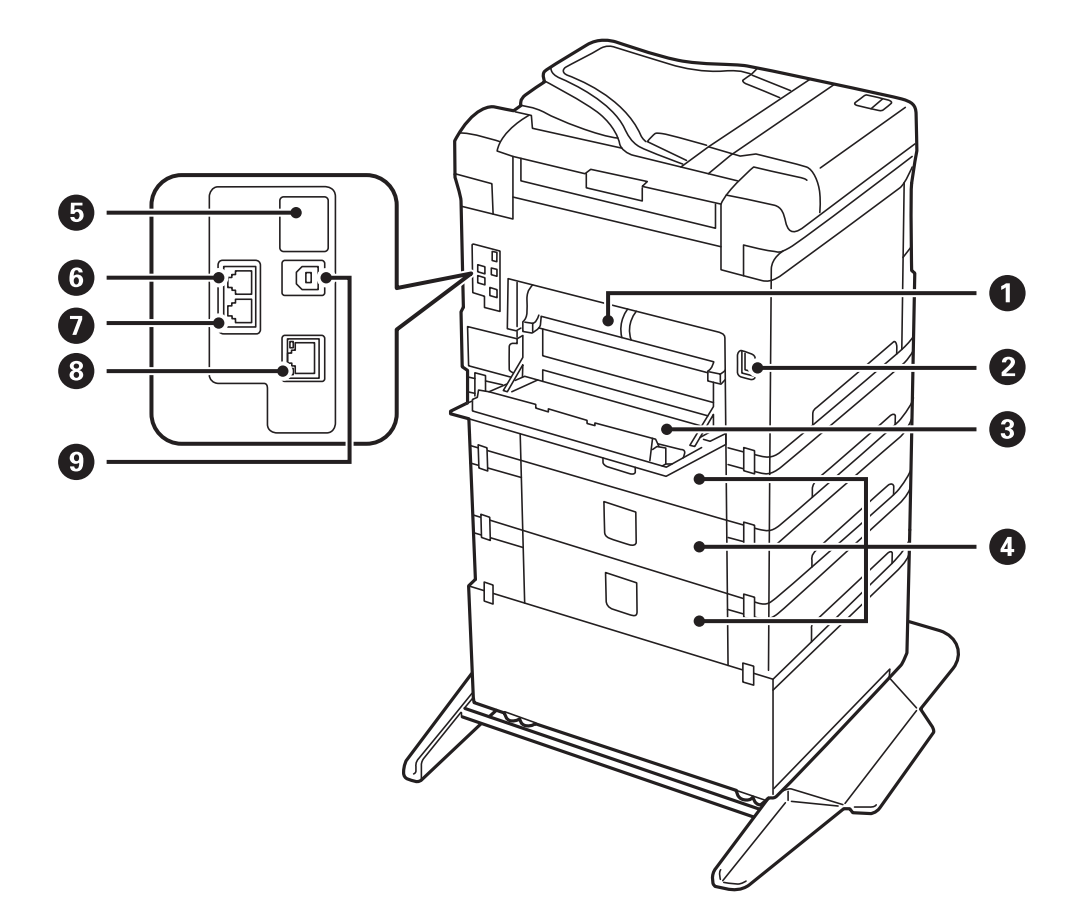

# c*Importante:*

Observe o sentido de inserção ao usar um cabo USB 1.0 para 2.0, caso contrário, pode danificar a impressora.

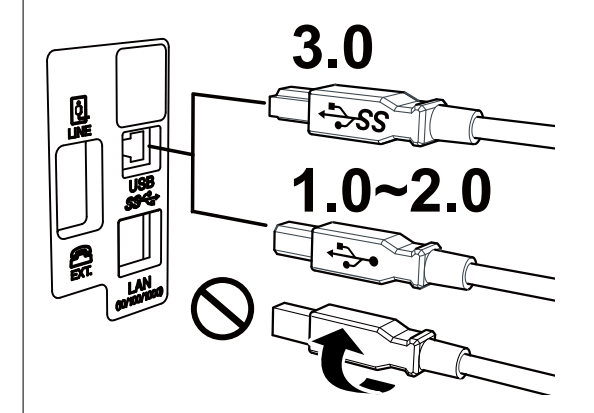

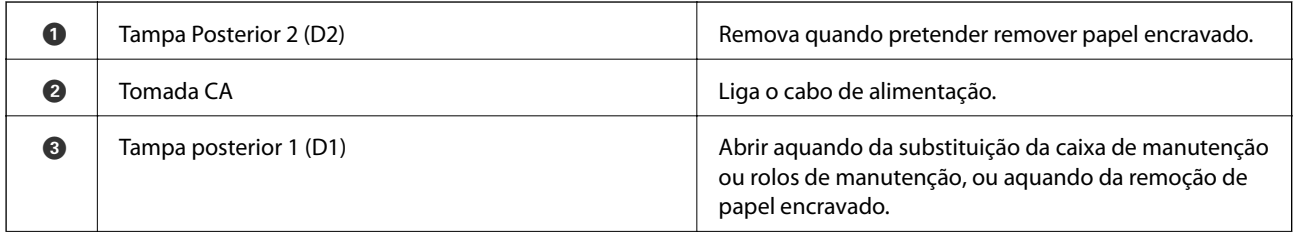

<span id="page-18-0"></span>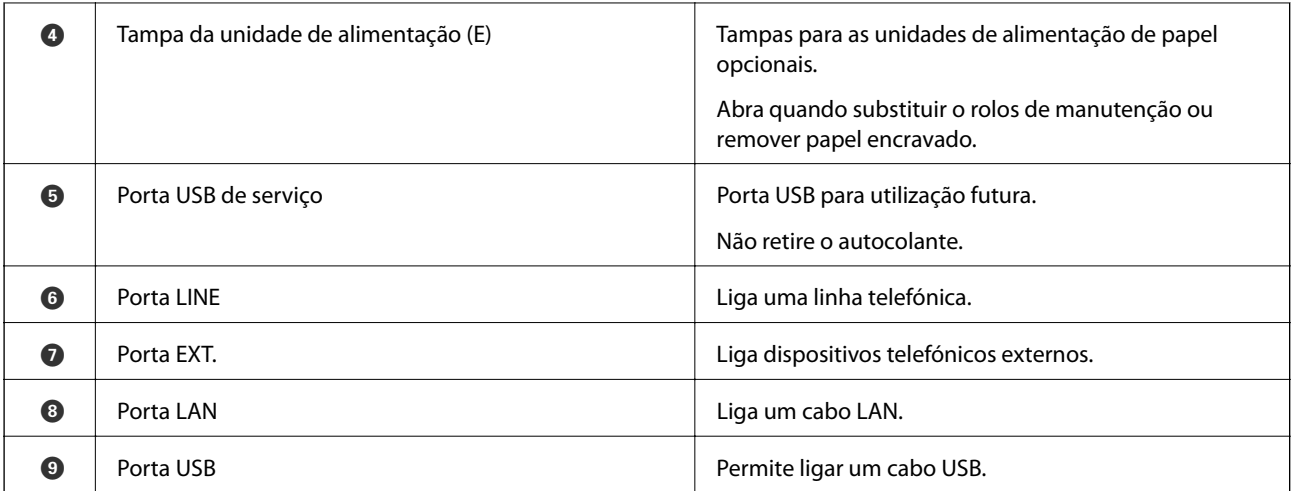

# **Painel de controlo**

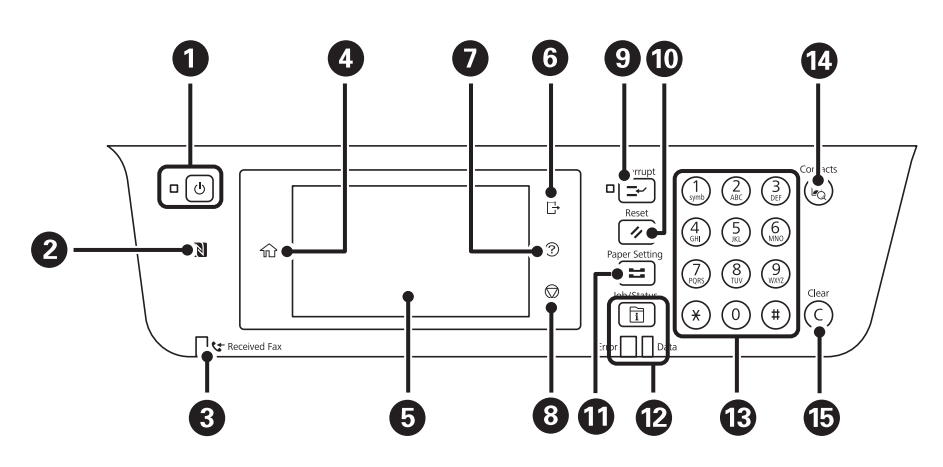

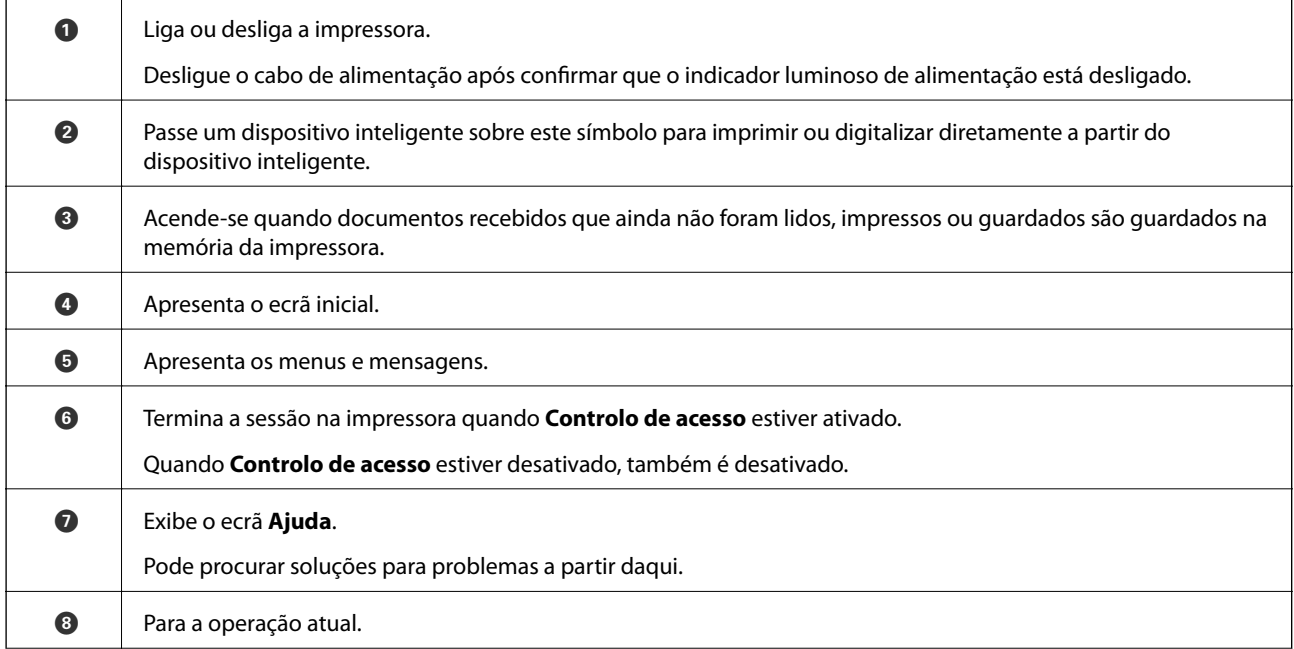

### **Noções básicas sobre a impressora**

<span id="page-19-0"></span>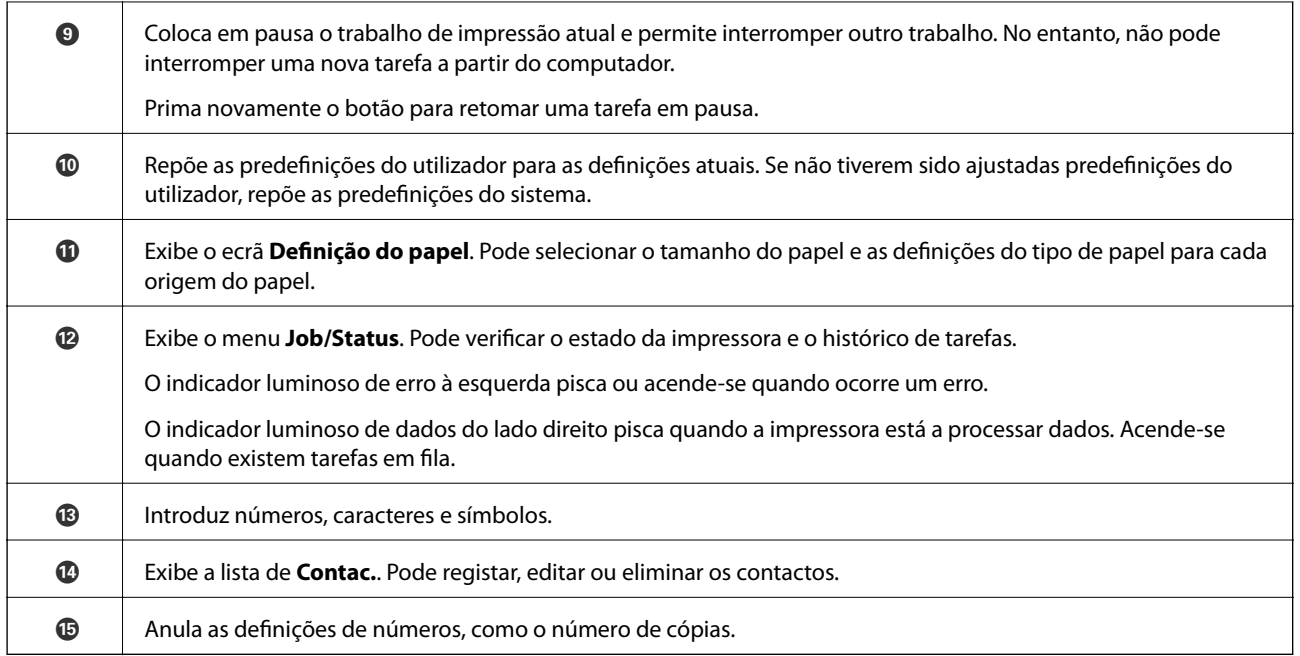

# **Configuração básica do ecrã**

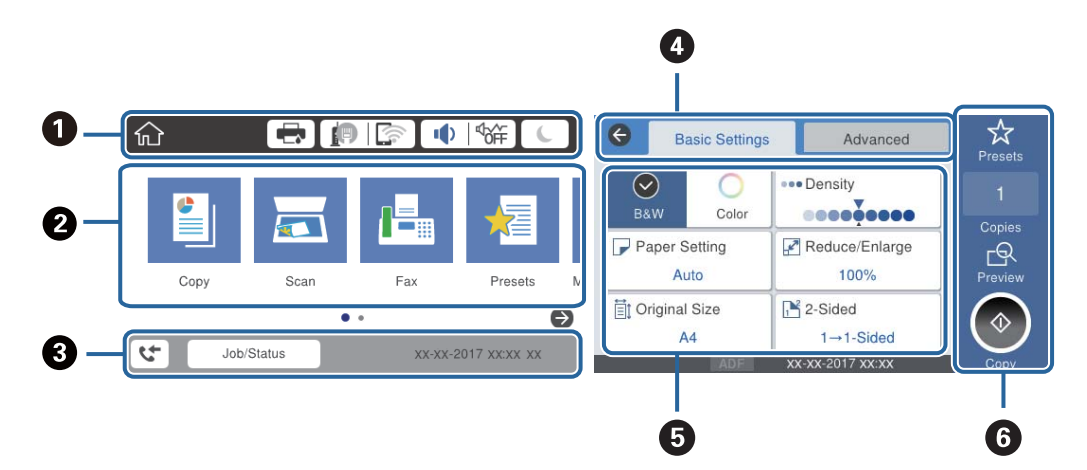

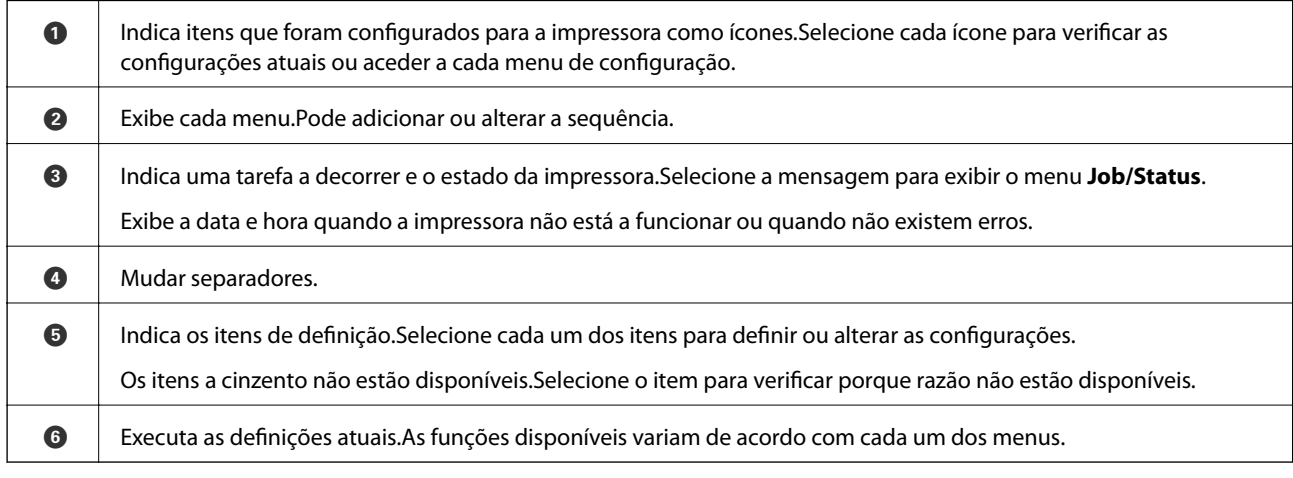

# <span id="page-20-0"></span>**Ícones apresentados no ecrã LCD**

Os ícones que se seguem são apresentados no ecrã LCD consoante o estado da impressora.

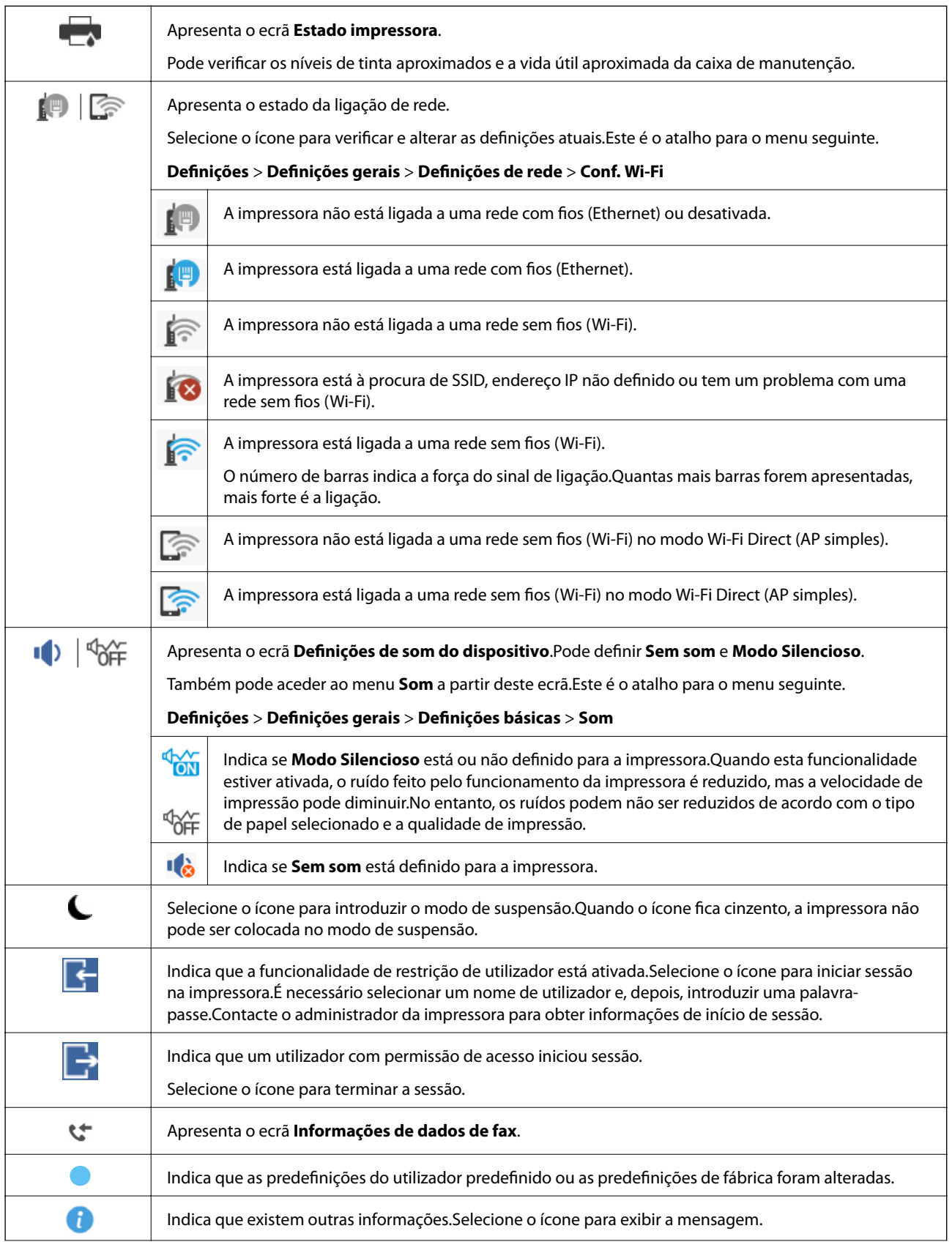

<span id="page-21-0"></span>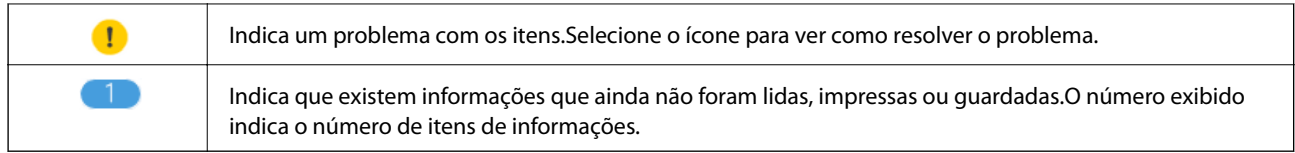

### **Informações relacionadas**

- $\blacktriangleright$  ["Definições de rede" na página 52](#page-51-0)
- $\blacktriangleright$  ["Som:" na página 48](#page-47-0)

# **Operações do ecrã tátil**

O ecrã tátil é compatível com as seguintes operações.

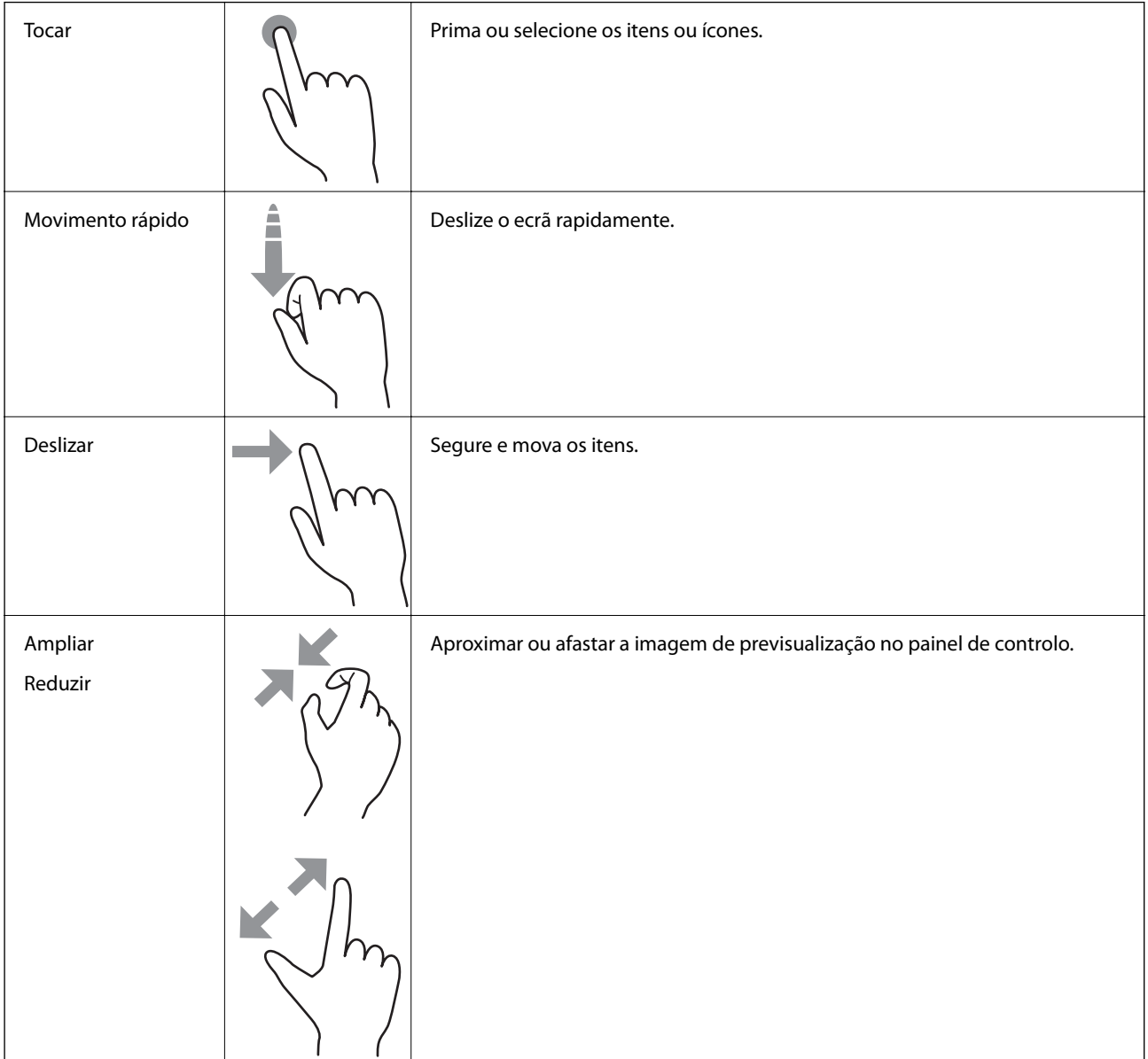

### <span id="page-22-0"></span>**Introduzir caracteres**

Pode introduzir caracteres e símbolos utilizando o teclado no ecrã quando regista um contacto, efetua definições de rede, etc.

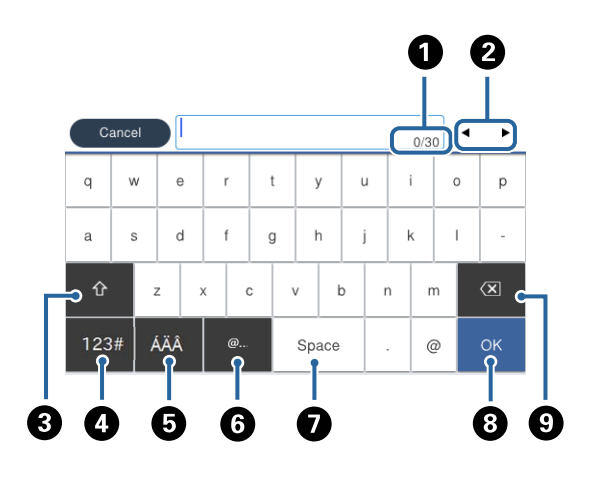

#### *Nota:*

Os ícones disponíveis variam consoante o item da definição.

| O | Indica a contagem de carateres.                                                                                 |
|---|----------------------------------------------------------------------------------------------------|
| 0 | Desloca o cursor para a posição de entrada.                                                                     |
| ❸ | Alterna entre majúsculas e minúsculas ou números e símbolos.                                                    |
| ❹ | Muda o tipo de carácter.                                                                                        |
|   | $123#$ : Pode introduzir números e símbolos.                                                                    |
|   | ABC: Pode introduzir letras.                                                                                    |
| 6 | Muda o tipo de carácter. Pode introduzir caracteres alfanuméricos e especiais tais como umlauts e acentos.      |
| G | Introduz endereços de domínio de correio eletrónico usados frequentemente ou URL selecionando apenas o<br>item. |
| ❼ | Introduz um espaço.                                                                                             |
| ❸ | Confirma os caracteres introduzidos.                                                                            |
| O | Elimina um carácter à esquerda.                                                                                 |

# <span id="page-23-0"></span>**Job/Status Configuração de ecrã**

Pressione o botão  $\overline{1}$  para exibir o menu Job/Status.É possível verificar o estado da impressora ou das tarefas.

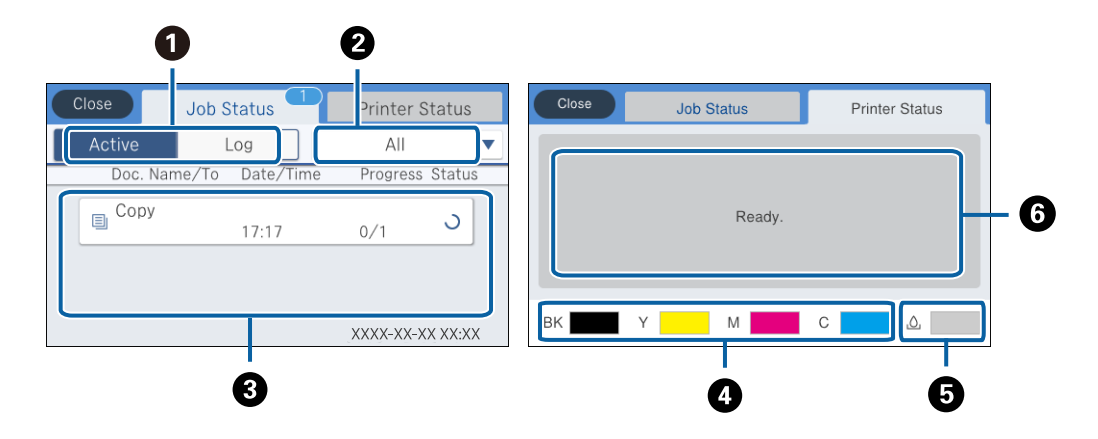

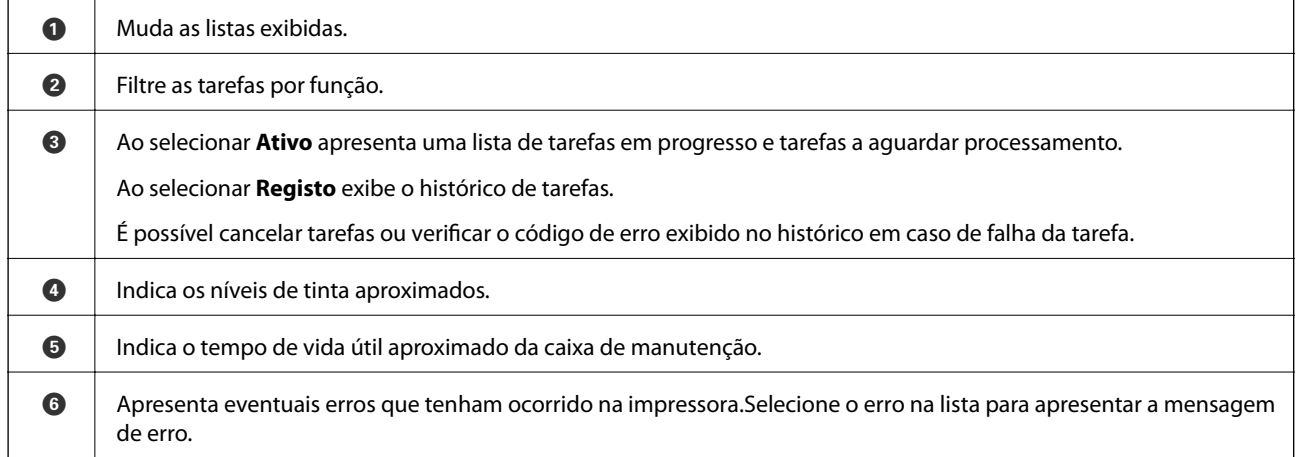

### **Informações relacionadas**

& ["Código de erro no menu de estado" na página 194](#page-193-0)

# **Ver animações**

É possível visualizar animações de instruções de funcionamento tais como colocar o papel ou remover papel encravado no ecrã LCD.

❏ Toque em do lado direito do ecrã LCD: exibe o ecrã de ajuda.Toque em **Como** e selecione os itens que pretende ver.

❏ Selecione **Como** na parte inferior do ecrã de funcionamento: exibe a animação sensível a contexto.

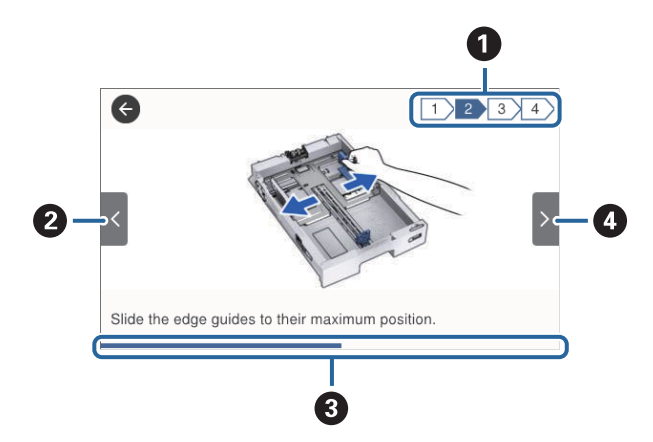

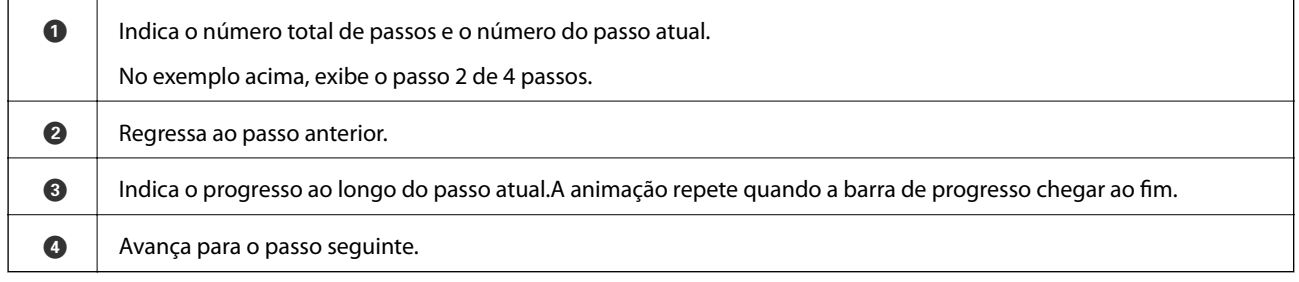

# <span id="page-25-0"></span>**Preparar a impressora**

# **Colocar papel**

# **Papel disponível e capacidades**

*Nota:*

❏ Os significados dos símbolos são os seguintes.

 $\left| \equiv \right|$ : definições de impressão frente e verso

copiar ou imprimir através do painel de controlo

❏ O tamanho de papel exibido difere de acordo com o controlador.

### **Papel genuíno Epson**

A Epson recomenda a utilização de papel genuíno Epson para garantir impressões de alta qualidade.

*Nota:*

- ❏ A disponibilidade do papel varia consoante o local. Para obter a informação mais recente sobre o papel disponível na sua área, contacte a assistência da Epson.
- ❏ Ao imprimir em papel genuíno Epson num tamanho definido pelo utilizador, apenas estão disponíveis as definições de qualidade de impressão *Normal* ou *Normal*. Apesar de alguns controladores de impressora permitirem selecionar uma melhor qualidade de impressão, as impressões são efetuadas utilizando as definições *Normal* ou *Normal*.

### **Papel adequado para imprimir documentos**

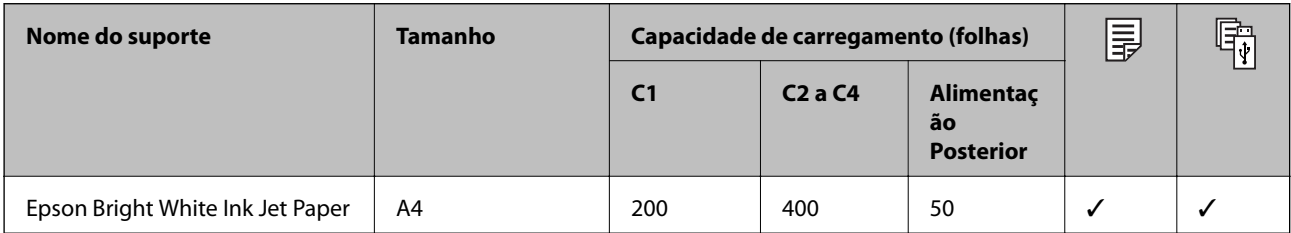

### **Papel adequado para imprimir fotografias**

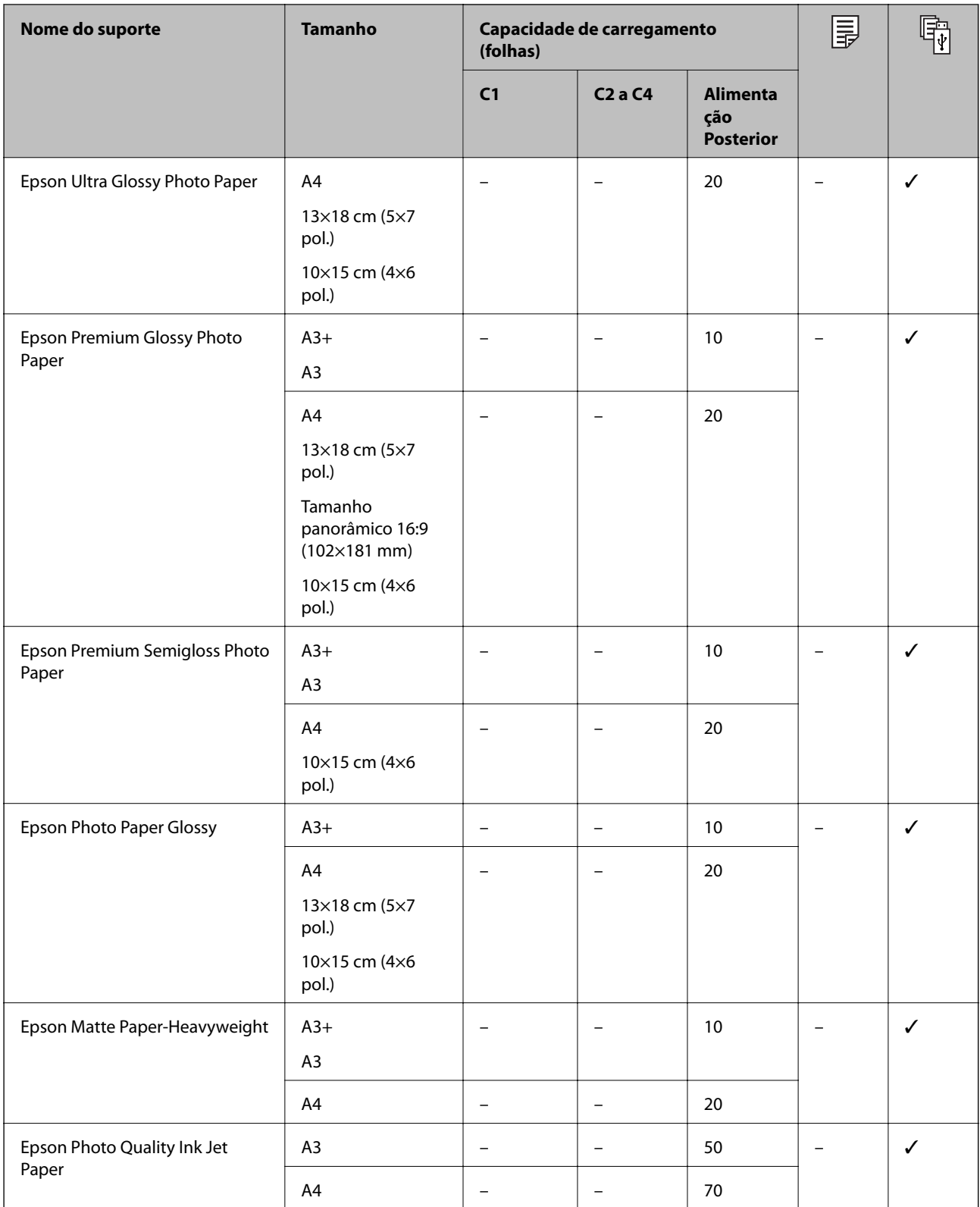

### **Informações relacionadas**

- $\blacktriangleright$  ["Nomes das peças e funções" na página 15](#page-14-0)
- $\blacktriangleright$  ["Sítio web de assistência técnica" na página 258](#page-257-0)

### <span id="page-27-0"></span>**Papel disponível comercialmente**

### **Papel Normal**

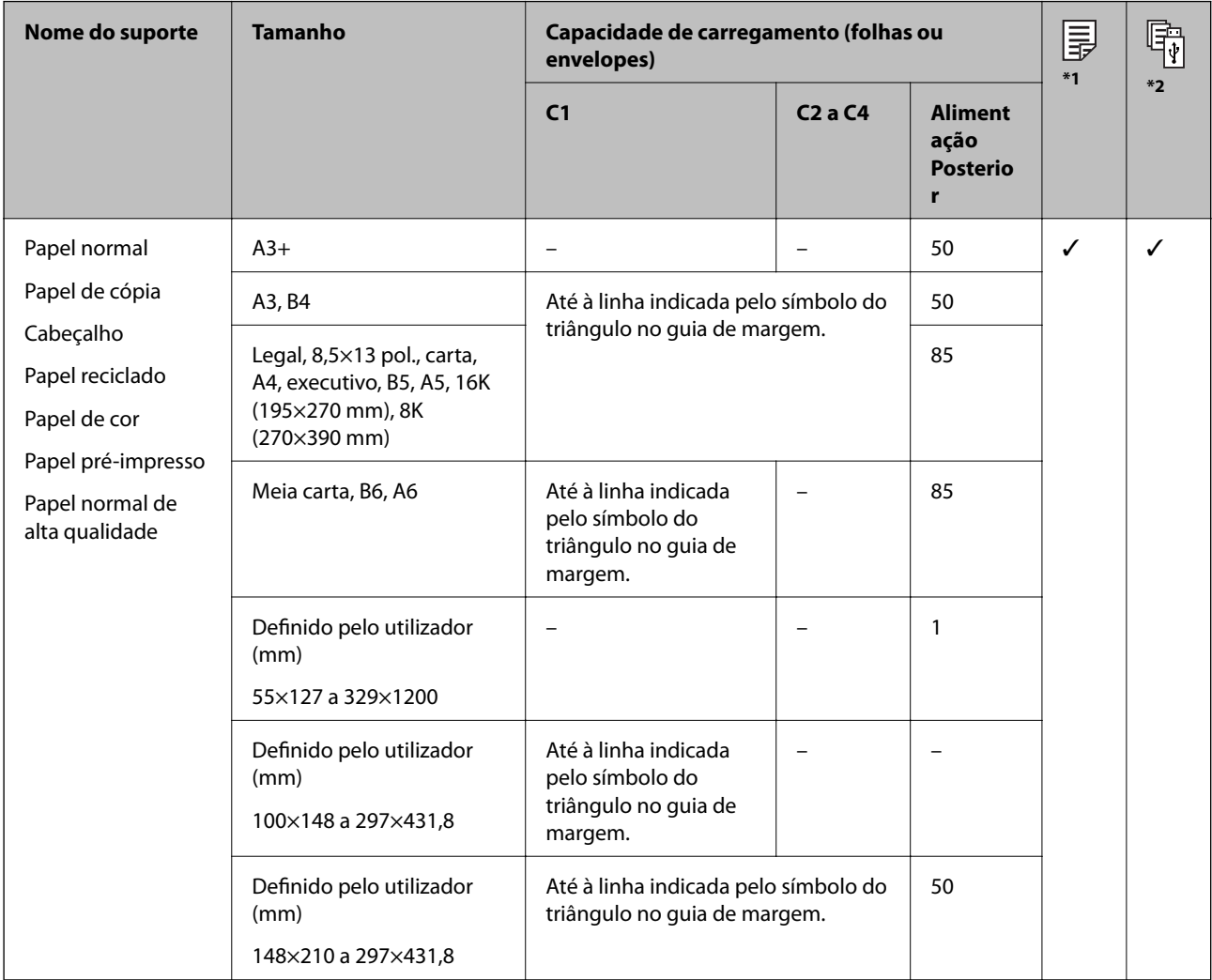

\*1 A impressão de 2 lados não está disponível de acordo com a combinação de tipo e tamanho de papel.

\*2 Tamanhos definidos pelo utilizador não disponíveis.

### **Papel grosso**

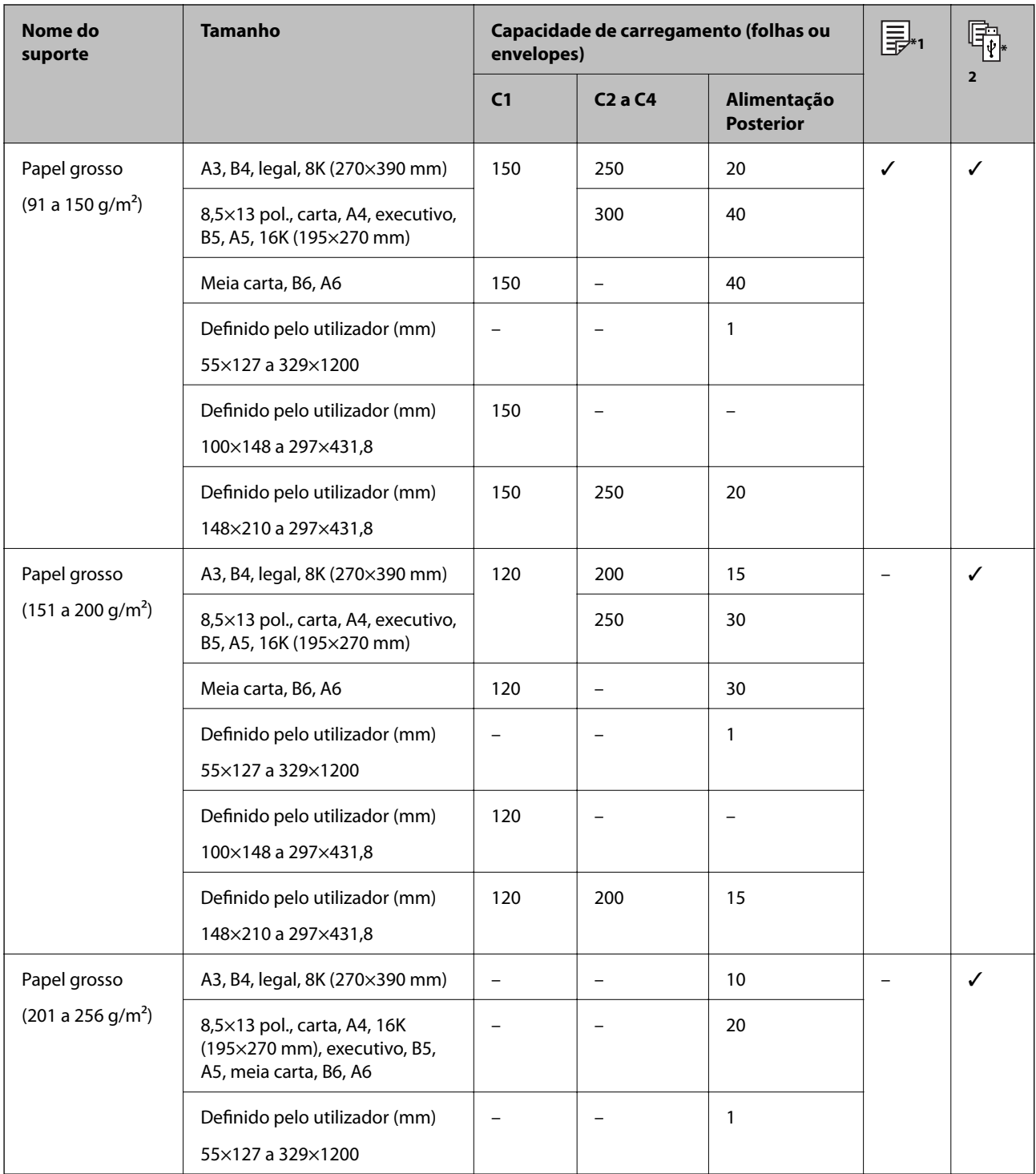

\*1 A impressão de 2 lados não está disponível de acordo com a combinação de tipo e tamanho de papel.

\*2 Tamanhos definidos pelo utilizador não disponíveis.

### <span id="page-29-0"></span>**Envelopes**

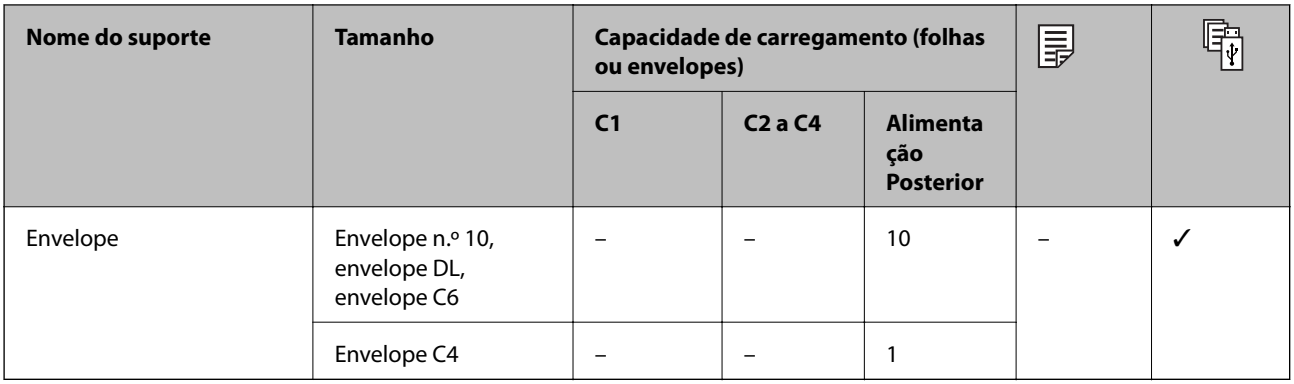

### **Informações relacionadas**

& ["Nomes das peças e funções" na página 15](#page-14-0)

### **Precauções no manuseamento de papel**

- ❏ Leia as folhas de instruções fornecidas com o papel.
- ❏ Para obter impressões de alta qualidade com papel original Epson, utilize o papel no ambiente indicado nas folhas fornecidas com o papel.
- ❏ Não use papel de grão fino com uma largura inferior a 105 mm.
- ❏ Folheie e alinhe as margens do papel antes de o colocar. Não separe nem enrole papel fotográfico. Se o fizer, pode danificar o lado imprimível.

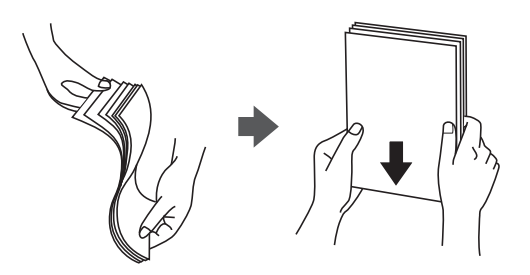

❏ Se o papel estiver enrolado, alise-o ou enrole-o ligeiramente na direção inversa antes de o carregar. A impressão em papel enrolado pode provocar encravamentos de papel e manchas na impressão.

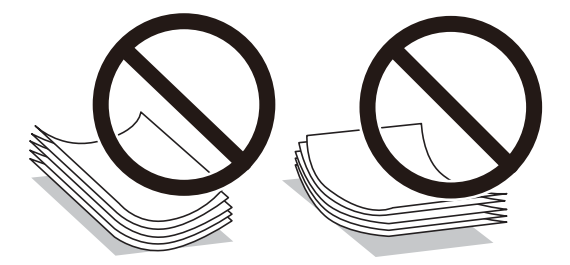

❏ Não utilize papel que esteja ondulado, rasgado, cortado, dobrado, húmido, demasiado espesso, demasiado fino ou com autocolantes. A impressão nesses tipos de papel pode provocar encravamentos de papel e manchas na impressão.

<span id="page-30-0"></span>❏ Certifique-se de que utiliza papel de grão longo. Se não tiver a certeza do tipo de papel que está a utilizar, verifique a embalagem do papel ou contacte o fabricante para confirmar as especificações do papel.

### **Informações relacionadas**

& ["Especificações da impressora" na página 232](#page-231-0)

# **Colocar papel no Alimentador de Papel**

### *Nota:*

Se o armário e as unidades de alimentação de papel opcionais estiverem instalados, não retire duas ou mais unidades de papel ao mesmo tempo.

1. Certifique-se de que a impressora não está a funcionar e puxe o alimentador de papel para fora.

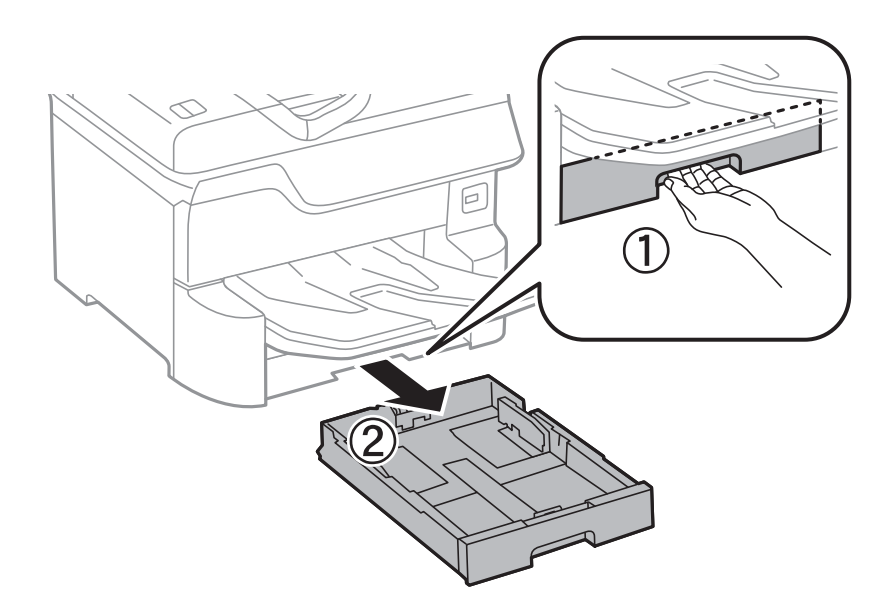

2. Deslize a guia de margem frontal para a posição máxima e deslize as guias de margem lateral para ajustar ao tamanho do papel que pretende utilizar.

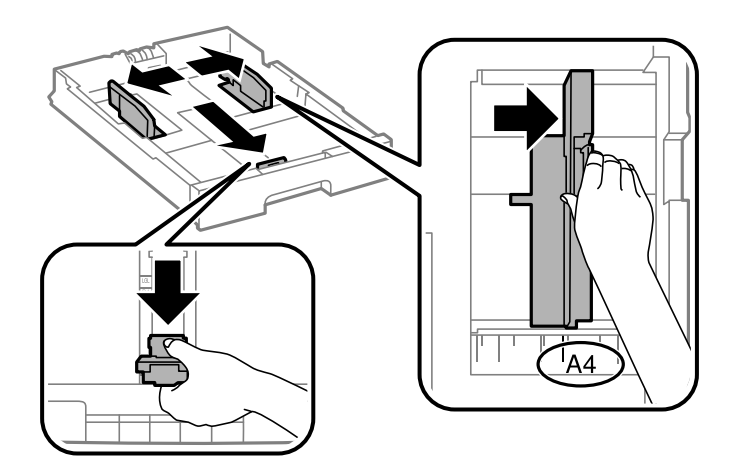

3. Carregue papel com a face imprimível voltada para baixo e deslize a guia de margem frontal para a extremidade do papel.

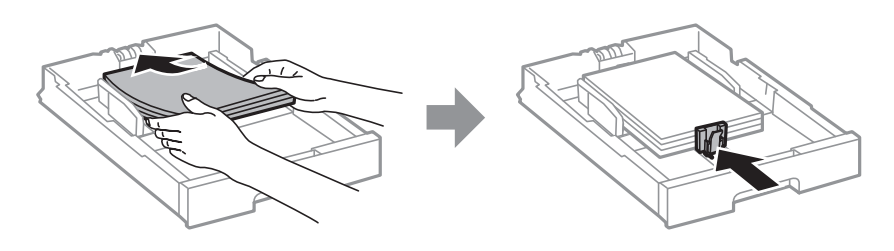

### c*Importante:*

Não coloque mais folhas do que o número máximo de folhas especificado para o papel. Para papel normal, não carregue acima da linha situada abaixo do símbolo de triângulo no interior do guia de margem.

4. Certifique-se de que a etiqueta do tamanho do papel corresponde ao tamanho do papel carregado no alimentador de papel. Se não corresponder, remova o suporte e altere o tamanho do papel indicado na etiqueta.

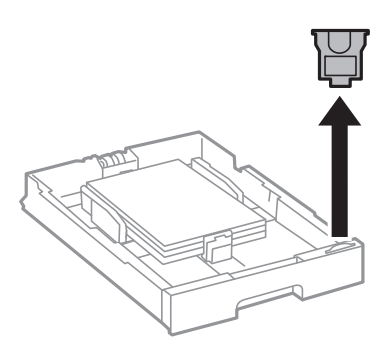

- 5. Insira o alimentador de papel na totalidade.
- 6. Ao carregar um tipo de papel diferente da última vez, defina o tipo de papel no painel de controlo.

Pressione o botão , selecione o alimentador de papel onde carregou o papel e defina o tipo de papel. *Nota:*

Também é necessário definir o tamanho do papel ao carregar papel diferente dos seguintes tamanhos.

A3, B4, A4, B5, A5, B6, A6

### **Informações relacionadas**

- & ["Precauções no manuseamento de papel" na página 30](#page-29-0)
- & ["Papel disponível e capacidades" na página 26](#page-25-0)
- & ["Lista de tipos de papel" na página 36](#page-35-0)

# <span id="page-32-0"></span>**Colocar papel no Alimentação Posterior**

1. Abra a proteção do alimentador e puxe o suporte do papel para fora.

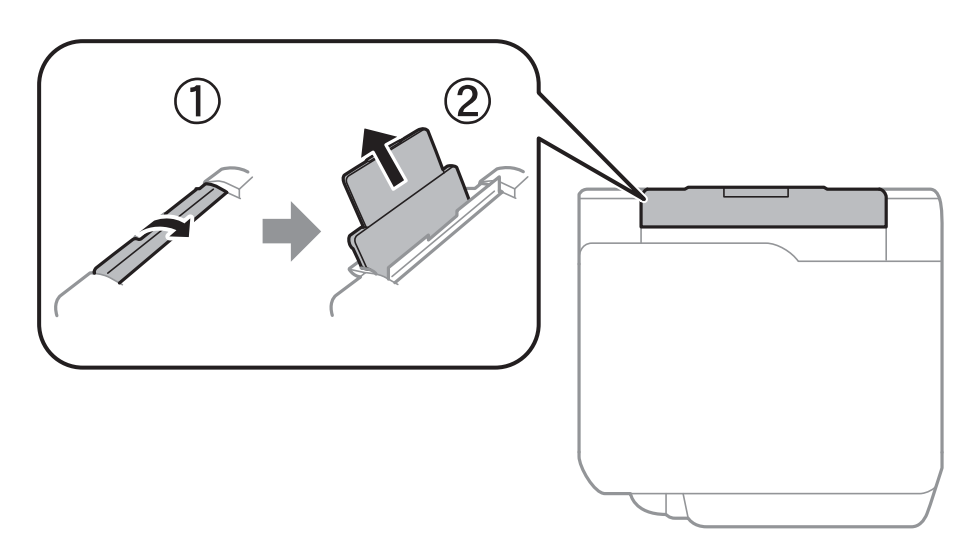

2. Deslize os guias de margem.

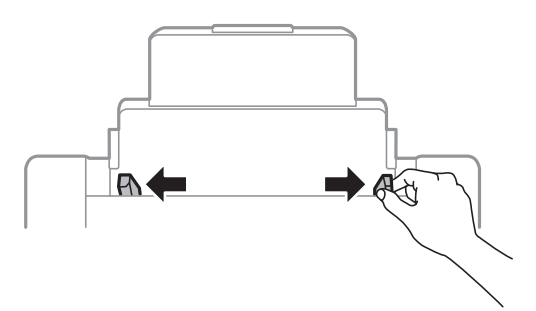

3. Carregue o papel no centro do alimentação posterior com a face imprimível voltada para cima.

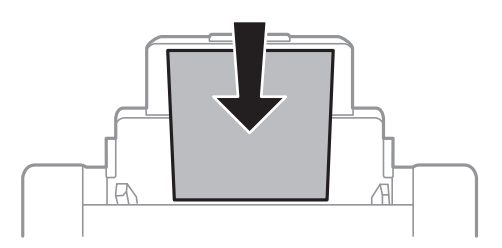

### c*Importante:*

- ❏ Não coloque mais folhas do que o número máximo de folhas especificado para o papel. Para papel normal, não carregue acima da linha situada abaixo do símbolo de triângulo no interior do guia de margem.
- ❏ Carregue o papel com a extremidade mais curta para a frente. No entanto, quando definir a margem mais longa como largura do tamanho definido pelo utilizador, carregue a extremidade mais longa primeiro.

Papel pré-perfurado

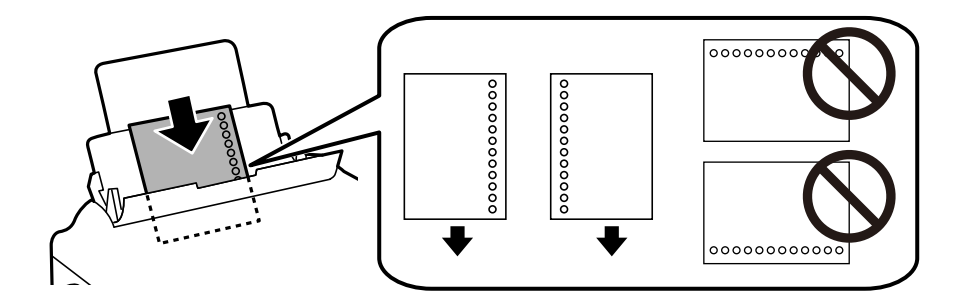

#### *Nota:*

- ❏ Colocar uma folha de papel com o tamanho definido sem orifícios à esquerda ou à direita.
- ❏ Ajuste a posição de impressão do seu ficheiro para evitar imprimir sobre os orifícios.
- ❏ A impressão automática de 2 faces não está disponível para papel pré-perfurado.
- 4. Deslize as guias de margem para as extremidades do papel.

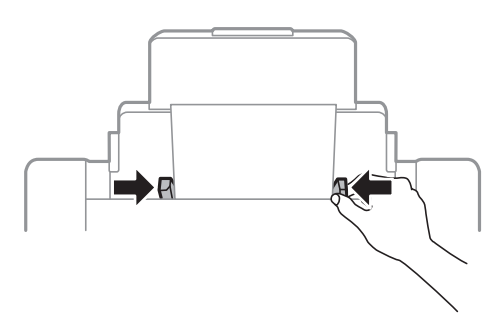

5. No painel de controlo, defina o tamanho e tipo de papel que carregou no alimentação posterior.

#### *Nota:*

- ❏ Pode também apresentar o ecrã de definições de tamanho e tipo de papel premindo o botão no painel de controlo.
- ❏ Reponha o papel restante na embalagem. Se o deixar na impressora, pode enrolar ou a qualidade de impressão pode diminuir.

### **Informações relacionadas**

- & ["Precauções no manuseamento de papel" na página 30](#page-29-0)
- & ["Papel disponível e capacidades" na página 26](#page-25-0)
- & ["Lista de tipos de papel" na página 36](#page-35-0)
- & ["Colocar envelopes e precauções" na página 35](#page-34-0)
- & ["Carregar papel longo e precauções" na página 36](#page-35-0)

# <span id="page-34-0"></span>**Colocar envelopes e precauções**

Coloque os envelopes primeiro no centro da margem curta da alimentação posterior dos envelopes com a aba virada para baixo e deslize os guias até às extremidades dos envelopes.

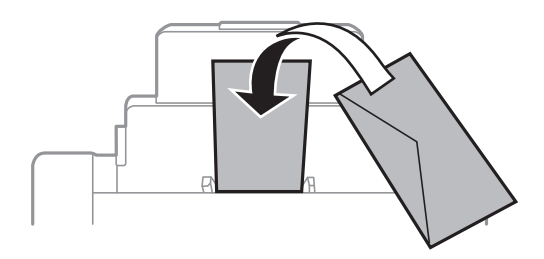

❏ Separe e alinhe as extremidades dos envelopes antes de os carregar. Se os envelopes empilhados estiverem insuflados, pressione-os para os espalmar antes de os carregar.

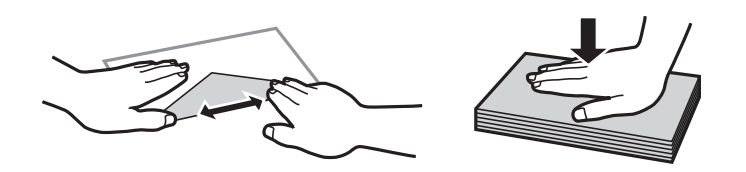

- ❏ Não utilize envelopes que estejam enrolados ou dobrados. A impressão nesses tipos de envelopes pode provocar encravamentos de papel e manchas na impressão.
- ❏ Não utilize envelopes com superfícies adesivas nas abas ou nas janelas dos envelopes.
- ❏ Evite utilizar envelopes que sejam demasiado finos, dado que podem enrolar durante a impressão.

### **Informações relacionadas**

- $\rightarrow$  ["Papel disponível comercialmente" na página 28](#page-27-0)
- & ["Colocar papel no Alimentação Posterior" na página 33](#page-32-0)

### <span id="page-35-0"></span>**Carregar papel longo e precauções**

Coloque o papel longo na alimentação posterior deixando enrolar a margem principal do papel. Selecione **Def. pelo utiliz.** como definição do tamanho do papel.

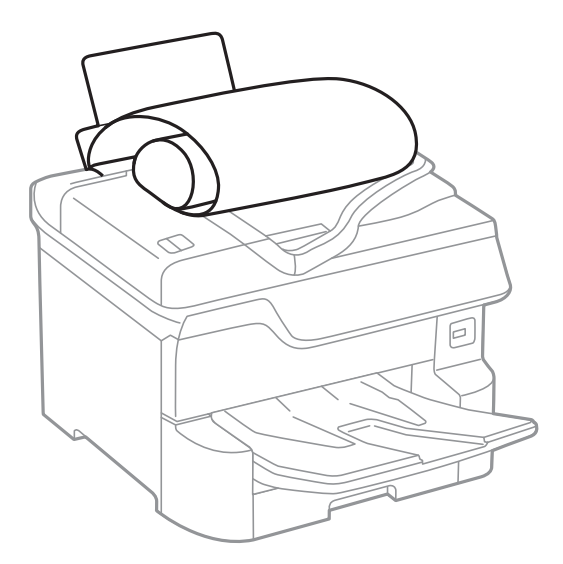

- ❏ O papel longo não pode permanecer no tabuleiro de saída. Prepare uma caixa ou outro meio para se certificar que o papel não cai para o chão.
- ❏ Não toque no papel que está a ser alimentado ou ejetado. Se o fizer, pode magoar-se ou afetar a qualidade de impressão.

### **Informações relacionadas**

- & ["Papel disponível e capacidades" na página 26](#page-25-0)
- & ["Colocar papel no Alimentação Posterior" na página 33](#page-32-0)

# **Lista de tipos de papel**

Para obter resultados ótimos de impressão, selecione o tipo de papel que se adequa ao papel.

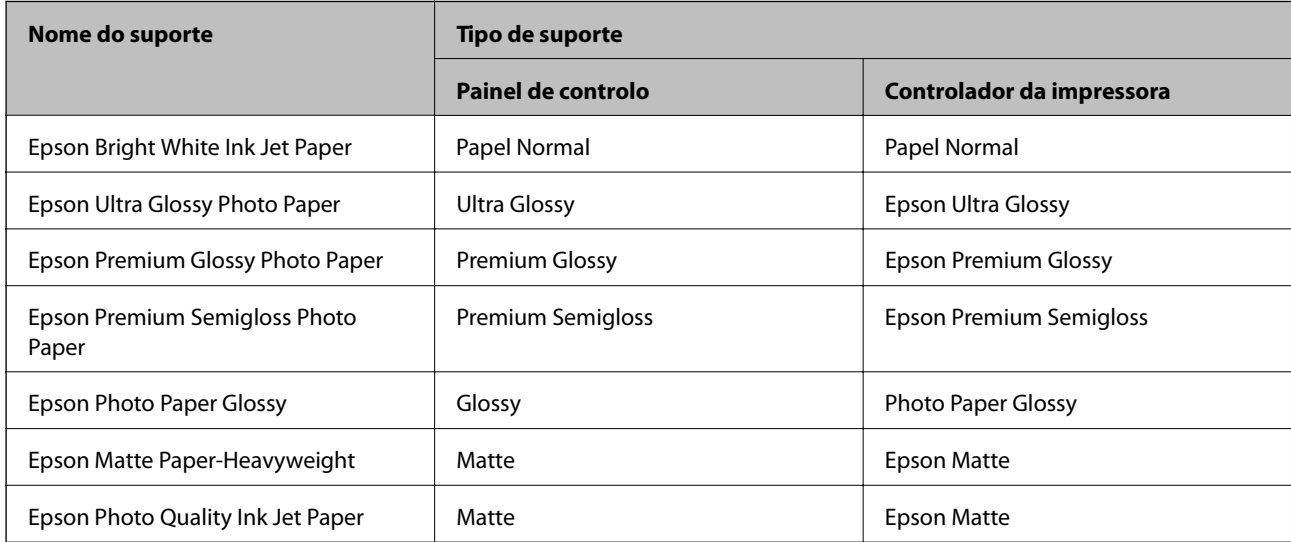
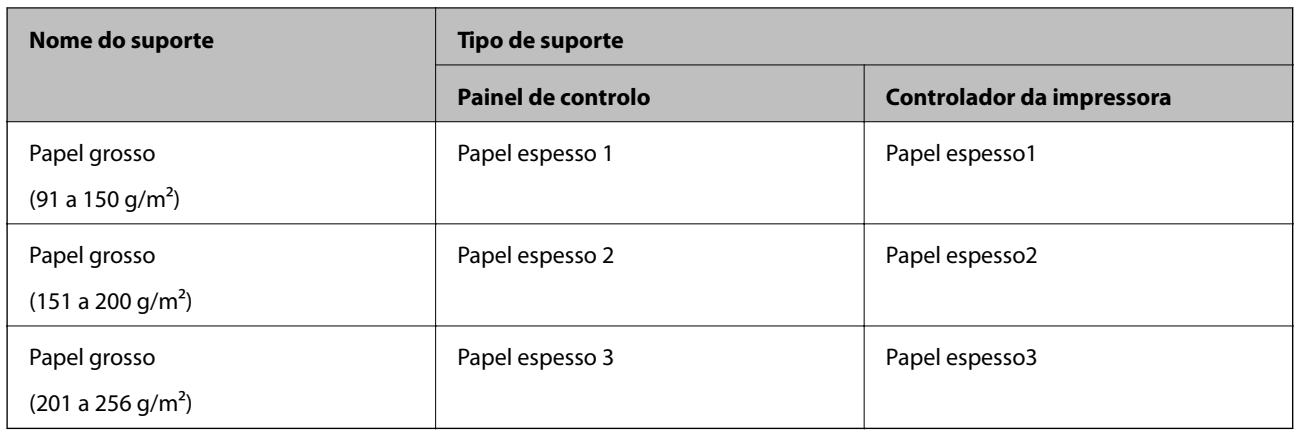

## **Lista de tamanhos de papel detetados**

Ao ativar **Det. auto Tamanho do papel**, os seguintes tamanhos de papel são detetados automaticamente ao serem carregados noalimentador de papel.

A6, B6, A5, Meia carta, B5, A4, Carta, B4, Legal, A3, Ledger

Tamanhos de papel semelhante como o A4 e Carta podem não ser detetados corretamente. Se forem detetados tamanhos Meia carta, Carta, Legal, e Leger tais como A5, A4, B4, e A3, pressione o botão e defina o tamanho correto.

Se os tamanhos não forem detetados automaticamente, pressione o botão **, desative o recurso Det. auto Tamanho do papel**, e defina o tamanho do papel que carregou.

## **Colocação de originais**

Coloque os originais no vidro do scanner ou no AAD.

Pode digitalizar simultaneamente vários originais e ambas as faces dos originais com o AAD.

## **Detetar automaticamente o tamanho original**

Ao selecionar **Detecção Automática**como definição de papel, os seguintes tipo de tamanho de papel são identificados automaticamente.

❏ Colocar verticalmente: A3, B4, A4, B5, A5 (vidro do scanner apenas)

Colocar a margem curta do original voltada para a entrada de alimentação de papel do alimentador ADF ou no lado esquerdo do vidro do scanner.

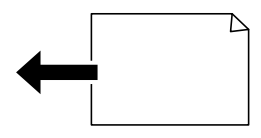

<span id="page-37-0"></span>❏ Colocar horizontalmente: A4, B5, A5

Colocar a margem longa do original voltada para a entrada de alimentação de papel do alimentador ADF ou no lado esquerdo do vidro do scanner.

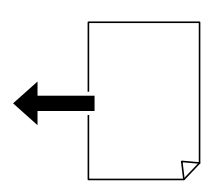

### *Nota:*

Os tamanhos dos originais que se seguem podem não ser detetadas corretamente. Se os tamanhos não forem detetados, defina o tamanho manualmente no painel de controlo.

❏ Originais rasgados, dobrados, enrugados, ou enrolados (se os originais estiverem enrolados, alise antes de os colocar.)

- ❏ Originais com vários orifícios de união
- ❏ OHPs, orgianais transparentes, ou originais brilhantes

## **Originais disponíveis para o ADF**

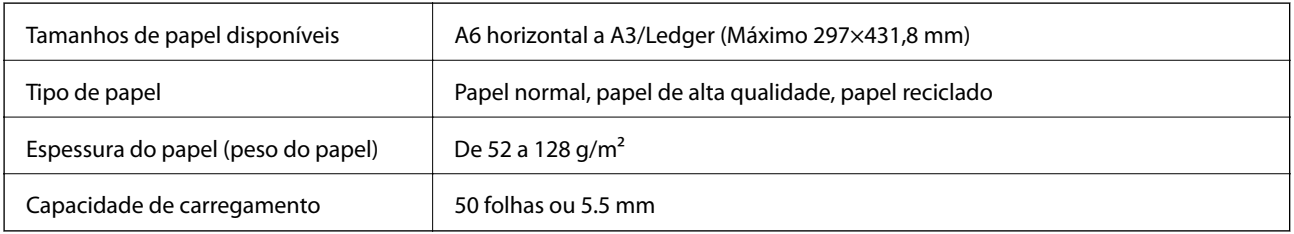

Mesmo quando o original cumprir as especificações para originais que podem ser colocados no ADF, pode não ser possível fazer a alimentação a partir do ADF ou a qualidade da digitalização pode ser afetada nas propriedades ou qualidade do papel.

### c*Importante:*

Não colocar fotografias ou obras de arte originais valiosos no ADF. A colocação indevida pode amarrotar ou danificar o original. Digitalize estes documentos no vidro do scanner.

Para prevenir encravamentos, evite colocar os seguintes originais no ADF. Para estes tipos de papel, utilize o vidro do scanner.

- ❏ Originais rasgados, dobrados, enrugados, deteriorados ou enrolados
- ❏ Originais com orifícios de união
- ❏ Originais unidos com fita adesiva, agrafos, clipes, etc.
- ❏ Originais com autocolantes ou etiquetas
- ❏ Originais cortados de forma irregular ou com ângulos que não sejam retos
- ❏ Originais unidos entre si
- ❏ OHP, papel de transferência térmica ou papel químico

## **Colocar originais no AAD**

- 1. Alinhe as extremidades dos originais.
- 2. Deslize os guias de margem do AAD.

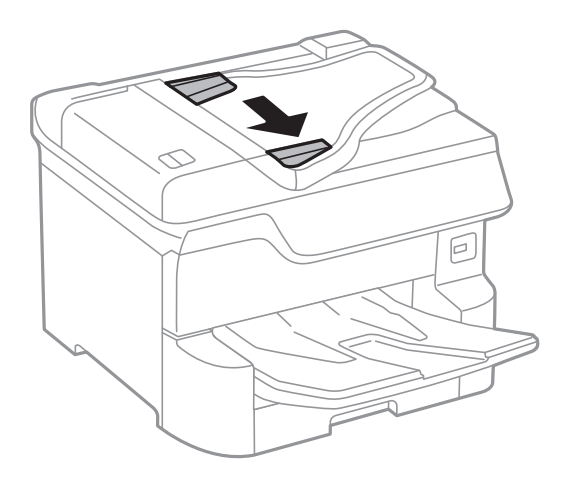

3. Coloque os originais no centro do AAD com a face voltada para cima.

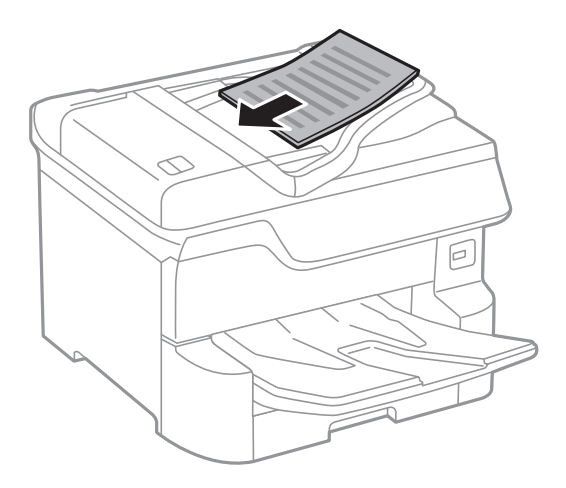

### c*Importante:*

❏ Não carregue os originais acima da linha situada por baixo do símbolo do triângulo no interior do guia de margem do AAD.

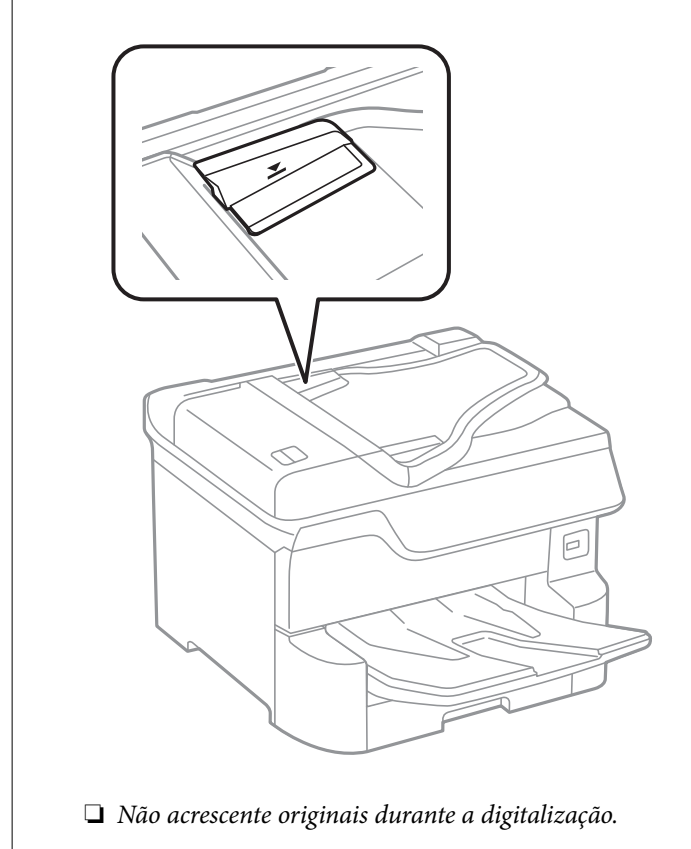

### *Nota:*

Pode colocar os originais com um tamanho inferior ao A4 com a margem mais longa virada para o AAD.

4. Deslize os guias de margem do AAD para as extremidades dos originais.

O tamanho dos originais é automaticamente detetado.

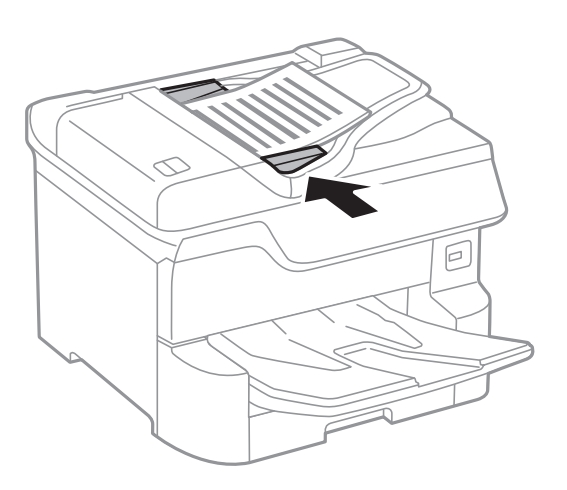

*Nota:*

Alguns tamanhos podem não ser automaticamente detetados. Neste caso, selecione manualmente o tamanho dos originais.

### **Informações relacionadas**

& ["Originais disponíveis para o ADF" na página 38](#page-37-0)

### **Colocar originais no ADF para cópia 2 para cima**

Coloque os originais na direção mostrada na imagem e, de seguida, selecione a definição de orientação.

❏ Colocar os originais voltados para cima: selecione **Para Cima** no painel de controlo conforme se descreve em seguida.

**Copiar** > **Avançado** > **Orient. (Orig)** > **Para Cima**

Coloque os originais no AAD na direção da seta.

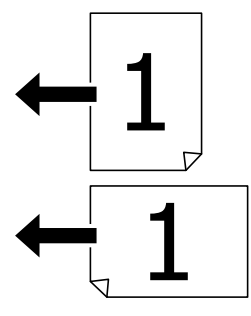

❏ Colocar os originais voltados para a esquerda: selecione **Esquerda** no painel de controlo conforme se descreve em seguida.

### **Copiar** > **Avançado** > **Orient. (Orig)** > **Esquerda**

Coloque os originais no AAD na direção da seta.

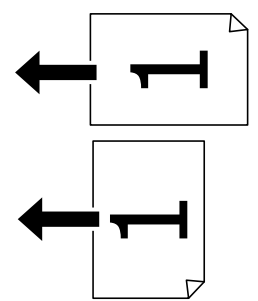

## **Colocar originais no Vidro do scanner**

## !*Aviso:*

Tenha cuidado para não entalar os dedos ao fechar a tampa do scanner. Caso contrário, poderá sofrer ferimentos.

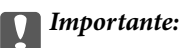

Ao colocar originais volumosos, como livros, evite que a luz exterior incida diretamente no vidro do scanner.

1. Abra a tampa do scanner.

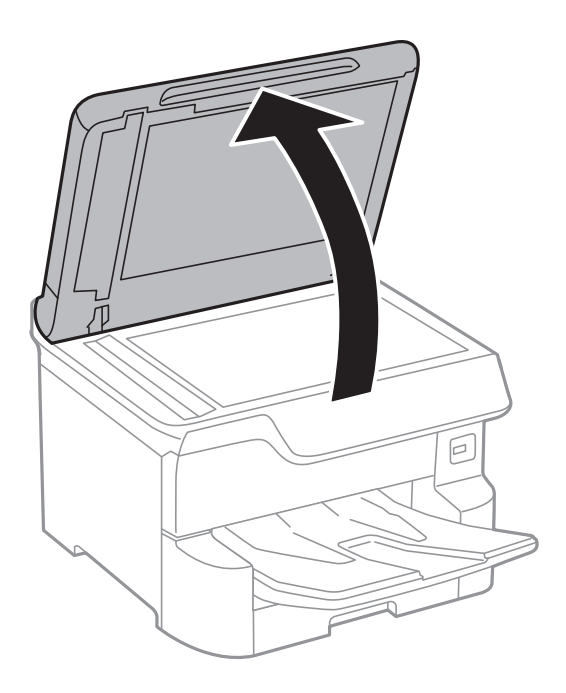

- 2. Remova poeiras e manchas do vidro do scanner.
- 3. Coloque o original com a face voltada para baixo e deslize-o para a marca do canto.

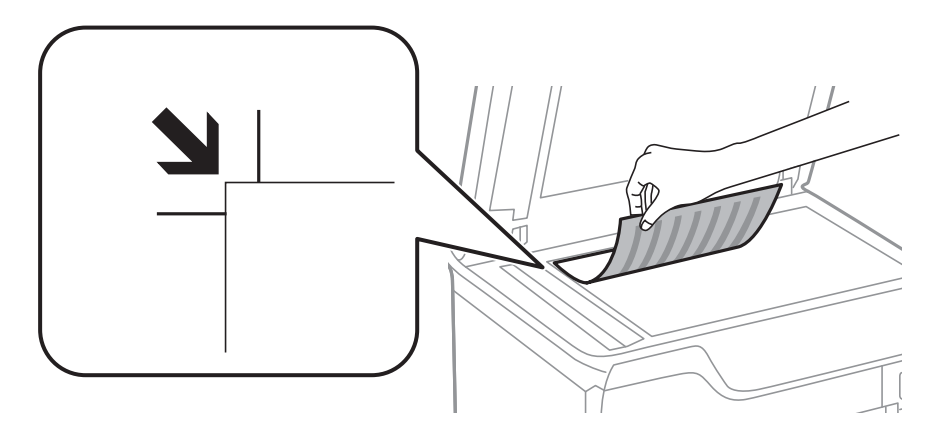

*Nota:*

- ❏ Um intervalo de 1,5 mm desde as extremidades superior ou esquerda de vidro do scanner não é digitalizado.
- ❏ Quando são colocados originais no AAD e no vidro do scanner, é dada prioridade aos originais no AAD.
- 4. Feche a tampa com cuidado.

O tamanho dos originais é automaticamente detetado. Se a dimensão não for detetada, coloque novamente os originais.

### c*Importante:*

Não faça muita força sobre o vidro do scanner ou na tampa de documentos. Caso contrário, podem ser danificados.

#### *Nota:*

Alguns tamanhos podem não ser automaticamente detetados. Neste caso, selecione manualmente o tamanho dos originais.

5. Retire os originais após digitalizar.

*Nota:*

Se deixar os originais no vidro do scanner durante longos períodos de tempo, estes poderão aderir à superfície do vidro.

## **Insira um dispositivo externo USB**

### **Inserir e remover um dispositivo USB externo**

1. Inserir um dispositivo USB externo na impressora.

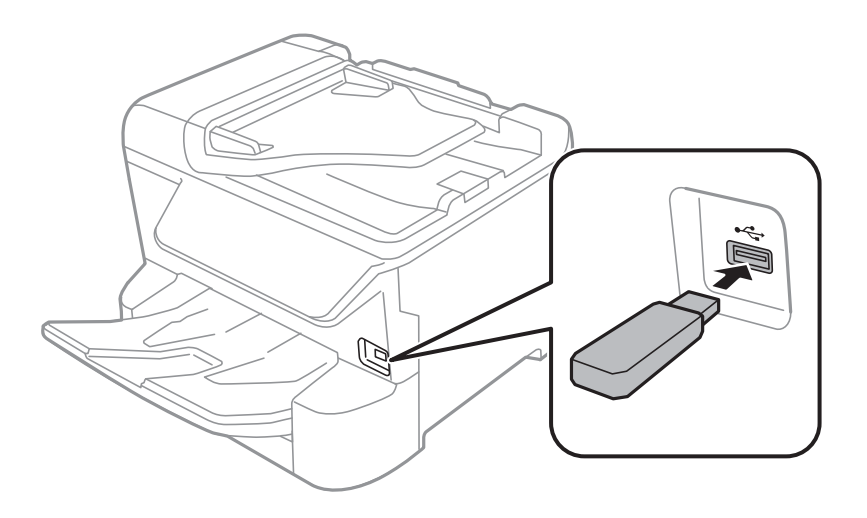

2. Quando terminado de usar o dispositivo USB externo, remova o dispositivo.

### **Informações relacionadas**

- & ["Especificações dos dispositivos USB externos" na página 236](#page-235-0)
- & "Aceder a um dispositivo USB externo a partir de um computador" na página 43

## **Aceder a um dispositivo USB externo a partir de um computador**

É possível gravar ou ler dados num dispositivo USB externo, como uma unidade USB inserida na impressora, a partir de um computador.

## c*Importante:*

Ao partilhar um dispositivo externo inserido na impressora entre computadores ligados por USB e em rede, o acesso à gravação apenas é permitido aos computadores ligados pelo método selecionado na impressora. Para gravar no dispositivo USB externo, selecione um método de ligação no menu seguinte no painel de controlo da impressora.

*Definições* > *Definições gerais* > *Definições da impressora* > *Interface de disp. mem.* > *Partilha fich.*.

### *Nota:*

Se estiver ligado um dispositivo USB externo de grande capacidade, como um dispositivo com 2 TB, demora algum tempo a reconhecer dados de um computador.

### **Windows**

Selecione um dispositivo USB externo em **Computador** ou **O meu computador**. São apresentados os dados no dispositivo USB externo.

### *Nota:*

Caso tenha ligado a impressora à rede sem utilizar o disco de software ou o Web Installer, mapeie uma porta USB como a unidade de rede. Abra *Executar* e introduza o nome da impressora \\XXXXX ou o endereço IP da impressora \ \XXX.XXX.XXX.XXX para *Abrir:*. Clique com o botão direito do rato no ícone do dispositivo apresentado para atribuir a rede. A unidade de rede é apresentada em *Computador* ou *O meu computador*.

### **Mac OS**

Selecione o ícone do dispositivo correspondente. São apresentados os dados no dispositivo USB externo.

*Nota:*

- ❏ Para remover um dispositivo USB externo, arraste e largue o ícone do dispositivo para o ícone de lixo. Caso contrário, os dados na unidade partilhada podem não ser apresentados corretamente quando for inserido outro dispositivo USB externo.
- ❏ Para aceder a um dispositivo de armazenamento externo através da rede, selecione *Go* > *Connect to Server* no menu no ambiente de trabalho. Introduza o nome da impressora cifs://XXXXX ou smb://XXXXX (sendo que "xxxxx" é o nome da impressora) em *Endereço do servidor* e clique em *Ligar*.

## **Gerir contactos**

Registar uma lista de contactos permite introduzir destinos facilmente. É possível registar até 2,000 entradas, utilizar a lista de contactos para introduzir um número de fax, introduzir um destino para anexar uma imagem digitalizada a uma mensagem de correio eletrónico e guardar uma imagem digitalizada numa pasta de rede.

Também pode utilizar os contactos no servidor LDAP.

Consulte o Guia do Administrador para usar os contactos no servidor LDAP.

## **Registar ou editar contactos**

#### *Nota:*

Antes de registar contactos, certifique-se que também configurou as definições do servidor de correio eletrónico para usar o endereço de correio eletrónico.

- 1. Selecione **Definições** no ecrã inicial.
- 2. Selecione **Gestor de Contac.**, e a seguir selecione **Registar/Eliminar**.
- 3. Efetue uma das seguintes ações.
	- ❏ Para registar um contacto novo, selecione **Ad. entrada** e, de seguida, selecione **Adicionar contacto**.
	- ❏ Para editar um contacto, selecione o contacto de destino e, a seguir selecione **Editar**.
	- ❏ Para eliminar um contacto, selecione o contacto pretendido, selecione **Eliminar**, e a seguir selecione **Sim**. Não é necessário executar os seguintes procedimentos.

#### *Nota:*

É possível registar um endereço registado no servidor LDAP na lista de contactos local da impressora. Apresenta um registo e, a seguir, selecione *Guardar em Contactos*.

- 4. Ao registar um contacto novo, selecione o tipo de contacto que pretende registar. Ignore este procedimento quando pretender editar ou eliminar um contacto.
	- ❏ Fax: regista um contacto (número de fax) para enviar um fax.
	- ❏ E-mail: regista um endereço de e-mail para enviar uma imagem digitalizada ou reencaminhar um fax recebido.
	- ❏ Pasta de rede/FTP: regista um pasta de rede para guardar uma imagem digitalizada ou reencaminhar um fax recebido.
- 5. Introduza as informações da morada a registar. Introduza os itens necessários, e a seguir faça as definições como necessário.

#### *Nota:*

Quando introduzir um número de telefone, introduza um código de acesso externo no início do número do fax se o seu sistema telefónico for PBX e necessitar de um código de acesso para obter uma linha externa. Se o código de acesso tiver sido definido na definição *Tipo de linha*, introduza um hash (#) em vez do código de acesso efetivo. Para adicionar uma pausa (pausa de três segundos) durante a marcação, introduza um hífen (-).

6. Selecione **OK**.

### **Registar ou editar contactos em grupo**

Adicionar contactos a um grupo permite enviar um fax ou enviar uma imagem digitalizada por correio eletrónico simultaneamente para vários destinos.

- 1. Selecione **Definições** no ecrã inicial.
- 2. Selecione **Gestor de Contac.**, e a seguir selecione **Registar/Eliminar**.
- 3. Efetue uma das seguintes ações.
	- ❏ Para registar um grupo novo, selecione **Ad. entrada** e a seguir selecione **Adicionar grupo**.
	- ❏ Para editar um grupo, selecione o grupo pretendido e a seguir selecione **Editar**.
	- ❏ Para eliminar um grupo, selecione o grupo pretendido, selecione **Eliminar**, e a seguir selecione **Sim**. Não é necessário executar os seguintes procedimentos.
- 4. Ao registar um grupo novo, selecione o tipo de grupo que pretende registar. Ignore este procedimento quando pretender editar um grupo.
	- ❏ Fax: regista um contacto (número de fax) para enviar um fax.
	- ❏ E-mail: regista um endereço de e-mail para enviar uma imagem digitalizada ou reencaminhar um fax recebido.
- 5. Introduza ou edite o **Nome do grupo (obrigatório)** para o grupo.
- 6. Selecione **Contacto(s) adicionado(s) ao Grupo (Necessário)**.

7. Selecione os contactos que pretende registar no grupo.

*Nota:*

- ❏ Pode registar até 200 contactos.
- ❏ Para excluir um contacto, toque no mesmo novamente.
- 8. Selecione **Fechar**.
- 9. Efetue outras definições necessárias.
	- ❏ Número de Registo: defina o número para um grupo.
	- ❏ Palavra de índice: defina uma palavra de índice para o grupo.
	- ❏ Atribuir a util. frequente: registar como um grupo usado frequentemente. O grupo é exibido na parte superior do ecrã onde define o endereço.
- 10. Selecione **OK**.

### **Registar contactos usados frequentemente**

Quando regista contactos utilizados frequentemente, os contactos são exibidos na parte superior do ecrã onde define o endereço.

- 1. Selecione **Definições** no ecrã inicial.
- 2. Selecione **Gestor de Contac.**, e a seguir selecione **Frequente**.
- 3. Selecione o tipo de contacto que pretende registar.
- 4. Selecione **Editar**.

*Nota:* Para editar a ordem dos contactos, selecione *Ordenar*.

5. Selecione os contactos utilizados frequentemente que pretende registar e a seguir selecione **OK**.

#### *Nota:*

- ❏ Para excluir um contacto, toque no mesmo novamente.
- ❏ É possível procurar endereços na lista de contactos. Introduza a palavra-passe de pesquisa na caixa na parte superior do ecrã.
- 6. Selecione **Fechar**.

### **Registar contactos num computador**

Usando o Web Config, pode criar uma lista de contactos no seu computador e importá-la para a impressora.

Consulte o Guia do Administrador para obter mais detalhes.

## **Criar cópia de segurança dos contactos usando um computador**

Com o Web Config, pode criar uma cópia de segurança no computador dos dados de contacto armazenados na impressora.

Consulte o Guia do Administrador para obter mais detalhes.

Os dados dos contactos podem ser perdidos devido ao funcionamento incorreto da impressora. Recomendamos que efetue uma cópia de segurança dos dados sempre que atualizar os dados. A Epson não se responsabiliza pela perda de quaisquer dados, por cópias de segurança ou recuperação de dados e/ou definições, mesmo durante o período de validade de uma garantia.

## **Registar as suas definições favoritas como predefinição**

Pode registar definições de cópia, fax e digitalização que utiliza frequentemente como predefinições.Pode registar até 50 entradas.Se não for possível editar as predefinições, estas poderão ter sido bloqueadas pelo administrador.Contacte o administrador da impressora para obter assistência.

Para registar uma predefinição, selecione **Predef.** no ecrã inicial, selecione **Adicionar novo** e, em seguida,

selecione a função para a qual pretende registar uma predefinição. Faça as definições necessárias, selecione  $\overline{X_1}$ , e introduza um nome para a predefinição.

Para carregar uma predefinição registada, selecione a predefinição na lista.

Também é possível registar o endereço atual e definições para selecionar  $\mathbf{\hat{X}}$  no ecrã de cada função.

Para alterar as definições registadas, mude as definições no ecrã de cada função e selecione  $\vec{X}$ . Selecione **Registar nas Predefinições**, e a seguir selecione o destino que pretende substituir.

## **Opções de menu para Predef.**

Selecione > na predefinição registada para exibir os detalhes das definições registadas.É possível alterar o nome registado selecionando o nome na janela dos detalhes.

## $\overline{\mathfrak{m}}$

Elimine a predefinição registada.

Ad /Rem:

Adicione ou elimine a predefinição registada ao ecrã inicial como ícone de atalho.

Utilizar Esta Definição:

Carregue a predefinição registada.

## **Opções de menu para Definições**

Selecione **Definições** no ecrã inicial da impressora para efetuar várias definições.

## **Opções de menu para Definições gerais**

Selecione os menus no painel de controlo conforme se descreve em seguida.

### **Definições** > **Definições gerais**

### **Definições básicas**

Selecione os menus no painel de controlo conforme se descreve em seguida.

### **Definições** > **Definições gerais** > **Definições básicas**

Não pode alterar as definições que foram bloqueadas pelo seu administrador.

### Brilho do LCD:

Ajuste o brilho do ecrã LCD.

#### Som:

Ajuste o volume e selecione o tipo de som.

### Temporizador:

Ajuste o período de tempo para entrar em modo de suspensão (modo de poupança de energia) se a impressora não realizar qualquer operação. O ecrã LCD fica preto após o período de tempo definido.

### Temporiz. p/ desligar:

O seu produto poderá possuir esta funcionalidade ou a funcionalidade **Def. encerr. auto.** dependendo do local de compra.

Selecione esta definição para desligar a impressora automaticamente quando não for utilizada durante um período de tempo específico. É possível ajustar o período de tempo antes de ser aplicada a função de gestão de energia. Qualquer aumento afeta a eficiência energética do produto. Considere o ambiente antes de efetuar qualquer alteração.

#### Def. encerr. auto.:

O seu produto poderá possuir esta funcionalidade ou a funcionalidade **Temporiz. p/ desligar** dependendo do local de compra.

❏ Encerrar se inactivo

Selecione esta definição para desligar a impressora automaticamente se esta não for utilizada durante um período de tempo específico. Qualquer aumento afeta a eficiência energética do produto. Considere o ambiente antes de efetuar qualquer alteração.

❏ Encerrar se desligado

Selecione para desligar a impressora 30 minutos depois de todas as portas de rede, incluindo a porta LINE, serem desligadas. Esta função poderá não estar disponível, dependendo da sua região.

### Definições de data/hora:

❏ Data/Hora

Introduza a hora e a data atuais.

❏ Hora de Verão

Selecione a definição da hora de verão aplicável à sua área.

❏ Diferença horária

Introduza a diferença horária entre a sua hora local e UTC (Hora Universal Coordenada).

### País/Região:

Selecione o país ou a região onde está a usar a impressora. Se alterar o país ou a região, as predefinições do fax são repostas e é necessário selecioná-las novamente.

### Idioma/Language:

Selecione o idioma utilizado no ecrã LCD.

### Ecrã de arranque:

Especifique o menu inicial exibido no ecrã LCD ao ligar a impressora quando **Tempo limite de operação** estiver ativado.

### Editar Início:

Mude o esquema dos ícones no ecrã LCD. Também é possível adicionar, eliminar e substituir ícones.

### Imagem de fundo:

Mude a cor de fundo do ecrã LCD.

### Tempo limite de operação:

Selecione **Activ.** para regressar ao ecrã inicial quando não forem realizadas operações no período de tempo definido. Quando forem aplicadas restrições de utilizador e não forem realizadas operações durante o período de tempo definido, terminará a sessão e regressa ao ecrã inicial.

### Teclado:

Mude o esquema do teclado no ecrã LCD.

#### Alerta contag. impressão a cores:

Selecione **Activ.** para exibir uma mensagem de confirmação solicitando se pretende continuar a imprimir quando uma tarefa de impressão em tons de cinza é contabilizada como uma tarefa de impressão a cores.

### Ecrã predefinido(Job/Status):

Selecione as informações predefinidas que pretende exibir ao premir o botão  $\Box$ .

### **Informações relacionadas**

- ◆ ["Poupar energia" na página 57](#page-56-0)
- & ["Introduzir caracteres" na página 23](#page-22-0)

### **Definições da impressora**

Selecione os menus no painel de controlo conforme se descreve em seguida.

### **Definições** > **Definições gerais** > **Definições da impressora**

Não pode alterar as definições que foram bloqueadas pelo seu administrador.

### Def. origem do papel:

### Definição do papel:

Selecione a origem do papel para especificar o tamanho e tipo de papel que colocou. Quando a opção **Det. auto Tamanho do papel** está ativada, a impressora deteta o tamanho do papel colocado.

### Priorid. Alim. Posterior:

Selecione **Activ.** para dar prioridade de impressão ao papel colocado em alimentação posterior.

### Mudança autom. A4/Letter:

Selecione **Activ.** para alimentar o papel a partir da origem do papel definida como tamanho A4 em que não existe uma origem de papel definida como Letter, ou alimentar a partir da origem de papel definida como tamanho Letter quando não existe uma origem do papel definida como A4.

### Selec. defin. autom.:

Selecione **Activ.** para que as definições que se seguem imprimam automaticamente em papel de qualquer origem que tenha papel que corresponda às definições de papel.

- ❏ Copiar
- ❏ Fax
- ❏ Outro

#### Aviso de erro:

Selecione **Activ.** para apresentar uma mensagem de erro quando o tamanho e tipo do papel selecionado não correspondem ao do papel colocado.

### Exibir automaticamente configuração de papel:

Selecione **Activ.** para exibir o ecrã **Definição do papel** quando colocar papel na origem de papel. Se desativar esta funcionalidade, não pode imprimir a partir de um iPhone ou iPad usando AirPrint.

### Defin. univer. impressão:

Estas definições de impressão são aplicadas quando imprime utilizando um dispositivo externo sem utilizar o controlador da impressora.

### Desvio superior:

Ajuste a margem superior do papel.

#### Desvio esquerda:

Ajuste a margem esquerda do papel.

#### Desvio sup. posterior:

Ajuste a margem superior do verso da página ao imprimir nas 2 faces.

#### Desvio esq. posterior:

Ajuste a margem esquerda do verso da página ao imprimir nas 2 faces.

### Verf. largura do papel:

Selecione **Activ.** para verificar a largura do papel antes de imprimir. Isto evita a impressão para além das margens do papel quando as definições do tamanho do papel são incorretas, mas pode reduzir a velocidade de impressão.

#### Ignorar página em branco:

Ignora automaticamente páginas em branco nos dados de impressão.

#### Resol. autom. de erros:

Selecione uma ação que deve ser executada quando ocorre um erro na impressão de 2 faces ou a memória está cheia.

❏ Activ.

Exibe um aviso e imprime em modo de apenas um lado quando se verifica um erro de impressão de 2 faces, ou imprime apenas aquilo que a impressora pode processar quando se verifica um erro de memória cheia.

❏ Dest

Exibe uma mensagem de erro e cancela a impressão.

### Interface de disp. mem.:

### ❏ Dispositivo de memória:

Selecione **Activar** para permitir o acesso da impressora a um dispositivo de memória que seja introduzido na mesma. Se **Desactivar** estiver selecionado, não é possível guardar dados no dispositivo de memória com a impressora. Isto impede que documentos confidenciais sejam removidos ilegalmente.

❏ Partilha fich.:

Selecione se pretende atribuir acesso ao dispositivo de memória a partir de um computador ligado por USB ou de um computador ligado em rede.

### Papel espesso:

Selecione **Activado** para evitar que a tinta esborrate as suas impressões. No entanto, se o fizer pode afetar a velocidade de impressão.

#### Modo Silencioso:

Selecione **Activ.** para reduzir o ruído durante a impressão. No entanto, se o fizer pode afetar a velocidade de impressão. Consoante o tipo de papel e as definições de qualidade de impressão selecionados, poderá não haver alteração do nível de ruído da impressora.

#### Tempo de secagem da tinta:

Selecione o tempo de secagem da tinta que pretende utilizar ao realizar uma impressão de 2 faces. A impressora imprime o outro lado após imprimir um dos lados. Se a impressão estiver esbatida, aumente a definição de tempo.

### Bidireccional:

Selecione **Activado** para mudar a direção de impressão; imprime enquanto a cabeça de impressão se desloca para a esquerda e para a direita. Se as linhas pautadas verticais ou horizontais aparecerem desfocadas ou desalinhadas na impressão, desativar esta funcionalidade poderá resolver o problema; contudo, a velocidade de impressão pode diminuir.

Ligação do PC através de USB:

Selecione **Activar** para permitir o acesso de um computador à impressora quando ligado através de USB. Quando **Desactivar** estiver selecionado, impede impressões e digitalizações que não sejam enviadas através de uma ligação de rede.

### **Informações relacionadas**

- ◆ ["Colocar papel" na página 26](#page-25-0)
- & ["Imprimir ficheiros JPEG de um dispositivo de memória" na página 85](#page-84-0)
- & ["Imprimir ficheiros TIFF a partir de um dispositivo de memória" na página 86](#page-85-0)

### **Definições de rede**

Selecione os menus no painel de controlo conforme se descreve em seguida.

### **Definições** > **Definições gerais** > **Definições de rede**

Não pode alterar as definições que foram bloqueadas pelo seu administrador.

### Conf. Wi-Fi:

Configure ou altere as definições de uma rede sem fios. Escolha o método de ligação a partir dos seguintes e siga as instruções exibidas no ecrã LCD.

- ❏ Router
- ❏ Wi-Fi Direct

#### Configuração de Rede Local com Fios:

Defina ou mude uma ligação de rede que utilize um cabo LAN e router. Quando for utilizado, as ligações Wi-Fi são desativadas.

#### Estado da rede:

Apresenta ou imprime as definições de rede atuais.

- ❏ Estado de LAN com fios/Wi-Fi
- ❏ Estado Wi-Fi Direct
- ❏ Estado servidor e-mail
- ❏ folha de estado

#### Verificar ligação de rede:

Verifica a ligação de rede atual e imprime um relatório. Se existirem problemas com a ligação, consulte o relatório para resolver o problema.

### Avançado:

Faça as definições abaixo indicadas.

- ❏ Nome do Dispositivo
- ❏ TCP/IP
- ❏ Servidor proxy
- ❏ Servidor de e-mail
- ❏ Endereço IPv6
- ❏ Partilha de rede MS
- ❏ NFC
- ❏ Velocidade de ligação & Duplex
- ❏ Redirecionar HTTP para HTTPS
- ❏ Desativar IPsec/Filtro de IP
- ❏ Desativar IEEE802.1X

### **Definições do Serviço Web**

Selecione os menus no painel de controlo conforme se descreve em seguida.

### **Definições** > **Definições gerais** > **Definições do Serviço Web**

Não pode alterar as definições que foram bloqueadas pelo seu administrador.

Serviços Epson Connect:

Mostra se a impressora está registada e ligada ao Epson Connect.

Pode registar-se no serviço selecionando **Registar** e seguir as instruções.

Quando realizar o registo, pode alterar as seguintes definições.

- ❏ Suspender/Retomar
- ❏ Anular registo

Para mais informações, consulte o seguinte sítio Web.

<https://www.epsonconnect.com/>

[http://www.epsonconnect.eu](http://www.epsonconnect.eu/) (apenas na Europa)

### Serv. Impressão na Nuvem Google:

Indica se a impressora está registada e ligada aos serviços de impressão na nuvem Google.

Quando realizar o registo, pode alterar as seguintes definições.

- ❏ Activar/Desactivar
- ❏ Anular registo

Para mais informações sobre o registo nos serviços Cloud Print Google, consulte o seguinte sítio Web.

<https://www.epsonconnect.com/>

[http://www.epsonconnect.eu](http://www.epsonconnect.eu/) (apenas na Europa)

### **Informações relacionadas**

& ["Imprimir usando um serviço de rede" na página 190](#page-189-0)

### **Definições de fax**

Selecione o menu no painel de controlo conforme se descreve em seguida.

### **Definições** > **Definições gerais** > **Definições de fax**

Os administradores utilizam esta funcionalidade. Consulte o Guia do Administrador para obter mais detalhes.

### **Definições de digit.**

Selecione o menu no painel de controlo conforme se descreve em seguida.

### **Definições** > **Definições gerais** > **Definições de digit.**

Ver informação relacionadas abaixo.

### **Informações relacionadas**

- & ["Digitalizar para uma pasta de rede ou servidor FTP" na página 100](#page-99-0)
- & ["Digitalizar para um dispositivo de memória" na página 109](#page-108-0)
- & ["Digitalizar para a nuvem" na página 111](#page-110-0)

### **Administração do sistema**

Selecione o menu no painel de controlo conforme se descreve em seguida.

### **Definições** > **Definições gerais** > **Administração do sistema**

Os administradores utilizam esta funcionalidade. Consulte o Guia do Administrador para obter mais detalhes.

## **Opções de menu para Contador de impressões**

Selecione os menus no painel de controlo conforme se descreve em seguida.

### **Definições** > **Contador de impressões**

Exibe o número total de impressões, impressões a preto e branco e impressões a cores desde a data de compra da impressora.

### **Opções de menu para Estado do consumível**

Selecione o menu no painel de controlo conforme se descreve em seguida.

### **Definições** > **Estado do consumível**

Apresenta o nível aproximado da tinta e a vida útil da caixa de manutenção.

Quando um  $\bigcup$ é apresentado, os tinteiros estão com pouca tinta ou a caixa de manutenção está quase cheia.

Quando é apresentado o ícone  $\bullet\bullet$  é necessário substituir o item já que a tinta acabou ou a caixa de manutenção está cheia.

Pode substituir os tinteiros ou imprimir as informações de estado de fornecimento a partir deste ecrã.

## **Opções de menu para Manutenção**

Selecione os menus no painel de controlo conforme se descreve em seguida.

### **Definições** > **Manutenção**

### Ajuste da qualidade de impressão:

Selecione esta funcionalidade em caso de problemas com a sua impressão. Pode comprovar a existência de jatos entupidos e limpar a cabeça de impressão, se necessário, e, de seguida, ajustar alguns parâmetros para melhorar a qualidade de impressão.

#### Verif. injec. cab. impr:

Selecione esta funcionalidade para verificar se os jatos da cabeça de impressão estão entupidos. A impressora imprime o modelo de verificação dos jatos.

### Limpeza cab. impressão:

Selecione esta funcionalidade para limpar jatos obstruídos na cabeça de impressão.

### Alinhamento linha reta:

Selecione este recurso para alinhar as linhas verticais.

### Limpeza do guia de papel:

Selecione esta funcionalidade se existirem manchas de tinta nos rolos internos. A impressora utiliza papel para limpar os rolos internos.

#### Remover papel:

Selecione esta funcionalidade se existirem pedaços de papel rasgado no interior da impressora após remover o papel encravado.A impressora aumenta o espaço entre a cabeça de impressão e a superfície do papel para facilitar a remoção de pedaços rasgados de papel.

### Informações rolo de manutenção:

❏ Estado do rolo de manutenção

Exibe o estado dos rolos de manutenção para o alimentador de papel selecionado.

❏ Rein. contagem rolo manutenção

Após substituir os rolos de manutenção, reponha o contador para o alimentador de papel em que substituiu os rolos de manutenção.

### Ajuste da qualidade de impressão por papel:

De acordo com o tipo de papel, a difusão de tinta é diferente. Selecione este recurso se existirem faixas nas impressões ou desalinhamentos para um tipo de papel específico.

### **Informações relacionadas**

- & ["Ajustar a qualidade da impressão" na página 209](#page-208-0)
- & ["Verificar e limpar as cabeças de impressão" na página 175](#page-174-0)
- & ["Alinhar as linhas" na página 176](#page-175-0)
- & ["Ajustar a qualidade de impressão de cada tipo de papel" na página 210](#page-209-0)
- & ["Limpar manchas de tinta do caminho do papel" na página 177](#page-176-0)

### **Opções de menu para Idioma/Language**

Selecione os menus no painel de controlo conforme se descreve em seguida.

### **Definições** > **Idioma/Language**

Selecione o idioma utilizado no ecrã LCD.

### **Opções de menu para Estado da impressora/Imprimir**

Selecione os menus no painel de controlo conforme se descreve em seguida.

### **Definições** > **Estado da impressora/Imprimir**

Impr. pág. de est.:

Folha de estado de config.:

Imprime folhas de informações com o estado e as definições atuais da impressora.

Folha de estado de consumíveis:

Imprime uma folha de informações com o estado dos consumíveis.

Folha de histórico de utiliz.:

Imprime folhas de informações com o histórico de utilização da impressora.

Rede:

Apresenta as definições atuais da rede.

### **Opções de menu para Gestor de Contac.**

Selecione os menus no painel de controlo conforme se descreve em seguida.

### **Definições** > **Gestor de Contac.**

Registar/Eliminar:

Registe e/ou elimine contactos para os menus Fax, Digitalizar para Computador (E-mail) e Digit. para Pasta rede/FTP.

Frequente:

Registe contactos usados frequentemente para aceder aos mesmos mais rapidamente. Também é possível alterar a ordem da lista.

Imprimir contactos:

Imprima a lista de contactos.

#### Opções de Visualização:

Mude a forma de exibição da lista de contactos.

<span id="page-56-0"></span>Opções de procura:

Altere o método para procurar contactos.

## **Opções de menu para Definições do utilizador**

Selecione os menus no painel de controlo conforme se descreve em seguida.

### **Definições** > **Definições do utilizador**

Não pode alterar as definições que foram bloqueadas pelo seu administrador.

Pode alterar as predefinições dos seguintes menus.

- ❏ Digit. para Pasta rede/FTP
- ❏ Digitalizar para Computador (E-mail)
- ❏ Digit. para disp. de mem.
- ❏ Digitalizar para a Nuvem
- ❏ Definições de cópia
- ❏ Fax

## **Poupar energia**

A impressora entra em modo de repouso ou desliga-se automaticamente se não forem efectuadas operações durante um período de tempo definido. É possível ajustar o período de tempo antes de ser aplicada a função de gestão de energia. Qualquer aumento vai influenciar a eficiência energética do produto. Considere o ambiente antes de efetuar qualquer alteração.

Dependendo do local de compra, a impressora poderá possuir uma funcionalidade que a desliga automaticamente caso não seja ligada à rede num período de 30 minutos.

## **Poupar energia — Painel de controlo**

- 1. Seleccione **Definições** no ecrã inicial.
- 2. Seleccione **Definições gerais** > **Definições básicas**.
- 3. Efetue uma das seguintes ações.
	- ❏ Selecione **Temporizador** ou **Def. encerr. auto.** > **Encerrar se inactivo** ou **Encerrar se desligado** e ajuste as definições.
	- ❏ Selecione **Temporizador** ou **Temporiz. p/ desligar** e ajuste as definições.

*Nota:*

O seu produto poderá ter a funcionalidade *Def. encerr. auto.* ou *Temporiz. p/ desligar* dependendo do local de compra.

# **Impressão**

## **Imprimir a partir do controlador de impressora no Windows**

Se não conseguir alterar algumas definições do controlador da impressora, podem ter sido restringidos pelo administrador. Contacte o administrador da impressora para obter assistência.

## **Aceder ao controlador de impressão**

Ao aceder ao controlador da impressora a partir do painel de controlo do computador, as configurações são aplicadas a todas as aplicações.

### **Aceder ao controlador da impressora a partir do painel de controlo**

❏ Windows 10/Windows Server 2016

Clique com o botão do lado direito do rato no botão iniciar ou mantenha premido e seleccione **Painel de Controlo** > **Ver dispositivos e impressoras** em **Hardware e som**.Clique com o botão do lado direito do rato na impressora ou mantenha premido e, de seguida, seleccione **Preferências de impressão**.

❏ Windows 8.1/Windows 8/Windows Server 2012 R2/Windows Server 2012

Selecione **Ambiente de trabalho** > **Definições** > **Painel de controlo** > **Ver dispositivos e impressoras** em **Hardware e som**.Clique com o botão do lado direito do rato na impressora ou mantenha premido e, de seguida, seleccione **Preferências de impressão**.

❏ Windows 7/Windows Server 2008 R2

Selecione **Ambiente de trabalho** > **Ver dispositivos e impressoras** em **Hardware e som**.Clique com o botão do lado direito do rato na impressora e seleccione **Preferências de impressão**.

❏ Windows Vista/Windows Server 2008

Clique no botão Iniciar e selecione **Painel de controlo** > **Impressoras** em **Hardware e som**.Clique com o botão do lado direito do rato na impressora e seleccione **Seleccionar preferências de impressão**.

❏ Windows XP/Windows Server 2003 R2/Windows Server 2003

Clique no botão Iniciar, selecione **Painel de controlo** > **Impressoras e hardware** > **Impressoras e faxes**.Clique com o botão do lado direito do rato na impressora e seleccione **Preferências de impressão**.

### **Aceder ao controlador da impressora a partir do ícone da impressora na barra de tarefas**

O ícone da impressora, situado na barra de tarefas do ambiente de trabalho, é um ícone de atalho que permite um acesso rápido ao controlador da impressora.

Se clicar no ícone da impressora e seleccionar **Definições da Impressora**, pode aceder à janela de definições da impressora igual à apresentada no painel de controlo.Se fizer duplo clique neste ícone, pode verificar o estado da impressora.

*Nota:*

Se o ícone da impressora não aparecer na barra de tarefas, aceda à janela do controlador da impressora, clique em *Preferências* no separador *Manutenção* e depois seleccione *Registar o ícone de atalho na barra de tarefas*.

### <span id="page-58-0"></span>**Noções básicas de impressão**

#### *Nota:*

As operações podem variar dependendo da aplicação. Consulte a ajuda da aplicação para obter detalhes.

1. Abra o ficheiro que pretende imprimir.

Colocar papel na impressora se ainda não colocou.

- 2. Selecione **Impressão** ou **Configurar página** no menu **Ficheiro**.
- 3. Selecione a impressora.
- 4. Selecione **Preferências** ou **Propriedades** para aceder à janela do controlador da impressora.

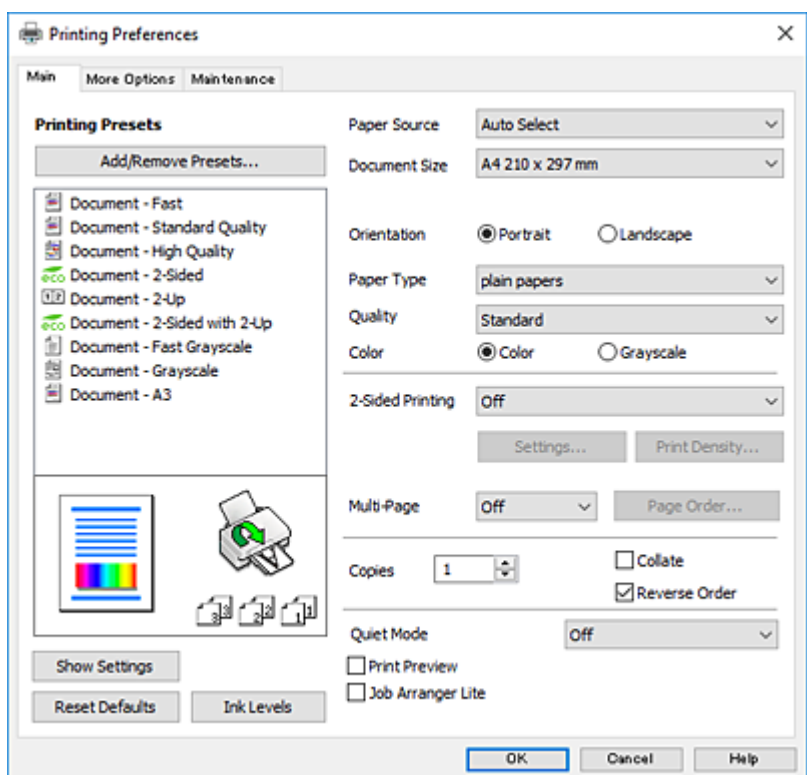

5. Mude as configurações conforme necessário.

Para obter mais detalhes, consulte as opções do menu do controlador da impressora.

### *Nota:*

- ❏ Também pode consultar a ajuda Online para obter explicações sobre os itens de definição. Ao clicar com o botão direito do rato num item é exibida a *Ajuda*.
- ❏ Ao selecionar *Pré-visualização de impressão*, pode ver uma previsualização do seu documento antes de imprimir.
- 6. Clique em **OK** para fechar a janela do controlador da impressora.

#### 7. Clique em **Imprimir**.

### *Nota:*

Ao selecionar *Pré-visualização de impressão*, é exibida uma janela de previsualização. Para alterar as definições, clique em *Cancelar*, e repita o procedimento a partir do passo 2.

### **Informações relacionadas**

- & ["Papel disponível e capacidades" na página 26](#page-25-0)
- & ["Colocar papel no Alimentador de Papel" na página 31](#page-30-0)
- & ["Colocar papel no Alimentação Posterior" na página 33](#page-32-0)
- & ["Lista de tipos de papel" na página 36](#page-35-0)
- ◆ ["Separador Principal" na página 75](#page-74-0)

## **Impressão de 2 lados**

Pode imprimir em ambos os lados do papel.Também pode imprimir um desdobrável que pode ser criado ao reordenar as páginas e dobrar a impressão.

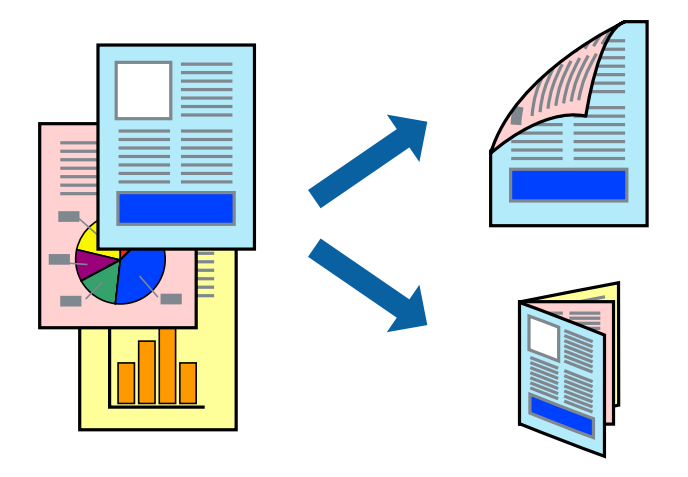

### *Nota:*

- ❏ Pode utilizar impressão de 2 faces automática e manual.Durante a impressão de 2 faces manual, volte o papel ao contrário para imprimir no outro lado quando a impressora tiver terminado de imprimir o primeiro lado.
- ❏ Se não utilizar papel adequado à impressão de 2 faces, a qualidade de impressão pode diminuir e podem ocorrer encravamentos de papel.
- ❏ Consoante o papel e os dados, a tinta pode transferir para a outra face do papel.

### **Informações relacionadas**

& ["Papel disponível e capacidades" na página 26](#page-25-0)

### **Definições de impressão**

A impressão manual de 2 faces está disponível quando o EPSON Status Monitor 3 está ativado.No entanto, pode não estar disponível quando acede à impressora através de uma rede ou quando a mesma é utilizada como impressora partilhada.

### *Nota:*

Para ativar o EPSON Status Monitor 3, clique em *Definições Aumentadas* no separador *Manutenção* e, de seguida, selecione *Activar EPSON Status Monitor 3*.

1. No separador **Principal** do controlador da impressora, selecione uma opção de **Impressão dos 2 lados**.

2. Clique **Definições do Poster** nas definições adequadas e, de seguida, clique em **OK**.

Efetue definições para **Densidade Impressão**, se necessário.Esta definição não está disponível ao selecionar a impressão manual de 2 faces.

*Nota:*

❏ Para imprimir um panfleto dobrável, seleccione *Livro*.

- ❏ Ao definir *Densidade Impressão*, pode ajustar a densidade de impressão de acordo com o tipo de documento.
- ❏ A impressão pode ser lenta, dependendo da combinação de opções selecionadas para *Seleccionar Tipo de Documento* na janela Ajuste da Densidade de Impressão e para *Qualidade* no separador *Principal*.
- 3. Clique em **Imprimir**.

Para impressão de 2 faces manual, quando a impressão da primeira face estiver concluída, é apresentada uma janela instantânea no computador.Siga as instruções apresentadas no ecrã.

### **Informações relacionadas**

- & ["Noções básicas de impressão" na página 59](#page-58-0)
- ◆ ["Separador Principal" na página 75](#page-74-0)

## **Impressão de várias páginas numa folha**

Pode imprimir duas ou quatro páginas de dados numa única folha de papel.

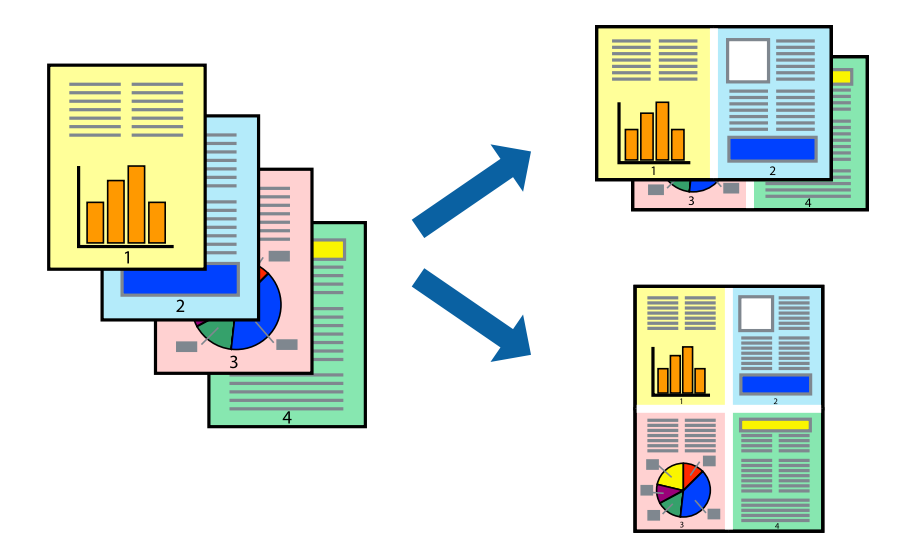

### **Configurações de impressão**

No separador **Principal** do controlador da impressora, selecione **2 Cima** ou **4 Cima** como definição **Multi-Páginas**.

### **Informações relacionadas**

- & ["Noções básicas de impressão" na página 59](#page-58-0)
- & ["Separador Principal" na página 75](#page-74-0)

## **Imprimir e empilhar pela ordem de páginas (impressão pela ordem inversa)**

Pode imprimir a partir da última página para que os documentos sejam empilhados pela ordem das páginas.

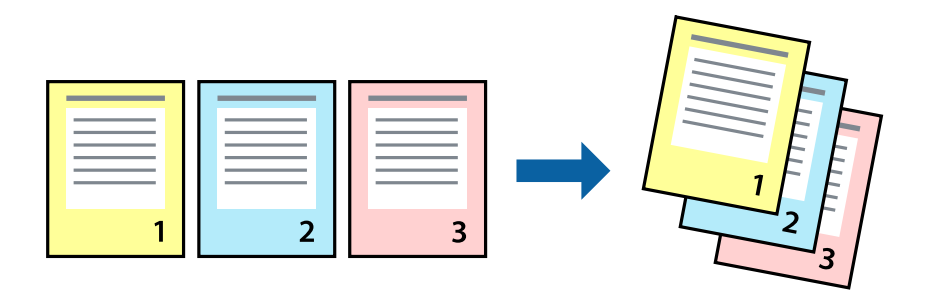

### **Configurações de impressão**

No separador **Principal** do controlador da impressora, selecione **Inverter Ordem**.

### **Informações relacionadas**

- & ["Noções básicas de impressão" na página 59](#page-58-0)
- & ["Separador Principal" na página 75](#page-74-0)

## **Impressão de documento reduzido ou ampliado**

Pode reduzir ou aumentar o tamanho de um documento numa percentagem específica ou para ajustar o tamanho do papel que colocou na impressora.

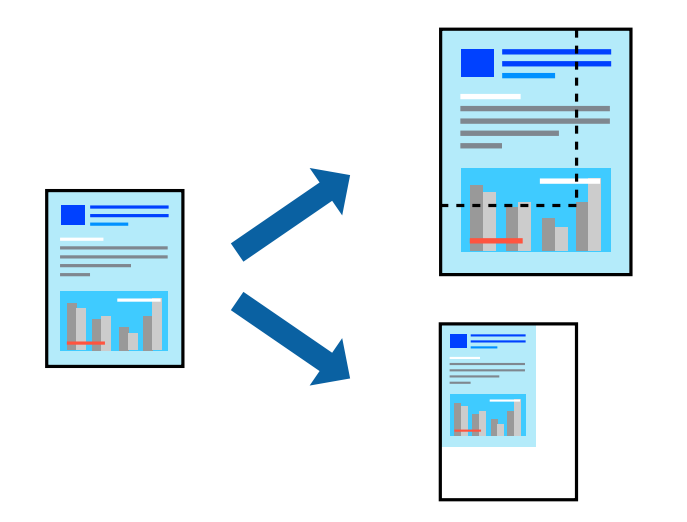

### **Definições de impressão**

No separador **Mais Opções** do controlador da impressora, selecione o tamanho do documento na definição **Formato**.Selecione o tamanho do papel que pretende imprimir na definição **Ejectar Papel**.Seleccione **Reduzir/ Aumentar Documento** e, em seguida, seleccione **Ajustar à Página** ou **Zoom para**.Se selecionar **Zoom para**, introduza uma percentagem.

Selecione **Centro** para imprimir as imagens no centro da página.

### **Informações relacionadas**

- & ["Noções básicas de impressão" na página 59](#page-58-0)
- & ["Separador Mais Opções" na página 76](#page-75-0)

## **Imprimir uma imagem em várias folhas para ampliar (criar um cartaz)**

Esta função permite imprimir uma imagem em várias folhas de papel. Pode criar um poster maior colando as folhas.

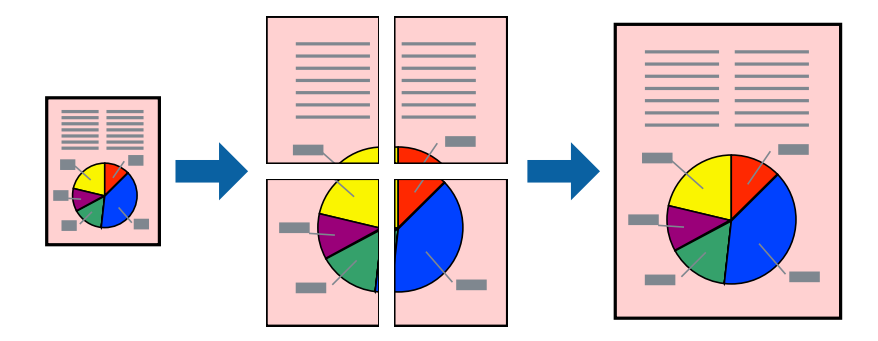

### **Configurações de impressão**

No separador do controlador da impressora **Principal**, selecione **Poster 2x1**, **Poster 2x2**, **Poster 3x3**, ou **Poster 4x4** como definição **Multi-Páginas**. Se clicar em **Definições**, pode selecionar os painéis que não pretende imprimir. Também pode selecionar as opções de guia de corte.

### **Informações relacionadas**

- & ["Noções básicas de impressão" na página 59](#page-58-0)
- & ["Separador Principal" na página 75](#page-74-0)

### **Criar posters utilizando Sobrepor Marcas de Alinhamento**

Aqui tem um exemplo de como criar um poster quando **Poster 2x2** estiver seleccionado e **Sobrepor Marcas de Alinhamento** estiver seleccionado em **Imprimir Marcas de Corte**.

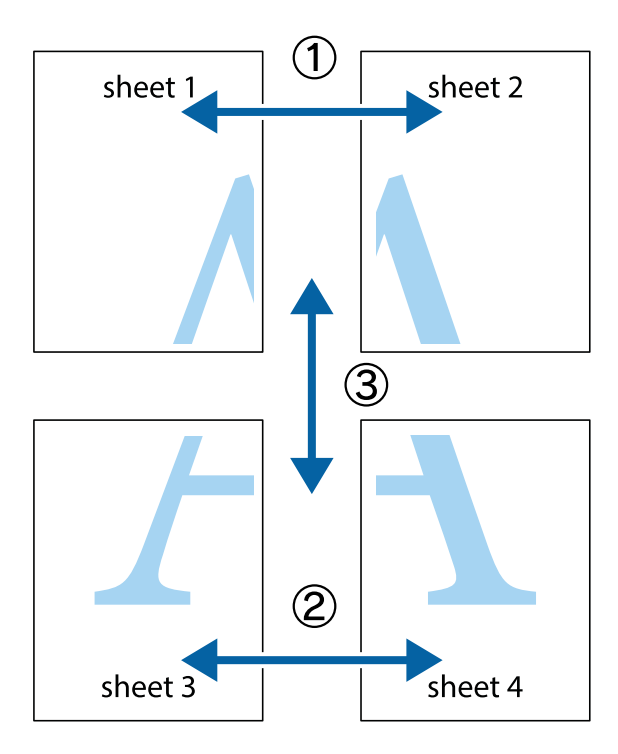

1. Prepare Sheet 1 e Sheet 2. Corte as margens da Sheet 1 ao longo da linha azul vertical, pelo centro das marcas em cruz superiores e inferiores.

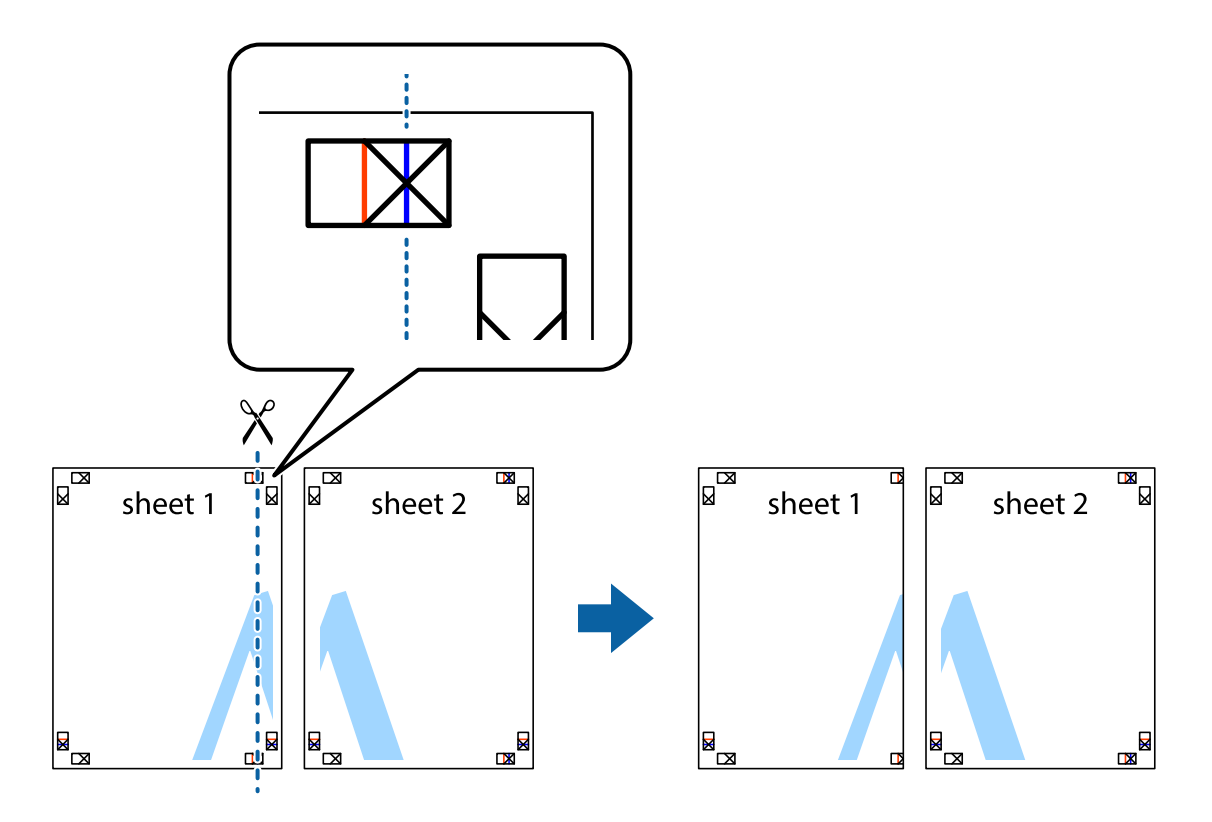

2. Coloque a margem da Sheet 1 em cima da Sheet 2, alinhe as marcas em cruz e cole temporariamente as duas folhas juntas pela parte de trás.

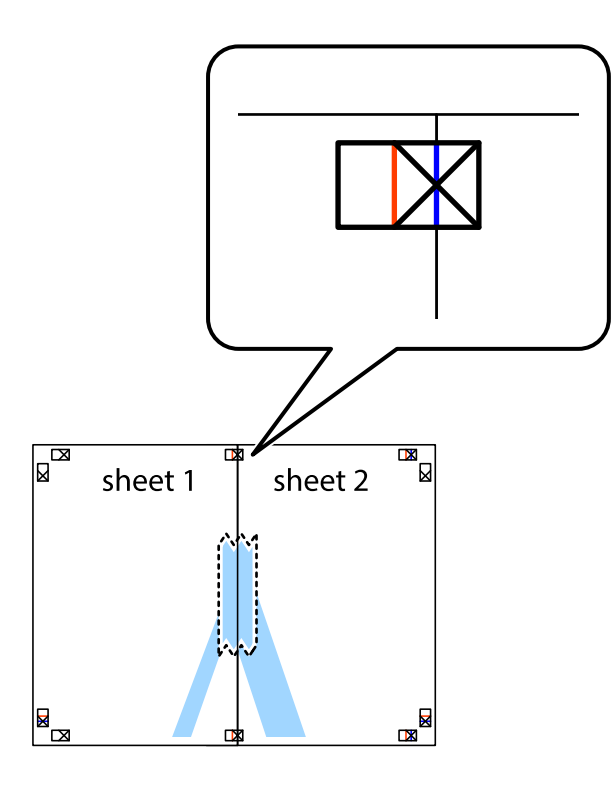

3. Corte as folhas coladas em dois ao longo da linha vermelha vertical, pelas marcas de alinhamento (desta vez, a linha à esquerda das marcas em cruz).

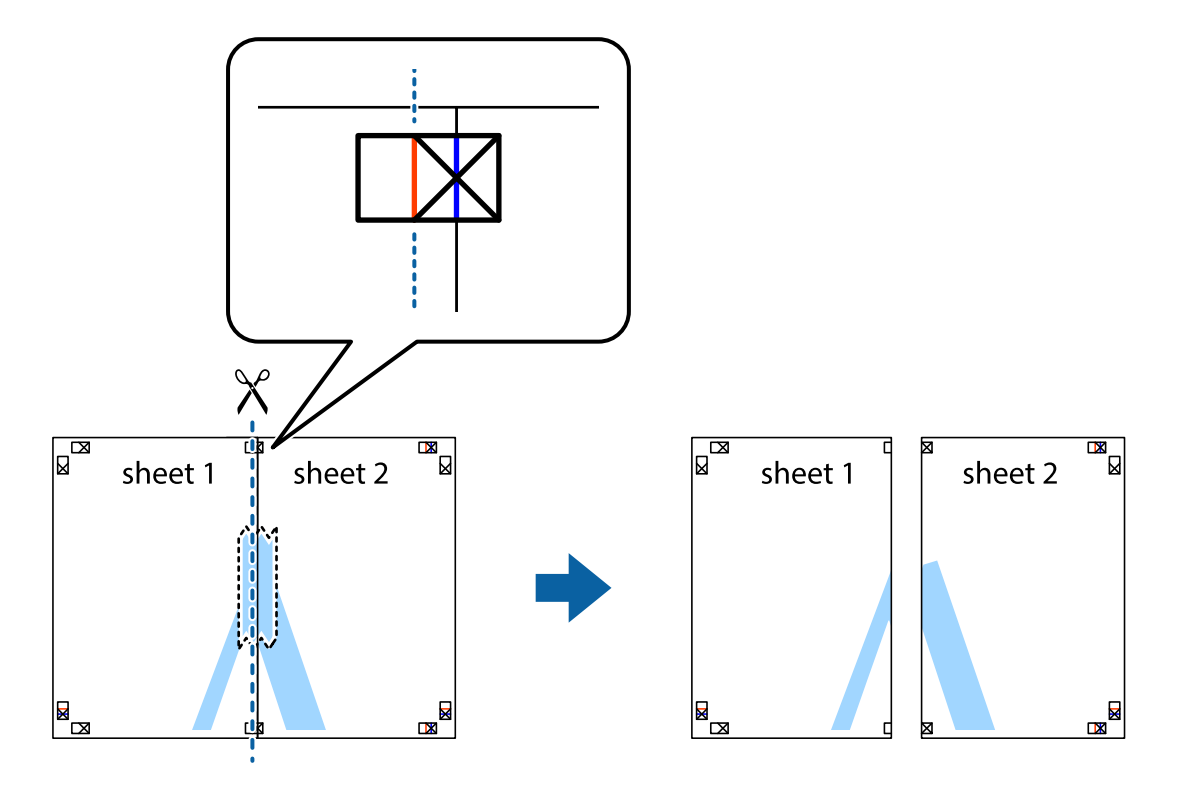

4. Cole as folhas juntas pela parte de trás.

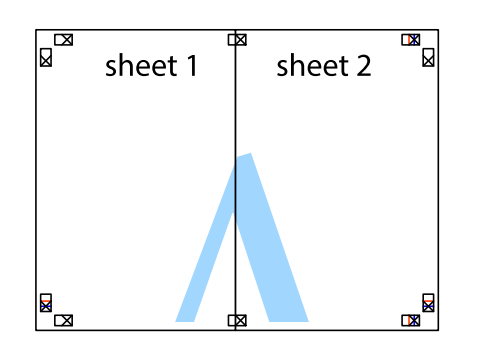

- 5. Repita os passo 1 a 4 para colar Sheet 3 e Sheet 4.
- 6. Corte as margens da Sheet 1 e da Sheet 2 ao longo da linha azul horizontal, pelo centro das marcas em cruz do lado esquerdo e direito.

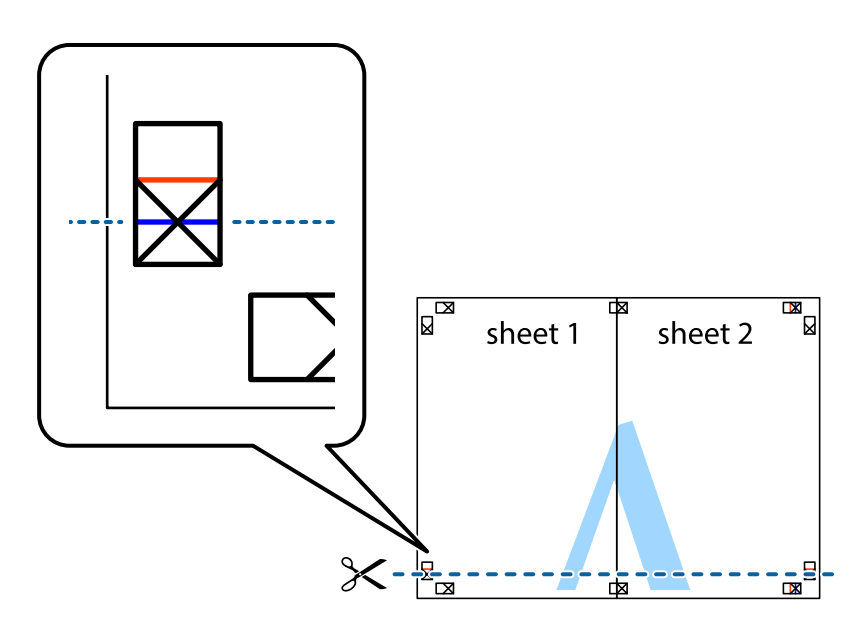

7. Coloque a margem da Sheet 1 e Sheet 2 em cima da Sheet 3 e Sheet 4 e alinhe as marcas em cruz e cole temporariamente as duas folhas juntas pela parte de trás.

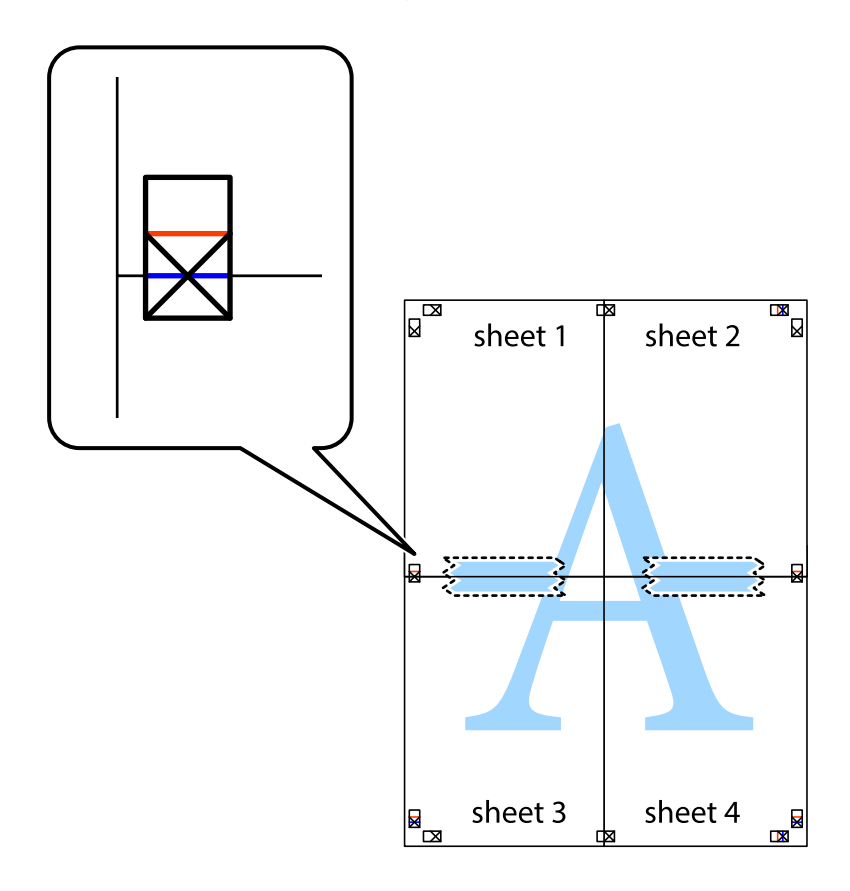

8. Corte as folhas coladas em dois ao longo da linha vermelha horizontal, pelas marcas de alinhamento (desta vez, a linha por cima das marcas em cruz).

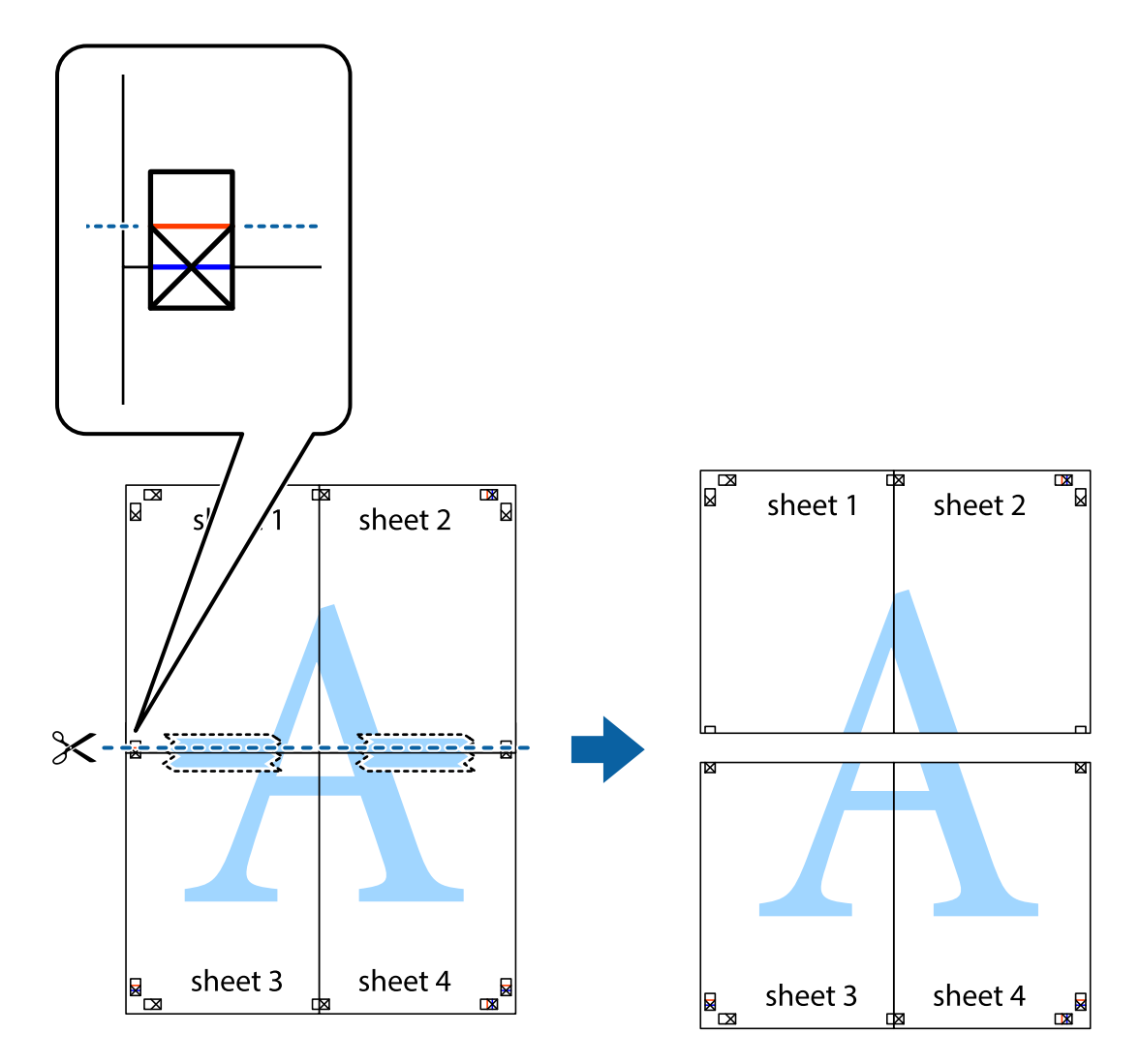

9. Cole as folhas juntas pela parte de trás.

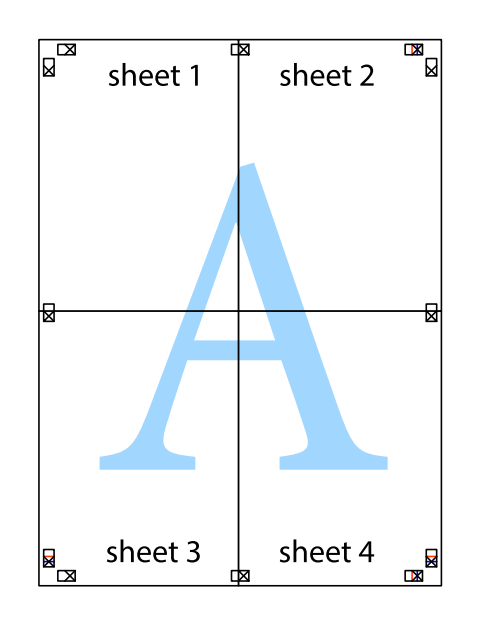

10. Corte as restantes margens ao longo do guia exterior.

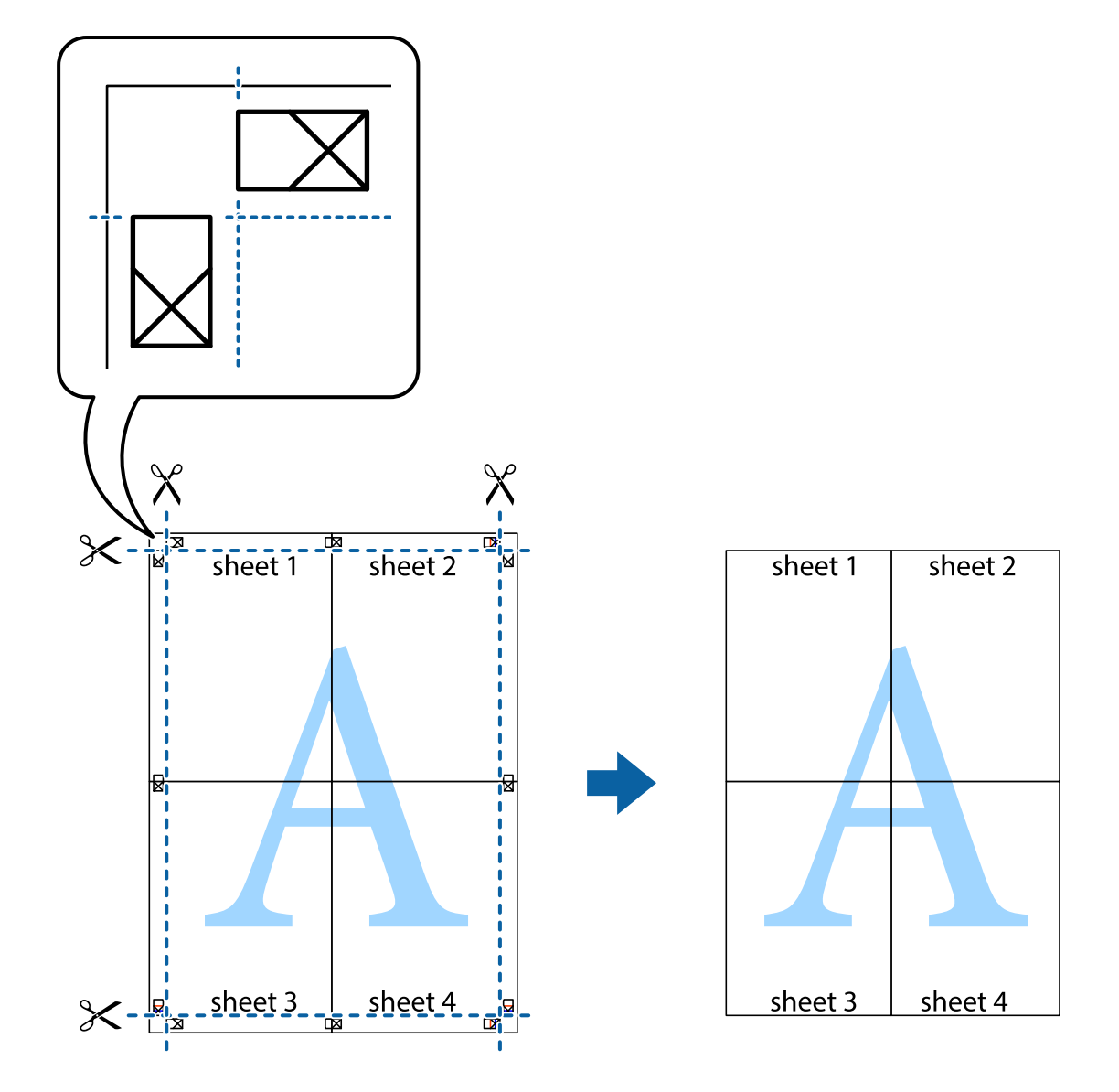

## **Imprimir com cabeçalho e rodapé**

Pode imprimir informações tais como o nome de utilizador e a data de impressão ou cabeçalhos e notas de rodapé.

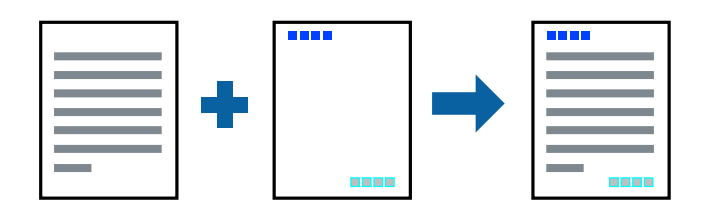

### **Configurações de impressão**

No separador **Mais Opções** do controlador da impressora, clique em **Funções de Marca de Água**, e a seguir selecione **Cabeçalho/Rodapé**. Clique em **Definições**, e a seguir selecione os itens que pretende imprimir.

### **Informações relacionadas**

- & ["Noções básicas de impressão" na página 59](#page-58-0)
- & ["Separador Mais Opções" na página 76](#page-75-0)

## **Imprimir uma marca de água**

Pode imprimir uma marca de água, por exemplo "Confidencial" ou um padrão anti cópia nas suas impressões.Se imprimir com um padrão anti cópia, as letras escondidas são exibidas ao fotocopiar para distinguir as cópias do original.

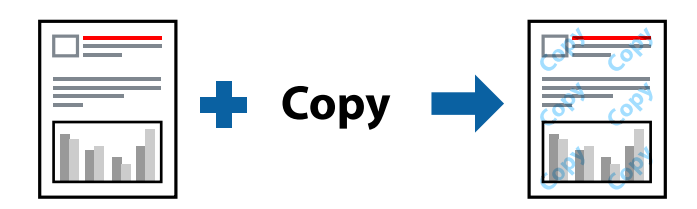

Modelo de Anticópia está disponível nas seguintes condições:

- ❏ Papel: papel normal, papel de cópia, papel timbrado, papel reciclado, papel colorido, papel pré-impresso ou papel normal de alta qualidade
- ❏ Qualidade: Normal
- ❏ A impressão automática de 2 faces: Não selecionado
- ❏ Correcção de Cor: Automático
- ❏ Papel Grão Curto: Não selecionado

### *Nota:*

Também pode adicionar a sua próprio marca de água ou padrão anti-cópia.

### **Configurações de impressão**

No separador **Mais Opções** do controlador da impressora, clique em **Funções de Marca de Água**, e a seguir selecione Modelo de Anticópia ou Marca de Água. Clique em **Definições** para alterar detalhes como o tamanho, densidade ou posição do padrão ou da marca.

### **Informações relacionadas**

- & ["Noções básicas de impressão" na página 59](#page-58-0)
- & ["Separador Mais Opções" na página 76](#page-75-0)

## **Imprimir ficheiros protegidos com palavra-passe**

Pode definir uma palavra-passe para uma tarefa de impressão para que só seja possível imprimir após introduzir uma palavra-passe no painel de controlo da impressora.

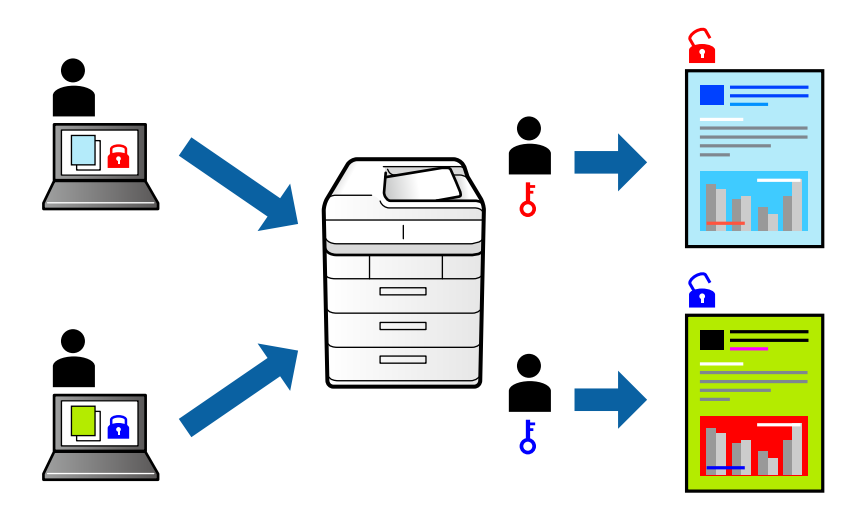

### **Configurações de Impressão**

No separador **Mais Opções** do controlador da impressora, selecione **Tarefa confidencial**, e a seguir introduza uma palavra-passe.

Para imprimir a tarefa, toque em **Tarefa confidencial** no ecrã inicial do painel de controlo da impressora. Selecione a tarefa que pretende imprimir e a seguir introduza a palavra-passe.

### **Informações relacionadas**

- & ["Noções básicas de impressão" na página 59](#page-58-0)
- & ["Separador Mais Opções" na página 76](#page-75-0)

## **Impressão de vários ficheiros juntos**

Organizador de Tarefas Fácil permite-lhe combinar vários ficheiros criados por diferentes aplicações e imprimi-los como um único trabalho de impressão. Pode especificar as definições de impressão para ficheiros combinados, como o esquema de várias páginas e impressão de 2 lados.

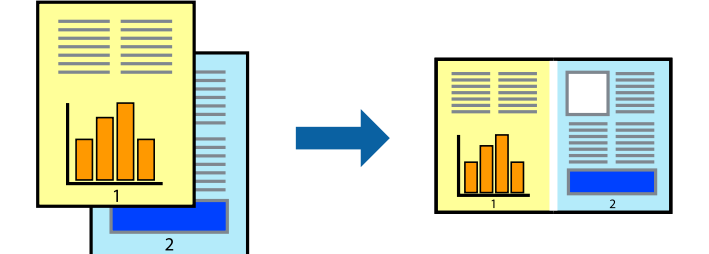

### **Configurações de Impressão**

No separador **Principal** do controlador da impressora, selecione **Organizador de Tarefas Fácil**. Ao iniciar a impressão, a janela Organizador de Tarefas Fácil é exibida. Com a janela Organizador de Tarefas Fácil aberta, abra o ficheiro qie pretende combinar com o ficheiro atual, e a seguir repita os passos acima.

Ao selecionar uma tarefa de impressão adicionada em Imprimir Projecto na janela Organizador de Tarefas Fácil, pode editar o esquema da página.

Clique em **Imprimir** no menu **Ficheiro** para começar a imprimir.

### *Nota:*

Se fechar a janela Organizador de Tarefas Fácil antes de adicionar os dados de impressão ao Imprimir Projecto, a tarefa de impressão que está atualmente a realizar será cancelada. Clique em *Gravar* no menu *Ficheiro* para guardar a tarefa atual. A extensão dos ficheiros guardados é "ecl".

Para abrir um Imprimir Projecto, clique em *Organizador de Tarefas Fácil* no separador do controlador da impressora *Manutenção* para abrir a janela Organizador de Tarefas Fácil. De seguida, selecione *Abrir* no menu *Ficheiro* para seleccionar o ficheiro.

### **Informações relacionadas**

- & ["Noções básicas de impressão" na página 59](#page-58-0)
- ◆ ["Separador Principal" na página 75](#page-74-0)

## **Imprimir usando o recurso de impressão universal a cores**

É possível melhorar a visibilidade de textos e imagens nas impressões.

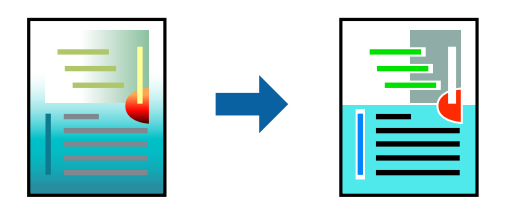

Impressão a Cores Universal só está disponível quando as seguintes definições estão selecionadas.

- ❏ Tipo de papel: papel normal, papel de cópia, papel timbrado, papel reciclado, papel colorido, papel préimpresso, papel normal de alta qualidade
- ❏ Qualidade: **Normal** ou qualidade superior
- ❏ Impressão a cores: **Cor**
- ❏ Aplicações: Microsoft® Office 2007 ou posterior
- ❏ Tamanho do texto: 96 pts ou menor

### **Definições de impressão**

No separador **Mais Opções** do controlador da impressora, clique em **Opções de Imagem** na definição **Correcção de Cor**.Selecione uma opção na definição **Impressão a Cores Universal**.Clique em **Opções de Melhoramento** para efetuar mais definições.
#### *Nota:*

- ❏ Alguns caracteres podem ser alterados por padrões, como, por exemplo, "+" apresentado como "±".
- ❏ Os padrões e sublinhados específicos de aplicações podem alterar o conteúdo impresso através destas definições.
- ❏ A qualidade de impressão pode diminuir em fotografias e outras imagens ao utilizar as definições Impressão a Cores Universal.
- ❏ A impressão é mais lenta ao utilizar as definições Impressão a Cores Universal.

#### **Informações relacionadas**

- & ["Noções básicas de impressão" na página 59](#page-58-0)
- & ["Separador Mais Opções" na página 76](#page-75-0)

## **Ajustar a cor da impressão**

Pode ajustar as cores utilizadas no trabalho de impressão.

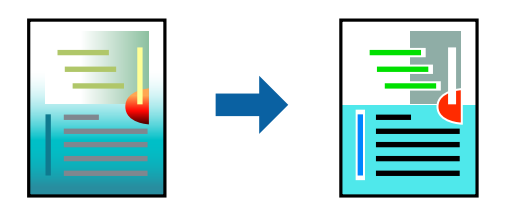

*Nota:* Estes ajustes não são aplicados aos dados originais.

## **Configurações de impressão**

No separador do controlador da impressora **Mais Opções**, selecione **Personalizado** como definição **Correcção de Cor**. Clique em **Avançado** para abrir a janela **Correcção de Cor**, e a seguir selecione o método da correção de cores.

#### *Nota:*

- ❏ *Automático* é selecionado como predefinição no separador *Mais Opções*. Com esta definição, as cores são ajustadas automaticamente para corresponderem às definições de tipo de papel e qualidade de impressão.
- ❏ *PhotoEnhance* na janela *Correcção de Cor* ajusta a cor analisando a localização do sujeito. Assim, se alterou a localização do sujeito reduzindo, aumentando, cortando ou rodando a imagem, a cor pode alterar-se inesperadamente. Se a imagem estiver desfocada, o tom poderá ser anómalo. Se a cor sofrer alterações ou se tornar artificial, imprima num modo que não *PhotoEnhance*.

#### **Informações relacionadas**

- & ["Noções básicas de impressão" na página 59](#page-58-0)
- & ["Separador Mais Opções" na página 76](#page-75-0)

## **Impressão para enfatizar as linhas finas**

Pode engrossar linhas finas que são demasiado finas para imprimir.

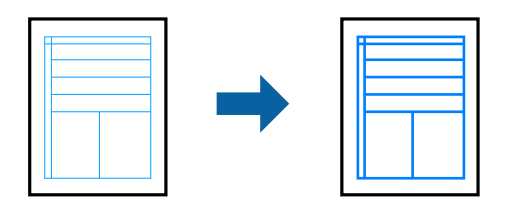

## **Configurações de impressão**

No separador do controlador da impressora **Mais Opções**, clique em **Opções de Imagem** nas definições **Correcção de Cor**. Selecione **Enfatizar Linhas Finas**.

#### **Informações relacionadas**

- & ["Noções básicas de impressão" na página 59](#page-58-0)
- & ["Separador Mais Opções" na página 76](#page-75-0)

## **Imprimir códigos de barras claros**

É possível imprimir claramente um código de barras tornando-o fácil de ler. Ativar esta funcionalidade apenas se o código de barras que imprimiu não puder ser digitalizado.

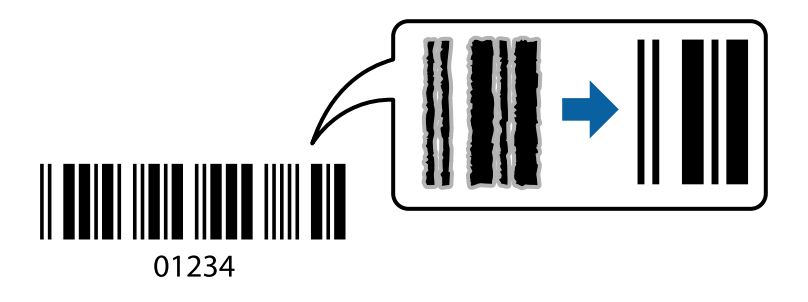

É possível utilizar esta funcionalidade nas seguintes condições.

- ❏ Papel: papel normal, papel de cópia, papel timbrado, papel reciclado, papel colorido, papel pré-impresso, papel normal de alta qualidade, papel espesso com espessura de 91 a 256 g/m<sup>2</sup> ou envelope
- ❏ Qualidade: **Normal**, **Alto** (não disponível para papel com uma espessura de 151 a 256 g/m²)

#### *Nota:*

Eliminar a desfocagem pode nem sempre ser possível, de acordo com as circunstâncias.

### **Configurações de impressão**

No separador **Manutenção** do controlador da impressora, clique em **Definições Aumentadas**, e a seguir selecione **Modo de código de barras**.

#### **Informações relacionadas**

- & ["Noções básicas de impressão" na página 59](#page-58-0)
- & ["Separador Manutenção" na página 77](#page-76-0)

## **Cancelar a impressão**

Pode cancelar o trabalho de impressão a partir do computador. No entanto, não é possível cancelar uma tarefa de impressão apartir do computador após ter sido enviado para a impressora. Nesse caso, cancele o trabalho de impressão utilizando o painel de controlo da impressora.

## **Cancelar**

No seu computados, clique com o botão direito do rato na sua impressora em **Dispositivos e Impressoras**, **Impressora**, ou em **Impressoras e Faxes**. Clique **Ver impressão atual**, clique com o botão direito do rato no trabalho que pretende cancelar e depois selecione **Cancelar**.

## **Opções do menu para o controlador de impressora**

Abra a janela de impressão numa aplicação, selecione a impressora e a seguir, aceda à janela do controlador da impressora.

#### *Nota:*

Os menus variam consoante a opção selecionada.

### Predefinições Impressão Adicionar/Remover Predefinições Pode adicionar ou remover as suas próprias predefinições para configurações de impressão usadas com frequência. Selecione a predefinição que pretende utilizar na lista. Mostrar Definições Exibe uma lista de itens atualmente definidos nos separadores **Principal** e **Mais Opções**. Repor Predef. Repõe todas as definições com os seus valores predefinidos de fábrica. As definições no separador **Mais Opções** também são repostas aos seus valores predefinidos. Níveis da Tinta <sup>Apresenta os níveis de tinta aproximados.</sup> Sistema Alim. Selecione a fonte de papel através da qual o papel é alimentado. Selecione **Sel. Automática** para selecionar automaticamente a fonte de papel em Definição do papel na impressora. Formato Selecione o tamanho do papel no qual pretende imprimir. Se selecionar **Definido pelo Utilizador**, introduza a largura e altura do papel. Orientação Selecione a orientação que pretende utilizar para imprimir. Tipo de Papel Selecione o tipo de papel para imprimir. Qualidade Selecione a qualidade de impressão que pretende utilizar para imprimir. As configurações disponíveis dependem do tipo de papel que selecionar. Cor Selecione a cor para a sua tarefa de impressão.

### **Separador Principal**

<span id="page-75-0"></span>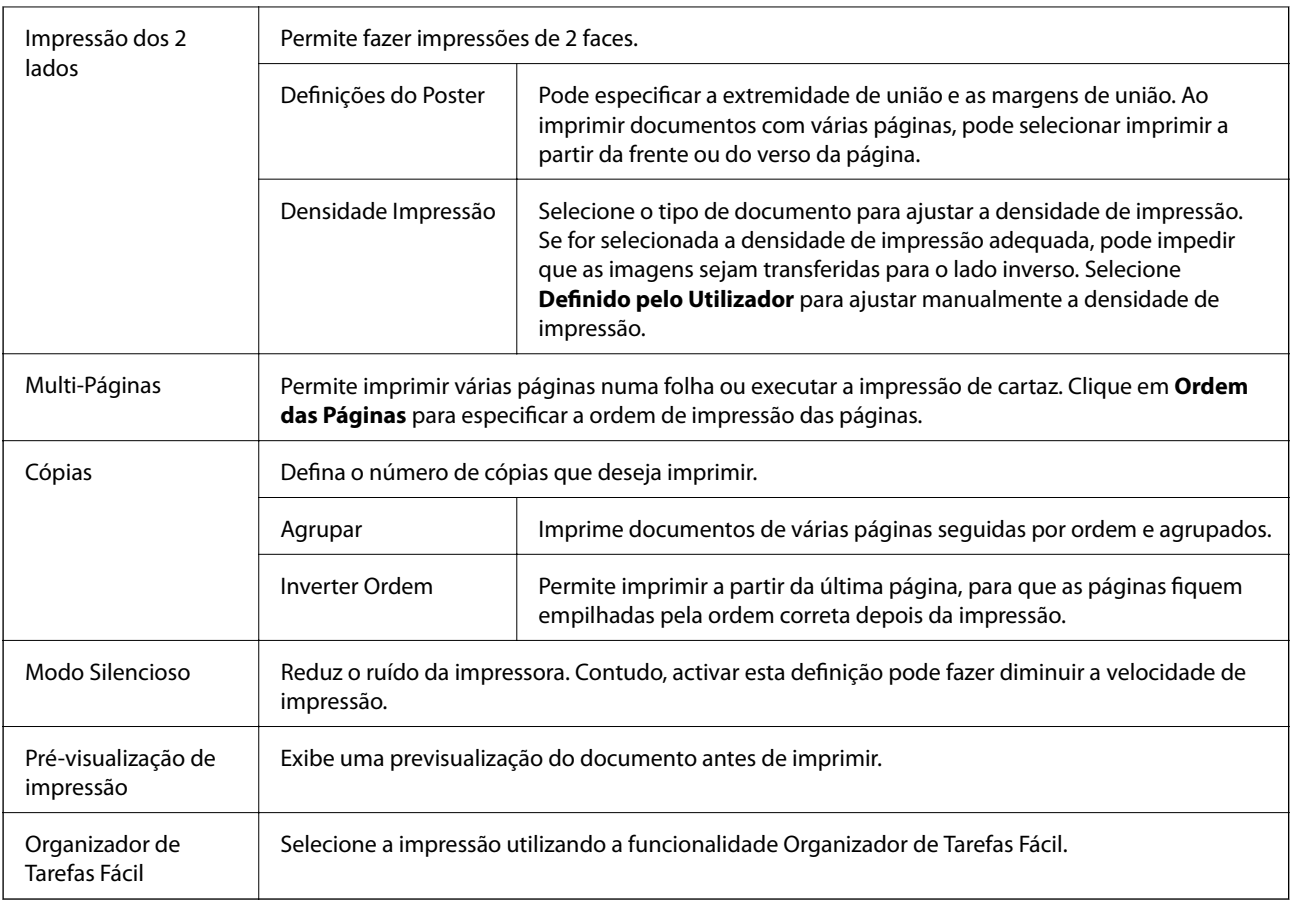

## **Separador Mais Opções**

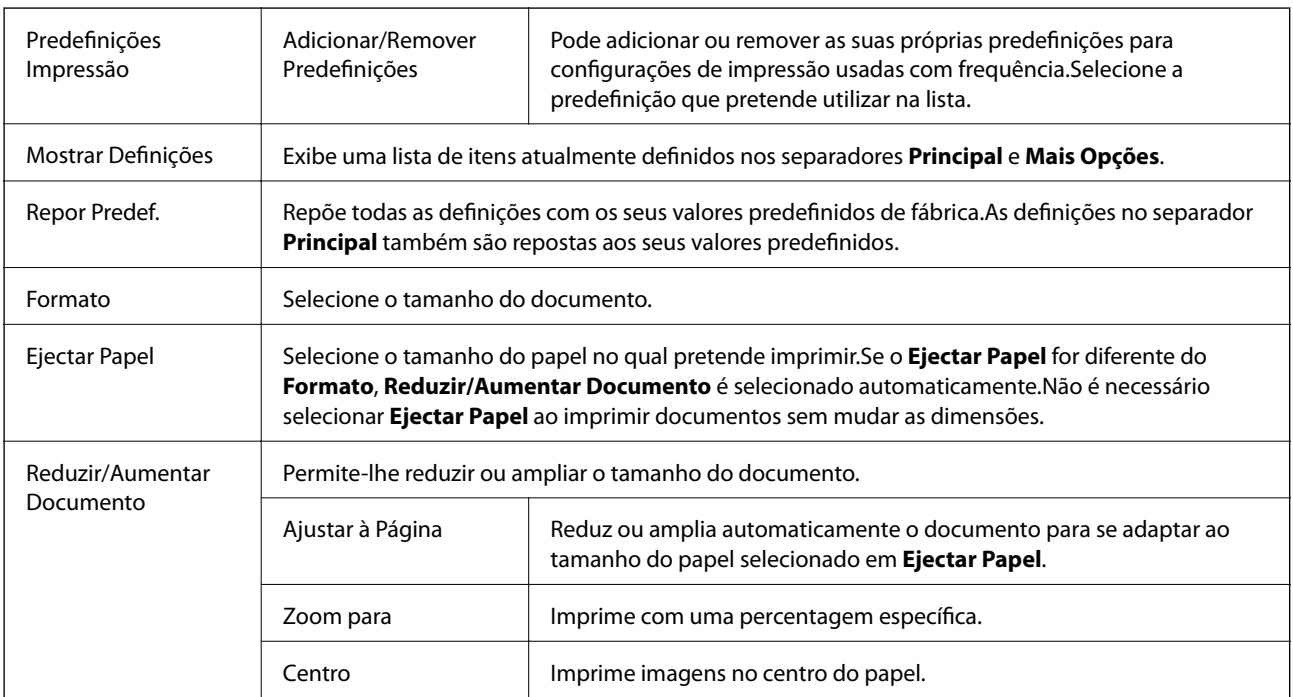

<span id="page-76-0"></span>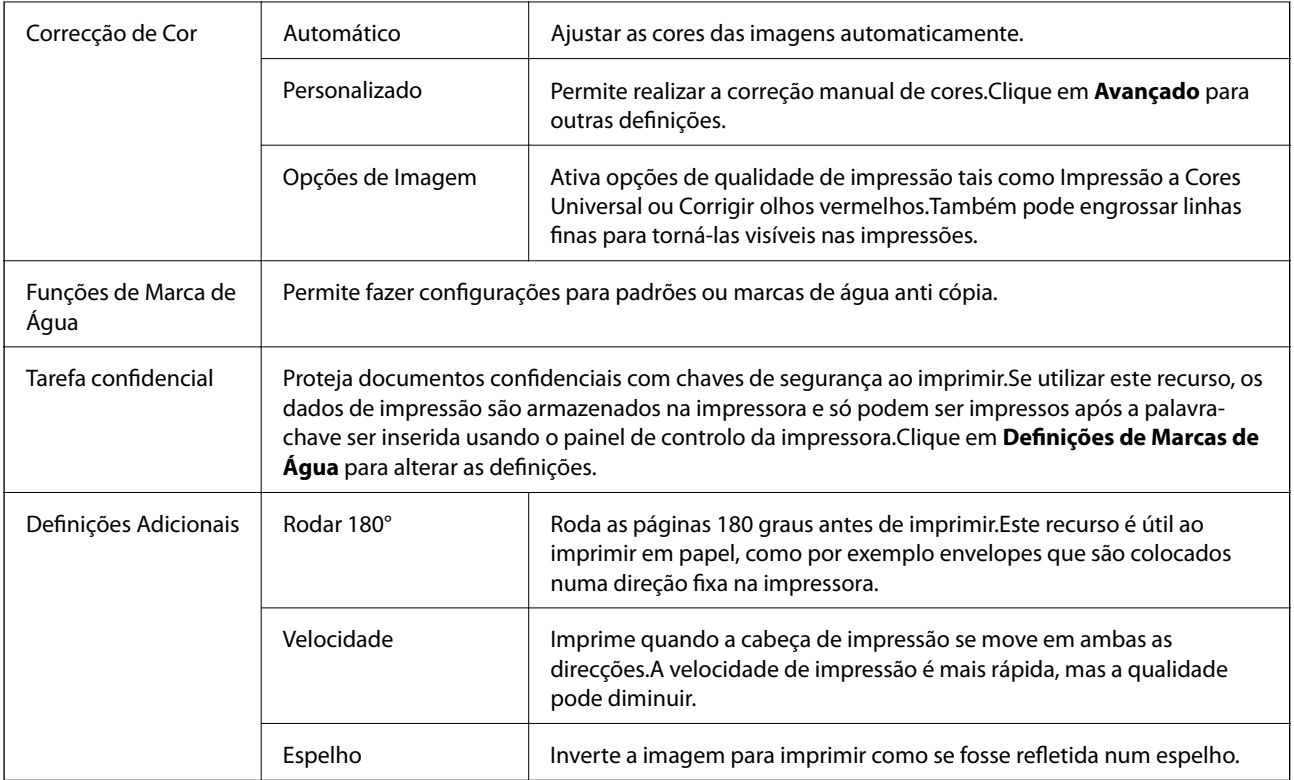

## **Separador Manutenção**

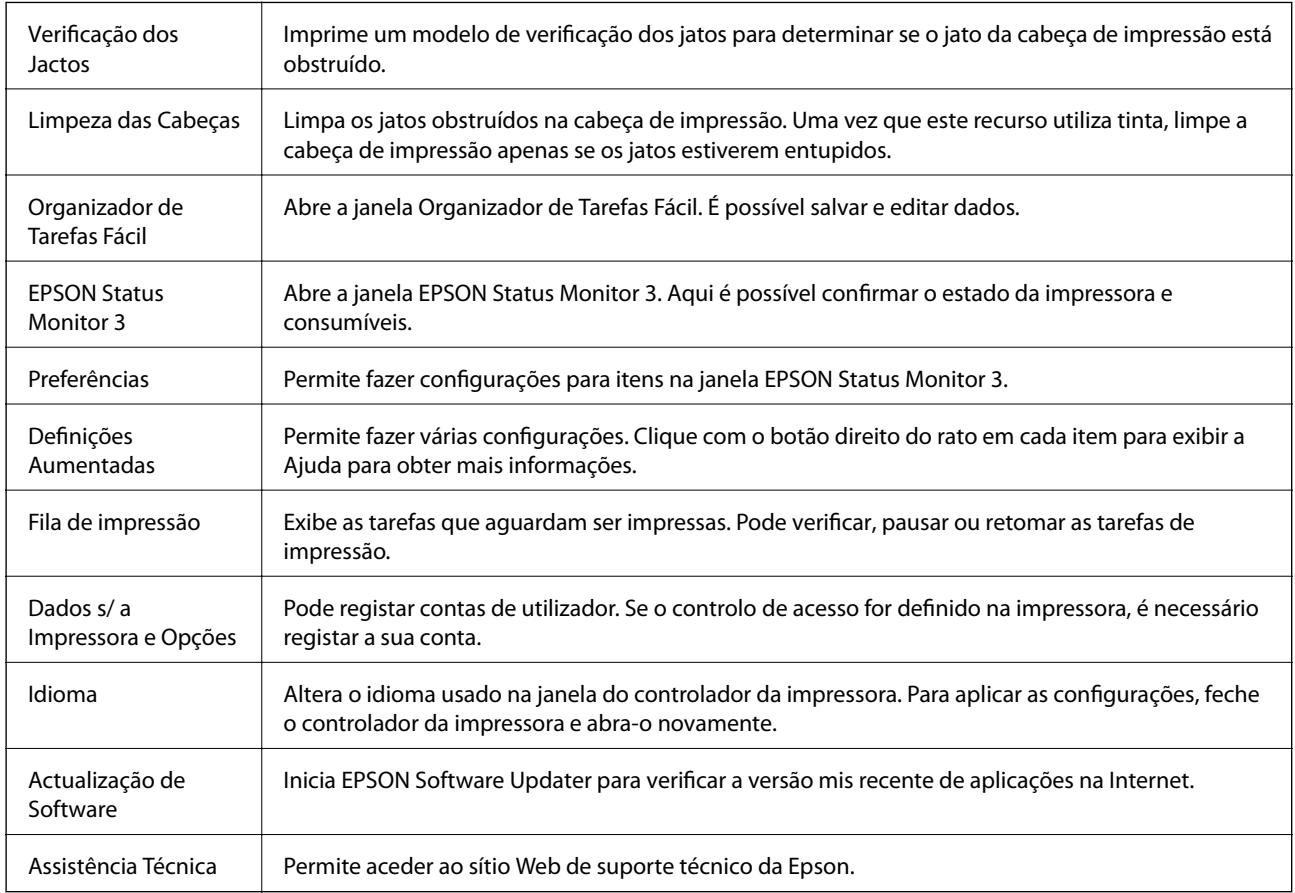

## <span id="page-77-0"></span>**Imprimir a partir do controlador de impressora no Mac OS**

## **Noções básicas de impressão**

#### *Nota:*

As operações diferem consoante a aplicação. Consulte a ajuda da aplicação para obter detalhes.

1. Abra o ficheiro que pretende imprimir.

Colocar papel na impressora se ainda não colocou.

2. Selecione **Imprimir** no menu **Ficheiro** ou outro comando para aceder à caixa de diálogo de impressão.

Se necessário, clique em Mostrar detalhes ou  $\nabla$  para expandir a janela de impressão.

- 3. Selecione a impressora.
- 4. Selecione **Definições de Impressão** no menu instantâneo.

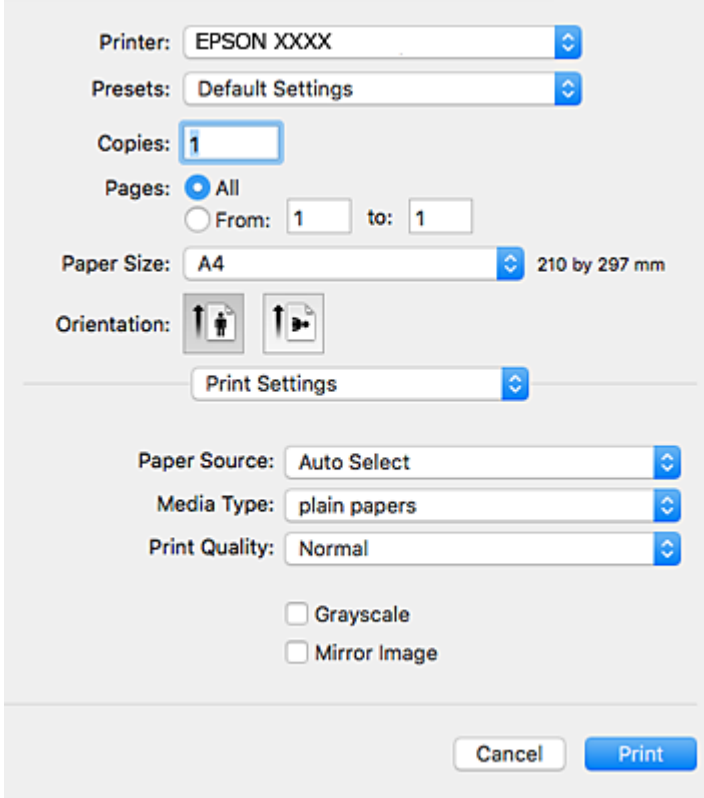

#### *Nota:*

No OS X Mountain Lion ou posterior, se o menu *Definições de Impressão* não for apresentado, o controlador de impressora Epson não foi instalado corretamente.

Selecione *Preferências do sistema* no menu > *Impressoras e Digitalizadores* (ou *Impressão e Digitalização*, *Impressão e Fax*), remova a impressora e volte a adicioná-la. Consulte a informação que se segue para adicionar uma impressora.

[http://epson.sn](http://epson.sn/?q=2)

5. Mude as configurações conforme necessário.

Para obter mais detalhes, consulte as opções do menu do controlador da impressora.

6. Clique em **Imprimir**.

#### **Informações relacionadas**

- & ["Papel disponível e capacidades" na página 26](#page-25-0)
- & ["Colocar papel no Alimentador de Papel" na página 31](#page-30-0)
- & ["Colocar papel no Alimentação Posterior" na página 33](#page-32-0)
- & ["Lista de tipos de papel" na página 36](#page-35-0)
- & ["Opções de menu para Definições de Impressão" na página 84](#page-83-0)

## **Impressão de 2 lados**

Permite imprimir em ambos os lados do papel.

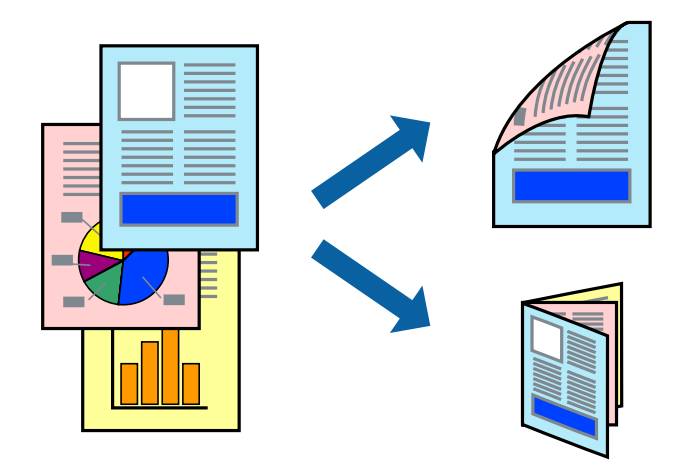

#### *Nota:*

- ❏ Se não utilizar papel adequado à impressão de 2 faces, a qualidade de impressão pode diminuir e podem ocorrer encravamentos de papel.
- ❏ Consoante o papel e os dados, a tinta pode transferir para a outra face do papel.

#### **Informações relacionadas**

& ["Papel disponível e capacidades" na página 26](#page-25-0)

## **Definições de impressão**

Selecione **Definições de Impressão Dúplex** no menu instantâneo.Selecione o método de impressão de 2 faces e, de seguida, efetue as definições **Tipo de documento**.

*Nota:*

- ❏ A velocidade de impressão pode ser reduzida consoante o tipo de documento.
- ❏ Ao imprimir fotografias com dados densos, selecione *Texto & Gráficos* ou *Texto & Fotografias* na definição *Tipo de documento*.Se as impressões estiverem manchadas ou se a tinta for transferida para o outro lado do papel, ajuste as opções *Densidade Impressão* e *Mais Tempo Secagem da Tinta* em *Ajustes*.

#### **Informações relacionadas**

- & ["Noções básicas de impressão" na página 78](#page-77-0)
- & ["Opções de menu para Definições de Impressão Dúplex" na página 84](#page-83-0)

## **Impressão de várias páginas numa folha**

Pode imprimir duas ou quatro páginas de dados numa única folha de papel.

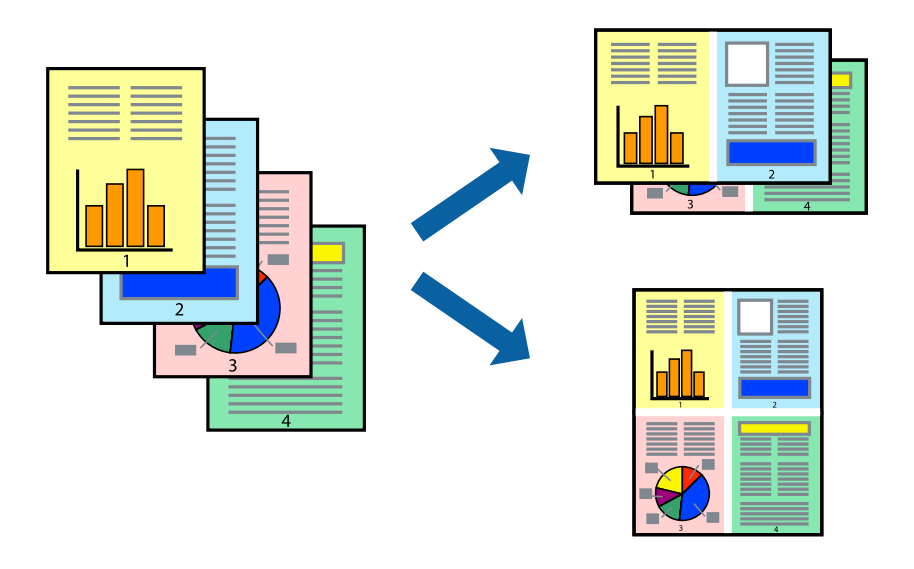

### **Configurações de Impressão**

Selecione **Esquema** no menu instantâneo. Defina o número de páginas em **Páginas por Folha**, a **Direcção** (ordem das páginas), e **Margem**.

#### **Informações relacionadas**

- & ["Noções básicas de impressão" na página 78](#page-77-0)
- & ["Opções de menu para esquema" na página 83](#page-82-0)

## **Imprimir e empilhar pela ordem de páginas (impressão pela ordem inversa)**

Pode imprimir a partir da última página para que os documentos sejam empilhados pela ordem das páginas.

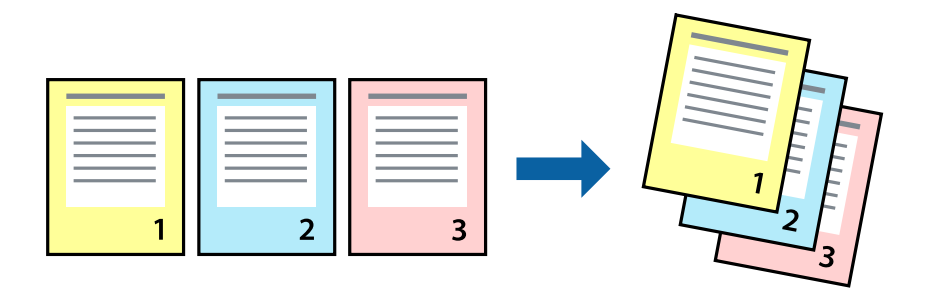

## **Configurações de impressão**

Selecione **Gestão do papel** a partir do menu instantâneo. Selecione **Inverter** como a definição de **Ordem de página**.

#### **Informações relacionadas**

- & ["Noções básicas de impressão" na página 78](#page-77-0)
- & ["Opções de menu para manipulação de papel" na página 83](#page-82-0)

## **Impressão de documento reduzido ou ampliado**

Pode reduzir ou aumentar o tamanho de um documento numa percentagem específica ou para ajustar o tamanho do papel que colocou na impressora.

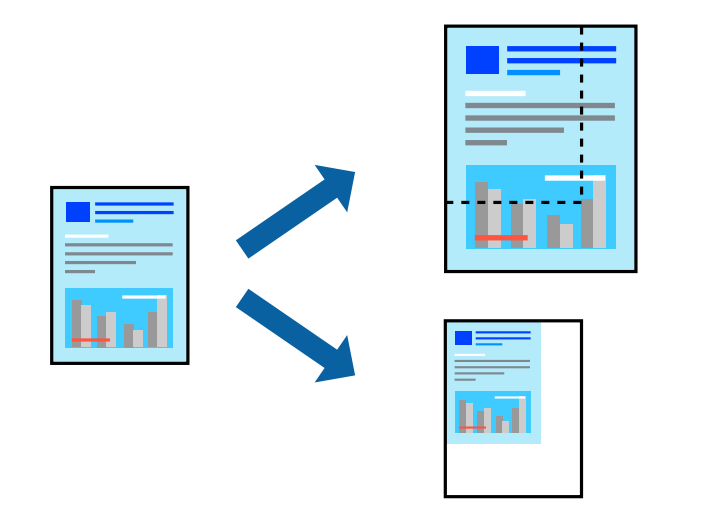

### **Definições de impressão**

Ao imprimir para ajustar ao tamanho do papel, selecione **Manuseamento do papel** no menu instantâneo e, de seguida, selecione **Ajustar ao tamanho do papel**.Selecione o tamanho do papel que carregou na impressora em **Tamanho do papel a usar**.Ao reduzir o tamanho do documento, selecione **Reduzir apenas**.

Ao imprimir numa percentagem específica, efetue uma das seguintes ações.

- ❏ Selecione **Impressão** no menu **Ficheiro** da aplicação.Selecione **Impressora**, introduza uma percentagem em **Escala** e, de seguida, clique em **Imprimir**.
- ❏ Selecione **Configurar página** no menu **Ficheiro** da aplicação.Selecione a sua impressora em **Formato para**, introduza uma percentagem em **Escala** e, de seguida, clique em **OK**.

*Nota:*

Selecione o tamanho do papel que definiu na aplicação como a definição de *Tamanho do papel*.

#### **Informações relacionadas**

- & ["Noções básicas de impressão" na página 78](#page-77-0)
- & ["Opções de menu para manipulação de papel" na página 83](#page-82-0)

### **Ajustar a cor da impressão**

Pode ajustar as cores utilizadas no trabalho de impressão.

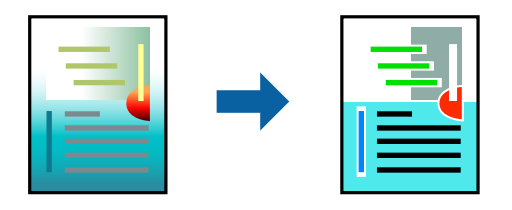

*Nota:* Estes ajustes não são aplicados aos dados originais.

### **Configurações de impressão**

Selecione **Correspondência de cor** no menu instantâneo e, de seguida, selecione **EPSON Ajuste de Cor**. Selecione **Opções de Cor** no menu instantâneo e, de seguida, selecione uma das opções disponíveis. Clique na seta junto de **Definições Avançadas** e efetue as definições mais detalhadas.

#### **Informações relacionadas**

- & ["Noções básicas de impressão" na página 78](#page-77-0)
- & ["Opções de menu para correspondência de cores" na página 83](#page-82-0)
- & ["Opções de menu para Opções de Cor" na página 84](#page-83-0)

## **Cancelar a impressão**

Pode cancelar o trabalho de impressão a partir do computador. No entanto, não é possível cancelar uma tarefa de impressão apartir do computador após ter sido enviado para a impressora. Nesse caso, cancele o trabalho de impressão utilizando o painel de controlo da impressora.

### <span id="page-82-0"></span>**Cancelar**

Clique no ícone da impressora no **Cais**. Selecione a tarefa que pretende cancelar e a seguir faça uma das seguintes.

- ❏ OS X Mountain Lion ou posteriores
	- Clique em  $\otimes$  junto da barra de progresso.
- ❏ Mac OS X v10.6.8 a v10.7.x

Clique em **Apagar**.

## **Opções do menu para o controlador de impressora**

Abra a janela de impressão numa aplicação, selecione a impressora e a seguir, aceda à janela do controlador da impressora.

#### *Nota:*

Os menus variam consoante a opção selecionada.

### **Opções de menu para esquema**

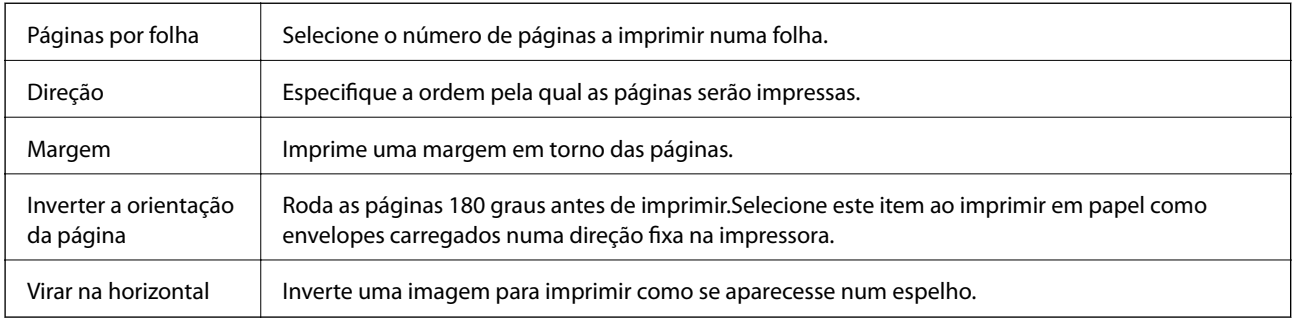

### **Opções de menu para correspondência de cores**

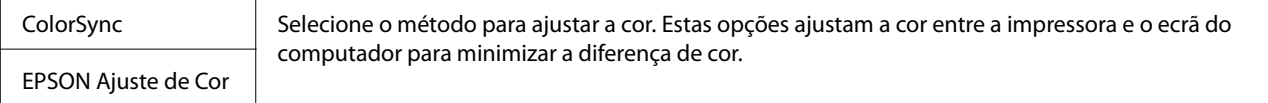

## **Opções de menu para manipulação de papel**

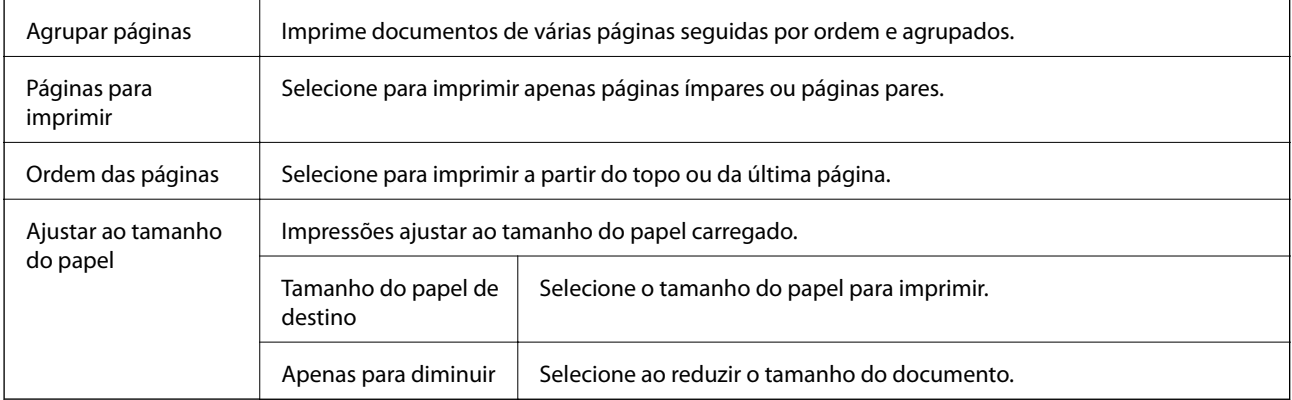

## <span id="page-83-0"></span>**Opções de menu para a folha de rosto**

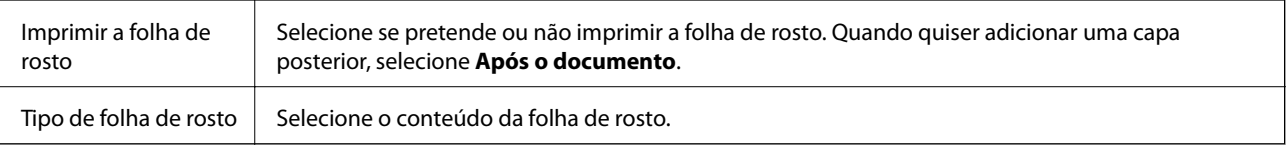

## **Opções de menu para Definições de Impressão**

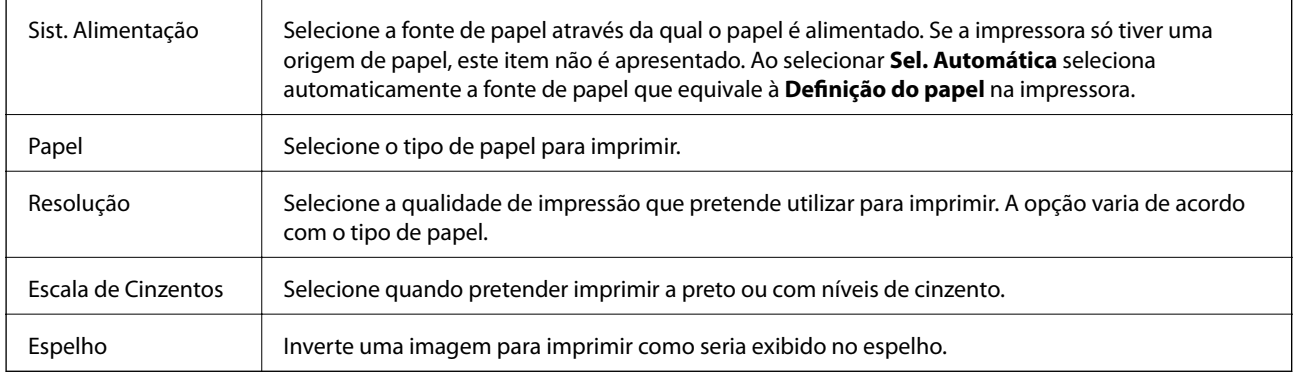

## **Opções de menu para Opções de Cor**

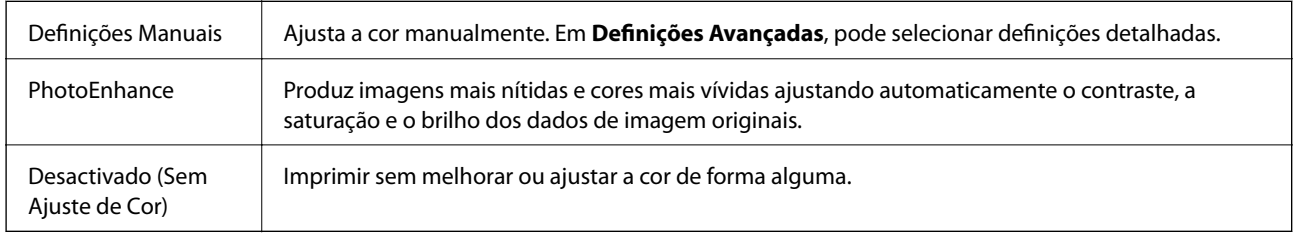

### **Opções de menu para Definições de Impressão Dúplex**

Impressão dois lados | Imprime em ambos os lados do papel.

## **Efectuar definições de funcionamento para o controlador da impressora Mac OS**

### **Aceder à janela de definições de funcionamento do controlador da impressora Mac OS**

Selecione **Preferências do sistema** no menu  $\blacksquare$  > **Impressoras e scanners** (ou **Impressão e digitalização**, **Impressão e fax**) e selecione a impressora. Clique em **Opções e acessórios** > **Opções** (ou **Controlador**).

## **Definições de funcionamento do controlador da impressora Mac OS**

- ❏ Papel grosso e envelopes: evita que a tinta manche quando imprime em papel grosso. Contudo, pode diminuir a velocidade de impressão.
- ❏ Saltar Pág Br.: evita imprimir páginas em branco.
- ❏ Modo Silencioso: diminui o ruído que a impressora produz; no entanto, pode diminuir a velocidade de impressão.
- ❏ Permitir impressão a preto temporária: imprime temporariamente apenas com tinta preta.
- ❏ Impressão de Alta Velocidade: imprime quando a cabeça de impressão se move em ambas as direções. A velocidade de impressão é mais rápida, mas a qualidade pode diminuir.
- ❏ Saída de documentos para arquivamento: coloque o papel para que seja fácil de arquivar ao imprimir dados na horizontal ou em impressões de 2 faces. Não é possível imprimir envelopes.
- ❏ Notificações de aviso: permite ao controlador da impressora apresentar notificações de aviso.
- ❏ Estabelecer comunicação bidireccional: geralmente, deve estar definido para **Sim**. Selecione **Não** quando não for possível obter informações da impressora porque a impressora é partilhada com computadores Windows numa rede ou por qualquer outra razão.
- ❏ Alimentador Inferior: adicione as unidades de alimentação de papel opcionais à origem do papel.

## **Imprimir ficheiros a partir de um dispositivo de memória**

Pode imprimir ficheiros JPEG e TIFF a partir de um dispositivo de memória ligado à impressora.

## **Imprimir ficheiros JPEG de um dispositivo de memória**

#### *Nota:*

Se tiver mais de 999 imagens no seu dispositivo de memória, as imagens são automaticamente divididas em grupos e o ecrã de seleção de grupo é apresentado. As imagens são ordenadas pela data em que foram tiradas.

- 1. Ligue o dispositivo de memória na porta USB da interface externa da impressora.
- 2. Selecione **Dispositivo de memória** no ecrã inicial.
- 3. Selecione **JPEG**.

As imagens do dispositivo de memória são exibidas como miniaturas.

Selecione para alterar a **Ordem de exibição** ou configure as definições para **Seleccionar todas as imagens**, **Cancelar selecção de imagens**, e **Seleccionar grupo**.

4. Selecione os ficheiros que pretende imprimir.

As imagens selecionadas têm marcas de verificação.

Para pré visualizar uma imagem, selecione **Vista Única**. Pode ampliar a imagem usando  $\bigoplus$ . Também pode afastar os dedos para ampliar a imagem e aproximar os dedos para reduzir. Utilize  $\vert \langle \vert$  ou  $\vert \rangle$  para pré visualizar a imagem anterior ou seguinte.

#### **Impressão**

- 5. Selecione **Continuar a Impressão** para realizar as definições de impressão.
- 6. Defina a origem do papel e o modo de cor que pretende usar no separador **Definições básicas**.
- 7. Defina os restantes itens no separador **Avançado**, se necessário. Para mais informações sobre definições detalhadas, consulte os menus para Dispositivo de memória.
- 8. Introduza o número de cópias.
- 9. Toque em  $\Phi$  para iniciar a impressão.
- 10. Retire o dispositivo de memória da impressora.

#### **Informações relacionadas**

& ["Definições de JPEG" na página 87](#page-86-0)

## **Imprimir ficheiros TIFF a partir de um dispositivo de memória**

- 1. Ligue o dispositivo de memória à porta USB da interface externa da impressora.
- 2. Selecione **Dispositivo de memória** no ecrã inicial.
- 3. Selecione **TIFF**.

Os ficheiros do dispositivo de memória são exibidos em forma de lista.

Para alterar a ordem dos ficheiros, selecione  $\boxed{\downarrow \uparrow}$ .

- 4. Selecione o ficheiro que pretende imprimir.
- 5. Defina a origem do papel e o modo de cor que pretende usar no separador **Definições básicas**.
- 6. Defina os restantes itens no separador **Avançado**, se necessário. Para mais informações sobre definições detalhadas, consulte os menus para Dispositivo de memória.
- 7. Introduza o número de cópias.
- 8. Toque em  $\hat{\Phi}$  para iniciar a impressão.
- 9. Retire o dispositivo de memória da impressora.

#### **Informações relacionadas**

& ["Definições de TIFF" na página 87](#page-86-0)

## **Opções de menu para Dispositivo de memória**

Selecione **Dispositivo de memória** no ecrã inicial da impressora para realizar várias definições de impressão para o ficheiro no dispositivo de memória.

### <span id="page-86-0"></span>**Definições de JPEG**

### (Opções):

Selecionar definições para ordenar, selecionar e desmarcar os dados de imagem.

#### Definições básicas:

❏ Conf papel

Especificar as definições de origem de papel que pretende imprimir.

❏ Modo de Cor

Selecione uma definição de cor para imprimir normalmente em **P&B** ou **Cor**.

#### Avançado:

❏ Esquema

Selecione o esquema dos ficheiros JPEG. **1 imagem** para imprimir um ficheiro por página. **20 cóp** para imprimir 20 ficheiros por página. **Índice** para imprimir índice com informações.

❏ Aj mold

Selecione **Activado** para cortar a imagem para se ajustar automaticamente ao esquema de impressão selecionado. Se a relação de aspeto dos dados de imagem e o tamanho do papel forem diferentes, a imagem é ampliada ou reduzida automaticamente para que os lados mais curtos correspondam aos lados mais curtos do papel. O lado mais comprido da imagem é cortado se se prolongar para além do lado mais comprido do papel. Esta funcionalidade poderá não funcionar nas fotografias panorâmicas.

❏ Qualidade

Selecionar **Melhor** proporciona maior qualidade de impressão, mas a velocidade de impressão pode ser menor.

❏ Data

Selecione o formato da data em que a fotografia foi tirada ou guardada. A data não é impressa em alguns esquemas.

❏ Corrigir foto

Selecione este modo para melhorar o brilho, o contraste e a saturação da foto automaticamente. Para desligar o melhoramento automático, selecione **Melhoramento desativado**.

❏ Corr Olho Vermelho

Selecione **Activ.** para resolver automaticamente o efeito olhos vermelhos nas fotografias. As correções não são aplicadas ao ficheiro original, apenas às impressões. Consoante o tipo de fotografia, podem ser corrigidas algumas partes da imagem para além dos olhos.

### **Definições de TIFF**

Pode selecionar definições de impressão para ficheiros TIFF nos seus dispositivos de memória.

(Ordem de exibição):

Altera a ordem dos ficheiros.

#### Definições básicas:

❏ Conf papel

Especificar as definições de origem de papel que pretende imprimir.

❏ Modo de Cor

Selecione uma definição de cor para imprimir normalmente em **P&B** ou **Cor**.

#### Avançado:

❏ Esquema

Selecione o esquema dos ficheiros Multi-TIFF. **1 imagem** para imprimir uma página por folha. **20 cóp** para imprimir 20 páginas numa folha. **Índice** para imprimir índice com informações.

❏ Aj mold

Selecione **Activado** para cortar a fotografia e se ajustar automaticamente ao esquema de impressão selecionado. Se a relação de aspeto dos dados de imagem e o tamanho do papel forem diferentes, a imagem é ampliada ou reduzida automaticamente para que os lados mais curtos correspondam aos lados mais curtos do papel. O lado mais comprido da imagem é cortado se se prolongar para além do lado mais comprido do papel. Esta funcionalidade poderá não funcionar nas fotografias panorâmicas.

❏ Qualidade

Selecionar **Melhor** proporciona maior qualidade de impressão, mas a velocidade de impressão pode ser menor.

❏ Ordem de impressão

Selecione a ordem para imprimir ficheiros TIFF de várias páginas.

❏ Data

Selecione o formato da data em que a fotografia foi tirada ou guardada. A data não é impressa em alguns esquemas.

## **Imprimir a partir de dispositivos inteligentes**

## **Utilizar o Epson iPrint**

O Epson iPrint é uma aplicação que permite imprimir fotografias, documentos e páginas Web a partir de um dispositivo inteligente, como smartphone ou tablet. Pode utilizar a impressão local, imprimir de um dispositivo inteligente que esteja ligado à mesma rede sem fios que a impressora, ou a impressão remota que consiste em imprimir de um local remoto pela Internet. Para utilizar a impressão remota, registe a sua impressora no serviço Epson Connect.

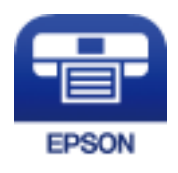

#### **Informações relacionadas**

& ["Imprimir usando um serviço de rede" na página 190](#page-189-0)

## **Ligação através de um dispositivo inteligente por Wi-Fi Direct**

É necessário ligar o dispositivo inteligente à impressora para imprimir a partir de um dispositivo inteligente.

O Wi-Fi Direct permite ligar diretamente a impressora a dispositivos sem um ponto de acesso. A impressora funciona como um ponto de acesso.

#### c*Importante:*

Ao ligar-se através de um dispositivo inteligente à impressora utilizando a ligação Wi-Fi Direct (AP Simples), a impressora é ligada à mesma rede Wi-Fi (SSID) que o dispositivo inteligente e é estabelecida a comunicação entre ambos. Uma vez que o dispositivo inteligente é ligado automaticamente a outra rede Wi-Fi conectável se a impressora estiver desligada, não será conectado à rede Wi-Fi anterior novamente se o scanner for ligado. Ligar ao SSID da impressora para ligar através de Wi-Fi Direct (AP Simples) a partir do dispositivo inteligente novamente.

- 1. Toque em  $\mathbb{R}$   $\mathbb{R}$  no ecrã inicial.
- 2. Selecione **Wi-Fi Direct**.
- 3. Selecione **Iniciar configuração**.

Se tiver selecionado definições Wi-Fi, são apresentadas as informações detalhadas da ligação. Avance para o passo 5.

- 4. Selecione **Iniciar Configuração**.
- 5. Verifique o SSID e a palavra-passe apresentados no painel de controlo da impressora. No ecrã de Wi-Fi do dispositivo inteligente, selecione o SSID apresentado no painel de controlo da impressora para efetuar a ligação.

*Nota:*

Pode verificar o método de ligação no sítio Web. Para aceder ao sítio Web, leia o código QR exibido no painel de controlo da impressora usando o dispositivo inteligente, e a seguir aceda a *Configuração*.

- 6. Introduza a palavra-passe exibida no painel de controlo da impressora no dispositivo inteligente.
- 7. Depois de efetuar a ligação, toque em **OK** ou **Fechar** no painel de controlo da impressora.
- 8. Feche o ecrã.

### **Instalar o Epson iPrint**

Pode instalar o Epson iPrint no seu dispositivo inteligente a partir dos seguintes URL ou código QR.

<http://ipr.to/c>

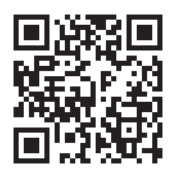

### **Imprimir utilizando o Epson iPrint**

Inicie o Epson iPrint a partir do seu dispositivo inteligente e selecione o item que pretende utilizar no ecrã inicial. Os seguintes ecrãs estão sujeitos a alterações sem aviso prévio. O conteúdo pode variar consoante o produto.

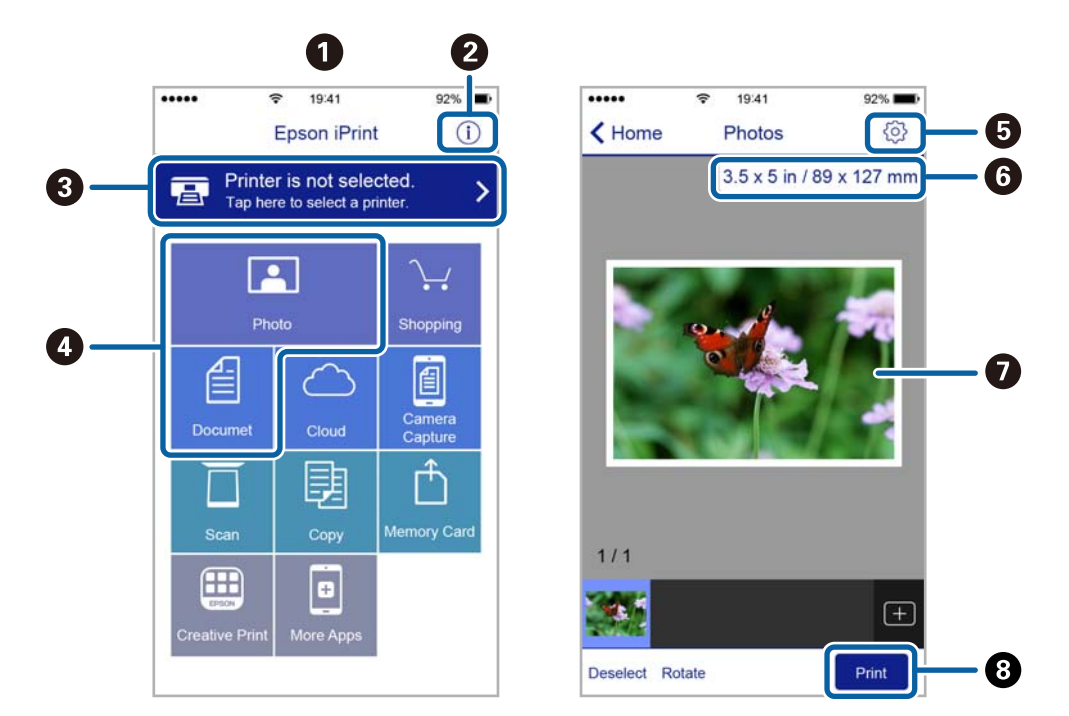

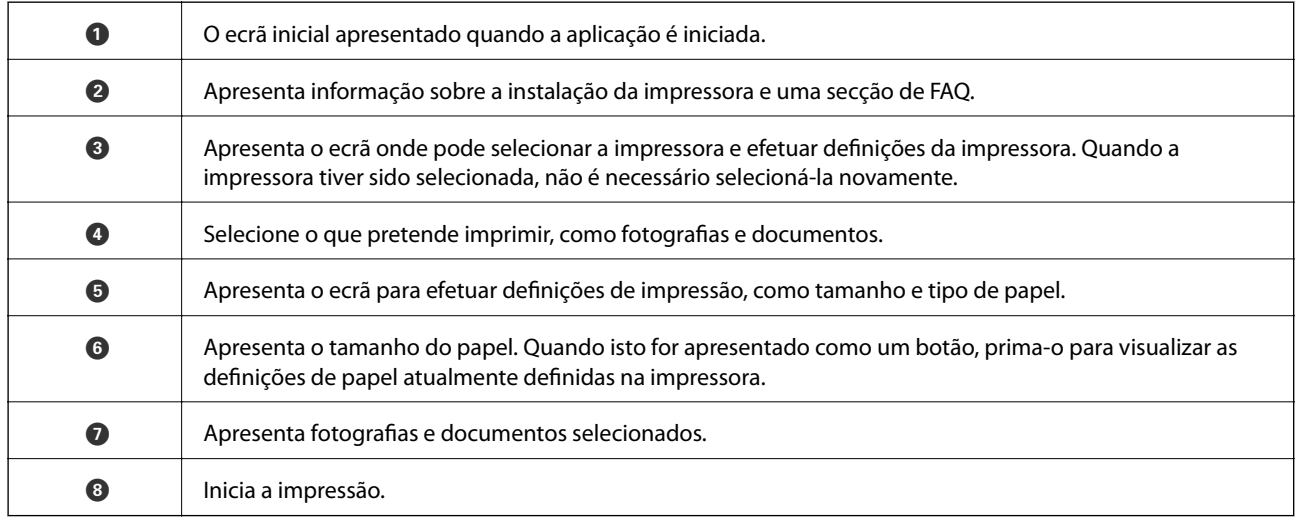

#### *Nota:*

Para imprimir através do menu do documento utilizando um iPhone, iPad e iPod touch com iOS, inicie o Epson iPrint depois de transferir o documento que quer imprimir utilizando a função de partilha de ficheiros do iTunes.

### **Imprimir tocando com dispositivos inteligentes na marca N**

Pode ligar-se e imprimir tocando simplesmente com o seu dispositivo inteligente na marca marca N da impressora.

Antes de utilizar esta funcionalidade, proceda às seguintes definições.

❏ Ative a função NFC no seu dispositivo inteligente.

Só os modelos com Android 4.0 ou posteriores são compatíveis com NFC (Near Field Communication).

A localização e as funções de NFC variam consoante o dispositivo inteligente. Para obter mais detalhes, consulte a documentação fornecida com o seu dispositivo inteligente.

❏ Instale o Epson iPrint no seu dispositivo inteligente.

Toque com o seu dispositivo inteligente na marca marca N da impressora para instalar.

❏ Ative o Wi-Fi Direct na impressora.

Consulte o Guia do Administrador para obter mais detalhes.

- 1. Coloque papel na impressora.
- 2. Toque com o seu dispositivo inteligente na marca N da impressora.

O Epson iPrint é iniciado.

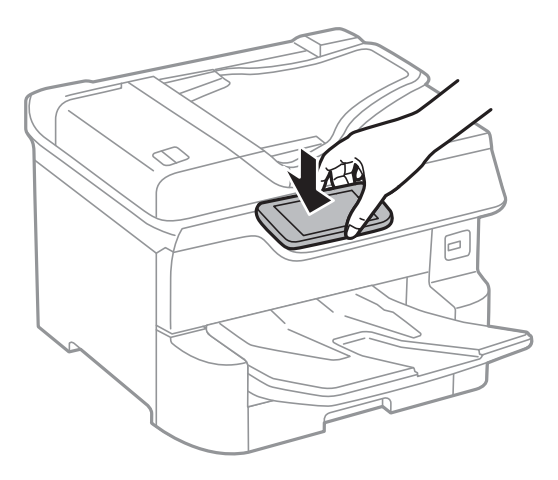

#### *Nota:*

- ❏ A impressora pode não conseguir comunicar com o dispositivo inteligente se existirem obstáculos, tais como metal, entre a marca N da impressora e o dispositivo inteligente.
- ❏ Os administradores podem bloquear esta funcionalidade. Neste caso, os dispositivos inteligentes emitem apenas um som e não iniciam qualquer aplicação, mesmo ao tocar na marca N da impressora.
- 3. Selecione o ficheiro que pretende imprimir no iPrint Epson.
- 4. No ecrã de pré-visualização com o ícone Imprimir, toque com o dispositivo inteligente na marca N da impressora.

A impressão tem início.

#### **Informações relacionadas**

- & ["Colocar papel no Alimentador de Papel" na página 31](#page-30-0)
- & ["Colocar papel no Alimentação Posterior" na página 33](#page-32-0)

## **Utilizar o Epson Print Enabler**

Pode imprimir através de uma ligação sem fios os seus documentos, e-mails, fotografias e páginas Web diretamente a partir do seu telefone ou tablet Android (Android v4.4 ou posterior).Com apenas alguns toques, o seu dispositivo Android irá encontrar uma impressora Epson que esteja ligada à mesma rede sem fios.

- 1. Coloque papel na impressora.
- 2. Configure a sua impressora para impressão sem fios.
- 3. No seu dispositivo Android, instale o plug-in Epson Print Enabler a partir do Google Play.
- 4. Ligue o seu dispositivo Android à mesma rede sem fios da impressora.
- 5. Aceda a **Definições** no seu dispositivo Android, selecione **Impressão** e, em seguida, ative o Epson Print Enabler.
- 6. A partir de uma aplicação Android como o Chrome, toque no ícone de menu e imprima o que estiver a ser apresentado no ecrã.

*Nota:*

Se não encontrar a sua impressora, toque em *Todas as impressoras* e selecione a sua impressora.

#### **Informações relacionadas**

- & ["Colocar papel no Alimentador de Papel" na página 31](#page-30-0)
- & ["Colocar papel no Alimentação Posterior" na página 33](#page-32-0)

## **Utilizar o AirPrint**

O AirPrint ativa de imediato a impressão por rede sem fios a partir de iPhone, iPad e iPod touch com a versão mais recente de iOS, e Mac com a versão mais recente de OS X ou macOS.

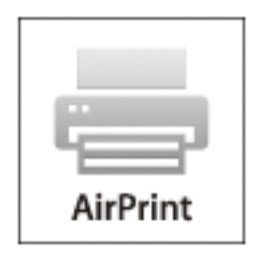

#### *Nota:*

Se desactivou as mensagens de configuração do papel no painel de controlo do produto, não pode utilizar o AirPrint.Veja a ligação seguinte para activar as mensagens se for necessário.

- 1. Coloque papel no produto.
- 2. Configure o produto para a impressão através de rede sem fios.Veja a ligação que se segue. [http://epson.sn](http://epson.sn/?q=2)
- 3. Ligue o seu dispositivo Apple à mesma rede sem fios que o produto está a utilizar.
- 4. Imprima a partir do seu dispositivo para o produto.

#### *Nota:*

Para mais informações, consulte a página AirPrint no sítio Web da Apple.

#### **Informações relacionadas**

- & ["Colocar papel no Alimentador de Papel" na página 31](#page-30-0)
- & ["Colocar papel no Alimentação Posterior" na página 33](#page-32-0)

## **Cancelar tarefas em curso ou em espera**

#### *Nota:*

Também é possível cancelar tarefas a decorrer tocando em  $\bigcirc$  no painel de controlo da impressora.

- 1. Prima o botão **i** para apresentar o **Job/Status**.
- 2. Selecione **Ativo** no separador **Estado da tarefa**. As tarefas de impressão em curso e as tarefas em espera são apresentadas na lista.
- 3. Selecione a tarefa que pretende cancelar.
- 4. Selecione **Cancelado**.

# <span id="page-93-0"></span>**Copiar**

## **Noções básicas de cópia**

Esta secção explica os passos para cópias simples.

1. Coloque os originais.

Se pretender copiar vários originais ou efetuar cópias de 2 faces, posicione todos os originais no AAD.

- 2. Selecione **Copiar** no ecrã inicial.
- 3. Verifique as definições no separador **Definições básicas**.

Selecione o item de definições para mudar se necessário.

#### *Nota:*

- ❏ Se selecionar o separador *Avançado*, pode fazer definições tais como *Multi-Pg* ou *Tipo do original*.
- **□** Se selecionar  $\mathbf{\hat{X}}$ , pode registar as definições de cópia utilizadas frequentemente como predefinições.
- **□** Se a combinação de definições que solicitou não estiver disponível, ↓ é exibido. Toque no ícone para verificar as informações e, a seguir, mude as definições.
- **□** Selecione  $\Box$  para verificar a imagem digitalizada antes de começar a copiar. Apenas disponível ao colocar o original no vidro do scanner.
- 4. Introduza o número de cópias.
- 5. Toque em  $\lozenge$ .

#### **Informações relacionadas**

- & ["Colocação de originais" na página 37](#page-36-0)
- & ["Opções básicas do menu para fazer cópias" na página 95](#page-94-0)
- & ["Opções avançadas do menu para fazer cópias" na página 97](#page-96-0)

## **Cópia de 2 lados**

Pode copiar vários originais ou documentos com 2 lados em ambos os lados do papel.

- 1. Selecione **Copiar** no ecrã inicial.
- 2. Selecione **2 faces** e, em seguida, selecione **1>2 faces** ou **2>2 faces**. Também pode especificar a orientação e posição de dobra do original e o resultado de cópia.
- 3. Configure os outros itens conforme necessário.
- 4. Toque em  $\lozenge$ .

#### <span id="page-94-0"></span>**Informações relacionadas**

& ["Noções básicas de cópia" na página 94](#page-93-0)

## **Copiar vários originais numa página**

Pode imprimir dois ou quatro originais numa única folha de papel.

- 1. Selecione **Copiar** no ecrã inicial.
- 2. Selecione o separador **Avançado** > **Multi-Pg**, e selecione **2 cóp** ou **4 cóp**. Também pode especificar a ordem de esquema e a orientação do original.
- 3. Toque em  $\lozenge$ .

#### **Informações relacionadas**

& ["Noções básicas de cópia" na página 94](#page-93-0)

## **Opções básicas do menu para fazer cópias**

#### *Nota:*

Alguns itens podem não estar disponíveis, dependendo de outras configurações realizadas.

#### Modo de Cor:

Selecione se pretende copiar a cores ou a preto e branco.

❏ P&B

Copia o original a preto e branco (monocromático).

❏ Cor

Copia o original a cores.

#### Densidade:

Aumente o nível da densidade quando os resultados de cópia estiverem desvanecidos. Diminua o nível da densidade quando a tinta manchar.

#### Conf papel:

Selecione a origem do papel que pretende utilizar. Quando **Auto** estiver selecionado, é alimentado automaticamente um tamanho adequado de acordo com o tamanho original detetado e a proporção de ampliação definido.

#### Zoom:

Configura a taxa da ampliação ou redução. Selecione o valor e especifique a ampliação usada para aumentar ou diminuir o original num intervalo de 25 a 400%.

#### ❏ Auto

Deteta a área de digitalização e aumenta ou diminui automaticamente o original de forma a ajustá-lo ao tamanho do papel que selecionou. Quando existem margens brancas à volta do original, as

margens brancas da marca do canto ( $\blacktriangle$ ) do vidro de digitalização são detetadas como pertencendo à área de digitalização, mas as margens do lado oposto podem ficar cortadas.

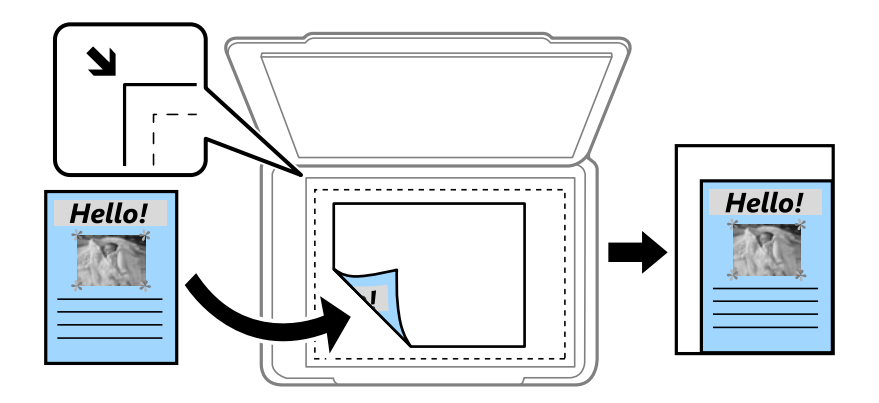

#### ❏ Reduzir para caber no papel

Copia a imagem digitalizada num tamanho mais pequeno que o valor Zoom para se ajustar ao tamanho de papel. Se o valor Zoom for superior à dimensão do papel, podem ser impressas informações para além das margens do papel.

❏ Tam real

Copia com uma ampliação de 100%.

❏ A3->A4 e outros

Aumenta ou diminui automaticamente o original de forma a ajustá-lo a um tamanho de papel específico.

#### Dim orig:

Selecione o tamanho do original. Se selecionar **Detecção Automática**, o tamanho do original é detetado automaticamente. Ao copiar originais com tamanho não padrão, selecione o tamanho mais próximo do seu original.

#### 2 faces:

Selecione esquema de 2 lados.

❏ 1>1 face

Copia um lado de um original para um único lado do papel.

❏ 2>2 faces

Copia ambos os lados de um original com frente e verso para ambos os lados de uma única folha de papel. Selecione a orientação do seu original e a posição de união do original e o papel.

❏ 1>2 faces

Copia dois originais de um lado para ambos os lados de uma única folha de papel. Selecione a orientação do seu original e a posição de união do papel.

❏ 2>1 face

Copia ambos os lados de um original com frente e verso para um lado de duas folhas de papel. Selecione a orientação do seu original e a posição de união do original.

## <span id="page-96-0"></span>**Opções avançadas do menu para fazer cópias**

#### *Nota:*

Alguns itens podem não estar disponíveis, dependendo de outras configurações realizadas.

#### Multi-Pg:

Selecione o esquema de impressão.

❏ Uma pág

Copia um original de um lado para uma única folha de papel.

❏ 2 cóp

Copia dois originais de um lado para uma única folha de papel no esquema 2 folhas. Selecione a ordem do esquema e a orientação do original.

❏ 4 cóp

Copia quatro originais de um lado para uma única folha de papel no esquema 4 folhas. Selecione a ordem do esquema e a orientação do original.

#### Tipo do original:

Selecione o tipo do original. Copia em qualidade ótima para coincidir com o tipo de original.

Finalização:

Selecione como ejetar o papel para várias cópias de vários originais.

❏ Grupo (Mesmas pág.)

Copia os originais por página como um grupo.

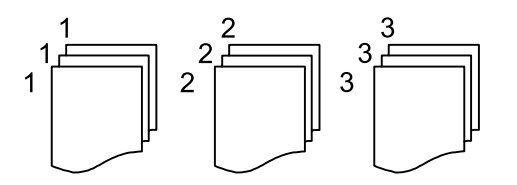

❏ Agrupar (Ordem de pág.)

Copia os originais ordenados e agrupados em conjuntos.

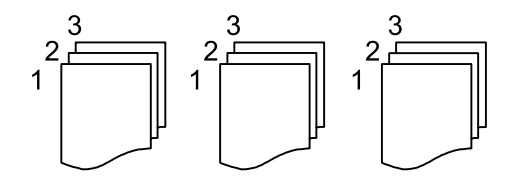

#### Originais tam. var.:

Pode colocar simultaneamente a seguinte combinação de tamanhos no AAD. A3 e A4; B4 e B5. Quando utilizar estas combinações, os originais são copiados com o tamanho actual dos originais. Coloque os originais, alinhando a largura dos originais, como mostrado abaixo.

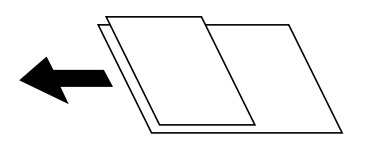

#### **Copiar**

#### Orient. (Orig):

Selecione a orientação do original.

#### Livro →2Pág.:

Copia duas páginas adjacentes de uma desdobrável para folhas de papel separadas.

Seleciona qual a página do folheto a digitalizar.

#### Qualidade da imagem:

Ajustar definições de imagem.

❏ Contraste

Ajusta a diferença entre as partes claras e escuras.

❏ Saturação

Ajusta a vividez das cores.

❏ Equilíbrio de vermelho, Equilíbrio de verde, Equilíbrio de azul

Ajusta a densidade de cada cor.

❏ Nitidez

Ajusta o contorno da imagem.

❏ Regulação de tonalidade

Ajusta o tom de cor da pele. Toque em + para tornar a cor fria (aumenta o verde) e toque em - para a tornar mais quente (aumenta o vermelho).

❏ Remover fundo

Ajuste a densidade da cor de fundo. Toque em + para tornar mais clara (branco) e toque em - para a tornar mais escura (preto).

#### Margem de união:

Selecione a posição de união, margem e orientação do seu original para cópias de 2 lados.

#### Reduzir para caber no papel:

Copia a imagem digitalizada num tamanho mais pequeno que o valor Zoom para se ajustar ao tamanho de papel. Se o valor Zoom for superior à dimensão do papel, as informações podem ser impressas para além das margens do papel.

#### Remover sombra:

Remove sombras que aparecem à volta das cópias ao copiar papel espesso ou que surgem no centro das cópias ao copiar folhetos.

#### Remover orifí.:

Remove os orifícios de união quando copia.

#### Cópia de Cartão ID:

Digitaliza a frente e o verso de um cartão de identificação e copia para um só lado de uma folha de papel.

# **Digitalização**

## **Digitalizar com o painel de controlo**

É possível enviar imagens digitalizadas a partir do painel de controlo da impressora para os destinatários que se seguem.

#### Pasta de rede/FTP

É possível guardar a imagem digitalizada numa pasta na rede. É possível especificar uma pasta partilhada no computador, criada usando os protocolos SMB, ou uma pasta num servidor FTP. Antes de digitalizar, é necessário definir uma pasta partilhada ou servidor FTP.

#### E-mail

Pode enviar ficheiros de imagem digitalizados por correio eletrónico diretamente a partir da impressora através de um servidor de correio eletrónico pré-configurado. Antes de digitalizar, é necessário configurar o servidor de correio eletrónico.

#### Document Capture Pro

Pode realizar tarefas criadas pelo software de digitalização Document Capture Pro a partir do painel de controlo da impressora. Ao criar uma tarefa para guardar a imagem digitalizada no computador, pode realizar a tarefa a partir da impressora e guardar a imagem digitalizada no computador. Antes de digitalizar, instale o Document Capture Pro no computador e crie a tarefa.

#### Disp. memória

Pode guardar a imagem digitalizada num dispositivo de memória. Não é necessário configurar antes de digitalizar.

#### Nuvem

Pode enviar imagens digitalizadas para serviços de nuvem. Antes de digitalizar, configure o Epson Connect.

#### Computador (WSD)

É possível guardar a imagem digitalizada num computador ligado à impressora usando o recurso WSD. Se estiver a usar o Windows 7/Windows Vista, é necessário configurar o WSD no seu computador antes de digitalizar.

#### **Informações relacionadas**

- & ["Digitalizar para uma pasta de rede ou servidor FTP" na página 100](#page-99-0)
- & ["Digitalizar para correio eletrónico" na página 103](#page-102-0)
- & ["Digitalização utilizando as definições registadas no computador \(Document Capture Pro\)" na página 106](#page-105-0)
- & ["Digitalizar para um dispositivo de memória" na página 109](#page-108-0)
- & ["Digitalizar para a nuvem" na página 111](#page-110-0)

## <span id="page-99-0"></span>**Digitalizar para uma pasta de rede ou servidor FTP**

Pode guardar a imagem digitalizada numa pasta especificada na rede. Pode especificar a pasta introduzindo o caminho de uma pasta directamente, mas pode ser mais fácil registar primeiro a informação da pasta na lista de contactos.

Antes de digitalizar, é necessário definir uma pasta partilhada ou servidor FTP. Consulte o Guia do Administrador para obter mais detalhes.

#### *Nota:*

- ❏ Antes de usar esta funcionalidade, certifique-se de que as definições de *Data/Hora* e *Diferença horária* da impressora estão corretas. Aceda aos menus a partir de *Definições* > *Definições gerais* > *Definições básicas* > *Definições de data/ hora*.
- ❏ Pode verificar o destino antes da digitalização. Selecione *Definições* > *Definições gerais* > *Definições de digit.*, e a seguir selecione *Confirmar destinatário*.
- 1. Coloque os originais.

*Nota:* Se pretender digitalizar vários originais ou efectuar uma digitalização de 2 lados, coloque todos os originais no ADF.

- 2. Selecione **Digit.** no ecrã inicial.
- 3. Selecione **Pasta de rede/FTP**.
- 4. Especifique a pasta.
	- ❏ Para selecionar endereços utilizados frequentemente: selecione os ícones exibidos no ecrã.
	- ❏ Para introduzir a localização da pasta diretamente: selecione **Teclado**. Selecione **Modo de comunicação**, introduza o caminho da pasta como **Localização (Necessário)** e selecione outras definições da pasta. Introduza o caminho da pasta no seguinte formato.

Ao usar SMB como modo de comunicação: \\nome de anfitrião\nome da pasta

Ao usar FTP como modo de comunicação: ftp://nome de anfitrião/nome da pasta

❏ Para selecionar a partir da lista de contactos: selecione **Contac.**, selecione um contacto e selecione **Fechar**. Pode procurar uma pasta na lista de contactos. Introduza a palavra chave de pesquisa na caixa na parte superior do ecrã.

#### *Nota:*

Pode imprimir o histórico da pasta na qual os documentos estão guardados selecionando .

5. Selecione **Definições de digit.** e a seguir verifique as definições tais como o formato para guardar o ficheiro e altere-as, se for necessário.

#### *Nota:*

Selecione  $\boxtimes$  para guardar as suas definições como predefinição.

6. Toque em  $\mathcal{D}$ .

#### **Informações relacionadas**

- $\blacktriangleright$  ["Gerir contactos" na página 44](#page-43-0)
- & ["Colocação de originais" na página 37](#page-36-0)
- & ["Registar as suas definições favoritas como predefinição" na página 47](#page-46-0)

### **Opções do menu de destino para digitalizar para uma pasta**

Teclado:

Abrir o ecrã **Editar Localização**.Introduza o local da pasta e defina cada item no ecrã.

❏ Modo de comunicação

Selecione o modo de comunicação.

❏ Localização (Necessário)

Introduza o caminho da pasta para guardar a imagem digitalizada.

❏ Nome de utilizador

Introduza um nome de utilizador para a pasta especificada.

❏ Senha

Introduza uma palavra-passe para a pasta especificada.

- ❏ Modo de ligação Selecione o modo de ligação.
- ❏ Número da porta

Introduza o número da porta.

#### Contac.:

Selecione uma pasta para guardar a imagem digitalizada a partir da lista de contactos.Não é necessário selecionar definições de localização se tiver selecionado uma pasta a partir da lista de contactos.

### **Opções do menu de digitalização para digitalizar para uma pasta**

#### *Nota:*

Alguns itens podem não estar disponíveis, dependendo de outras configurações realizadas.

#### Modo de Cor:

Selecione se pretende digitalizar a cores ou a preto e branco.

#### Formato de fich.:

Selecione o formato para guardar a imagem digitalizada.

❏ Taxa compress.

Selecione o nível de compressão da imagem digitalizada.

❏ Definições de PDF

Se tiver selecionado **PDF** como definição de formato para guardar, utilize estas definições para proteger ficheiros PDF.

Para criar um ficheiro PDF que solicite uma palavra-passe ao abrir, defina **Senha de abertura docum.**. Para criar um ficheiro PDF que requer uma palavra-passe ao imprimir ou editar, defina **Senha de permissões**.

#### Resolução:

Selecione a resolução de digitalização.

#### 2 faces:

Digitaliza ambos os lados do original.

❏ Orient. (Orig)

Selecione a orientação do original.

❏ Lombada(Orig.)

Selecione a posição de união dos originais.

#### Área de Digit.:

Selecione a área de digitalização. Para recortar o espaço branco em volta do texto ou da imagem quando digitalizar, selecione **Corte Auto**. Para digitalizar utilizando a área máxima do vidro do scanner, selecione **Área máx.**.

❏ Orient. (Orig)

Selecione a orientação do original.

Tipo do original:

Selecione o tipo do original.

#### Originais tam. var.:

Pode colocar simultaneamente a seguinte combinação de tamanhos no AAD. A3 e A4; B4 e B5. Quando utilizar estas combinações, os originais são digitalizados com o tamanho exato dos originais. Coloque os originais, alinhando a largura dos originais, como mostrado abaixo.

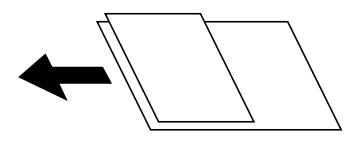

#### Densidade:

Selecione o contraste da imagem digitalizada.

#### Remover sombra:

Remove as sombras do original que aparecem na imagem digitalizada.

❏ Envolvente

Remova as sombras na margem do original.

❏ Centro

Remova as sombras na margem de união do folheto.

#### Remover orifí.:

Remove os orifícios que aparecem na imagem digitalizada. Pode especificar a área para eliminar os orifícios introduzindo um valor na caixa à direita.

❏ Posição apagar

Selecione a posição para remover os orifícios.

❏ Orient. (Orig)

Selecione a orientação do original.

#### <span id="page-102-0"></span>Nome do ficheiro:

❏ Prefixo de nome de ficheiro

Introduza um prefixo para o nome das imagens em caracteres alfanuméricos e símbolos.

❏ Adicionar Data

Adiciona a data ao nome do ficheiro.

❏ Adicionar Hora

Adiciona a hora ao nome do ficheiro.

## **Digitalizar para correio eletrónico**

Pode enviar ficheiros de imagem por correio eletrónico diretamente a partir da impressora através de um servidor de correio eletrónico pré-configurado. Antes de utilizar esta função, é necessário configurar o servidor de correio eletrónico.

Consulte o Guia do Administrador para obter mais detalhes.

Pode especificar o endereço de correio eletrónico introduzindo-o diretamente, mas pode ser mais fácil registar primeiro o endereço de correio eletrónico na lista de contactos.

#### *Nota:*

- ❏ Antes de usar esta funcionalidade, certifique-se de que as definições de *Data/Hora* e *Diferença horária* da impressora estão corretas. Aceda aos menus a partir de *Definições* > *Definições gerais* > *Definições básicas* > *Definições de data/ hora*.
- ❏ Se utilizar a função *Document Capture Pro* no painel de controlo em vez desta função, pode enviar mensagens de correio eletrónico diretamente. Antes de utilizar esta função, registe uma tarefa para enviar mensagens de correio eletrónico no Document Capture Pro e certifique-se de que o computador está ligado.
- ❏ Pode verificar o destino antes da digitalização. Selecione *Definições* > *Definições gerais* > *Definições de digit.*, e a seguir selecione *Confirmar destinatário*.
- 1. Coloque os originais.

#### *Nota:*

Se pretender digitalizar vários originais ou efetuar uma digitalização de 2 lados, coloque todos os originais no ADF.

- 2. Selecione **Digit.** no ecrã inicial.
- 3. Selecione **E-mail**.
- 4. Especifique os endereços.
	- ❏ Para selecionar endereços utilizados frequentemente: selecione os ícones exibidos no ecrã.
	- ❏ Para introduzir o endereço de correio eletrónico manualmente: selecione **Teclado**, introduza o endereço de correio eletrónico e a seguir selecione **OK**.
	- ❏ Para selecionar a partir da lista de contactos: selecione **Contac.**, selecione um contacto ou grupo e selecione **Fechar**.

Pode procurar o endereço na lista de contactos. Introduza a palavra chave de pesquisa na caixa na parte superior do ecrã.

❏ Para selecionar a partir da lista de histórico: selecione **Histórico**, selecione um contacto e selecione **Fechar**.

#### **Digitalização**

#### *Nota:*

- ❏ O número de destinatários selecionados é exibido à direita do ecrã. Pode enviar e-mails até 10 endereços e grupos. Se os destinatários incluírem grupos, pode selecionar até 200 endereços individuais no total, tendo em conta os endereços dos grupos.
- ❏ Selecione a caixa de endereço na parte superior do ecrã para exibir a lista de endereços selecionados.

❏ Selecione para exibir ou imprimir o histórico de envios, ou alterar as definições do servidor de email.

5. Selecione **Definições de digit.** e a seguir verifique as definições tais como o formato para guardar o ficheiro e altere-as, se for necessário.

#### *Nota:*

Selecione  $\mathbf{\hat{X}}$  para guardar as suas definições como predefinição.

6. Toque em  $\lozenge$ .

#### **Informações relacionadas**

- & ["Gerir contactos" na página 44](#page-43-0)
- & ["Colocação de originais" na página 37](#page-36-0)
- & ["Registar as suas definições favoritas como predefinição" na página 47](#page-46-0)

### **Opções do menu para digitalizar para um endereço de correio eletrónico**

#### *Nota:*

Alguns itens podem não estar disponíveis, dependendo de outras configurações realizadas.

#### Modo de Cor:

Selecione se pretende digitalizar a cores ou a preto e branco.

#### Formato de fich.:

Selecione o formato para guardar a imagem digitalizada.

❏ Taxa compress.

Selecione o nível de compressão da imagem digitalizada.

❏ Definições de PDF

Se tiver selecionado **PDF** como definição de formato para guardar, utilize estas definições para proteger ficheiros PDF.

Para criar um ficheiro PDF que requer uma palavra-passe ao abrir, defina **Senha de abertura docum.**. Para criar um ficheiro PDF que requer uma palavra-passe ao imprimir ou editar, defina **Senha de permissões**.

#### Resolução:

Selecione a resolução de digitalização.

#### 2 faces:

Digitaliza ambos os lados do original.

❏ Orient. (Orig)

Selecione a orientação do original.

#### ❏ Lombada(Orig.)

Selecione a posição de união dos originais.

#### Área de Digit.:

Selecione a área de digitalização. Para recortar o espaço branco em volta do texto ou da imagem quando digitalizar, selecione **Corte Auto**. Para digitalizar utilizando toda a área disponível do vidro do scanner, selecione **Área máx.**.

#### ❏ Orient. (Orig)

Selecione a orientação do original.

#### Tipo do original:

Selecione o tipo do original.

#### Originais tam. var.:

Pode colocar simultaneamente a seguinte combinação de tamanhos no ADF. A3 e A4; B4 e B5. Quando utilizar estas combinações, os originais são digitalizados com o tamanho exato dos originais. Coloque os originais, alinhando a largura dos originais, como mostrado abaixo.

#### Densidade:

Selecione o contraste da imagem digitalizada.

#### Remover sombra:

Remove as sombras do original que aparecem na imagem digitalizada.

❏ Envolvente

Remova as sombras na margem do original.

❏ Centro

Remova as sombras na margem de união do folheto.

#### Remover orifí.:

Remova os orifícios que aparecem na imagem digitalizada. Pode especificar a área para eliminar os orifícios introduzindo um valor na caixa à direita.

❏ Posição apagar

Selecione a posição para remover os orifícios.

❏ Orient. (Orig)

Selecione a orientação do original.

#### Assunto:

Introduza um assunto para a mensagem de correio eletrónico com caracteres alfanuméricos e símbolos.

#### Tam. máx.anexo:

Selecione o tamanho máximo do ficheiro que pode ser anexado a um correio eletrónico.

#### <span id="page-105-0"></span>Nome do ficheiro:

❏ Prefixo de nome de ficheiro

Introduza um prefixo para o nome das imagens em caracteres alfanuméricos e símbolos.

❏ Adicionar Data

Adiciona a data ao nome do ficheiro.

❏ Adicionar Hora Adiciona a hora ao nome do ficheiro.

## **Digitalização utilizando as definições registadas no computador (Document Capture Pro)**

Pode registar uma série de operações como uma tarefa utilizando Document Capture Pro. Os trabalhos de impressão podem ser realizados a partir do painel de controlo da impressora.

Se criar uma tarefa para guardar a imagem digitalizada no computador, pode realizar a tarefa a partir da impressora e guardar a imagem digitalizada no computador.

Configure o modo de funcionamento no painel de controlo antes de digitalizar.

#### *Nota:*

As operações podem variar de acordo com o sistema operativo e a versão do software. Consulte a ajuda do software para mais informações sobre como utilizar as funções.

#### **Informações relacionadas**

& ["Aplicação para configurar a digitalização a partir do computador \(Document Capture Pro\)" na página 185](#page-184-0)

## **Configurar uma tarefa**

Defina a tarefa no computador usando Document Capture Pro.

#### *Nota:*

As operações podem variar de acordo com o sistema operativo e a versão do software. Consulte a ajuda do software para mais informações sobre como utilizar as funções.

#### *Criar e registar uma tarefa (Windows)*

#### *Nota:*

As operações podem variar de acordo com o sistema operativo e a versão do software. Consulte a ajuda do software para mais informações sobre como utilizar as funções.

- 1. Inicie o Document Capture Pro.
- 2. Clique em **Definições do Trabalho** na janela superior.

A **Lista de Trabalhos** é exibida.

3. Clique em **Novo**.

É exibida a janela **Definições do Trabalho**.

- 4. Faça as definições de tarefa na janela **Definições do Trabalho**.
	- ❏ **Nome do trabalho**: Introduza o nome da tarefa que pretende registar.
	- ❏ **Definições de Digitalização**: Faça as definições de digitalização tais como tamanho dos originais ou resolução.
	- ❏ **Definições para guardar**: Defina o destino para guardar, o formato para guardar, as regras de nomeação dos ficheiros, etc.
	- ❏ **Definições do Destino**: Selecione o destino das imagens digitalizadas.
- 5. Clique em **OK** para regressar ao ecrã **Lista de Trabalhos**.

A tarefa criada é registada na **Lista de Trabalhos**.

6. Clique em **OK** para regressar à janela superior.

#### *Criar e registar uma tarefa (SO Mac)*

#### *Nota:*

As operações podem variar de acordo com o sistema operativo e a versão do software. Consulte a ajuda do software para mais informações sobre como utilizar as funções.

- 1. Inicie o Document Capture.
- 2. Clique no ícone  $\overline{\mathbb{R}}$  na janela principal.

A janela **Lista de Trabalhos** é exibida.

3. Clique no ícone +.

A janela **Definições do Trabalho** é exibida.

- 4. Faça as seguintes definições na janela **Definições do Trabalho**.
	- ❏ **Nome do trabalho**: Introduza o nome da tarefa que pretende registar.
	- ❏ **Digitalizar**: Faça as definições de digitalização tais como tamanho dos originais ou resolução.
	- ❏ **Saída**: Defina o destino para guardar, o formato para guardar, as regras de nomeação dos ficheiros, etc.
	- ❏ **Destino**: Selecione o destino das imagens digitalizadas.
- 5. Clique em **OK** para regressar à janela **Lista de Trabalhos**.

A tarefa criada é registada na **Lista de Trabalhos**.

6. Clique em **OK** para regressar à janela principal.

## **Definir o nome do computador a ser exibido no painel de controlo da impressora**

Pode definir o nome do computador (alfanumérico) que será exibido no painel de controlo da impressora usando Document Capture Pro.

*Nota:*

As operações podem variar de acordo com o sistema operativo e a versão do software. Consulte a ajuda do software para mais informações sobre como utilizar as funções.

- 1. Inicie o Document Capture Pro.
- 2. Na barra do menu do ecrã principal, selecione **Opção** > **Definições de Digitalização da Rede**.

*Nota:* No Windows, *Opção* só é exibido na vista normal. Se estiver na vista simples, clique em *Mudar para Vista Normal*.

- 3. No ecrã **Definições de Digitalização da Rede**, introduza o nome do computador em **O seu Nome de PC (alfanumérico)**.
- 4. Clique em **OK**.

### **Definir o modo de funcionamento**

Antes de digitalizar, configure o modo de funcionamento para coincidir com o computador no qual o Document Capture Pro está instalado.

- 1. Selecione **Definições** no ecrã inicial.
- 2. Selecione **Definições gerais** > **Definições de digit.** > **Document Capture Pro**.
- 3. Selecione o modo de funcionamento.
	- ❏ Modo de Cliente: selecione esta opção se o Document Capture Pro estiver instalado no Windows ou no Mac OS.
	- ❏ Modo de Servidor: selecione esta opção se o Document Capture Pro estiver instalado no Windows Server. Em seguida, introduza o endereço do servidor.
- 4. Caso tenha alterado o modo de funcionamento, certifique-se de que as definições estão corretas e selecione **OK**.

### **Digitalizar utilizando as definições do Document Capture Pro**

Antes da digitalização, prepare o seguinte.

- ❏ Instale o Document Capture Pro no computador (servidor) e crie a tarefa.
- ❏ Ligue a impressora e o computador (servidor) à rede.
- ❏ Configure o modo de funcionamento no painel de controlo.
- 1. Coloque os originais.

```
Nota:
Se pretender digitalizar vários originais ou efetuar uma digitalização de 2 faces, coloque todos os originais no ADF.
```
- 2. Selecione **Digit.** no ecrã inicial.
- 3. Selecione **Document Capture Pro**.
4. Selecione **Selecione o Computador.** e a seguir selecione o computador onde criou a tarefa em Document Capture Pro.

#### *Nota:*

❏ O painel de controlo da impressora exibe até 100 computadores nos quais o Document Capture Pro está instalado.

- ❏ Caso tenha selecionado *Opção* > *Definições de Digitalização da Rede* e ativado *Proteger com palavra-passe* no Document Capture Pro ou Document Capture, introduza uma palavra-passe.
- ❏ Se o *Modo de Servidor* estiver definido como modo de funcionamento, não será necessário executar este passo.
- 5. Selecione **Selecione a trabalho.** e a seguir selecione a tarefa.

#### *Nota:*

- ❏ Caso tenha selecionado *Proteger com palavra-passe* nas definições em Document Capture Pro Server, introduza a palavra-passe.
- ❏ Se tiver definido apenas uma tarefa, não é necessário selecionar a tarefa. Avance para o próximo passo.
- 6. Toque na área em que o conteúdo da tarefa é apresentado e verifique os detalhes da tarefa.
- 7. Toque em  $\lozenge$ .

#### **Informações relacionadas**

& ["Colocação de originais" na página 37](#page-36-0)

# **Digitalizar para um dispositivo de memória**

Pode guardar a imagem digitalizada num dispositivo de memória.

- 1. Introduza um dispositivo de memória na porta USB da interface externa.
- 2. Coloque os originais.
	- *Nota:*

Se pretender digitalizar vários originais ou efetuar uma digitalização de 2 faces, coloque todos os originais no ADF.

- 3. Selecione **Digit.** no ecrã inicial.
- 4. Selecione **Disp. memória**.
- 5. Defina itens em **Definições básicas** tais como o formato para guardar.
- 6. Selecione **Avançado**, e a seguir verifique as definições e altere-as se necessário.

*Nota:* Selecione  $\mathbf{\hat{X}}$  para guardar as suas definições como predefinição.

7. Toque em  $\mathcal{D}$ .

#### **Informações relacionadas**

- & ["Nomes das peças e funções" na página 15](#page-14-0)
- & ["Colocação de originais" na página 37](#page-36-0)
- & ["Registar as suas definições favoritas como predefinição" na página 47](#page-46-0)

## **Opções básicas do menu para digitalizar para um dispositivo de memória**

#### *Nota:*

Alguns itens podem não estar disponíveis, dependendo de outras configurações realizadas.

#### P&B/Cor:

Selecione se pretende digitalizar a cores ou a preto e branco.

#### Formato de fich.:

Selecione o formato para guardar a imagem digitalizada.

❏ Taxa compress.

Selecione o nível de compressão da imagem digitalizada.

❏ Definições de PDF

Se tiver selecionado **PDF** como definição de formato para guardar, utilize estas definições para proteger ficheiros PDF.

Para criar um ficheiro PDF que requer uma palavra-passe ao abrir, defina **Senha de abertura docum.**. Para criar um ficheiro PDF que requer uma palavra-passe ao imprimir ou editar, defina **Senha de permissões**.

#### Resolução:

Selecione a resolução de digitalização.

#### 2 faces:

Digitaliza ambos os lados do original.

❏ Orient. (Orig)

Selecione a orientação do original.

❏ Lombada(Orig.)

Selecione a posição de união dos originais.

#### Área de Digit.:

Selecione a área de digitalização. Para recortar o espaço branco em volta do texto ou da imagem quando digitalizar, selecione **Corte Auto**. Para digitalizar utilizando toda a área disponível do vidro do scanner, selecione **Área máx.**.

❏ Orient. (Orig)

Selecione a orientação do original.

#### Tipo do original:

Selecione o tipo do original.

### **Opções avançadas do menu para digitalizar para um dispositivo de memória**

*Nota:*

Alguns itens podem não estar disponíveis, dependendo de outras configurações realizadas.

#### **Digitalização**

#### Originais tam. var.:

Pode colocar simultaneamente a seguinte combinação de tamanhos no AAD. A3 e A4; B4 e B5. Quando utilizar estas combinações, os originais são digitalizados com o tamanho exato dos originais. Coloque os originais, alinhando a largura dos originais, como mostrado abaixo.

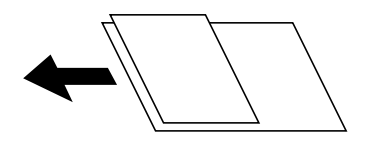

#### Densidade:

Selecione o contraste da imagem digitalizada.

#### Remover sombra:

Remove as sombras do original que aparecem na imagem digitalizada.

❏ Envolvente

Remova as sombras na margem do original.

❏ Centro

Remova as sombras na margem de união do folheto.

#### Remover orifí.:

Remove os orifícios que aparecem na imagem digitalizada. Pode especificar a área para eliminar os orifícios introduzindo um valor na caixa à direita.

❏ Posição apagar

Selecione a posição para remover os orifícios.

❏ Orient. (Orig)

Selecione a orientação do original.

#### Nome do ficheiro:

❏ Prefixo de nome de ficheiro

Introduza um prefixo para o nome das imagens em caracteres alfanuméricos e símbolos.

❏ Adicionar Data

Adiciona a data ao nome do ficheiro.

❏ Adicionar Hora

Adiciona a hora ao nome do ficheiro.

## **Digitalizar para a nuvem**

Pode enviar imagens digitalizadas para serviços de nuvem. Antes de utilizar esta funcionalidade, selecione as definições através do Epson Connect. Consulte o seguinte sítio Web do portal Epson Connect para detalhes.

<https://www.epsonconnect.com/>

[http://www.epsonconnect.eu](http://www.epsonconnect.eu/) (apenas na Europa)

1. Certifique-se de que efetuou as definições utilizando o Epson Connect.

2. Coloque os originais.

#### *Nota:*

Se pretender digitalizar vários originais ou efetuar uma digitalização de 2 faxes, coloque todos os originais no ADF.

- 3. Selecione **Digit.** no ecrã inicial.
- 4. Selecione **Nuvem**.
- 5. Selecione  $\Box$  na parte superior do ecrã e, em seguida, selecione um destino.
- 6. Defina itens em **Definições básicas** tais como o formato para guardar.
- 7. Selecione **Avançado**, e a seguir verifique as definições e altere-as se necessário.

*Nota:* Selecione  $\overrightarrow{X}$  para guardar as suas definições como predefinição.

8. Toque em  $\mathcal{D}$ .

#### **Informações relacionadas**

& ["Colocação de originais" na página 37](#page-36-0)

### **Opções básicas do menu para digitalizar para a nuvem**

#### *Nota:*

Alguns itens podem não estar disponíveis, dependendo de outras configurações realizadas.

#### P&B/Cor:

Selecione se pretende digitalizar a cores ou a preto e branco.

#### JPEG/PDF:

Selecione o formato para guardar a imagem digitalizada.

#### 2 faces:

Digitaliza ambos os lados do original.

❏ Orient. (Orig)

Selecione a orientação do original.

❏ Lombada(Orig.)

Selecione a posição de união dos originais.

#### Área de Digit.:

Selecione a área de digitalização. Para recortar o espaço branco em volta do texto ou da imagem quando digitalizar, selecione **Corte Auto**. Para digitalizar utilizando toda a área disponível do vidro do scanner, selecione **Área máx.**.

❏ Orient. (Orig)

Selecione a orientação do original.

## **Opções avançadas do menu para digitalizar para a nuvem**

#### *Nota:*

Alguns itens podem não estar disponíveis, dependendo de outras configurações realizadas.

#### Tipo do original:

Selecione o tipo do original.

#### Densidade:

Selecione o contraste da imagem digitalizada.

#### Remover sombra:

Remove as sombras do original que aparecem na imagem digitalizada.

❏ Envolvente

Remova as sombras na margem do original.

❏ Centro

Remova as sombras na margem de união do folheto.

#### Remover orifí.:

Remova os orifícios que aparecem na imagem digitalizada. Pode especificar a área para eliminar os orifícios introduzindo um valor na caixa à direita.

❏ Posição apagar

Selecione a posição para remover os orifícios.

❏ Orient. (Orig)

Selecione a orientação do original.

# **Digitalizar para um computador (WSD)**

#### *Nota:*

- ❏ Esta funcionalidade está disponível apenas para computadores com Windows 10/Windows 8.1/Windows 8/Windows 7/ Windows Vista.
- ❏ Se estiver a utilizar o Windows 7/Windows Vista, terá de configurar previamente o computador utilizando esta funcionalidade.
- 1. Coloque os originais.

#### *Nota:*

Se pretender digitalizar vários originais, posicione todos os originais no ADF.

- 2. Selecione **Digit.** no ecrã inicial.
- 3. Selecione **Computador (WSD)**.
- 4. Selecione um computador.
- 5. Toque em  $\mathcal{D}$ .

### **Configuração de uma porta WSD**

Esta secção explica como configurar uma porta WSD no Windows 7/Windows Vista.

*Nota:* No Windows 10/Windows 8.1/Windows 8, a porta WSD é configurada automaticamente.

É necessário cumprir estes requisitos para configurar uma porta WSD.

❏ A impressora e o computador estão ligados à rede.

❏ O controlador de impressão está instalado no computador.

- 1. Ligue a impressora.
- 2. Clique em Iniciar e depois em **Rede** no Computador.
- 3. Clique com o botão direito na impressora e clique em **Instalar**.

Clique em **Continuar** quando a janela **Controlo de Conta de Utilizador** for exibida. Clique em **Desinstalar** e comece novamente se for apresentado o ecrã **Desinstalar**.

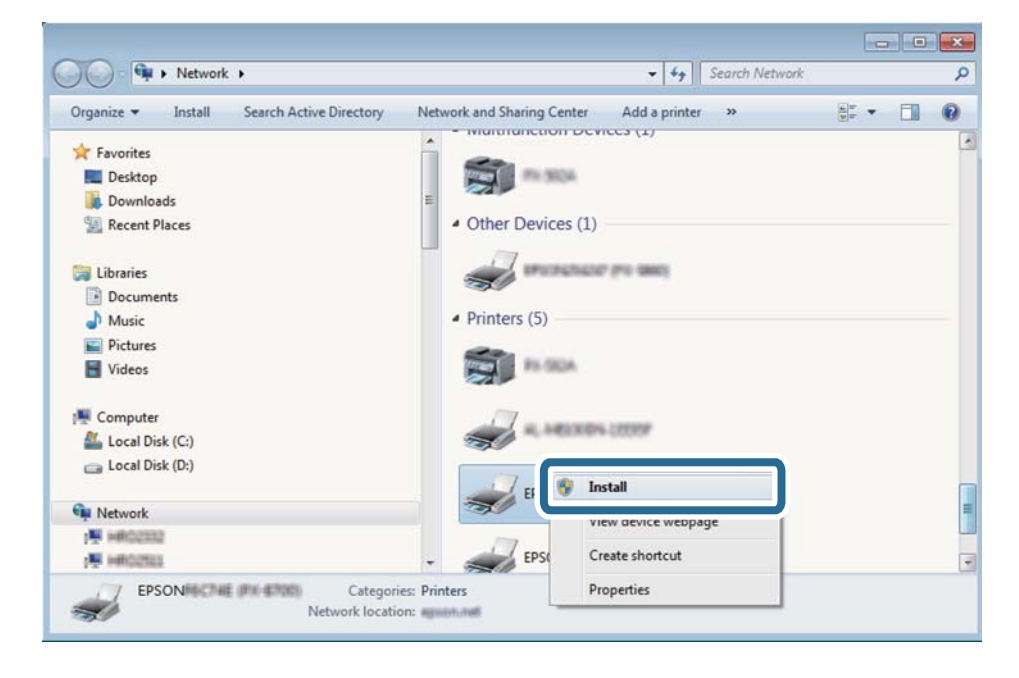

#### *Nota:*

O nome de impressora que definiu no nome da rede e o nome do modelo (EPSON XXXXXX (XX-XXXX)) são exibidos na janela de ree. Pode verificar o nome da impressora definido na rede a partir do painel de controlo da impressora ou imprimindo uma folha de estado da rede.

4. Clique em **O dispositivo está pronto a ser utilizado**.

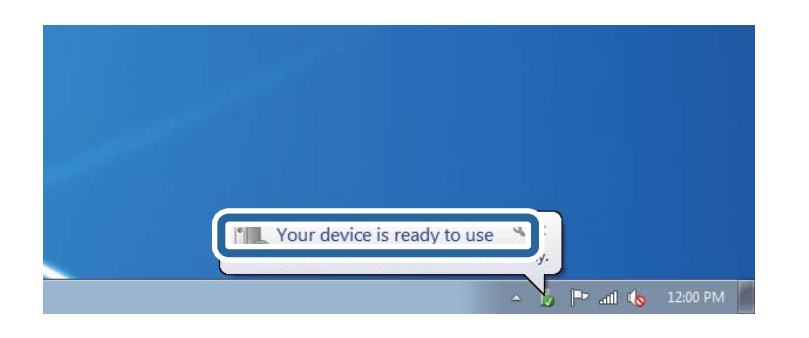

5. Verifique a mensagem e clique em **Fechar**.

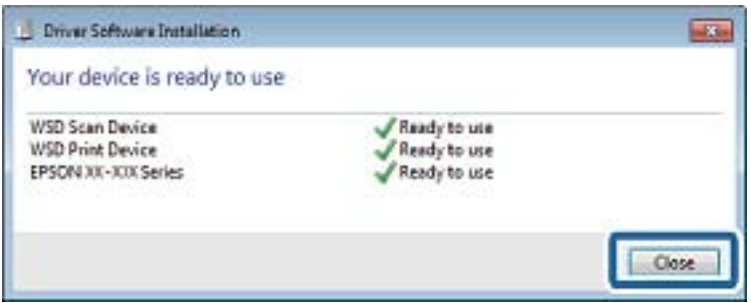

- 6. Abrir a janela **Dispositivos e Impressoras**.
	- ❏ Windows 7

Clique em Iniciar **Painel de Controlo** > **Hardware e Som** (ou **Hardware**) > **Dispositivos e Impressoras**.

❏ Windows Vista

Clique em Iniciar > **Painel de Controlo** > **Hardware e Som** > **Impressoras**.

7. Certifique-se de que é apresentado um ícone com o nome da impressora na rede.

Selecione o nome da impressora ao usar o WSD.

# **Digitalizar de um computador**

# **Autenticar utilizadores em Epson Scan 2 quando utiliza o controlo de acesso**

Quando a função de controlo de acesso está ativada para uma impressora, é necessário registar um nome de utilizador e palavra-passe quando digitalizar com o Epson Scan 2. Se não souber a palavra-passe, contacte o administrador da impressora.

- 1. Inicie o Epson Scan 2.
- 2. No ecrã Epson Scan 2, certifique-se que a sua impressora está selecionada na lista **Digitalizador**.
- 3. Selecione **Definições** na lista **Digitalizador** para abrir o ecrã **Definições do Digitalizador**.
- 4. Clique em **Controlo de Acesso**.
- 5. No ecrã **Controlo de Acesso**, introduza o **Nome de Utilizador** e a **Palavra-passe** de uma conta com permissão para digitalizar.
- 6. Clique em **OK**.

# **Digitalizar utilizando o Epson Scan 2**

Pode digitalizar utilizando o controlador de digitalização "Epson Scan 2". Pode digitalizar originais utilizando definições detalhadas que são adequadas para documentos de texto.

Consulte a ajuda do Epson Scan 2 para obter uma explicação de cada item de definição.

1. Coloque o original.

*Nota:* Se pretender digitalizar vários originais, coloque-os no ADF.

- 2. Inicie o Epson Scan 2.
- 3. Efectue as seguintes definições no separador **Definições Principais**.

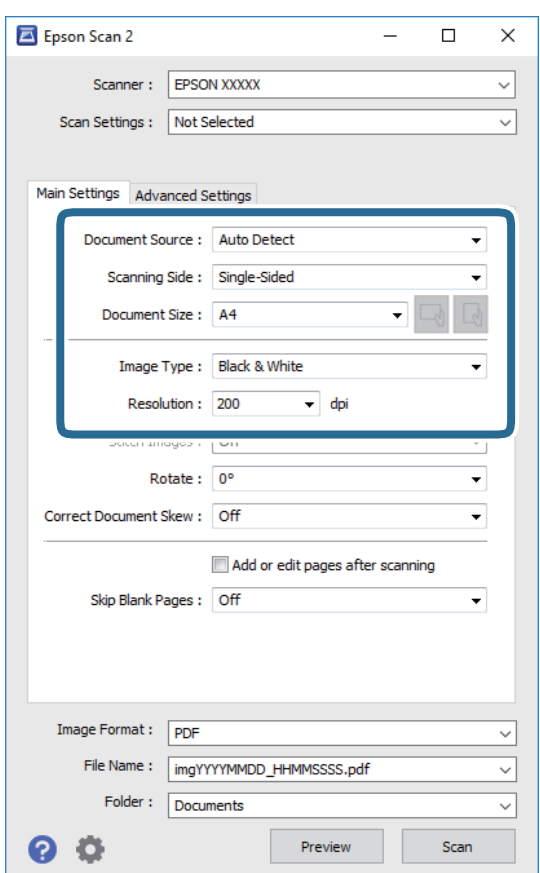

- ❏ Origem do Documento: Selecione a fonte onde o original é colocado.
- ❏ Face de Digitalização: Selecione a face do original que pretende digitalizar no ADF.
- ❏ Tamanho do Documento: Selecione o tamanho do original colocado.

#### **Digitalização**

- ❏ / Botões (Orientação original): Selecione a orientação do conjunto do original colocado. De acordo com o tamanho do original, este item pode ser definido automaticamente e não pode ser alterado.
- ❏ Tipo de Imagem: Selecione a cor para guardar a imagem digitalizada.
- ❏ Resolução: Selecione a resolução.
- 4. Faça outras definições de digitalização, se necessário.
	- ❏ Pode visualizar a imagem digitalizada clicando no botão **Antever**. A janela de pré-visualização é exibida e é exibida a imagem pré-visualizada.

Quando efectuar a pré-visualização utilizando o ADF, o original será ejectado a partir do ADF. Colocar novamente o original ejetado.

- ❏ No separador **Definições Avançadas** pode fazer ajustes de imagem usando as definições detalhadas adequadas para documentos de texto, como as seguintes.
	- ❏ Remover fundo: Remove o fundo dos originais.
	- ❏ Melhoramento de Texto: Pode tornar as letras desfocadas do original mais nítidas.
	- ❏ Segmentação de Área Auto: É possível tornar as letras mais nítidas e as imagens mais definidas ao digitalizar a preto e branco um documento que contém imagens.
	- ❏ Melhoria de Cor: É possível realçar a cor especificada da imagem digitalizada e, a seguir, guardar em tons de cinza ou preto e branco.
	- ❏ Limiar: Pode ajustar os limites para binário monocromático (preto e branco).
	- ❏ Máscara Suavizadora: Pode aumentar e tornar mais nítidos os contornos da imagem.
	- ❏ Sem Ondulação: Pode remover padrões ondulados (sombras tipo Web) que aparecem quando digitaliza documentos impressos, como revistas.
	- ❏ Enchimento de Extremidade: É possível remover a sombra criada à volta da imagem digitalizada.
	- ❏ Saída Imagem Dupla (Apenas Windows): Pode digitalizar uma vez e guardar duas imagens com diferentes definições de destino simultaneamente.

#### *Nota:*

Alguns itens podem não estar disponíveis, dependendo de outras configurações realizadas.

5. Definir as configurações para guardar o ficheiro.

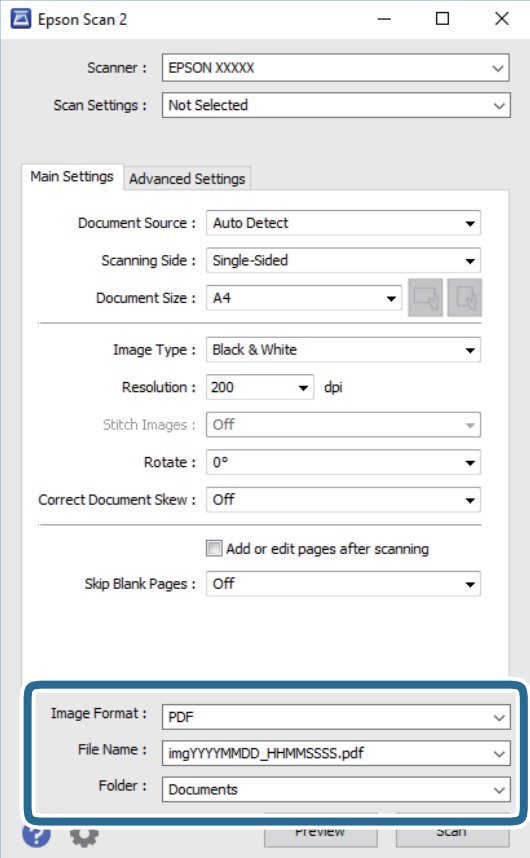

❏ Formato de Imagem: Selecione o formato para guardar da lista.

Pode fazer ajustes detalhados para cada formato de guardar exceto BITMAP e PNG. Selecionar **Opções** na lista depois de selecionar o formato.

❏ Nome do Ficheiro: Confirme o nome a exibir do ficheiro guardado.

Pode alterar as configurações do nome do arquivo selecionando **Definições** na lista.

❏ Pasta: Selecione a pasta para salvar a imagem digitalizada na lista.

Pode selecionar outra pasta ou criar uma nova pasta, selecionando **Seleccionar** a partir da lista.

6. Clique em **Digitalizar**.

#### **Informações relacionadas**

- & ["Colocação de originais" na página 37](#page-36-0)
- & ["Aplicação para digitalizar documentos e imagens \(Epson Scan 2\)" na página 183](#page-182-0)

# **Digitalizar a partir de dispositivos inteligentes**

O Epson iPrint é uma aplicação que lhe permite digitalizar fotografias e documentos através de um dispositivo inteligente, como um smartphone ou tablet, que esteja ligado à mesma rede sem fios que a impressora. Pode

guardar os dados digitalizados num dispositivo inteligente ou num serviço de nuvem, enviá-los por correio electrónico ou imprimi-los.

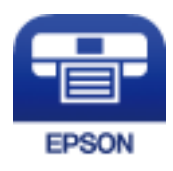

# **Ligação através de um dispositivo inteligente por Wi-Fi Direct**

É necessário ligar o dispositivo inteligente à impressora para imprimir a partir de um dispositivo inteligente.

O Wi-Fi Direct permite ligar diretamente a impressora a dispositivos sem um ponto de acesso. A impressora funciona como um ponto de acesso.

## c*Importante:*

Ao ligar-se através de um dispositivo inteligente à impressora utilizando a ligação Wi-Fi Direct (AP Simples), a impressora é ligada à mesma rede Wi-Fi (SSID) que o dispositivo inteligente e é estabelecida a comunicação entre ambos. Uma vez que o dispositivo inteligente é ligado automaticamente a outra rede Wi-Fi conectável se a impressora estiver desligada, não será conectado à rede Wi-Fi anterior novamente se o scanner for ligado. Ligar ao SSID da impressora para ligar através de Wi-Fi Direct (AP Simples) a partir do dispositivo inteligente novamente.

1. Toque em  $\Box$   $\Box$  no ecrã inicial.

- 2. Selecione **Wi-Fi Direct**.
- 3. Selecione **Iniciar configuração**.

Se tiver selecionado definições Wi-Fi, são apresentadas as informações detalhadas da ligação. Avance para o passo 5.

- 4. Selecione **Iniciar Configuração**.
- 5. Verifique o SSID e a palavra-passe apresentados no painel de controlo da impressora. No ecrã de Wi-Fi do dispositivo inteligente, selecione o SSID apresentado no painel de controlo da impressora para efetuar a ligação.

*Nota:*

Pode verificar o método de ligação no sítio Web. Para aceder ao sítio Web, leia o código QR exibido no painel de controlo da impressora usando o dispositivo inteligente, e a seguir aceda a *Configuração*.

- 6. Introduza a palavra-passe exibida no painel de controlo da impressora no dispositivo inteligente.
- 7. Depois de efetuar a ligação, toque em **OK** ou **Fechar** no painel de controlo da impressora.
- 8. Feche o ecrã.

# **Instalar o Epson iPrint**

Pode instalar o Epson iPrint no seu dispositivo inteligente a partir dos seguintes URL ou código QR.

#### <http://ipr.to/c>

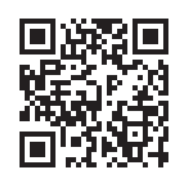

# **Digitalizar utilizando o Epson iPrint**

Inicie o Epson iPrint a partir do seu dispositivo inteligente e seleccione o item que pretende utilizar no ecrã inicial. Os seguintes ecrãs estão sujeitos a alterações sem aviso prévio.

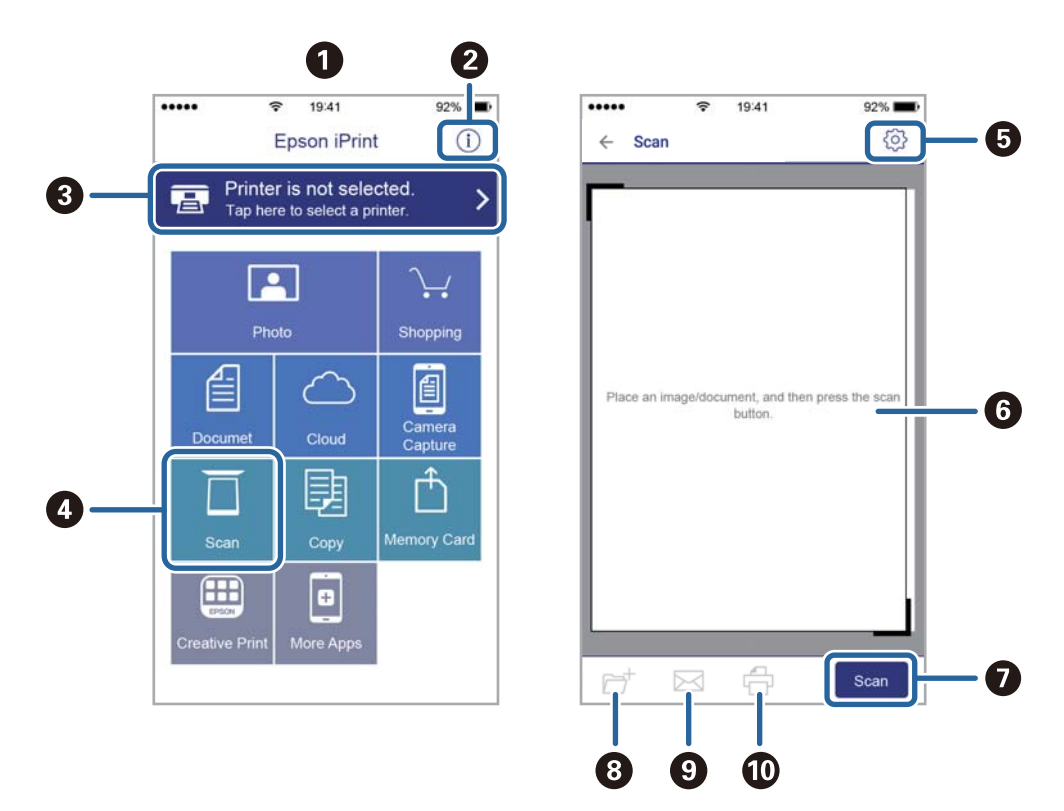

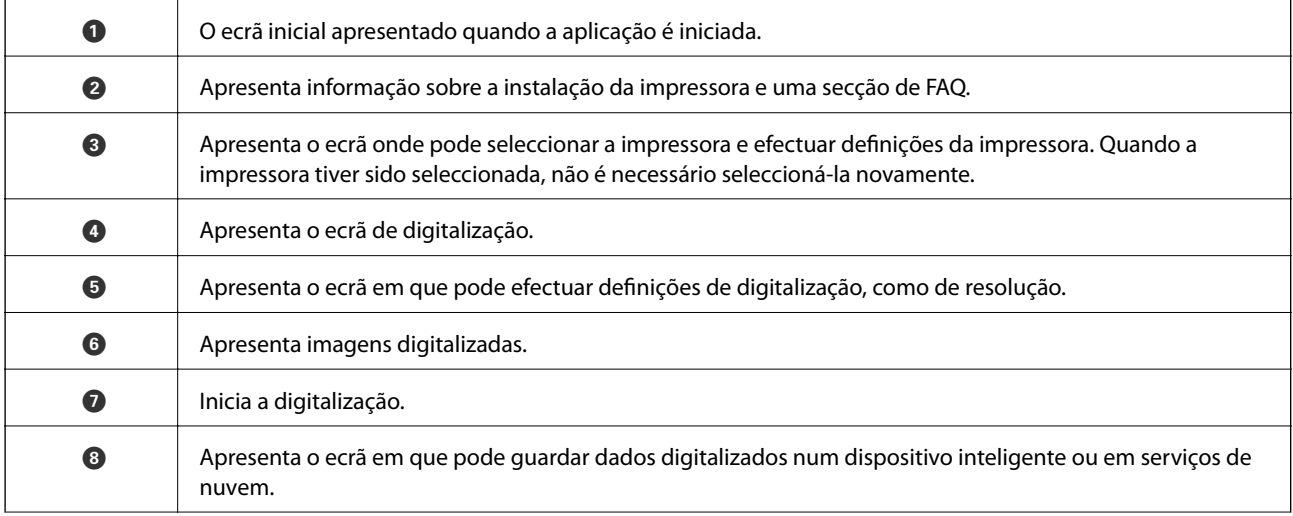

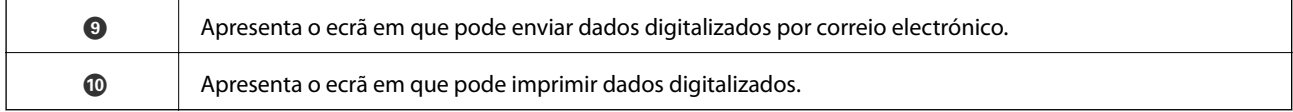

# **Digitalizar tocando com dispositivos inteligentes na marca N**

Pode ligar-se e digitalizar tocando simplesmente com o seu dispositivo inteligente na marca N da impressora. Antes de utilizar esta funcionalidade, proceda às seguintes definições.

❏ Ative a função NFC no seu dispositivo inteligente.

Só os modelos com Android 4.0 ou posteriores são compatíveis NFC.(Near Field Communication)

A localização e as funções de NFC variam consoante o dispositivo inteligente.Para obter mais detalhes, consulte a documentação fornecida com o seu dispositivo inteligente.

❏ Instale o Epson iPrint no seu dispositivo inteligente.

Toque com o seu dispositivo inteligente na marca marca N da impressora para instalar.

- ❏ Ative o Wi-Fi Direct na impressora.
- 1. Coloque os originais na impressora.
- 2. Toque com o seu dispositivo inteligente na marca N da impressora.

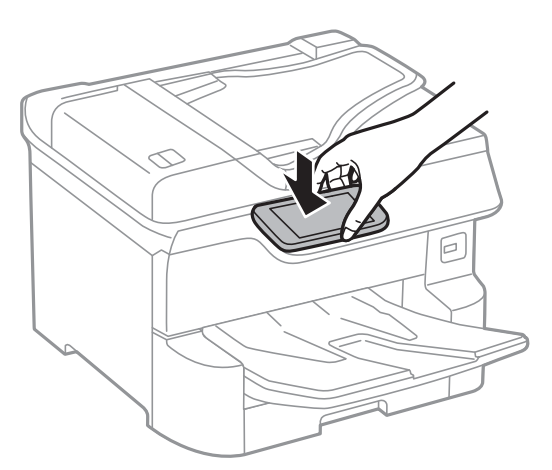

#### *Nota:*

A impressora pode não conseguir comunicar com o dispositivo inteligente se existirem obstáculos, tais como metal, entre a marca N da impressora e o dispositivo inteligente.

O Epson iPrint é iniciado.

- 3. Selecione o menu de digitalização no Epson iPrint.
- 4. Toque novamente com o seu dispositivo inteligente na marca N da impressora.

A digitalização tem início.

# <span id="page-121-0"></span>**Antes de usar as funções de fax**

Verifique junto do seu administrador se as seguintes definições foram concluídas.

- ❏ A linha telefónica, a impressora, e (se necessário) o telefone foram ligados corretamente
- ❏ As definições básicas de fax (pelo menos **Assist. config. de fax**) foram concluídas

# **Enviar faxes utilizando a impressora**

# **Enviar faxes utilizando o painel de controlo**

#### **Informações relacionadas**

- & "Enviar faxes automaticamente utilizando o painel de controlo" na página 122
- & ["Enviar faxes manualmente após confirmar o estado do destinatário" na página 124](#page-123-0)

### **Enviar faxes automaticamente utilizando o painel de controlo**

Pode enviar fazes introduzindo números de fax para destinatários no painel de controlo.

#### *Nota:*

- ❏ Quando enviar um fax a preto e branco, pode pré-visualizar a imagem digitalizada no ecrã LCD antes de enviar.
- ❏ Pode reservar até 50 tarefas de fax a preto e branco, mesmo quando a linha telefónica está em utilização numa chamada de voz, a enviar ou a receber outro fax. Pode verificar ou cancelar as tarefas de fax reservadas em  $\Box$ .
- 1. Coloque os originais.

Pode enviar até 100 páginas numa transmissão; no entanto, consoante a memória restante, poderá não ser possível enviar faxes com menos de 100 páginas.

- 2. Selecione **Fax** no ecrã inicial.
- 3. Especifique o destinatário.

Pode enviar o mesmo fax a preto e branco para até 200 destinatários. No entanto, só é possível enviar um fax a cores para um destinatário de cada vez.

❏ Para introduzir manualmente: selecione **Teclado**, introduza um número de fax na janela exibida e a seguir toque em **OK**.

**Fax**

- Para adicionar uma pausa (pausa de três segundos durante a marcação), introduza um hífen (-).

- Se tiver definido um código de acesso externo em **Tipo de linha**, introduza "#" (hash) em vez do código de acesso externo efetivo no início do número de fax.

Nota:

Se não conseguir introduzir manualmente um número de fax, **Restrições marc. directa** em **Definições de segurança** estiver definido como **Activ.**. Selecione destinatários de fax a partir da lista de contactos ou do histórico de faxes enviados.

❏ Para selecionar na lista de contactos: selecione **Contac.** e os destinatários para os quais pretende enviar. Se o

recipiente para o qual pretende enviar ainda não se encontra registado em **Contac.**, toque em  $\triangleq$  para o registar.

- ❏ Para selecionar a partir do histórico de faxes enviados: selecione **Recente**, e a seguir selecione um destinatário.
- ❏ Para selecionar na lista no separador **Destinatário**: selecione um destinatário registado na lista em **Definições** > **Gestor de Contac.** > **Frequente**.

#### *Nota:*

Para eliminar destinatários que introduziu, prima no campo do ecrã com o número de fax ou o número de destinatários para apresentar a lista de destinatários no ecrã LCD, selecione o destinatário da lista e selecione *Remover*.

4. Selecione o separador **Definições de fax** e selecione as definições, por exemplo, de resolução e de método de envio, conforme necessário.

#### *Nota:*

- ❏ Para enviar originais com 2 faces, ative *AAD 2 faces*. Pode enviá-los em preto e branco. Não é possível enviar a cores com esta definição.
- ❏ Toque em (*Predef.*) no ecrã superior do fax para guardar as definições atuais e os destinatários em *Predef.*. Os destinatários podem não ser guardados dependendo da maneira como os especificar, tal como introduzindo um número de fax manualmente.
- 5. Enviar o fax.
	- $\Box$  Para enviar sem verificar a imagem do documento digitalizado: toque em  $\Diamond$ .
	- ❏ Para digitalizar, verifique a imagem do documento digitalizado, e a seguir envie (apenas quando enviar um fax a preto e branco): toque em  $\mathbb{R}$  na parte superior da janela do fax.

Para enviar o fax tal como é, selecione **Iniciar envio**. Caso contrário, selecione **Cancelar**, a avance para o passo 3.

- $\mathbf{1} \odot \odot \mathbf{1} \odot \mathbf{1}$ : desloca o ecrã na direção das setas.
- $\cdot$   $\odot$   $\cdot$  reduz ou amplia.
- : move para a página anterior ou seguinte.

#### <span id="page-123-0"></span>*Nota:*

- ❏ Não é possível enviar o fax a cores após pré-visualizar.
- ❏ Quando *Envio directo* estiver ativado, não é possível pré-visualizar.
- ❏ Quando a janela de pré-visualização estiver inativa durante 20 segundos, o fax é enviado automaticamente.
- ❏ A qualidade da imagem de um fax enviado pode ser diferente do que pré-visualizou consoante a capacidade da máquina do destinatário.
- 6. Quando o envio for concluído, retire os originais.

#### *Nota:*

- ❏ Se o número do fax estiver ocupado ou ocorrer um problema, a impressora remarca automaticamente o número após um minuto.
- $\Box$  Para cancelar o envio, toque em  $\oslash$ .
- ❏ Demora mais tempo enviar um fax a cores porque a impressora efetua a digitalização e o envio simultaneamente. Não é possível utilizar outras funcionalidades quando a impressora está a enviar um fax a cores.

#### **Informações relacionadas**

- $\blacktriangleright$  ["Gerir contactos" na página 44](#page-43-0)
- & ["Registar as suas definições favoritas como predefinição" na página 47](#page-46-0)
- & ["Colocação de originais" na página 37](#page-36-0)
- & ["Opções de menu para enviar e receber fax" na página 137](#page-136-0)
- & ["Verificar o estado ou registos das tarefas de fax" na página 146](#page-145-0)

### **Enviar faxes manualmente após confirmar o estado do destinatário**

Pode enviar um fax enquanto ouve sons ou vozes no altifalante da impressora durante a marcação, a comunicação e a transmissão.

- 1. Coloque os originais.
- 2. Selecione **Fax** no ecrã inicial.

Pode enviar até 100 páginas numa transmissão.

- 3. Selecione o separador **Definições de fax** e selecione as definições, por exemplo, de resolução e de método de envio, conforme necessário. Quando terminar as configurações, selecione o separador **Destinatário**.
- 4. Toque em  $\sim$  e especifique o destinatário.

*Nota:*

Pode ajustar o volume do som do altifalante.

5. Quando ouvir um tom de fax, selecione **Enviar/ Receber** na parte superior do ecrã LCD, e a seguir selecione **Enviar**.

#### *Nota:*

Quando receber um fax de um serviço de polling de fax e ouvir as instruções de voz, siga as instruções para efetuar operações com a impressora.

6. Toque em  $\lozenge$ .

<span id="page-124-0"></span>7. Quando o envio for concluído, retire os originais.

#### **Informações relacionadas**

- & ["Colocação de originais" na página 37](#page-36-0)
- & ["Opções de menu para enviar e receber fax" na página 137](#page-136-0)

## **Enviar faxes através da marcação do dispositivo telefónico externo**

Pode enviar um fax com a marcação utilizando um telefone ligado, quando pretende falar ao telefone antes de enviar o fax ou quando o fax do destinatário não muda automaticamente para fax.

1. Coloque os originais.

Pode enviar até 100 páginas numa transmissão.

2. Levante o auscultador do telefone ligado e marque o número de fax do destinatário utilizando o telefone.

#### *Nota:*

Quando o destinatário atender o telefone, pode falar com o destinatário.

- 3. Selecione **Fax** no ecrã inicial.
- 4. Selecione o separador **Definições de fax** e selecione as definições, por exemplo, de resolução e de método de envio, conforme necessário.
- 5. Quando ouvir o toque do fax, toque em  $\Diamond$  e pouse o auscultador.

#### *Nota:*

Quando um número é marcado utilizando o telefone ligado, demora mais tempo enviar o fax porque a impressora efetua a digitalização e o envio simultaneamente. Durante o envio de um fax, não é possível utilizar outras funcionalidades.

6. Quando o envio for concluído, retire os originais.

#### **Informações relacionadas**

- & ["Colocação de originais" na página 37](#page-36-0)
- & ["Definições de fax" na página 138](#page-137-0)

# **Enviar faxes a pedido (utilizar Envio selectivo/ Caixa de painel informativo)**

Se guardar um documento a preto e branco com até 100 páginas na caixa **Envio selectivo** ou numa das caixas de painel, o documento guardado pode ser enviado a pedido para outra máquina de fax com função receção polling.

Pode guardar um documento na caixa **Envio selectivo**.

Pode registar até 10 painéis, e guardar um documento em cada painel registado. Tenha presente que o dispositivo de fax do destinatário deverá suportar a funcionalidade subendereço/palavra-passe.

#### **Informações relacionadas**

& ["Definir a Caixa de Envio selectivo" na página 126](#page-125-0)

- <span id="page-125-0"></span>& "Registar uma caixa de painel" na página 126
- & ["Guardar um documento em Envio selectivo/ Caixa de painel informativo" na página 127](#page-126-0)
- & ["Enviar um fax com Sub-endereço\(SUB\) e Senha \(SID\)" na página 130](#page-129-0)

### **Definir a Caixa de Envio selectivo**

Pode guardar um documento na **Caixa de Envio selectivo** sem registar. Efetue as definições que se seguem se necessário.

- 1. Selecione **Caixa de Fax** > **Envio selectivo/ Painel** no ecrã inicial.
- 2. Selecione **Envio selectivo**, toque em  $\left[\frac{1}{\text{length}}\right]$ , e a seguir selecione **Definições**.

*Nota:*

Caso seja exibido um ecrã de introdução de palavra-passe, introduza a palavra-passe.

3. Faça as definições adequadas tais como **Notif. result. de envio**.

#### *Nota:*

Se tiver definido uma palavra-passe em *Palavra-passe p/ abrir a caixa*, ser-lhe-á solicitado que introduza a palavrapasse na próxima vez que abrir a caixa.

4. Selecione **OK**.

#### **Informações relacionadas**

- & ["Guardar um documento em Envio selectivo/ Caixa de painel informativo" na página 127](#page-126-0)
- & ["Envio select./ Painel" na página 143](#page-142-0)

### **Registar uma caixa de painel**

É necessário registar previamente uma caixa de painel para guardar um documento. Siga os passos abaixo para registar a caixa.

- 1. Selecione **Caixa de Fax** > **Envio selectivo/ Painel** no ecrã inicial.
- 2. Selecione uma das caixas com a designação **Painel de avisos não registado**.

Caso seja exibido um ecrã de introdução de palavra-passe, introduza a palavra-passe.

- 3. Fazer definições para os itens no ecrã.
	- ❏ Introduza um nome em **Nome (Necessário)**
	- ❏ Introduza um subendereço em **Sub-endereço(SEP)**
	- ❏ Introduza uma palavra-passe em **Senha(PWD)**
- 4. Faça as definições adequadas tais como **Notif. result. de envio**.

#### *Nota:*

Se tiver definido uma palavra-passe em *Palavra-passe p/ abrir a caixa*, ser-lhe-á solicitado que introduza a palavrapasse na próxima vez que abrir a caixa.

*Nota:*

#### <span id="page-126-0"></span>5. Selecione **OK**.

Para exibir a janela para alterar definições ou eliminar caixas registadas, selecione a caixa que pretende alterar/ eliminar, e a seguir selecione  $\equiv$ 

#### **Informações relacionadas**

- & "Guardar um documento em Envio selectivo/ Caixa de painel informativo" na página 127
- $\blacktriangleright$  ["Envio select./ Painel" na página 143](#page-142-0)

### **Guardar um documento em Envio selectivo/ Caixa de painel informativo**

- 1. Selecione **Caixa de Fax** no ecrã inicial e, de seguida, selecione **Envio select./ Painel**.
- 2. Selecione **Envio selectivo** ou um dos boletins das caixas de painel que já se encontram registados. Caso seja exibido um ecrã de introdução de palavra-passe, introduza a palavra-passe para abrir a caixa.
- 3. Toque em **Adicionar documento**.
- 4. No ecrã superior de fax exibido, verifique as definições de fax e a seguir toque em  $\circled{}$  para digitalizar e guardar o documento.

Para verificar o documento guardado, selecione **Caixa de Fax** > **Envio select./ Painel** selecione a caixa que contém o documento que pretende verificar, e a seguir selecione **Verificar documento**. No ecrã que é exibido, é possível ver, imprimir ou eliminar o documento digitalizado.

#### **Informações relacionadas**

- & ["Colocação de originais" na página 37](#page-36-0)
- & ["Envio select./ Painel" na página 143](#page-142-0)
- & ["Verificar o estado ou registos das tarefas de fax" na página 146](#page-145-0)

## **Vários modos de enviar faxes**

#### **Informações relacionadas**

- & "Enviar muitas páginas de um documento a preto e branco (Envio directo)" na página 127
- & ["Enviar um fax preferencialmente \(Envio prioritário\)" na página 128](#page-127-0)
- & ["Enviar faxes a preto e branco a uma hora específica \(Enviar fax mais tarde\)" na página 129](#page-128-0)
- & ["Enviar documentos de tamanhos diferentes com o ADF \(Digitalização contínua \(AAD\)\)" na página 129](#page-128-0)
- & ["Enviar um fax com Sub-endereço\(SUB\) e Senha \(SID\)" na página 130](#page-129-0)
- & ["Enviar várias vezes os mesmos documentos" na página 130](#page-129-0)

### **Enviar muitas páginas de um documento a preto e branco (Envio directo)**

Quando enviar um fax a preto e branco, o documento digitalizado é guardado temporariamente na memória da impressora. Deste modo, o envio de muitas páginas pode provocar o esgotamento de memória da impressora e que a impressora pare o envio do fax. Pode impedir esta ação ativando a funcionalidade **Envio directo**. No entanto,

<span id="page-127-0"></span>demora mais tempo enviar o fax porque a impressora efetua a digitalização e o envio simultaneamente. Pode utilizar esta funcionalidade quando existir apenas um destinatário.

- 1. Coloque os originais.
- 2. Selecione **Fax** no ecrã inicial.
- 3. Especifique o destinatário.
- 4. Selecione o separador **Definições de fax**, e a seguir selecione **Envio directo** para definir como **Activ.**. Também pode fazer definições tai como a resolução e o método de envio, conforme necessário.
- 5. Enviar o fax.

#### **Informações relacionadas**

- & ["Colocação de originais" na página 37](#page-36-0)
- & ["Enviar faxes automaticamente utilizando o painel de controlo" na página 122](#page-121-0)
- & ["Definições de fax" na página 138](#page-137-0)

### **Enviar um fax preferencialmente (Envio prioritário)**

Pode enviar um documento urgente antes de outros faxes que aguardam o envio.

#### *Nota:*

Não é possível enviar o seu documento com preferência quando uma das seguintes tarefas está em curso porque a impressora não pode aceitar outro fax.

- ❏ Enviar um fax a preto e branco com o *Envio directo* ativado
- ❏ Enviar um fax a cores
- ❏ Enviar um fax utilizando um telefone ligado
- ❏ Enviar um fax enviado do computador
- 1. Coloque os originais.
- 2. Selecione **Fax** no ecrã inicial.
- 3. Especifique o destinatário.
- 4. Selecione o separador **Definições de fax**, e a seguir selecione **Envio prioritário** para definir como **Activ.**. Também pode fazer definições tai como a resolução e o método de envio, conforme necessário.
- 5. Enviar o fax.

#### **Informações relacionadas**

- & ["Colocação de originais" na página 37](#page-36-0)
- & ["Enviar faxes automaticamente utilizando o painel de controlo" na página 122](#page-121-0)
- & ["Definições de fax" na página 138](#page-137-0)
- & ["Verificar o estado ou registos das tarefas de fax" na página 146](#page-145-0)

### <span id="page-128-0"></span>**Enviar faxes a preto e branco a uma hora específica (Enviar fax mais tarde)**

Pode definir para enviar um fax a uma hora específica. Apenas pode enviar faxes a preto e branco quando a hora de envio é especificada.

- 1. Coloque os originais.
- 2. Selecione **Fax** no ecrã inicial.
- 3. Especifique o destinatário.
- 4. Pode definir enviar um fax a uma hora específica.
	- A Selecione o separador **Definições de fax**, e a seguir selecione **Enviar fax mais tarde**
	- B Toque em **Enviar fax mais tarde** para definir como **Activ.**.
	- C Selecione a caixa **Hora**, introduza a hora a que pretende enviar o fax e a seguir selecione **OK**.
	- D Selecione **OK** para aplicar as definições.

Também pode fazer definições tai como a resolução e o método de envio, conforme necessário.

5. Enviar o fax.

*Nota:* Para cancelar o fax, cancele-o em  $\overrightarrow{1}$ .

#### **Informações relacionadas**

- & ["Colocação de originais" na página 37](#page-36-0)
- & ["Enviar faxes automaticamente utilizando o painel de controlo" na página 122](#page-121-0)
- & ["Definições de fax" na página 138](#page-137-0)
- & ["Verificar o estado ou registos das tarefas de fax" na página 146](#page-145-0)

## **Enviar documentos de tamanhos diferentes com o ADF (Digitalização contínua (AAD))**

Enviar faxes colocando originais individualmente, ou colocando originais pelo tamanho, pode enviá-los como um documento nos seus tamanhos originais.

Se colocar originais de diferentes tamanhos no ADF, todos os originais são enviados com o tamanho maior entre eles. Para enviar originais no seu tamanho original, não coloque os originais com tamanhos diferentes.

- 1. Coloque o primeiro conjunto de originais com o mesmo tamanho.
- 2. Selecione **Fax** no ecrã inicial.
- 3. Especifique o destinatário.
- 4. Selecione o separador **Definições de fax**, e a seguir selecione **Digitalização contínua (AAD)** para definir como **Activ.**.

Também pode fazer definições tai como a resolução e o método de envio, conforme necessário.

5. Toque em  $\hat{\Phi}$  (**Enviar**).

<span id="page-129-0"></span>6. Ao terminar a digitalização dos primeiros originais e a mensagem **Digitalização concluída. Digitalizar a página seguinte?** for exibida no painel de controlo, selecione **Sim**, defina os originais seguintes e a seguir selecione **Iniciar Digitalização**.

#### *Nota:*

Se a impressora estiver inativa durante 20 segundos após solicitar o próximo conjunto de originais, a impressora para de guardar e inicia o envio do documento.

#### **Informações relacionadas**

- & ["Colocação de originais" na página 37](#page-36-0)
- & ["Enviar faxes automaticamente utilizando o painel de controlo" na página 122](#page-121-0)
- & ["Definições de fax" na página 138](#page-137-0)

### **Enviar um fax com Sub-endereço(SUB) e Senha (SID)**

Pode enviar faxes para as caixas confidenciais ou para as caixas de reencaminhamento no fax do destinatário se o fax do destinatário tiver a função de receber faxes confidenciais ou faxes de reencaminhamento. Os destinatários podem recebê-los de forma segura, ou podem reencaminhá-los para destinos de fax especificados.

- 1. Coloque os originais.
- 2. Selecione **Fax** no ecrã inicial.
- 3. Selecione em **Contac.** e selecione um destinatário com um subendereço e palavra-passe registados.

Também é possível selecionar o destinatário em **Recente** se tiver sido enviado com um subendereço e palavrapasse.

- 4. Selecione o separador **Definições de fax** e selecione as definições, por exemplo, de resolução e de método de envio, conforme necessário.
- 5. Enviar o fax.

#### **Informações relacionadas**

- $\blacktriangleright$  ["Gerir contactos" na página 44](#page-43-0)
- & ["Colocação de originais" na página 37](#page-36-0)
- $\rightarrow$  ["Enviar faxes automaticamente utilizando o painel de controlo" na página 122](#page-121-0)
- & ["Definições de fax" na página 138](#page-137-0)

### **Enviar várias vezes os mesmos documentos**

#### **Informações relacionadas**

- & ["Guardar um fax sem especificar um destinatário \(Armaz. dados de fax\)" na página 131](#page-130-0)
- & ["Enviar faxes usando a função de documento guardado" na página 131](#page-130-0)

#### <span id="page-130-0"></span>*Guardar um fax sem especificar um destinatário (Armaz. dados de fax)*

Uma vez que pode enviar faxes utilizando documentos guardados na impressora, poupa o tempo gasto em digitalizações de documentos sempre que precisar enviar o mesmo documento frequentemente. Pode guardar até 100 páginas de um único documento a preto e branco. É possível guardar 10 documentos na caixa de documentos guardados da impressora.

#### *Nota:*

Poderá não ser possível guardar 10 documentos dependendo da condições de utilização, tais como o tamanho de ficheiro dos documentos guardados.

- 1. Coloque os originais.
- 2. Selecione **Caixa de Fax** no ecrã inicial.
- 3. Selecione **Documentos armazenados**, toque em (Menu de caixa), e a seguir selecione **Armaz. dados de fax**.
- 4. No separador **Definições de fax** exibido, ajuste definições como, por exemplo, a resolução, se necessário.
- 5. Toque em  $\hat{\Phi}$  para guardar o documento.

Após guardar um documento, é possível pré-visualizar a imagem digitalizada ao selecionar **Caixa de Fax** >

Documentos armazenados e a seguir selecionar a caixa do documento, ou pode eliminar ao tocar em **un** à direita da caixa do documento.

#### **Informações relacionadas**

- & ["Colocação de originais" na página 37](#page-36-0)
- $\rightarrow$  ["Documentos armazenados" na página 142](#page-141-0)
- & ["Verificar o histórico de tarefas do fax" na página 148](#page-147-0)

#### *Enviar faxes usando a função de documento guardado*

- 1. Selecione **Caixa de Fax** no ecrã inicial e, de seguida, selecione **Documentos armazenados**.
- 2. Selecione o documento que pretende enviar, verifique o conteúdo do documento e a seguir selecione **Iniciar envio**.

Quando a mensagem **Eliminar este documento depois de enviar?** for exibida, selecione **Sim** ou **Não**.

- 3. Especifique o destinatário.
- 4. Selecione o separador **Definições de fax** e, em seguida, ajuste definições como, por exemplo, o método de envio, se necessário.
- 5. Toque em  $\mathcal{D}$ .

#### **Informações relacionadas**

◆ ["Documentos armazenados" na página 142](#page-141-0)

# <span id="page-131-0"></span>**Receber faxes na impressora**

Se a impressora estiver ligada à linha telefónica e as definições básicas tiverem sido concluídas usando o Assist. config. de fax, pode receber faxes.

Existem duas formas de receber faxes.

- ❏ Receber um fax enviado
- ❏ Receber um fax fazendo uma chamada (Polling Receive)

Os faxes recebidos são impressos nas definições iniciais da impressora.

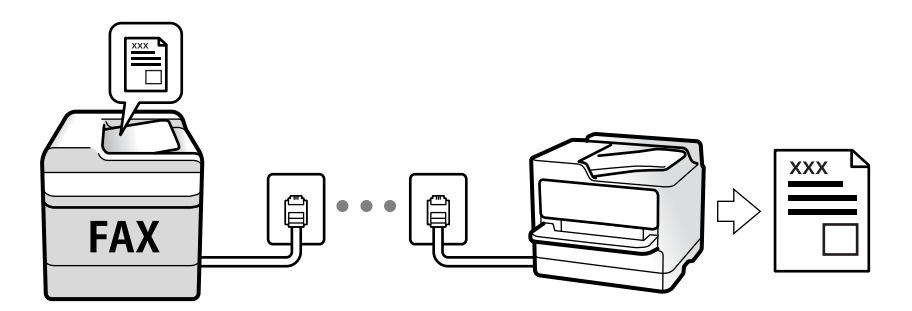

Pode guardar faxes recebidos, verificá-los no ecrã da impressora e reencaminhá-los. Verifique junto do administrador o estado das definições da impressora. Para mais informações, consulte o Guia do Administrador.

Para verificar o estado das definições de fax, pode imprimir uma **Lista de definições de fax** ao selecionar **Fax** > (Mais) > **Relatório de fax** > **Lista de definições de fax**.

#### **Informações relacionadas**

◆ ["Mais" na página 139](#page-138-0)

# **Receber faxes enviados**

Existem duas alterações em **Modo de recepção**.

#### **Informações relacionadas**

- & ["Utilização do modo Auto" na página 133](#page-132-0)
- & "Utilização do modo Manual" na página 132

### **Utilização do modo Manual**

Este modo destina-se principalmente para fazer chamadas telefónicas, mas também serve para enviar e receber faxes.

#### **Receber faxes**

Quando o telefone toca, pode atender a chamada manualmente levantando o auscultador.

<span id="page-132-0"></span>❏ Quando ouvir um sinal de fax (baud):

Selecione **Fax** no ecrã inicial da impressora, selecione **Enviar/ Receber** > **Receber**, e a seguir selecione  $\hat{\varphi}$ . A seguir, desligue o telefone.

❏ Se o toque corresponder a uma chamada de voz:

Pode atender a chamada normalmente.

#### **Receber faxes usando apenas o um telefone ligado**

Ao definir **Recepção remota**, pode receber faxes introduzindo apenas o **Código início**.

Quando o telefone tocar, levante o auscultador. Quando ouvir o tom do fax (baud), introduza o **Código início** de dois dígitos e desligue o telefone. Se não sabe o código inicial, contacte o administrador.

### **Utilização do modo Auto**

Este modo permite-lhe usar a linha para as seguintes utilizações.

- ❏ Utilizar a linha apenas para faxes (não é necessário telefone externo)
- ❏ Usar a linha principalmente para fax, e por vezes telefone

#### **Receber faxes recebidos sem num dispositivo de telefone externo**

A impressora muda automaticamente para receber faxes quando o número de toques definidos em **Toques para atender** estiver concluído.

#### **Receber faxes com um dispositivo de telefone externo**

Uma impressora com um dispositivo telefónico externo funciona da seguinte forma.

❏ Quando o atendedor responde após um número de toques definidos em **Toques para atender**:

- Se o toque corresponder a um fax: a impressora muda automaticamente para a receção de faxes.

- Se o toque corresponder a uma chamada de voz: o atendedor de chamadas pode receber as chamadas de voz e gravá-las.

❏ Quando levanta o telefone no número de toques definidos em **Toques para atender**:

- Se o toque corresponder a um fax: pode receber o fax seguindo os mesmos passos de **Manual**. Selecione **Fax** no ecrã inicial e, em seguida, selecione **Enviar/ Receber** > **Receber**. De seguida, selecione  $\Diamond$  e pouse o auscultador.

- Se o toque corresponder a uma chamada de voz: pode atender a chamada normalmente.

❏ Quando a impressora deixa de tocar e muda automaticamente para a receção de faxes:

- Se o toque corresponder a um fax: a impressora inicia a receção dos faxes.

- Se o toque corresponder a uma chamada de voz: pode atender a chamada. Peça a quem fez a chamada para ligar novamente.

#### *Nota:*

Defina o número de toques para o atendedor atender a chamada como um número menor ao número definido em *Toques para atender*. Caso contrário, o atendedor de chamadas não poderá receber chamadas de voz para gravar mensagens de voz. Para obter informações sobre como configurar o atendedor, consulte o manual fornecido com o atendedor.

#### **Informações relacionadas**

& ["Utilização do modo Manual" na página 132](#page-131-0)

# <span id="page-133-0"></span>**Receber faxes através de uma chamada**

Pode receber um fax guardado noutra máquina de fax marcando o número do fax.

#### **Informações relacionadas**

& "Receber faxes através de polling (Recepção selectiva)" na página 134

& ["Receber faxes de um painel com subendereço \(SEP\) e palavra-passe \(PWD\) \(Recepção selectiva\)" na](#page-134-0) [página 135](#page-134-0)

## **Receber faxes através de polling (Recepção selectiva)**

Pode receber um fax guardado noutra máquina de fax marcando o número do fax. Utilize esta funcionalidade para receber um documento de um serviço de informação de fax.

#### *Nota:*

- ❏ Se o serviço de informação de fax possuir uma funcionalidade de instruções de voz que precisa de seguir para receber um documento, não poderá utilizar esta funcionalidade.
- ❏ Para receber um documento de um serviço de informação de fax que utiliza instruções de voz, basta ligar para o número de fax usando a funcionalidade *No desc.* ou o telefone ligado, e utilizar o telefone e a impressora seguindo as instruções de voz.
- 1. Selecione **Fax** no ecrã inicial.
- 2. Toque em  $\left[\frac{1}{\text{Mean}}\right]$  (Mais).
- 3. Selecione **Fax avançado**.
- 4. Toque na caixa **Recepção selectiva** para definir como **Activ.**.
- 5. Toque em **Fechar** e, de seguida, toque em **Fechar** novamente.
- 6. Introduza o número de fax.

#### *Nota:*

Se não conseguir introduzir manualmente um número de fax, *Restrições marc. directa* em *Definições de segurança* estiver definido como *Activ.*. Selecione destinatários de fax a partir da lista de contactos ou do histórico de faxes enviados.

7. Toque em  $\lozenge$ .

#### **Informações relacionadas**

- & ["Enviar faxes através da marcação do dispositivo telefónico externo" na página 125](#page-124-0)
- & "Receber faxes após confirmar o estado do destinatário" na página 134
- & ["Mais" na página 139](#page-138-0)

### **Receber faxes após confirmar o estado do destinatário**

Pode receber um fax enquanto ouve sons ou vozes no altifalante da impressora durante a marcação, a comunicação e a transmissão. Também pode utilizar esta funcionalidade quando pretende receber um fax a partir do serviço de informação de fax seguindo um guia áudio.

- <span id="page-134-0"></span>1. Selecione **Fax** no ecrã inicial.
- 2. Toque em  $\&$  e especifique o remetente.

*Nota:* Pode ajustar o volume do som do altifalante.

3. Aguarde até que o remetente responda à sua chamada. Quando ouvir um tom de fax, selecione **Enviar/ Receber** na parte superior do ecrã LCD, e a seguir selecione **Receber**.

#### *Nota:*

Quando receber um fax de um serviço de polling de fax e ouvir as instruções de voz, siga as instruções para efetuar operações com a impressora.

4. Toque em  $\lozenge$ .

### **Receber faxes de um painel com subendereço (SEP) e palavra-passe (PWD) (Recepção selectiva)**

Ao marcar o número de um destinatário, é possível receber faxes de um painel guardado num outro dispositivo de fax com um subendereço (SEP) e palavra-passe (PWD). Para usar esta funcionalidade, registe previamente o contacto com o subendereço (SEP) e a palavra-passe (PWD) na lista de contactos.

- 1. Selecione **Fax** no ecrã inicial.
- 2. Selecione  $\boxed{\equiv}$  (Mais).
- 3. Selecione **Fax avançado**.
- 4. Toque em **Recepção selectiva** para definir como **Activ.**.
- 5. Toque em **Fechar** e, de seguida, toque em **Fechar** novamente.
- 6. Selecione **Contac.**, e a seguir selecione o contacto com o subendereço registado (SEP) e palavra-passe (PWD) que corresponde ao painel de destino.
- 7. Toque em  $\Phi$ .

#### **Informações relacionadas**

- ◆ ["Gerir contactos" na página 44](#page-43-0)
- & ["Enviar faxes através da marcação do dispositivo telefónico externo" na página 125](#page-124-0)
- & ["Receber faxes após confirmar o estado do destinatário" na página 134](#page-133-0)
- $\blacktriangleright$  ["Mais" na página 139](#page-138-0)

# **Guardar e reencaminhar faxes recebidos**

### **Resumo das funções**

Verifique junto do administrador o estado das definições da impressora. Para mais informações, consulte o Guia do Administrador.

#### **Guardar faxes recebidos na Impressora**

Os faxes recebidos podem ser guardados na impressora, e pode visualizá-los no ecrã da impressora. Pode imprimir apenas os faxes que pretende imprimir ou eliminar faxes desnecessários.

#### **Guardar e/ou reencaminhar faxes recebidos para outros destinos que a impressora**

Os seguintes podem ser definidos como destinos.

- ❏ Computador (receção PC-FAX)
- ❏ Dispositivo externo de memória
- ❏ Endereço de e-mail
- ❏ Pasta partilhada numa rede
- ❏ Outro equipamento de fax

#### *Nota:*

- ❏ As informações do fax são guardadas como PDF.
- ❏ Os documentos a cores não podem ser reencaminhados para outra máquina de fax. Estes são processados como documentos cujo reencaminhamento falhou.

#### **Ordenar os faxes recebidos por Condições tais como Subendereço e Palavra-passe**

Pode ordenar e guardar faxes recebidos na sua caixa de entrada ou caixas de painel. Também pode reencaminhar faxes recebidos para outros destinos que não a impressora.

- ❏ Endereço de e-mail
- ❏ Pasta partilhada numa rede
- ❏ Outro equipamento de fax

#### *Nota:*

- ❏ As informações do fax são guardadas como PDF.
- ❏ Os documentos a cores não podem ser reencaminhados para outra máquina de fax. Estes são processados como documentos cujo reencaminhamento falhou.
- ❏ Pode imprimir as condições de guardar/reencaminhar definidas nas impressora. Selecione *Fax* no ecrã inicial, e a seguir selecione (Mais) > *Relatório de fax* > *Lista guardar/ reencam. condic.*.
- ❏ Contacte o seu administrador para definir ou alterar as condições de guardar/reencaminhar. Para mais informações sobre como definir as condições, consulte o Guia do Administrador.

#### **Informações relacionadas**

- ◆ ["Mais" na página 139](#page-138-0)
- & ["Visualizar no ecrã LCD os faxes recebidos guardados na impressora" na página 137](#page-136-0)

# <span id="page-136-0"></span>**Visualizar no ecrã LCD os faxes recebidos guardados na impressora**

1. Selecione **Caixa de Fax** no ecrã inicial.

#### *Nota:*

Se houver faxes recebidos que não tenham sido lidos, o número de documentos por ler é exibido em  $\mathfrak{S}$  no ecrã inicial.

- 2. Selecione **Cx. entrada/ Confidencial**.
- 3. Selecione a caixa de entrada ou a caixa confidencial que pretende exibir.
- 4. Se a caixa de entrada ou a caixa confidencial estiver protegida por palavra-passe, digite a palavra-passe da caixa de entrada, a palavra-passe da caixa confidencial ou a palavra-passe de administrador.
- 5. Selecione o fax que pretende visualizar na lista.

O conteúdo do fax é apresentado.

- ❏ : Roda a imagem 90 graus para a direita.
- $\Box \odot \odot \odot \cdots$  : Desloca o ecrã na direção das setas.
- $\Box$   $\Theta$  : Amplia ou reduz.
- ❏ : Move para a página anterior ou seguinte.
- $\square$ <br/> $\overline{\mathbb{H}}$  . Exibe menus tais como salvar e reencaminhar.
- ❏ Para ocultar os ícones de funcionamento, toque em qualquer lugar na janela de visualização, exceto nos ícones. Toque novamente para exibir os ícones.
- 6. Selecione se pretende imprimir ou eliminar o documento que visualizou e, de seguida, siga as instruções no ecrã.

#### c*Importante:*

Se a impressora ficar sem memória, a receção e o envio de faxes serão desativados. Elimine documentos que já leu ou imprimiu.

#### **Informações relacionadas**

& ["Caixa de entrada e caixas confidenciais" na página 141](#page-140-0)

# **Opções de menu para enviar e receber fax**

# **Destinatário**

Selecione os menus no painel de controlo conforme se descreve em seguida:

### **Fax** > **Destinatário**

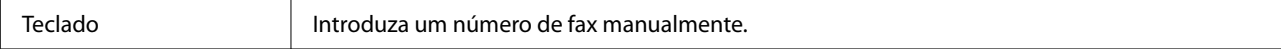

<span id="page-137-0"></span>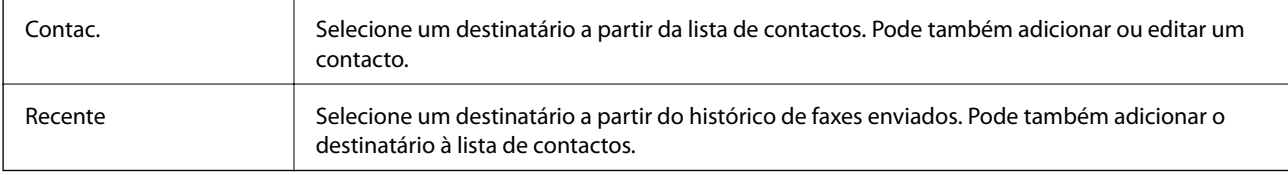

# **Definições de fax**

Selecione os menus no painel de controlo conforme se descreve em seguida:

#### **Fax** > **Definições de fax**

#### **Botão de operação rápida**

Atribuir até três itens utilizados frequentemente tais como **Registo de transmissão** e **Tipo do original** em **Definições** > **Definições gerais** > **Definições de fax** > **Botão de operação rápida**, exibe os itens na parte superior do separador **Definições de fax**.

#### **Definições de Digitalização**

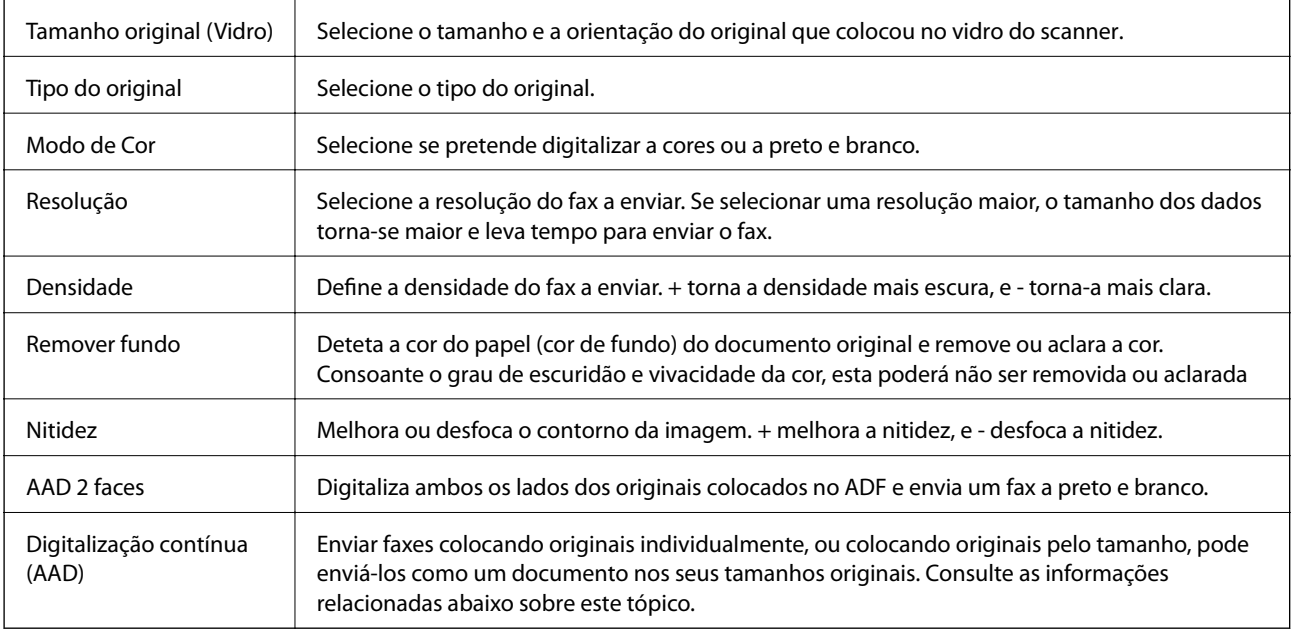

### **Defin. de envio de fax**

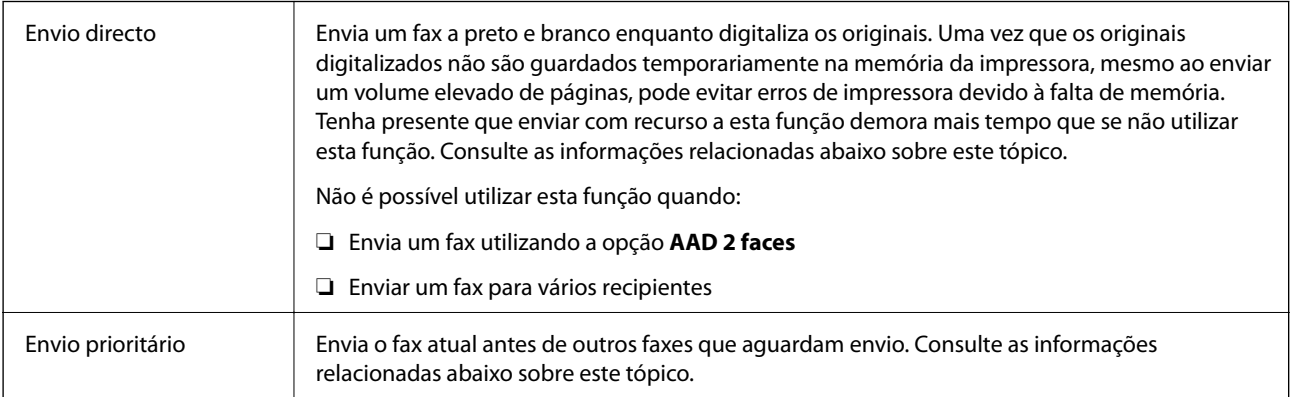

<span id="page-138-0"></span>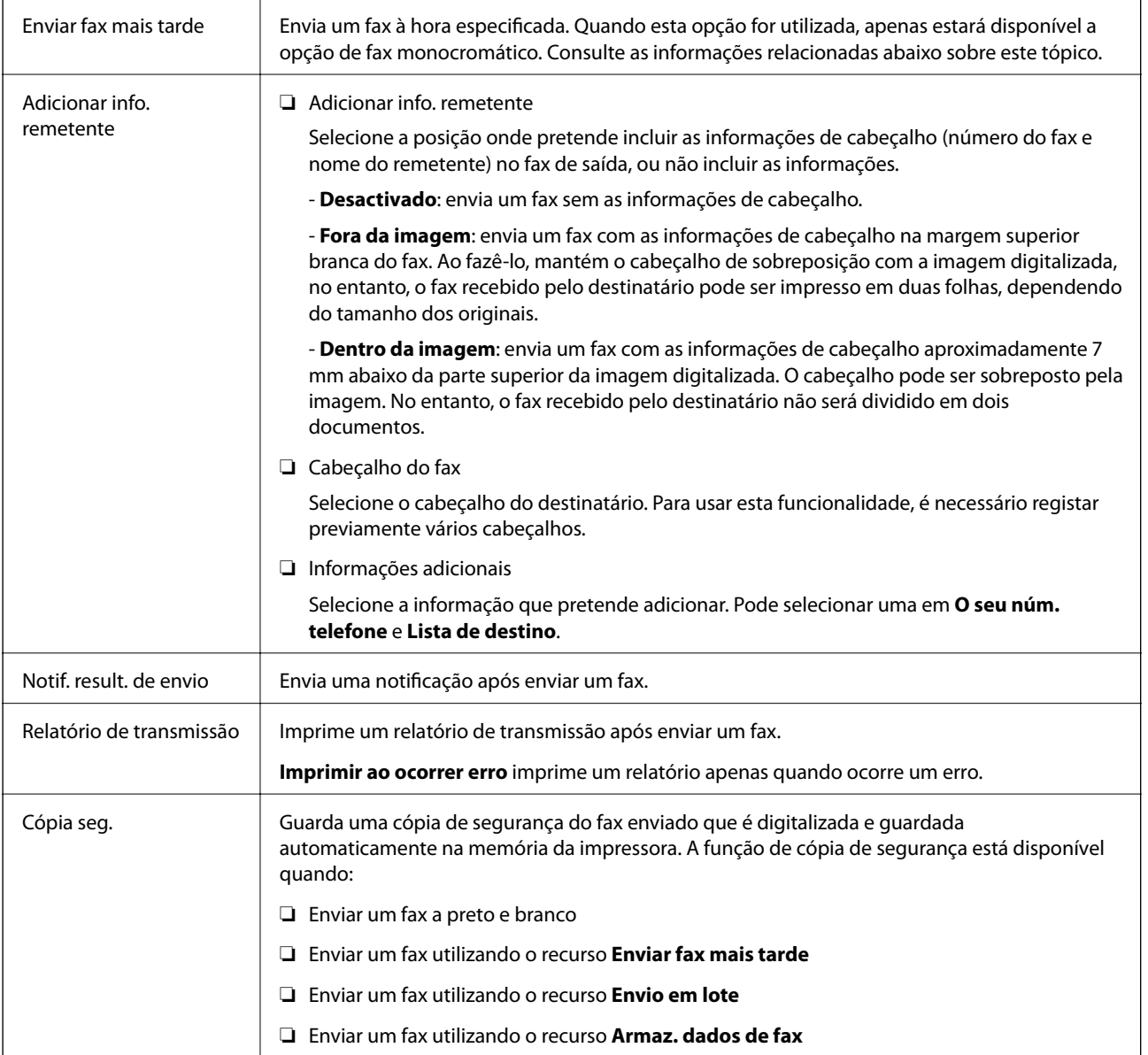

#### **Informações relacionadas**

- & ["Enviar documentos de tamanhos diferentes com o ADF \(Digitalização contínua \(AAD\)\)" na página 129](#page-128-0)
- & ["Enviar muitas páginas de um documento a preto e branco \(Envio directo\)" na página 127](#page-126-0)
- & ["Enviar um fax preferencialmente \(Envio prioritário\)" na página 128](#page-127-0)
- & ["Enviar faxes a preto e branco a uma hora específica \(Enviar fax mais tarde\)" na página 129](#page-128-0)

# **Mais**

Ao selecionar em **Fax** no ecrã inicial exibe o menu **Mais**.

#### **Registo de transmissão**

Pode verificar o histórico de tarefas do fax recebidas ou enviadas.

Nota: pode verificar o histórico de faxes enviados ou recebidos em **Job/Status**.

#### **Relatório de fax**

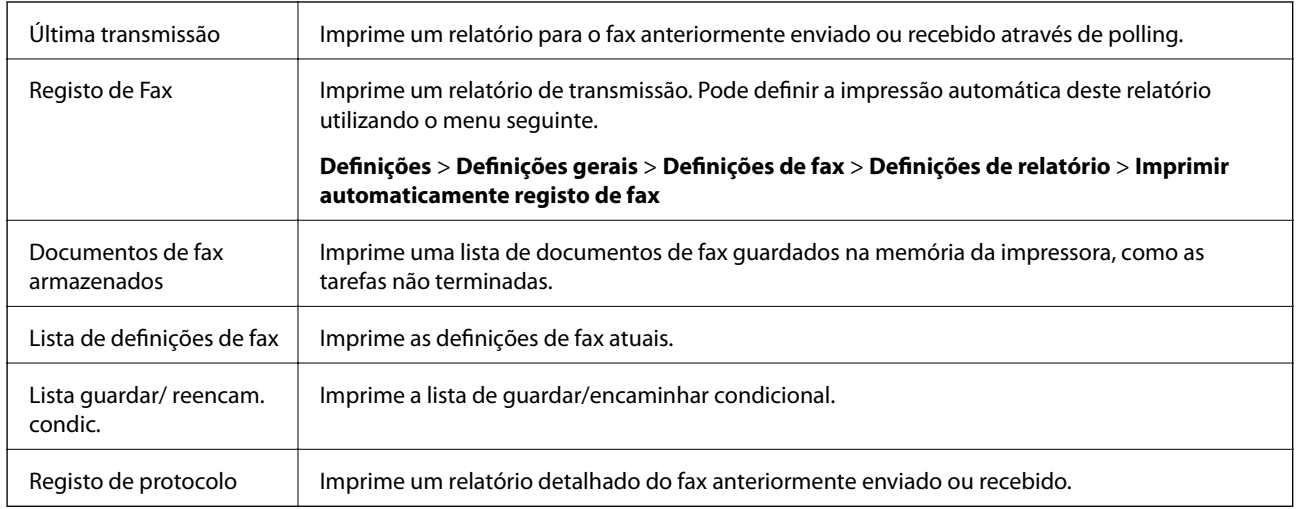

#### **Fax avançado**

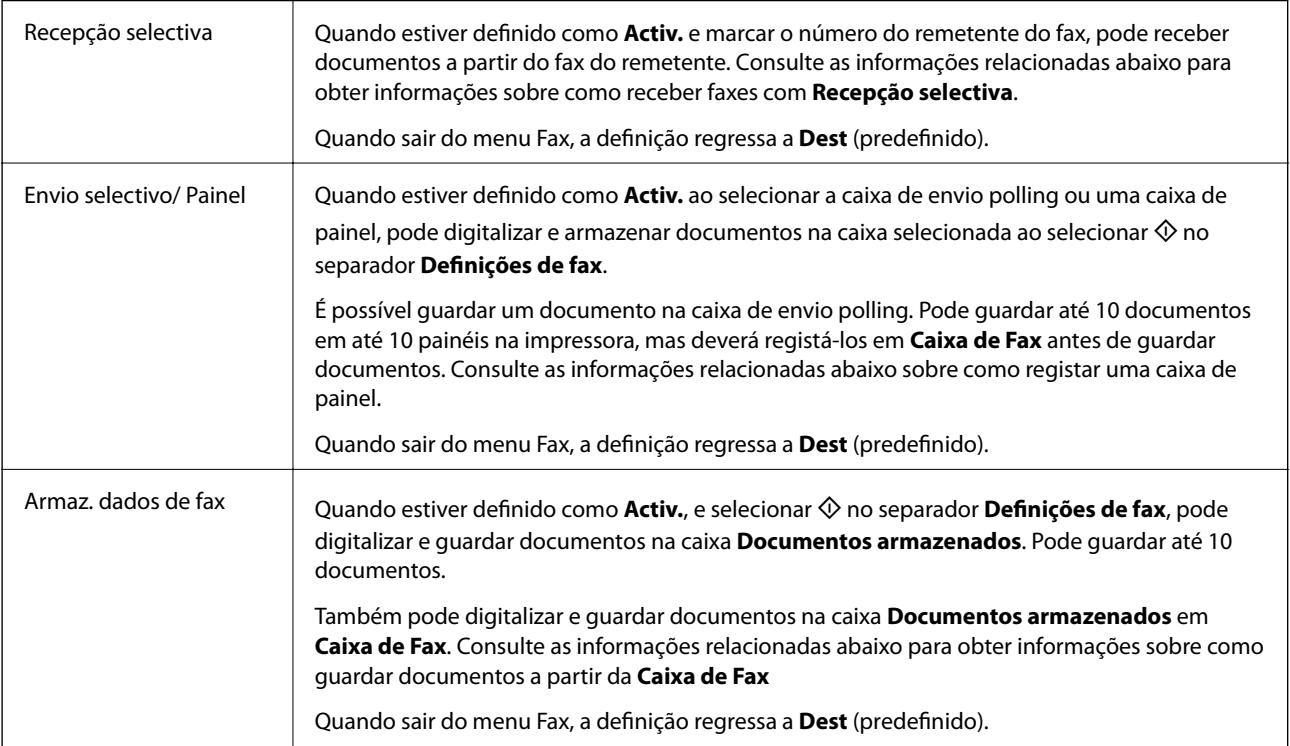

#### **Caixa de Fax**

Aceda a **Caixa de Fax** no ecrã inicial.

#### **Definições de fax**

Aceda a **Definições** > **Definições gerais** > **Definições de fax**. Aceda ao menu de definições como administrador.

#### **Informações relacionadas**

- & ["Receber faxes através de polling \(Recepção selectiva\)" na página 134](#page-133-0)
- & ["Definir a Caixa de Envio selectivo" na página 126](#page-125-0)
- <span id="page-140-0"></span>& ["Registar uma caixa de painel" na página 126](#page-125-0)
- & ["Guardar um documento em Envio selectivo/ Caixa de painel informativo" na página 127](#page-126-0)
- & ["Envio select./ Painel" na página 143](#page-142-0)
- & ["Guardar um fax sem especificar um destinatário \(Armaz. dados de fax\)" na página 131](#page-130-0)
- & ["Documentos armazenados" na página 142](#page-141-0)
- & ["Verificar o estado ou registos das tarefas de fax" na página 146](#page-145-0)
- & ["Verificar o histórico de tarefas do fax" na página 148](#page-147-0)

# **Opções de menu para Caixa de Fax**

# **Cx. entrada/ Confidencial**

Pode encontrar **Cx. entrada/ Confidencial** em **Caixa de Fax** no ecrã inicial.

## **Caixa de entrada e caixas confidenciais**

Caixa de entrada e caixas confidenciais em **Caixa de Fax** > **Cx. entrada/ Confidencial**.

Pode guardar um total de 200 documentos na caixa de entrada e na caixa confidencial.

Pode utilizar uma caixa de entrada e registar até 10 caixas confidenciais. O nome da caixa é exibido na caixa. **XX confidencial** é o nome predefinido de cada caixa confidencial.

#### **Caixa de entrada e caixas confidenciais**

Exibe a lista de faxes recebidos por data de receção, nome de remetente e páginas.

Ao selecionar um dos faxes da lista, é exibida a janela de pré-visualização, podendo desta forma verificar o conteúdo do mesmo. Pode imprimir ou eliminar o fax enquanto estiver a ver a pré-visualização.

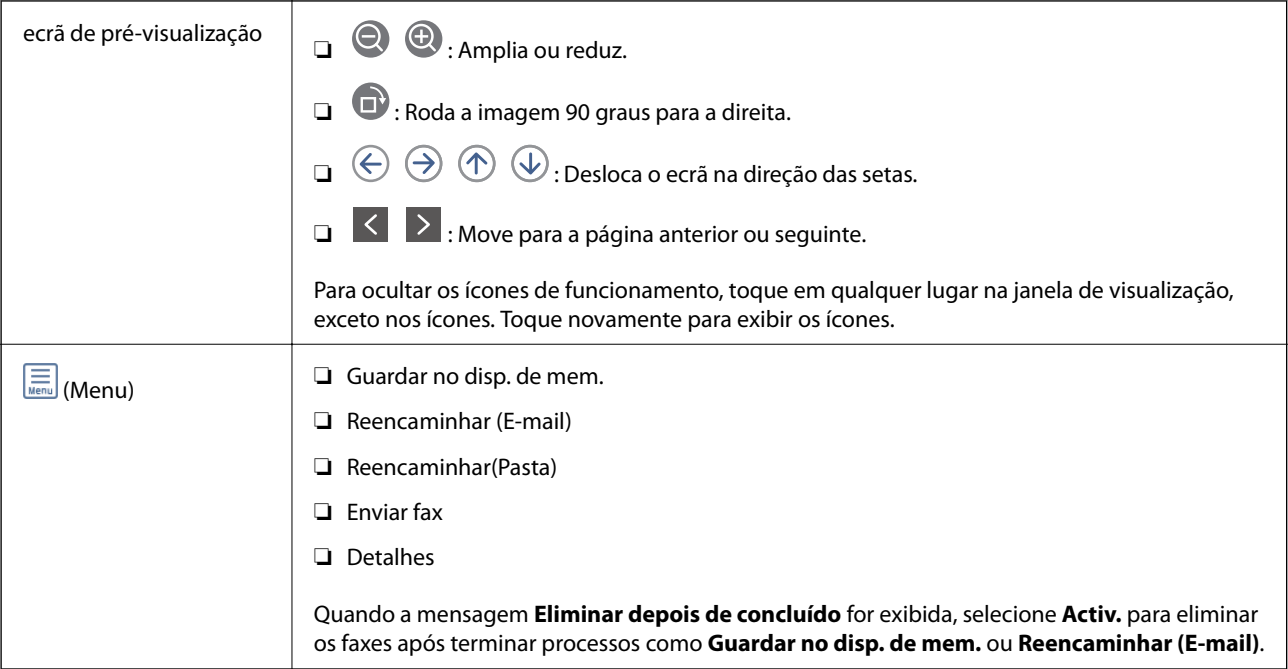

# <span id="page-141-0"></span> **(Menu de caixa)**

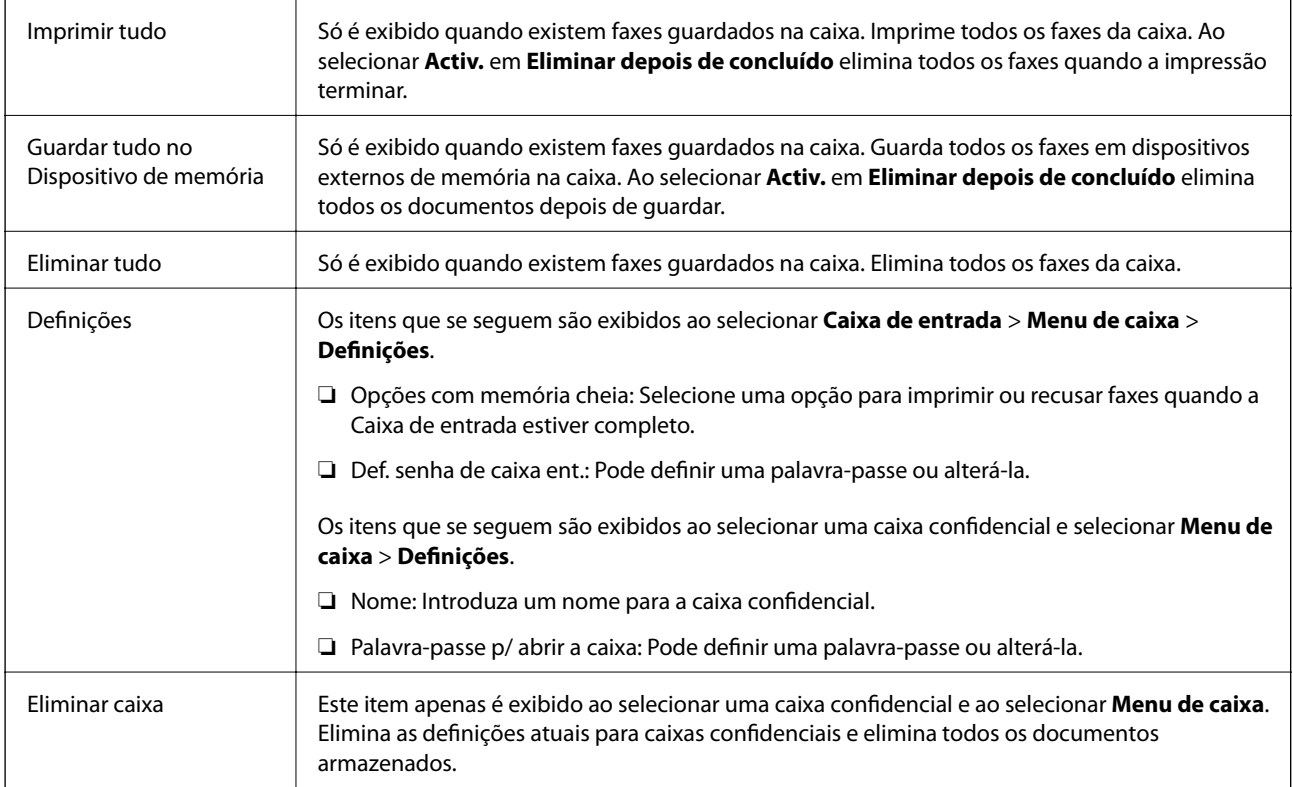

#### **Informações relacionadas**

- & ["Visualizar no ecrã LCD os faxes recebidos guardados na impressora" na página 137](#page-136-0)
- ◆ ["Mais" na página 139](#page-138-0)
- & ["Verificar o histórico de tarefas do fax" na página 148](#page-147-0)

## **Documentos armazenados**

Pode encontrar **Documentos armazenados** em **Caixa de Fax** no ecrã inicial.

Pode guardar até 100 páginas de um único documento a preto e branco, e até 10 documentos na caixa. Isto permite-lhe poupar tempo ao digitalizar documentos quando necessita enviar o mesmo documento frequentemente.

#### *Nota:*

Poderá não conseguir guardar 10 documentos de acordo com as condições de utilização tais como o tamanho de documentos guardados.

#### **Caixa de documentos armazenados**

Exibe a lista de documentos armazenados com datas de armazenamento e páginas.

Ao selecionar um dos documentos armazenados na lista exibe a janela de pré-visualização. Selecione **Iniciar envio** para aceder à janela de envio de faxes, ou seecione **Eliminar** para eliminar o documento durante a prévisualização.

<span id="page-142-0"></span>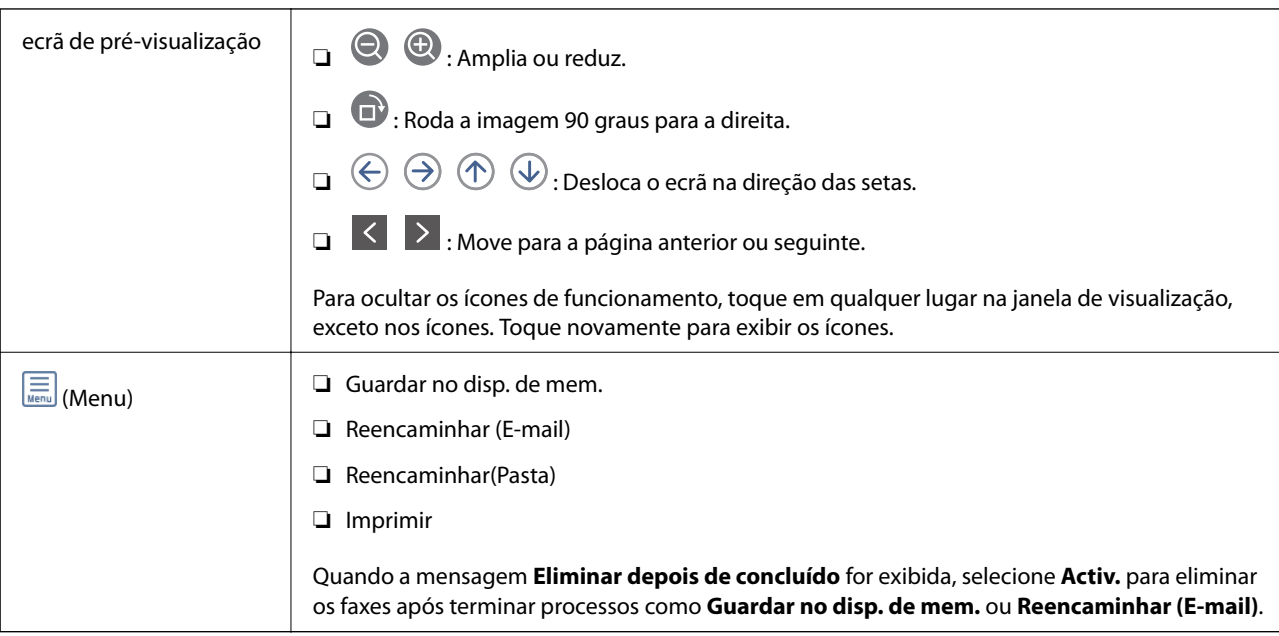

# **(Menu de caixa)**

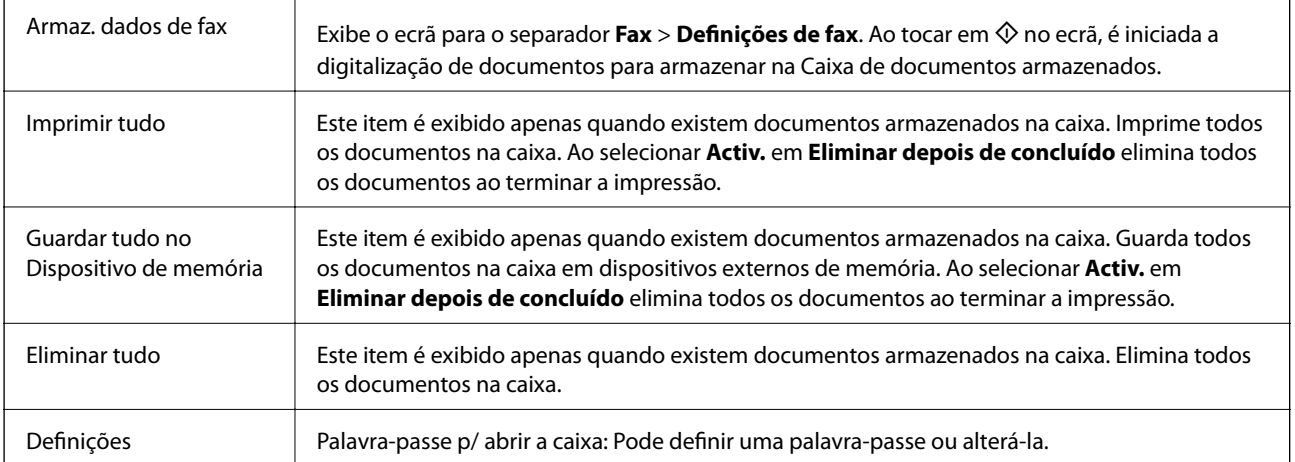

#### **Informações relacionadas**

- & ["Enviar várias vezes os mesmos documentos" na página 130](#page-129-0)
- & ["Envio selectivo" na página 144](#page-143-0)
- & ["Mais" na página 139](#page-138-0)
- & ["Verificar o histórico de tarefas do fax" na página 148](#page-147-0)

# **Envio select./ Painel**

Pode encontrar **Envio select./ Painel** em **Caixa de Fax** no ecrã inicial.

Existe uma caixa de envio polling e 10 quadros de envio. Pode guardar até 100 páginas de um único documento a preto e branco e um documento em cada caixa.

#### <span id="page-143-0"></span>**Informações relacionadas**

& ["Enviar faxes a pedido \(utilizar Envio selectivo/ Caixa de painel informativo\)" na página 125](#page-124-0)

### **Envio selectivo**

Pode encontrar **Envio selectivo** em **Caixa de Fax** > **Envio select./ Painel**.

#### **Caixa de Envio selectivo**

Exibe os itens e valores de definição em **Definições** em  $\left[\frac{\equiv}{\text{Mean}}\right]$  (Menu).

#### **Adicionar documento**

Exibe o ecrã para o separador **Fax** > **Definições de fax**. Ao selecionar  $\hat{\Phi}$  no ecrã, inicia a digitalização de documentos para armazenar na caixa.

Quando um documento se encontrar na caixa, **Verificar documento** é exibido.

#### **Verificar documento**

Exibe o ecrã de pré-visualização quando um documento se encontra na caixa. Pode imprimir ou eliminar o documento enquanto estiver a ver pré-visualização.

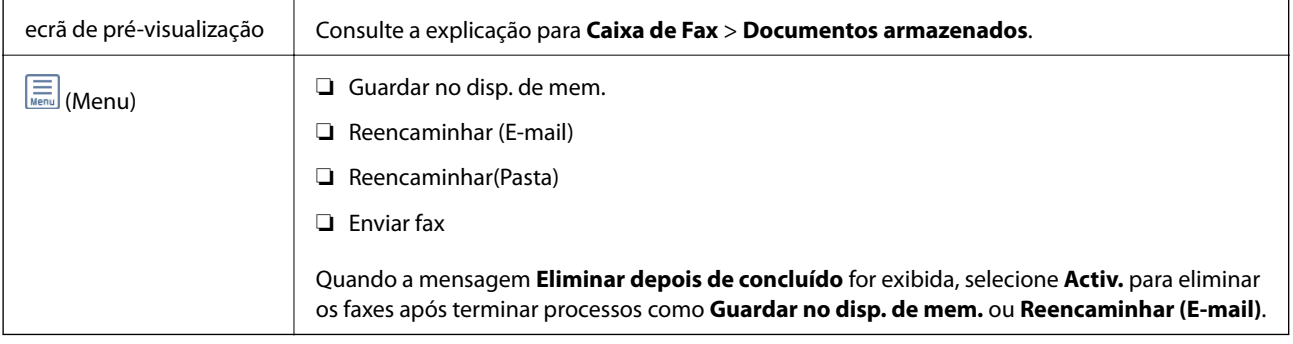

## **(Menu)**

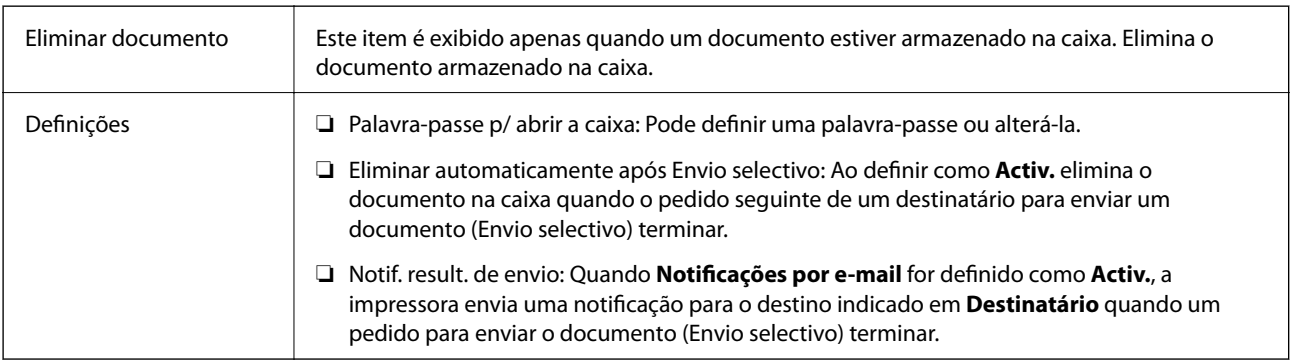

#### **Informações relacionadas**

- & ["Documentos armazenados" na página 142](#page-141-0)
- $\blacktriangleright$  ["Mais" na página 139](#page-138-0)
- & ["Verificar o histórico de tarefas do fax" na página 148](#page-147-0)
### <span id="page-144-0"></span>**Painel de avisos não registado**

Pode encontrar **Painel de avisos não registado** em **Caixa de Fax** > **Envio select./ Painel**. Selecione uma das caixas **Painel de avisos não registado**. Após registar um painel, o nome registado é exibido na caixa em vez de **Painel de avisos não registado**.

Pode registar até 10 painéis.

#### **Definições da caixa de painel informativo**

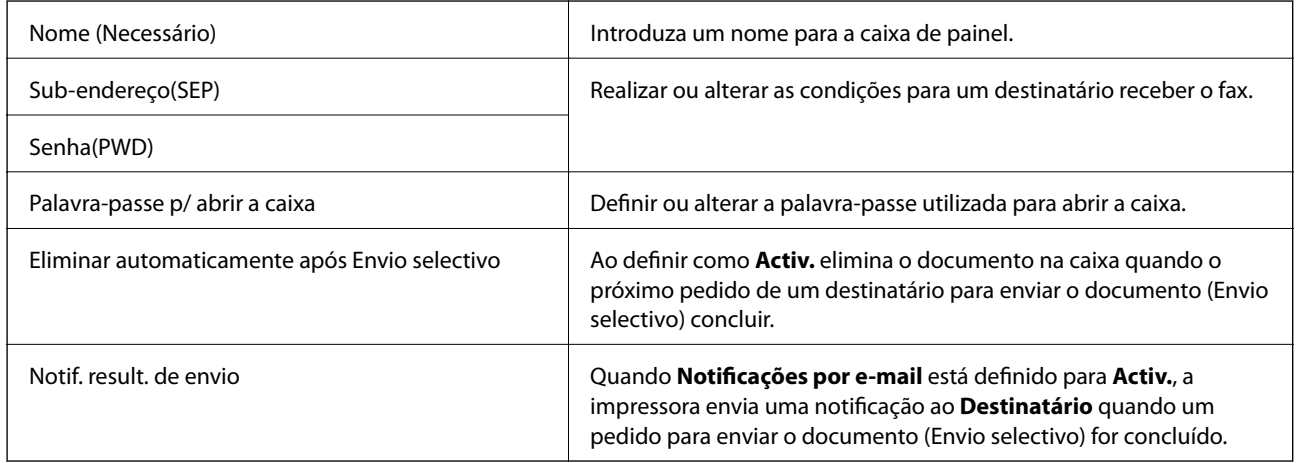

#### **Informações relacionadas**

& "Todos os painéis registados" na página 145

### **Todos os painéis registados**

Pode encontrar painéis em **Caixa de Fax** > **Envio select./ Painel**. Selecione a caixa para a qual o nome registado é exibido. O nome exibido na caixa é o nome registado em **Painel de avisos não registado**.

Pode registar até 10 painéis.

#### **(Nome do painel registado)**

Exibe os itens e valores de definição dos itens em **Definições** em **[HEREE**] (Menu).

#### **Adicionar documento**

Exibe o ecrã para o separador **Fax** > **Definições de fax**. Ao selecionar  $\hat{\phi}$  no ecrã, inica a digitalização de documentos para armazenar na caixa.

Quando um documento se encontrar na caixa, **Verificar documento** é exibido.

#### **Verificar documento**

Exibe o ecrã de pré-visualização quando um documento se encontra na caixa. Pode imprimir ou eliminar o documento enquanto estiver a ver pré-visualização.

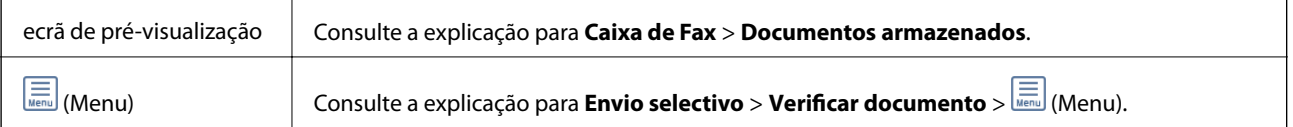

### <span id="page-145-0"></span> $\left[\begin{matrix}\boxed{1}\\ \text{Mean}\end{matrix}\right]$  (Menu)

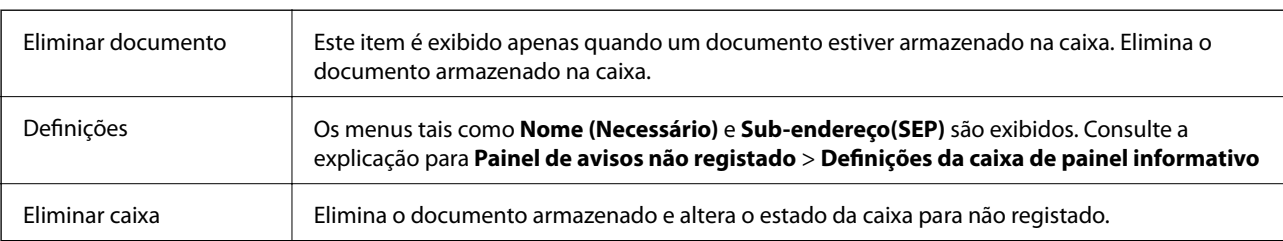

#### **Informações relacionadas**

- & ["Documentos armazenados" na página 142](#page-141-0)
- $\blacktriangleright$  ["Envio selectivo" na página 144](#page-143-0)
- & ["Painel de avisos não registado" na página 145](#page-144-0)
- $\blacktriangleright$  ["Mais" na página 139](#page-138-0)
- & ["Verificar o histórico de tarefas do fax" na página 148](#page-147-0)

## **Verificar o estado ou registos das tarefas de fax**

## **Exibição de informação quando os faxes recebidos não são processados (não lidos/não impressos/não guardados/não reencaminhados)**

Se houver documentos recebidos não processados, o número de tarefas por processar é exibido no ícone  $\Box$  no ecrã inicial. Consulte a tabela abaixo para obter uma definição de "não processado".

#### c*Importante:*

Quando a caixa de entrada estiver cheia, a receção de faxes deixa de estar ativa. Deve eliminar os documentos da caixa de entrada após a sua verificação.

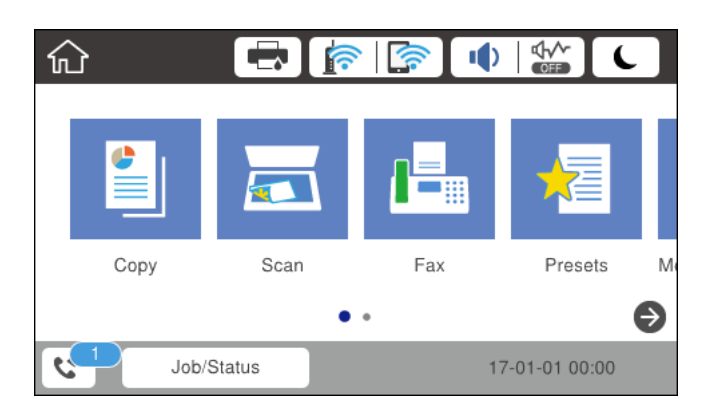

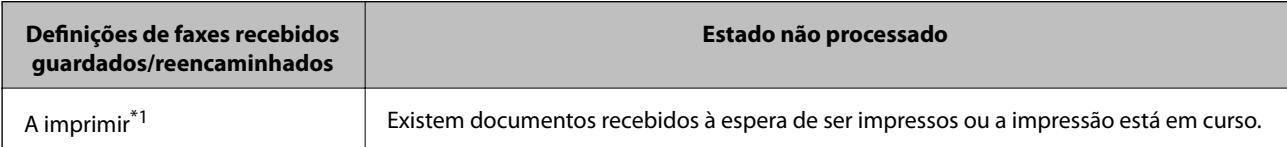

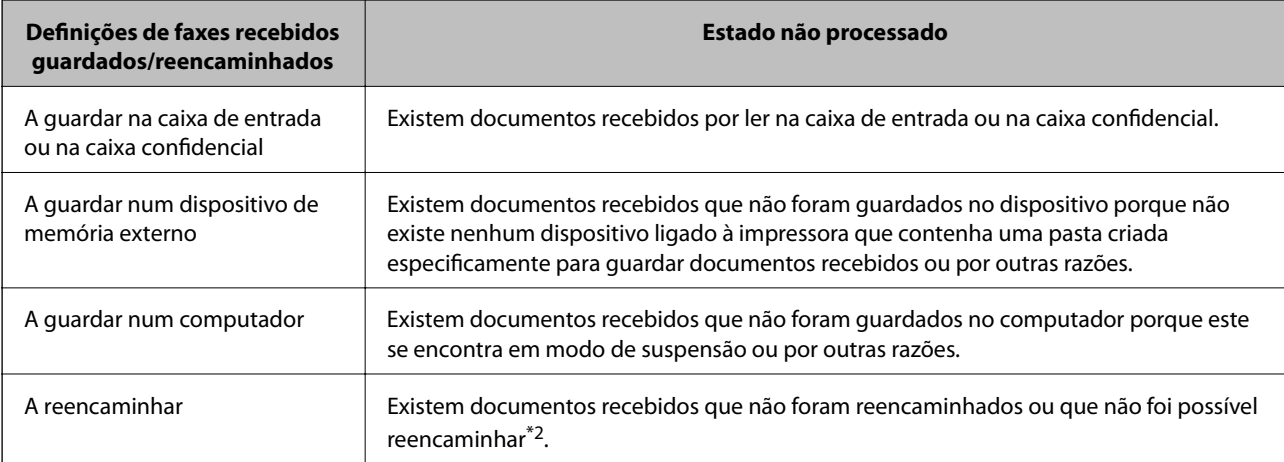

- \*1 : Se não tiver configurado nenhuma das definições de guardar/reencaminhar fax, ou se tiver configurado para imprimir os documentos recebidos enquanto os guarda num dispositivo de memória externo ou num computador.
- \*2 : Se tiver configurado para guardar os documentos que não foi possível reencaminhar na caixa de entrada, existem documentos não lidos que não foi possível reencaminhar na caixa de entrada. Se tiver definido para imprimir os documentos que não foi possível reencaminhar, a impressão não é concluída.

#### *Nota:*

Se estiver a usar mais do que uma das definições de guardar/reencaminhar fax, o número de tarefas não processadas poderá ser exibido como "2" ou "3" mesmo que apenas tenha recebido um fax. Por exemplo, se configurar para guardar faxes na caixa de entrada e num computador e receber um fax, o número de tarefas não processadas é exibido como "2" se o fax não tiver sido guardado na caixa de entrada e num computador.

#### **Informações relacionadas**

- & ["Visualizar no ecrã LCD os faxes recebidos guardados na impressora" na página 137](#page-136-0)
- & "Verificar as tarefas de fax em curso" na página 147

## **Verificar as tarefas de fax em curso**

Pode exibir o ecrã para verificar as tarefas de fax cujo processo não esteja completo. As seguintes tarefas são apresentadas no ecrã de verificação. A partir deste ecrã, também pode imprimir documentos qua ainda não foram impressos, ou pode enviar novamente documentos que não foram enviados.

❏ Tarefas de receção de fax abaixo

- ❏ Ainda não foram impressos (quando as tarefas são definidas para imprimir)
- ❏ Ainda não foram guardados (quando as tarefas são definidas para guardar)
- ❏ Ainda não foram reencaminhados (quando as tarefas são definidas para reencaminhar)
- ❏ Tarefas de enviar fax que não foram enviado (se tiver ativado **Guardar dados de falha**)

Siga os passos abaixo para exibir o ecrã de verificação.

- 1. Toque em **Job/Status** no ecrã de início.
- 2. Toque no separador **Estado da tarefa** e, de seguida, toque em **Ativo**.
- 3. Selecione a tarefa que pretende verificar.

#### <span id="page-147-0"></span>**Informações relacionadas**

& ["Exibição de informação quando os faxes recebidos não são processados \(não lidos/não impressos/não](#page-145-0) [guardados/não reencaminhados\)" na página 146](#page-145-0)

## **Verificar o histórico de tarefas do fax**

É possível verificar o histórico das tarefas de fax enviados ou recebidos, tais como a data, a hora e o resultado de cada tarefa.

- 1. Toque em **Job/Status** no ecrã de início.
- 2. Seleccione **Registo** no separador **Estado da tarefa**.
- 3. Selecione  $\blacktriangledown$  à direita, e a seguir selecione **Enviar** ou **Receber**.

O registo das tarefas de fax enviados ou recebidos é exibido por ordem cronológica inversa. Selecione a tarefa que pretende verificar para exibir as informações.

Também pode verificar o histórico de faxes imprimindo **Registo de Fax** ao selecionar **Fax** > (Mais) > **Relatório de fax** > **Registo de Fax**.

#### **Informações relacionadas**

& ["Mais" na página 139](#page-138-0)

### **Imprimir novamente documentos recebidos**

Pode reimprimir documentos recebidos através dos registos de tarefas de fax impressas.

Note que os documentos impressos recebidos são excluídos por ordem cronológica quando a impressora ficar sem memória.

- 1. Toque em **Job/Status** no ecrã de início.
- 2. Seleccione **Registo** no separador **Estado da tarefa**.
- 3. Selecione  $\nabla$  à direita, e a seguir selecione **Imprimir**.

O histórico das tarefas de fax enviados ou recebidos é exibido por ordem cronológica inversa.

4. Selecione uma tarefa com da lista de histórico.

Verifique a data, hora e resultado para determinar se é o documento que pretende imprimir.

5. Selecione **Imprimir** para imprimir o documento.

## **Enviar um fax do computador**

Pode enviar faxes a partir do computador utilizando o FAX Utility e o controlador do PC-FAX.

#### *Nota:*

Para instalar o FAX Utility, utilize o software de atualização da EPSON. Veja as informações relacionadas abaixo para mais detalhes. Para utilizadores Windows, pode instalar utilizando o disco de software fornecido com a impressora.

#### **Informações relacionadas**

- & ["Recursos de atualização de software \(Software Updater\)" na página 187](#page-186-0)
- $\blacktriangleright$  ["Instalar as aplicações mais recentes" na página 187](#page-186-0)

## **Envio de documentos criados com uma aplicação (Windows)**

Ao selecionar um fax de impressora no menu de **Impressão** de uma aplicação como o Microsoft Word ou Excel, pode enviar diretamente informações como documentos, ilustrações e tabelas criadas, com uma folha de rosto.

#### *Nota:*

A explicação que se segue usa o Microsoft Word como exemplo. A operação real pode ser diferente, dependendo da aplicação que utilizar. Para mais informações, consulte a ajuda da aplicação.

- 1. Utilize uma aplicação para criar um documento para enviar por fax.
- 2. Clique em **Imprimir** no menu **Ficheiro**.

A janela **Imprimir** da aplicação é exibida.

- 3. Selecione **XXXXX (FAX)** (em que XXXXX é o nome da sua impressora) em **Impressora**, e a seguir verifique as definições de envio de fax.
	- ❏ Especificar **1** em **Número de cópias**. O fax pode não ser enviado corretamente se especificar **2** ou mais.
	- ❏ Não pode usar funções tais como **Imprimir em arquivo** que alterem a porta de saída.
	- ❏ Pode enviar até 100 páginas, incluindo folha de rosto num envio de fax.
- 4. Clique em **Propriedades da impressora** ou **Propriedades** se pretende especificar **Form. papel**, **Orientação**, **Cor**, **Qualid imagem**, ou **Densid caracteres**. Para obter mais informações, consulte a ajuda do controlador PC-FAX.

#### 5. Clique em **Imprimir**.

#### *Nota:*

Ao usar FAX Utility pela primeira vez, é exibida uma janela para registar as suas informações. Introduza as informações necessárias, e a seguir clique em *OK*. FAX Utility usa *Nome registo* para gerir tarefas de fax internamente. Outras informações são adicionadas automaticamente à folha de rosto.

O ecrã **Definições destinatário** de FAX Utility é exibido.

- 6. Especifique um destinatário e clique em **Seguinte**.
	- ❏ Especificar um destinatário (nome, número de fax e assim por diante) em **Lista telefónica PC-FAX**:
		- Se o destinatário constar no livro de endereços, siga os passos abaixo.
		- A Clique no separador **Lista telefónica PC-FAX**.
		- B Selecione o destinatário na lista e clique em **Adic.**.

❏ Selecionar um destinatário (nome, número de fax e assim por diante) no livro de endereços da impressora: Se o destinatário constar no livro de endereços da impressora, siga os passos abaixo.

#### A Clique no separador **Contactos na impressora**.

Nota:

Se a sua impressora tiver uma função de segurança que permite aos administradores impedir que os utilizadores alterem as definições de faz, pode ser necessário introduzir uma palavra-passe de administrador para continuar.

B Selecione contactos na lista e cliqu em **Adic.** para avançar para a janela **Adicionar ao Destinatário**.

C Selecione os contactos na lista exibida, e a seguir clique em **Editar**.

D Adicione as informações pessoais tais como **Empresa/Org.** e **Título** como necessário, e a seguir clique em **OK** para regressar à janela **Adicionar ao Destinatário**.

E Como necessário, selecione a caixa de verificação de **Registar na Lista telefónica PC-FAX** para guardar os contactos em **Lista telefónica PC-FAX**.

**G** Clique em OK.

❏ Especificar um destinatário (nome, número de fax e assim por diante) diretamente:

Siga os passos abaixo.

A Clique no separador **Marc Manual**.

B Introduza as informações necessárias.

C Clique em **Adic.**.

Para além disso, ao clicar em **Registar Lista telef.**, pode guardar o recipiente na lista do separador **Lista telefónica PC-FAX**.

#### *Nota:*

- ❏ Se o Tipo de linha da sua impressora estiver definido *PBX* e o código de acesso tiver sido definido para usar # (cardinal) em vez de introduzir o código de prefixo exato, introduza # (cardinal). Para obter mais informações, consulte Tipo de linha em Definições básicas na hiperligação de informações relacionadas abaixo.
- ❏ Se tiver selecionado *Insira o número de fax duas vezes* nas *Definições de opções* na janela principal FAX Utility, é necessário introduzir o mesmo número novamente ao clicar em *Adic.* ou *Seguinte*.

O destinatário é adicionado à **Lista destinatários** exibida na parte superior da janela.

7. Especifique o conteúdo da folha de rosto.

A Para adicionar uma folha de rosto, selecione uma das amostras em **Folha rosto**. Introduza o **Assunto** e **Mensagem**. Note que não existe nenhuma função para criar uma folha de rosto original ou adicionar uma folha de rosto original à lista.

Se não quiser adicionar uma folha de rosto, selecione **Sem folha rosto** em **Folha rosto**.

B Clique em **A formatar folha rosto** se pretende alterar a ordem dos itens na folha de rosto. Pode selecionar o tamanho da folha de rosto em **Form. papel**. Também pode selecionar uma folha de rosto com um tamanho diferente do documento enviado.

**C** Clique em **Fonte** se quiser alterar o tipo de letra usado no texto da folha de rosto.

D Clique em **Definições remetente** se quiser alterar as informações do remetente.

E Clique em **Antevisão detalh** se quiser verificar a folha de rosto com o assunto e mensagem introduzidos.

**G** Clique em **Seguinte**.

8. Verifique o conteúdo que pretende enviar e clique em **Enviar**.

Certifique-se que o nome e número de fax do destinatário estão corretos antes de enviar. Clique em **Antever** para pré visualizar a folha de rosto e documento que pretende enviar.

Quando o envio for iniciado, é exibida uma janela com o estado do envio.

*Nota:*

- ❏ Para parar o envio, selecione as informações e clique em *Cancelar* . Também pode cancelar utilizando o painel de controlo da impressora.
- ❏ Se ocorrer um erro durante o envio, a janela *Erro comunicação* é exibida. Verifique as informações de erro e volte a enviar.
- ❏ A janela Controlo do Estado do Fax (a janela referida anteriormente onde pode verificar o estado do envio) não é exibida se Ver Controlo do Estado do Fax durante transmissão não estiver selecionado na janela *Definições Opcionais* na janela principal da FAX Utility.

## **Envio de documentos criados com uma aplicação (Mac OS)**

Selecionando uma impressora compatível com fax no menu **Imprimir** de um recurso disponível comercialmente, pode enviar dados como documentos, ilustrações e tabelas, que criou.

#### *Nota:*

A explicação que se segue usa o editor de texto, como uma aplicação normal para Mac OS como um exemplo.

- 1. Crie o documento que pretende enviar por fax numa aplicação.
- 2. Clique em **Imprimir** no menu **Ficheiro**.

A janela **Imprimir** da aplicação é exibida.

- 3. Selecione a impressora (nome de fax) em **Nome**, clique em ▼ para exibir as definições detalhadas, verifique as definições de impressão, e a seguir clique em **OK**.
- 4. Efetue as definições para cada item.
	- ❏ Especificar **1** em **Número de cópias**. Mesmo se especificar **2** ou mais, só é enviada 1 cópia.

❏ Pode enviar até 100 páginas numa transmissão de fax.

#### *Nota:*

O tamanho da página de documentos que pode enviar é o mesmo que o tamanho do papel que pode enviar por fax da impressora.

5. Selecione Definições de fax no menu popup, e a seguir faça as definições para cada item.

Consulte a ajuda do controlador PC-FAX para obter explicações sobre cada item de definição.

Clique em na parte inferiro da janela para abrir a ajuda do controlador PC-FAX.

- 6. Selecione o menu Definições destinatário, e a seguir especifique o destinatário.
	- ❏ Especificar um destinatário (nome, número de fax e assim por diante) diretamente:

Clique no ítem **Adic.**, introduza as informações necessárias e clique em . O destinatário é adicionado à Lista destinatários exibida na parte superior da janela.

Se tiver selecionado "Insira o número de fax duas vezes" nas definições do controlador PC-FAX, é

necessário introduzir o mesmo número novamente ao clicar em .

Se a linha de ligação de fax necessitar de um código de prefixo, introduza Indicativo de acesso externo.

#### *Nota:*

Se o Tipo de linha da sua impressora estiver definido *PBX* e o código de acesso tiver sido definido para usar # (hash) em vez de introduzir o código de prefixo exato, introduza # (hash). Para obter mais informações, consulte Tipo de linha em Definições básicas na hiperligação de informações relacionadas abaixo.

❏ Especificar um destinatário (nome, número de fax e assim por diante) no livro de endereços:

Se o destinatário constar no livro de endereços, clique em . Selecione o destinatário na lista e clique em **Adic.** > **OK**.

Se a linha de ligação de fax necessitar de um código de prefixo, introduza Indicativo de acesso externo.

#### *Nota:*

Se o Tipo de linha da sua impressora estiver definido *PBX* e o código de acesso tiver sido definido para usar # (hash) em vez de introduzir o código de prefixo exato, introduza # (hash). Para obter mais informações, consulte Tipo de linha em Definições básicas na hiperligação de informações relacionadas abaixo.

7. Clique nas definições de destinatário, e a seguir clique em **Fax**.

Começa a enviar.

Certifique-se que o nome e número de fax do destinatário estão corretos antes de enviar.

#### *Nota:*

- ❏ Se clicar no ícone da impressora em Dock, é exibida a janela de verificação de estado do envio. Para interromper o envio, clique nos dados, e a seguir clique em *Apagar*.
- ❏ Se ocorrer um erro durante o envio, a mensagem *Transmissão falhou* é exibida. Verifique os registos de envio na janela *Registo transmissão fax*.
- ❏ Os documentos de tamanho de papel mistos podem não ser enviados corretamente.

## **Receber faxes num computador**

Pode receber faxes e guardá-los como ficheiros PDF no computador ligado à impressora. O FAX Utility inclui funcionalidades incluindo como especificar uma pasta para guardar os faxes. Instale o FAX Utility antes de utilizar este recurso.

#### *Nota:*

Poe usar um dos seguintes métodos para instalar o FAX Utility.

❏ Usando o EPSON Software Updater (aplicação para atualizar o software)

❏ Usando o disco fornecido com a impressora. (apenas utilizadores Windows)

### c*Importante:*

- ❏ Para receber faxes num computador, o *Modo de recepção* no painel de controlo da impressora deverá ser definido como *Auto*. Contacte o administrador para obter informações do estado das configurações da impressora. Para mais informações, consulte o Guia do Administrador.
- ❏ O computador configurado para receber faxes deve estar sempre ligado. Os documentos recebidos são guardados temporariamente na memória da impressora antes de serem guardados no computador. Se desligar o computador, a memória da impressora pode esgotar-se uma vez que não pode enviar os documentos para o computador.
- ❏ O número de documentos guardados temporariamente na memória da impressora é exibido em no ecrã inicial.
- ❏ Para ler os faxes recebidos, é necessário instalar um visualizador de PDF como o Acrobat Reader no computador.

#### **Informações relacionadas**

- & ["Recursos de atualização de software \(Software Updater\)" na página 187](#page-186-0)
- & ["Instalar as aplicações mais recentes" na página 187](#page-186-0)

### **Guardar faxes recebidos num computador**

Pode definir a receção de faxes num computador usando a FAX Utility. Instale previamente o FAX Utility no computador.

Para mais informações, consulte Operações Básicas na ajuda do FAX Utility (exibido na janela principal). Se, enquanto realiza as definições, for exibida a janela de introdução de palavra-passe no ecrã no computador, introduza a palavra-passe. Se não sabe a palavra-passe, contacte o administrador.

#### *Nota:*

Pode receber faxes no computador e imprimir na impressora simultaneamente. Contacte o administrador para obter informações do estado das configurações da impressora. Para mais informações, consulte o Guia do Administrador.

#### **Informações relacionadas**

& ["Aplicação para configurar as operações de fax e enviar faxes \(FAX Utility\)" na página 185](#page-184-0)

## **Cancelar a função que guarda faxes recebidos no computador**

Pode cancelar guardar os faxes no computador utilizando a FAX Utility.

Para mais informações, consulte Operações Básicas na ajuda do FAX Utility (exibido na janela principal).

#### *Nota:*

- ❏ Se houver faxes que não foram guardados no computador, não é possível cancelar a função que guarda faxes no computador.
- ❏ Não pode alterar as definições que foram bloqueadas pelo seu administrador.
- ❏ Também é possível alterar as definições na impressora. Contacte o seu administrador para obter informações sobre cancelar definições para guardar faxes recebidos no computador. Para mais informações, consulte o Guia do Administrador.

& ["Aplicação para configurar as operações de fax e enviar faxes \(FAX Utility\)" na página 185](#page-184-0)

## **Verificar a existência de novos faxes (Windows)**

Ao configurar um computador para guardar faxes recebidos por outra impressora, pode verificar o estado de processamento dos faxes recebidos, e se existem ou não novos faxes usando o ícone de fax na barra de tarefas do Windows. Ao configurar o computador para exibir uma notificação quando são recebidos novos faxes, é exibida uma janela de notificação perto do tabuleiro do sistema Windows, e pode conferir os novos faxes.

#### *Nota:*

- ❏ Os dados de faxe recebidos guardados no computador são removidos da memória da impressora.
- ❏ É necessário Adobe Reader para ver os faxes recebidos porque são guardados coo ficheiros PDF.

### **Usando o ícone Fax na barra de tarefas (Windows)**

Pode verificar a existência de novos faxes e o estado das operações usado o ícone do az exibido na barra de tarfas do Windows.

- 1. Verifique o ícone.
	- $\Box$   $\Box$  Em espera.

❏ : Verificar novos faxes.

- ❏ : A importação de novos faxes terminou.
- 2. Clique com o botão direito no ícone, e a seguir clique em **Abra a pasta do fax recebido**.

A pasta de faxes recebidos é exibida. Verifique a data e o remetente no nome do arquivo e, a seguir, abra o ficheiro PDF.

Enquanto que o ícone do fax indica que está em espera, pode verificar a existência de novos faxes instantaneamente selecionando **Ver novos faxes agora**.

#### *Nota:*

Os faxes recebidos são renomeados automaticamente usando o seguinte formato de nomeação.

YYYYMMDDHHMMSS\_xxxxxxxxxx\_nnnnn (Ano/Mês/Dia/Hora/Minutos/Segundo\_número de remetente)

### **Usar a janela de notificação (Windows)**

Quando definir para receber notificação de novos fax, é exibida uma janela de notificação perto da barra de tarefas para cada fax.

1. Verifique a janela de notificação exibida no ecrã do computador.

#### *Nota:*

A janela de notificação desaparece se não for realizada nenhuma operação durante um determinado período de tempo. Pode alterar as configurações de notificação tais como o tempo de exibição.

2. Clique em qualquer lugar na janela de notificação, exceto no botão **X**.

A pasta que especificou para salvar novos faxes é aberta. Verifique a data e o remetente no nome do arquivo e, a seguir, abra o ficheiro PDF.

#### *Nota:*

Os faxes recebidos são renomeados automaticamente usando o seguinte formato de nomeação.

YYYYMMDDHHMMSS\_xxxxxxxxxx\_nnnnn (Ano/Mês/Dia/Hora/Minutos/Segundo\_número de remetente)

## **Verificar a existência de novos faxes (Mac OS)**

Pode verificar a existência de faxes novos usando um dos seguintes métodos. Disponível apenas em computadores definidos em **"Guardar" (guardar faxes neste computador)**.

- ❏ Abra a pasta de faxes recebidos (especificada em **Definições de saída dos faxes recebidos**)
- ❏ Abra o Ecrã de recepção de faxes e clique em **Ver novos faxes agora**.
- ❏ Notificação da receção de novos faxes

Selecione **Notificar sobre novos faxes através de um ícone no Dock** em **Ecrã de recepção de faxes** > **Preferências** no recurso FAX, o ícone no monitor de receção de fax na estação alterna para o notificar que chegaram novos faxes.

### **Abra a pasta de faxes recebidos no monitor de faxes recebidos (Mac OS)**

Pode abrir a pasta guardar no computador indicado para receber faxes ao selecionar **"Guardar" (guardar faxes neste computador)**.

- 1. Clique no ícone do monitor de faxes recebidos em Dock para abrir **Ecrã de recepção de faxes**.
- 2. Selecione a impressora e clique em **Abrir pasta**, ou clique duas vezes no nome da impressora.
- 3. Verifique a data e o remetente no nome do arquivo e, a seguir, abra o ficheiro PDF.
	- *Nota:*

Os faxes recebidos são renomeados automaticamente usando o seguinte formato de nomeação.

YYYYMMDDHHMMSS\_xxxxxxxxxx\_nnnnn (Ano/Mês/Dia/Hora/Minutos/Segundo\_número do remetente)

As informações enviadas pelo remetente são exibidas como o número do remetente. Este número pode não ser exibido dependendo do remetente.

# **Substituir tinteiros e outros consumíveis**

## **Verificar o estado da tinta restante e a caixa de manutenção**

Pode verificar os níveis aproximados de tinta e a vida útil estimada da caixa de manutenção no painel de controlo ou no computador.

#### *Nota:*

Pode continuar a imprimir enquanto a mensagem de pouca tinta é exibida. Substituir os tinteiros quando necessário.

## **Verificar o estado da tinta restante e a caixa de manutenção — Painel de controlo**

- 1. Prima o botão  $\overline{1}$  no painel de controlo.
- 2. Selecione **Estado da impress.**.

*Nota:* O indicador na extremidade direita indica o espaço disponível na caixa de manutenção.

## **Verificar o estado da tinta restante e a caixa de manutenção - Windows**

- 1. Aceda à janela do controlador da impressora.
- 2. Clique **EPSON Status Monitor 3** no separador **Manutenção** e clique em **Detalhe**.

#### *Nota:*

Se o *EPSON Status Monitor 3* estiver desactivado, clique em *Definições Aumentadas* no separador *Manutenção* e depois seleccione *Activar EPSON Status Monitor 3*.

## **Verificar o estado da tinta restante e a caixa de manutenção — Mac OS**

- 1. Selecione **Preferências do sistema** no menu > **Impressoras e scanners** (ou **Impressão e digitalização**, **Impressão e fax**) e selecione a impressora.
- 2. Clique em **Opções e acessórios** > **Utilitário** > **Abrir utilitário de impressora**.
- 3. Clique em **EPSON Status Monitor**.

## <span id="page-156-0"></span>**Códigos dos tinteiros**

A Epson recomenda a utilização de tinteiros genuínos Epson. A Epson não garante a qualidade ou a fiabilidade de tinta não genuína. A utilização de tinta não genuína pode provocar danos não cobertos pelas garantias Epson e, em determinadas circunstâncias, originar comportamento errático da impressora. Pode não ser possível apresentar informação sobre os níveis de tinta não genuína.

Seguem-se os códigos dos tinteiros genuínos Epson.

*Nota:*

- ❏ Os códigos dos tinteiros varia consoante o país. Para obter os códigos corretos da sua área, entre em contacto com a assistência da Epson.
- ❏ Nem todos os tinteiros estão disponíveis em todas as regiões.

#### **Para a Europa**

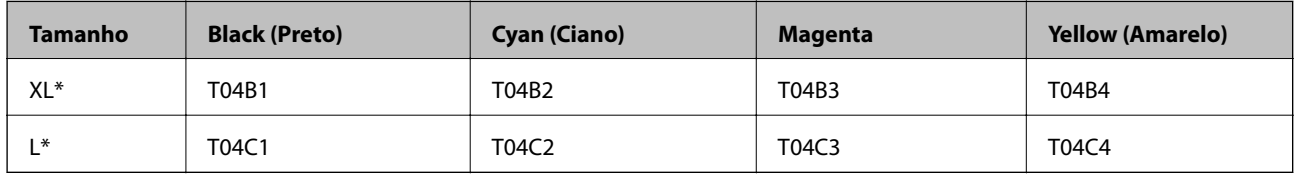

Pode usar uma cmbinação de vários tamanhos.

#### *Nota:*

Os utilizadores europeus devem visitar o sítio Web que se segue para obterem informações sobre os rendimentos dos tinteiros da Epson.

<http://www.epson.eu/pageyield>

## **Precauções no manuseamento de tinteiros**

Leia as instruções que se seguem antes de substituir tinteiros.

#### **Precauções de manuseamento**

- ❏ Guarde os tinteiros a temperatura ambiente normal e mantenha-os afastados de luz solar direta.
- ❏ A Epson recomenda a utilização do tinteiro antes da data indicada na embalagem.
- ❏ Para obter melhores resultados, gaste o tinteiro nos primeiros seis meses após a instalação.
- ❏ Depois de retirar o tinteiro guardado de um local frio, deixe-o aquecer à temperatura ambiente pelo menos durante três horas antes de o utilizar.
- ❏ Não toque nas secções indicadas na ilustração. Se o fizer, poderá afectar o processo normal de funcionamento e de impressão.

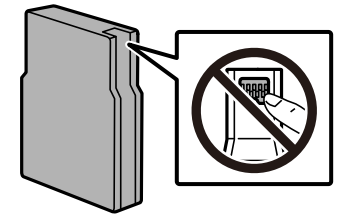

- ❏ Instale todos os tinteiros, caso contrário, não poderá imprimir.
- ❏ Não mova as cabeças de impressão manualmente, dado que pode danificar a impressora.
- ❏ Não desligue a impressora durante o carregamento de tinta. Se o carregamento de tinta não for concluído, pode não ser possível imprimir.
- ❏ Não deixe a impressora com os tinteiros removidos, caso contrário, a tinta restante nos jactos da cabeça de impressão pode secar e pode não conseguir imprimir.
- ❏ Se houver necessidade de remover um tinteiro temporariamente, certifique-se de que protege a área de fornecimento de tinta de pó e sujidade. Guarde o tinteiro no mesmo ambiente onde se encontra a impressora. Dado que a porta de fornecimento de tinta está equipada com uma válvula destinada a conter a fuga de excesso de tinta, não é necessário utilizar outros mecanismos de cobertura, como tampas.
- ❏ Os tinteiros podem ter tinta à volta da porta de fornecimento de tinta, pelo que deve ter cuidado para não sujar a área circundante com tinta ao removê-los.
- ❏ Esta impressora utiliza tinteiros equipados com um chip verde que monitoriza informação, como por exemplo, a quantidade de tinta restante em cada tinteiro. Tal significa que, mesmo que o tinteiro seja removido da impressora antes de ficar vazio, ainda é possível utilizar o tinteiro após a sua reinserção na impressora.
- ❏ Para garantir qualidade de impressão de excelência e ajudar a proteger a cabeça de impressão, uma reserva variável de segurança permanece no tinteiro após a impressora assinalar a necessidade de substituição do tinteiro. O rendimento indicado na sua situação não inclui esta reserva.
- ❏ Embora os tinteiros possam conter materiais reciclados, tal não afecta a função ou o desempenho da impressora.
- ❏ As especificações e o aspecto do tinteiro estão sujeitos a alteração para efeitos de melhoramento sem aviso prévio.
- ❏ Não desmonte nem remodele o tinteiro, caso contrário, poderá não conseguir imprimir normalmente.
- ❏ Não o deixe cair nem permita que embata em objectos rígidos, caso contrário, a tinta pode verter.
- ❏ Não pode utilizar os tinteiros fornecidos com a impressora para a substituição.
- ❏ Os rendimentos apresentados podem variar consoante as imagens impressas, o tipo de papel utilizado, a frequência das impressões e condições ambientais, como a temperatura.

#### **Consumo de tinta**

- ❏ Para manter o desempenho ideal das cabeças de impressão, é consumida alguma tinta de todos os tinteiros durante as operações de manutenção tais como a limpeza da cabeça de impressão. Ao ligar a impressora também pode ser consumida tinta.
- ❏ Quando imprimir a preto e branco (monocromático) ou em escala de cinzentos, poderão ser utilizadas tintas de cor em vez de tinta preta, dependendo das definições do tipo de papel ou da qualidade de impressão. Isto devese ao facto de ser utilizada uma mistura de tintas de cor para criar o preto.
- ❏ A tinta dos tinteiros fornecidos com a impressora é parcialmente utilizada durante a configuração inicial. De forma a produzir impressões de alta qualidade, a cabeça de impressão da impressora é completamente carregada com tinta. Este processo só ocorre uma vez e consome uma certa quantidade de tinta, pelo que estes tinteiros podem imprimir menos páginas do que os tinteiros posteriores.

## **Substituição de tinteiros**

1. Abra a tampa frontal.

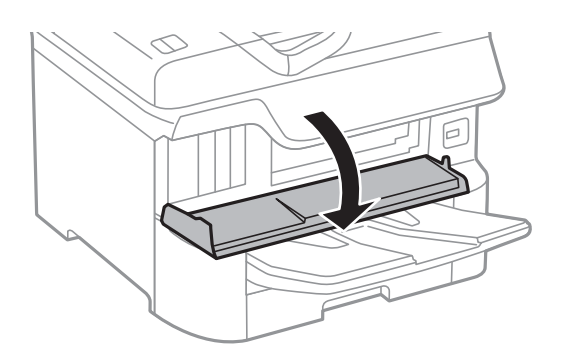

2. Empurre o tinteiro que deseja substituir. O tinteiro sairá ligeiramente para fora.

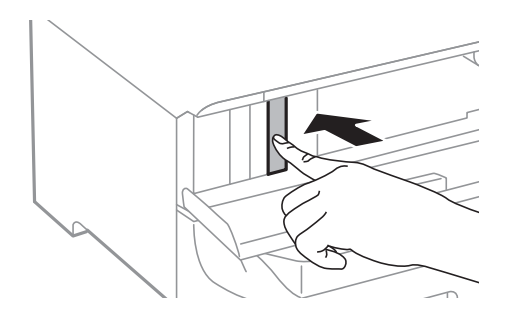

3. Retire o tinteiro da impressora.

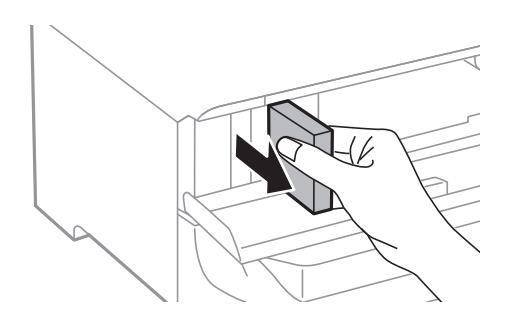

4. Remova o tinteiro novo da embalagem.

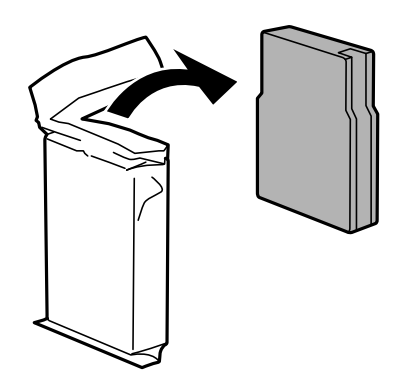

#### **Substituir tinteiros e outros consumíveis**

#### <span id="page-159-0"></span>c*Importante:*

Não toque nas secções indicadas na ilustração. Se o fizer, poderá afectar o processo normal de funcionamento e de impressão.

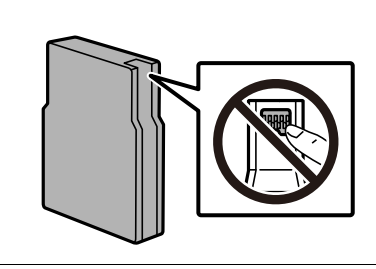

5. Agite os tinteiros na horizontal durante 5 segundos. (Mover para a frente e para trás cerca de 10 cm umas 15 vezes.)

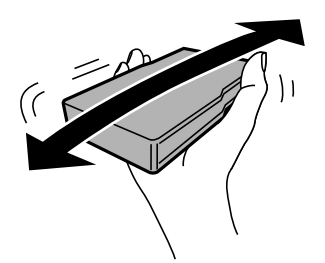

- 6. Insira o tinteiro na impressora até ouvir um estalido.
- 7. Feche a tampa frontal.

#### **Informações relacionadas**

& ["Precauções no manuseamento de tinteiros" na página 157](#page-156-0)

## **Código da caixa de manutenção**

A Epson recomenda a utilização de uma caixa de manutenção genuína Epson.

Código da caixa de manutenção: T6714

#### c*Importante:*

Depois de instalar uma caixa de manutenção numa impressora, não pode ser usada com outras impressoras.

## **Precauções de manuseamento da caixa de manutenção**

Leia as instruções que se seguem antes de proceder à substituição da caixa de manutenção.

❏ Não toque no chip verde na parte lateral da caixa de manutenção. Se o fizer, poderá afectar o processo normal de funcionamento e de impressão.

- <span id="page-160-0"></span>❏ Não retire a película na parte superor da caixa, caso contrário poderá haver derramamento de tinta.
- ❏ Não incline a caixa de manutenção usada até que esteja colocada no saco plástico fornecido, caso contrário, poderá verter tinta.
- ❏ Mantenha a caixa de manutenção afastada de luz solar directa.
- ❏ Não substitua a caixa de manutenção durante a impressão, caso contrário, poderá verter tinta.
- ❏ Não reutilize uma caixa de manutenção que tenha sido removida e tenha permanecido desinstalada durante um longo período de tempo. A tinta no interior da caixa terá solidificado e não poderá ser absorvida mais tinta.

## **Substituição da caixa de manutenção**

Em alguns ciclos de impressão, pode ser recolhida na caixa de manutenção uma quantidade muito reduzida de excesso de tinta.Para evitar derramamento de tinta da caixa de manutenção, a impressora é concebida para parar de imprimir quando a capacidade de absorção da caixa de manutenção tiver atingido o seu limite.A necessidade ou frequência desta acção depende do número de páginas a imprimir, o tipo de material que imprimir e do número de ciclos de limpeza efectuados pela impressora.

Quando for apresentada a mensagem a solicitar a substituição da caixa de manutenção, consulte as animações exibidas no painel de controlo.A necessidade de substituição da caixa não significa que a impressora tenha deixado de funcionar em conformidade com as suas especificações.A garantia Epson não abrange o custo desta substituição.É uma peça passível de manutenção pelo utilizador.

#### *Nota:*

Quando estiver cheia, não é possível imprimir até que a caixa de manutenção seja substituída para evitar o derramamento de tinta.No entanto, as funções não relacionadas com a impressão estão disponíveis.

#### **Informações relacionadas**

- & ["Código da caixa de manutenção" na página 160](#page-159-0)
- & ["Precauções de manuseamento da caixa de manutenção" na página 160](#page-159-0)

## **Rolos de Manutenção Códigos**

A Epson recomenda a utilização de rolos de manutenção Epson.

E, seguida, apresentamos os códigos.

Rolos de manutenção de alimentador de papel 1: S210048

Rolos de manutenção de alimentador de papel 2 a 4: S210049

## **Substituir os Rolos de Manutenção no Alimentador de Papel 1**

Existem dois locais para substituir o rolos de manutenção: na parte posterior da impressora (dois rolos) e no alimentador de papel (um rolo).

1. Desligue a impressora premindo o botão  $\mathcal{O}_e$  e depois desligue o cabo de alimentação.

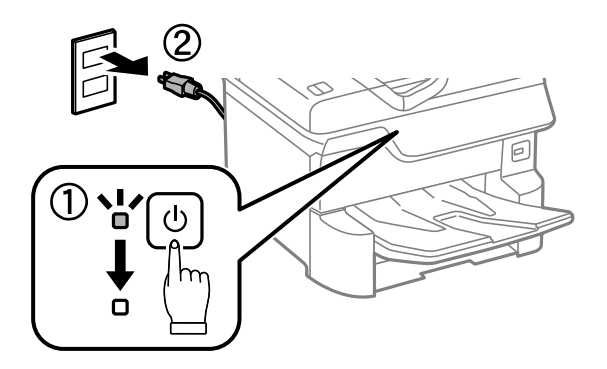

2. Retire a nova rolos de manutenção da embalagem.

#### c*Importante:*

❏ Os rolos de manutenção para alimentador de papel 1 e alimentador de papel 2 a 4 são diferentes. Verifique a direção da seta no centro do rolos de manutenção e certifique-se de que os rolos de manutenção são indicados para alimentador de papel 1. Se instalar os rolos errados, a impressora poderá não alimentar o papel.

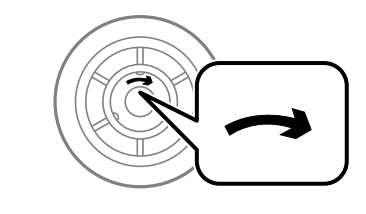

- ❏ Tenha cuidado para não manchar a superfície do rolos de manutenção. Se se acumular poeira na superfície dos rolos de manutenção, limpe os rolos com um pano macio e húmido. Se usar um pano seco, pode danificar a superfície dos rolos.
- 3. Puxe para fora a alimentador de papel 1.

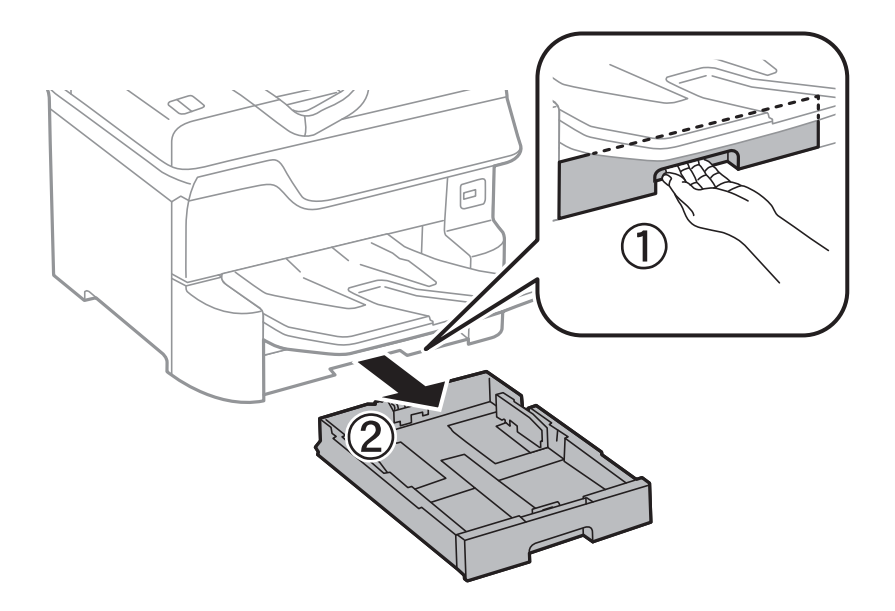

4. Vire a impressora e abra o tampa posterior 1.

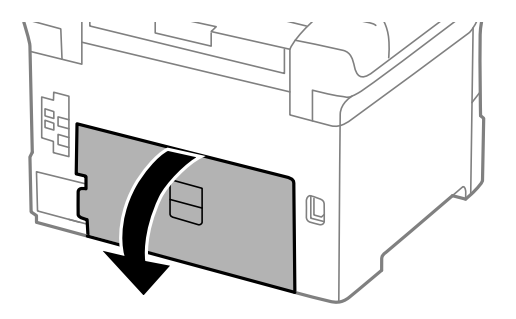

5. Puxe para fora a tampa posterior 2.

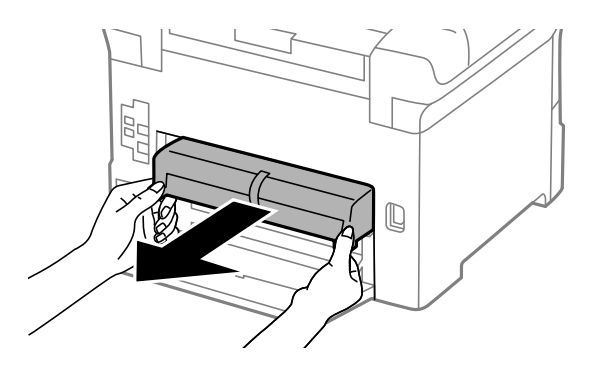

6. Retire a tampa no interior da parte posterior da impressora.

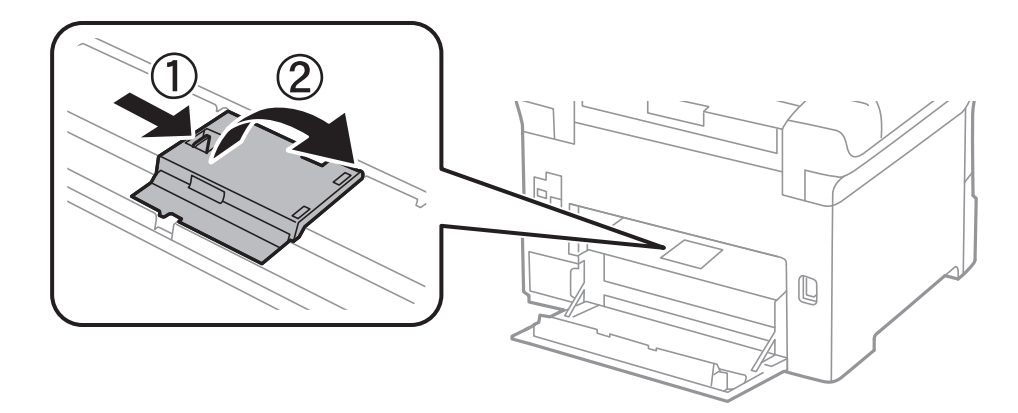

7. Deslize para fora as duas rolos de manutenção utilizadas e remova-as.

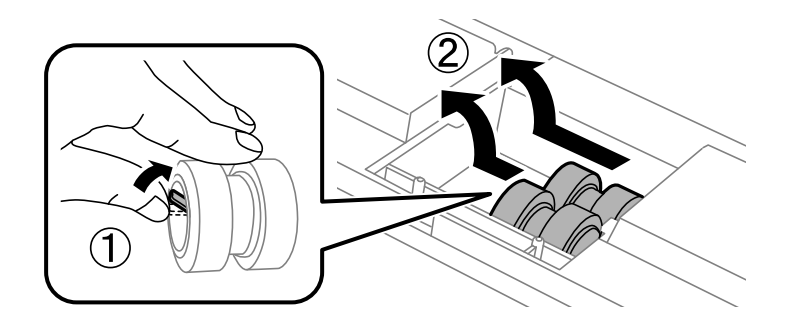

8. Introduza dois novos rolos de manutenção até ouvir um clique.

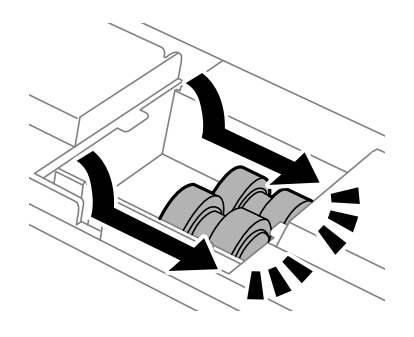

*Nota:*

Introduza os rolos de manutenção rolando-os para que os possa inserir suavemente.

9. Volte a colocar a tampa no interior da parte posterior da impressora.

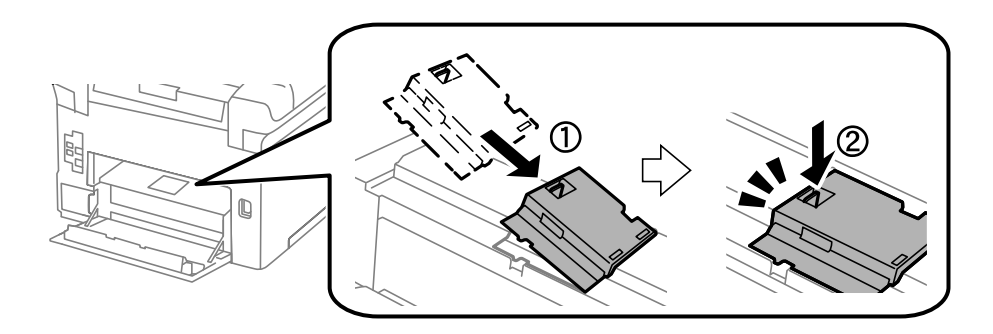

10. Introduza o tampa posterior 2.

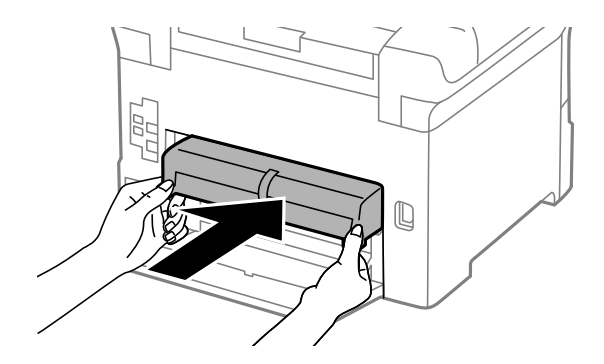

11. Feche a tampa posterior 1.

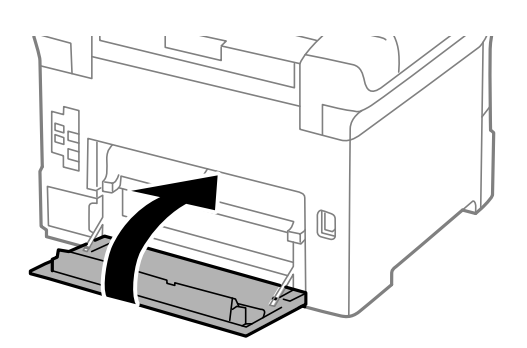

Guia do Utilizador

#### **Substituir tinteiros e outros consumíveis**

12. Solte a alavanca da alimentador de papel.

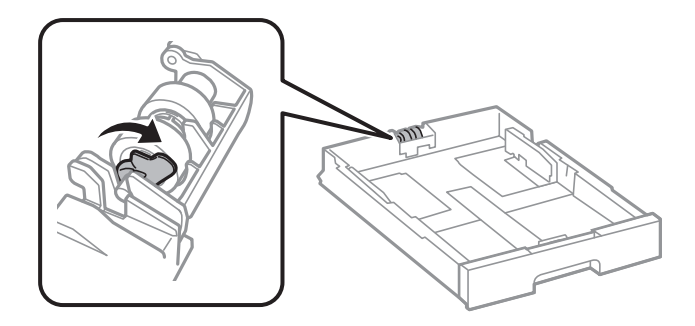

13. Deslize o rolo de manutenção em direção à alavanca, e a seguir remova-os retirando o eixo do suporte.

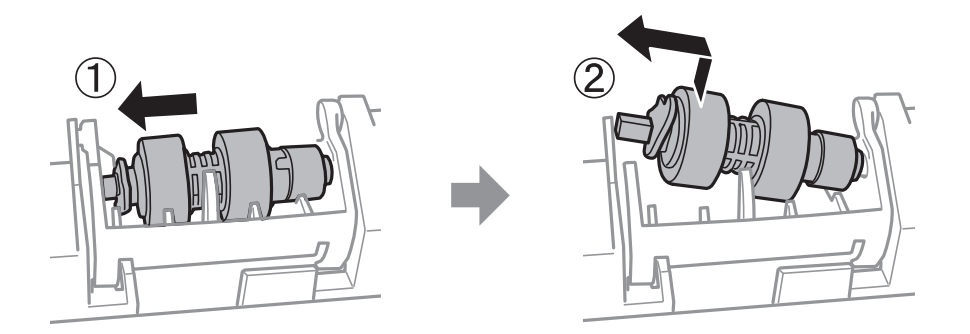

14. Insira o eixo do rolo de manutenção novo no orifício do suporte, e a seguir deslize o eixo do lado da alavanca ao longo da ranhura voltado para a superfície plana frontal.

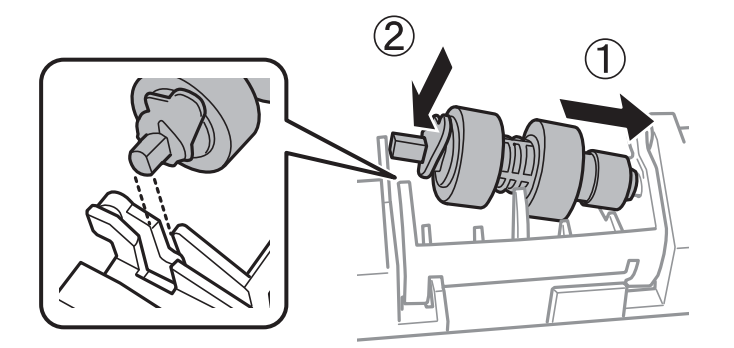

15. Bloquear a alavanca.

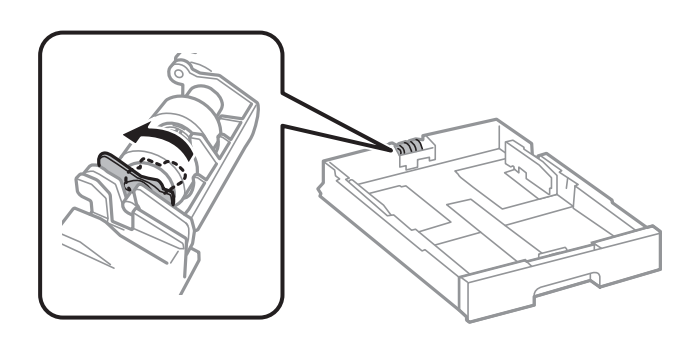

16. Insira a alimentador de papel.

17. Ligue a impressora, selecione **Definições** > **Manutenção** > **Informações rolo de manutenção** > **Rein. contagem rolo manutenção**, e a seguir selecione o alimentador de papel no qual substituiu os rolos de manutenção.

#### **Informações relacionadas**

& ["Rolos de Manutenção Códigos" na página 161](#page-160-0)

## **Substituir os Rolos de Manutenção no Alimentador de Papel 2 a 4**

Existem dois locais para substituir o rolos de manutenção: na parte posterior da impressora (dois rolos) e no alimentador de papel (um rolo).

1. Desligue a impressora premindo o botão  $\mathcal{O}_e$  e depois desligue o cabo de alimentação.

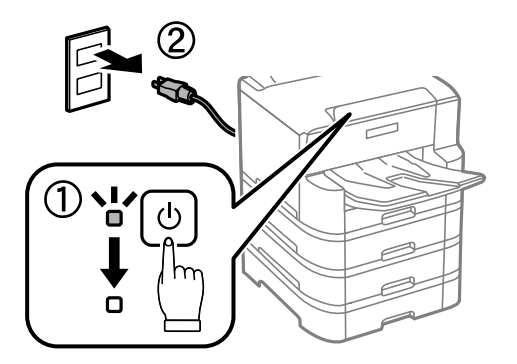

2. Retire a nova rolos de manutenção da embalagem.

#### c*Importante:*

❏ Os rolos de manutenção para alimentador de papel 1 e alimentador de papel 2 a 4 são diferentes. Verifique a direcção da seta no centro do rolos de manutenção e certifique-se de que os rolos de manutenção são indicados para alimentador de papel 2 a 4. Se instalar os rolos errados, a impressora poderá não alimentar o papel.

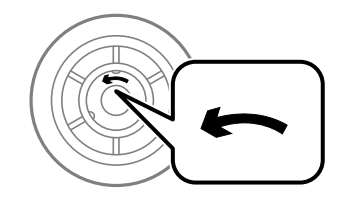

❏ Tenha cuidado para não manchar a superfície do rolos de manutenção. Se se acumular poeira na superfície dos rolos de manutenção, limpe os rolos com um pano macio e húmido. Se usar um pano seco, pode danificar a superfície dos rolos.

- é
- 3. Puxe o alimentador de papel para o qual pretende substituir os rolos.

4. Vire a impressora e abra a tampa da unidade de alimentação da impressora.

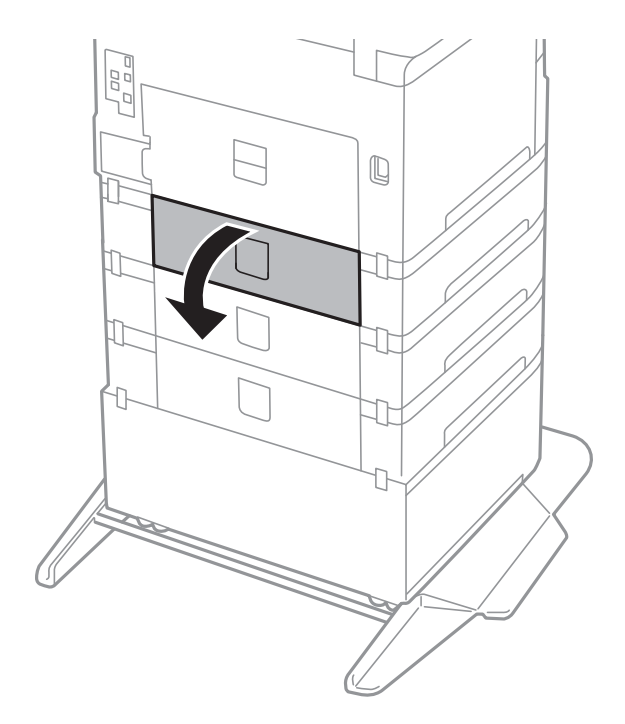

- $\mathbb{Q}$
- 5. Retire os parafusos com uma chave de fendas e retire a tampa posterior do interior da impressora.

6. Deslize para fora os dois rolos de manutenção usados e remova-os.

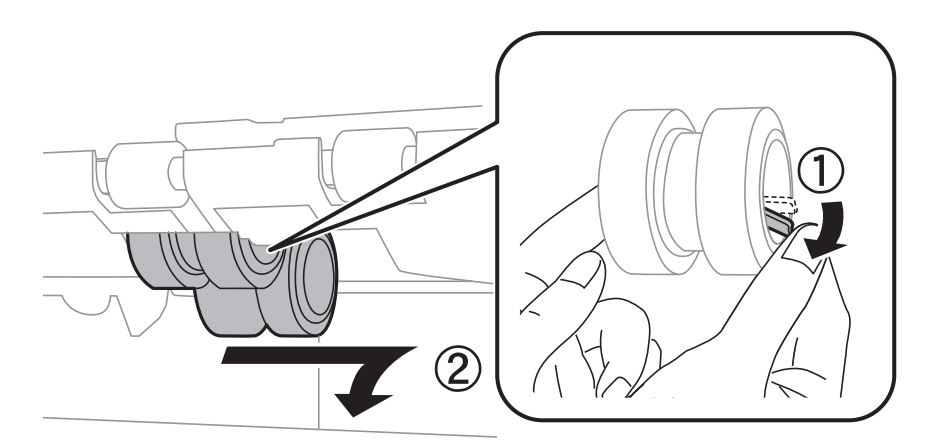

7. Introduza dois novos rolos de manutenção até ouvir um clique.

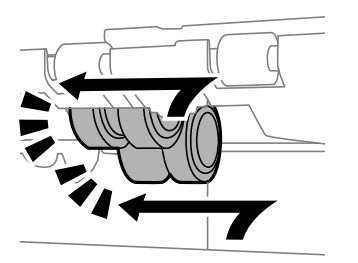

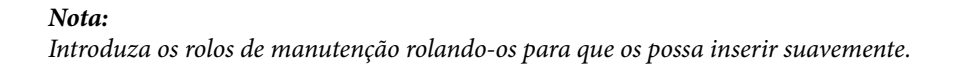

- ヮ  $\begin{picture}(20,20) \put(0,0){\line(1,0){10}} \put(15,0){\line(1,0){10}} \put(15,0){\line(1,0){10}} \put(15,0){\line(1,0){10}} \put(15,0){\line(1,0){10}} \put(15,0){\line(1,0){10}} \put(15,0){\line(1,0){10}} \put(15,0){\line(1,0){10}} \put(15,0){\line(1,0){10}} \put(15,0){\line(1,0){10}} \put(15,0){\line(1,0){10}} \put(15,0){\line(1$ 11
- 8. Aperte os parafusos para voltar a fixar a tapa.

9. Feche a tampa da unidade de alimentação.

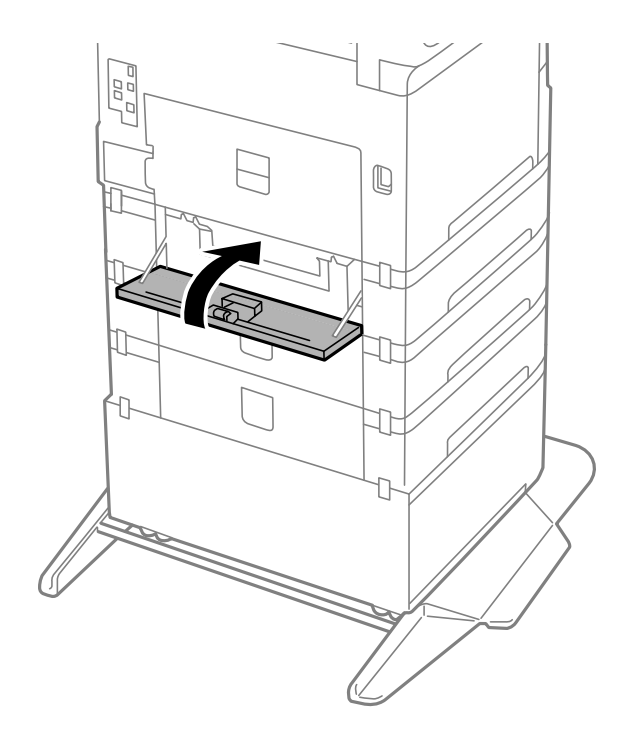

Guia do Utilizador

#### **Substituir tinteiros e outros consumíveis**

10. Solte a alavanca da unidade de alimentação de papel.

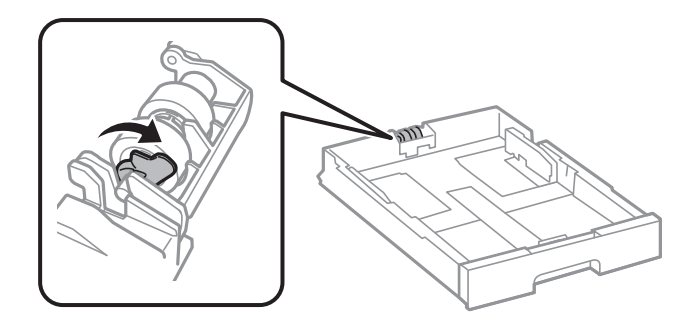

11. Deslize o rolo de manutenção em direção à alavanca, e a seguir remova-os retirando o eixo do suporte.

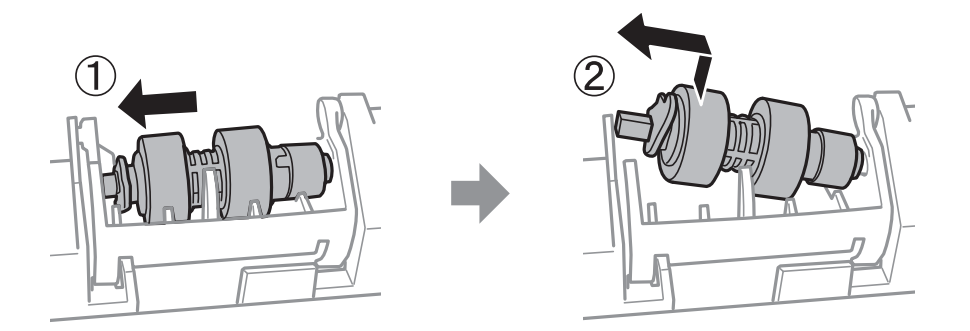

12. Insira o eixo do rolo de manutenção novo no orifício do suporte, e a seguir deslize o eixo do lado da alavanca ao longo da ranhura voltado para a superfície plana frontal.

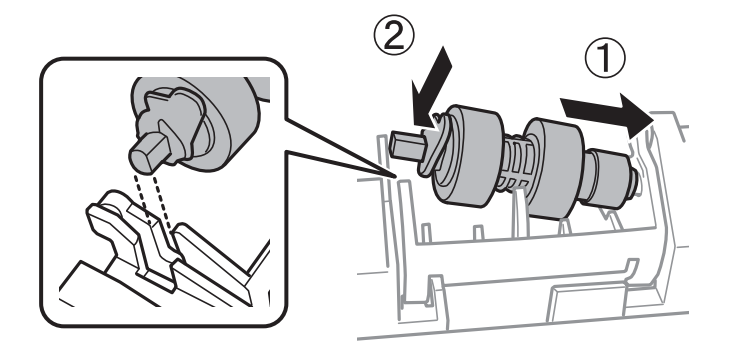

13. Bloquear a alavanca.

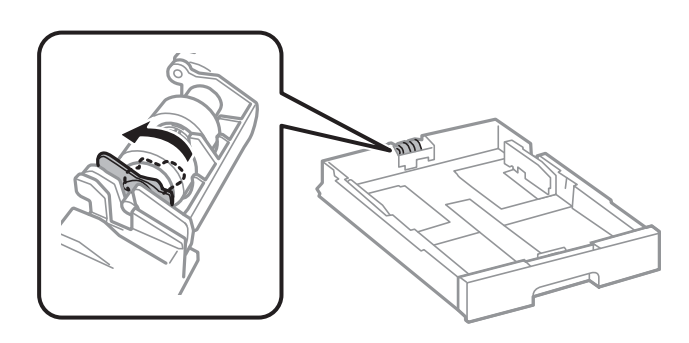

14. Insira a alimentador de papel.

15. Ligue a impressora, selecione **Definições** > **Manutenção** > **Informações rolo de manutenção** > **Rein. contagem rolo manutenção**, e a seguir selecione o alimentador de papel no qual substituiu os rolos de manutenção.

#### **Informações relacionadas**

& ["Rolos de Manutenção Códigos" na página 161](#page-160-0)

## **Imprimir temporariamente com tinta preta**

Quando a tinta de cor acaba e ainda resta tinta preta, é possível utilizar as definições que se seguem para continuar a imprimir durante um breve período de tempo apenas com tinta preta.

- ❏ Tipo de papel: Papel Normal, Envelope
- ❏ Cor: preto e branco ou Escala de Cinzentos
- ❏ EPSON Status Monitor 3: ativado (ao imprimir a partir do controlador da impressora em Windows.)

Dado que esta funcionalidade está disponível apenas por aproximadamente cinco dias, substitua o tinteiro vazio logo que possível.

#### *Nota:*

- ❏ Se o *EPSON Status Monitor 3* estiver desactivado, aceda ao controlador da impressora, clique em *Definições Aumentadas* no separador *Manutenção* e, de seguida, selecione *Activar EPSON Status Monitor 3*.
- ❏ O período disponível varia consoante as condições de utilização.

## **Imprimir temporariamente com tinta preta — Painel de controlo**

1. Quando for exibida uma mensagem a solicitar a substituição dos tinteiros, selecione **Avan**.

Será exibida uma mensagem avisando que pode imprimir temporariamente com tinta preta.

- 2. Verifique a mensagem e selecione **Avan**.
- 3. Se quiser imprimir em preto e branco, selecione **Não, lembrar mais tarde**.

A tarefa em curso é cancelada.

4. Agora pode copiar originais ou imprimir faxes recebidos em papel comum a preto e branco. Selecione o recurso que pretende utilizar no ecrã de início.

## **Imprimir temporariamente com tinta preta — Windows**

1. Quando a janela seguinte for apresentada, cancele a impressão.

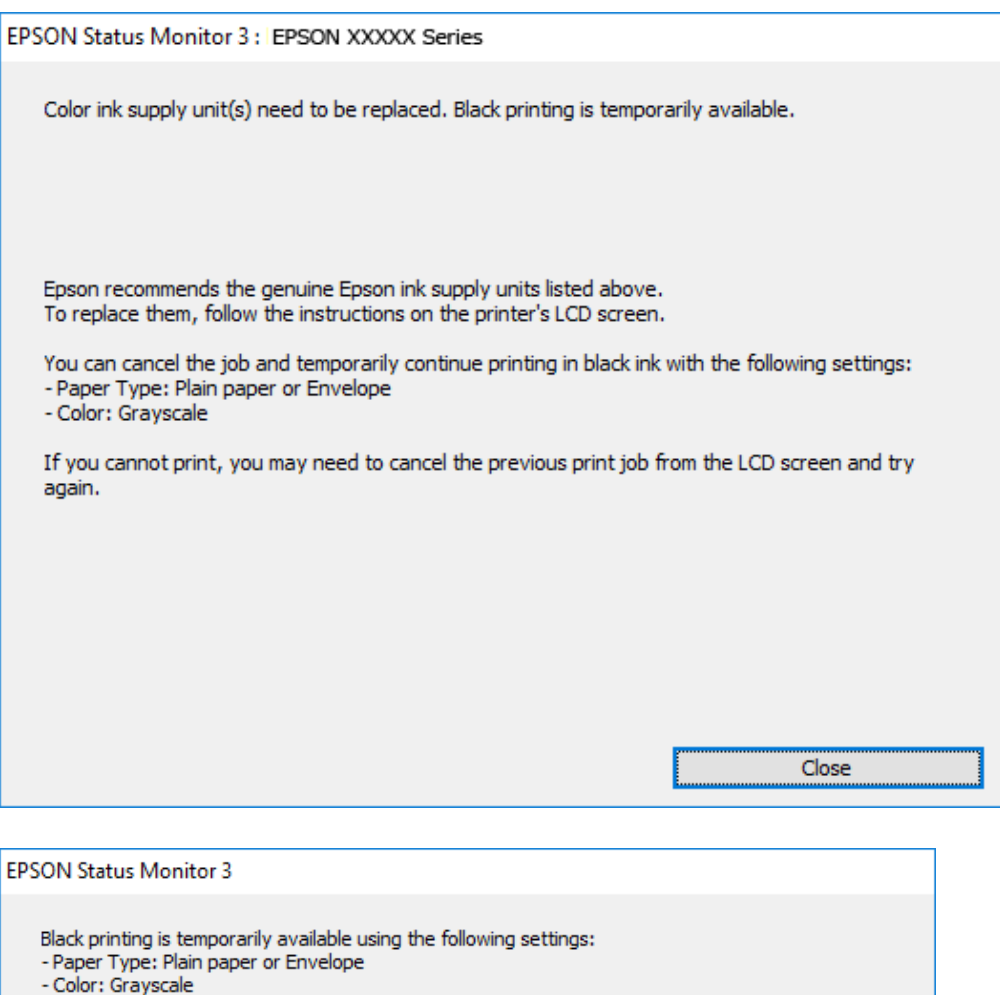

Cancel Print **Print in Black** 

You can temporarily continue printing. Please replace the expended ink supply unit(s).

#### *Nota:*

Se não conseguir cancelar a impressão através do computador, cancele-a utilizando o painel de controlo da impressora.

2. Aceda à janela do controlador da impressora.

To continue printing click [Print in Black].

- 3. Selecione **Papel Normal** ou **Envelope** para a definição **Tipo de Papel** no separador **Principal**.
- 4. Selecione **Escala de Cinzentos**.
- 5. Defina os outros itens nos separadores **Principal** e **Mais Opções** conforme necessário e, de seguida, clique **OK**.
- 6. Clique em **Imprimir**.
- 7. Clique em **Imprimir a preto** na janela apresentada.

## **Imprimir temporariamente com tinta preta — Mac OS**

#### *Nota:*

Para utilizar esta função numa rede, efectue a ligação com *Bonjour*.

- 1. Clique no ícone da impressora no **Cais**.
- 2. Cancele o trabalho.

#### *Nota:*

Se não conseguir cancelar a impressão através do computador, cancele-a utilizando o painel de controlo da impressora.

- 3. Selecione **Preferências do sistema** no menu > **Impressoras e scanners** (ou **Impressão e digitalização**, **Impressão e fax**) e selecione a impressora.Clique em **Opções e acessórios** > **Opções** (ou **Controlador**).
- 4. Selecione **Sim** como a definição de **Permitir impressão a preto temporária**.
- 5. Aceda à caixa de diálogo de impressão.
- 6. Selecione **Definições de Impressão** no menu instantâneo.
- 7. Seleccione **Papel Normal** ou **Envelope** para a definição **Papel**.
- 8. Selecione **Escala de Cinzentos**.
- 9. Configure os outros itens conforme necessário.
- 10. Clique em **Imprimir**.

## **Poupar tinta preta quando o tinteiro preto está no limite de utilização — (Apenas Windows)**

Quando o nível de tinta preta está em baixo mas existe suficiente tinta de cor restante, pode utilizar uma mistura de tintas de cor para criar o preto. Pode continuar a imprimir enquanto prepara o tinteiro preto de substituição.

Esta função apenas está disponível quando selecciona as seguintes definições no controlador da impressora.

- ❏ Tipo de Papel: **Papel Normal**
- ❏ Qualidade: **Normal**
- ❏ EPSON Status Monitor 3: Activado

#### **Substituir tinteiros e outros consumíveis**

*Nota:*

- ❏ Se o *EPSON Status Monitor 3* estiver desactivado, aceda ao controlador da impressora, clique em *Definições Aumentadas* no separador *Manutenção* e depois seleccione *Activar EPSON Status Monitor 3*.
- ❏ O preto composto tem uma aparência ligeiramente diferente do preto puro. Adicionalmente, a velocidade de impressão é reduzida.
- ❏ Para preservar a qualidade da cabeça de impressão, também é consumida tinta preta.

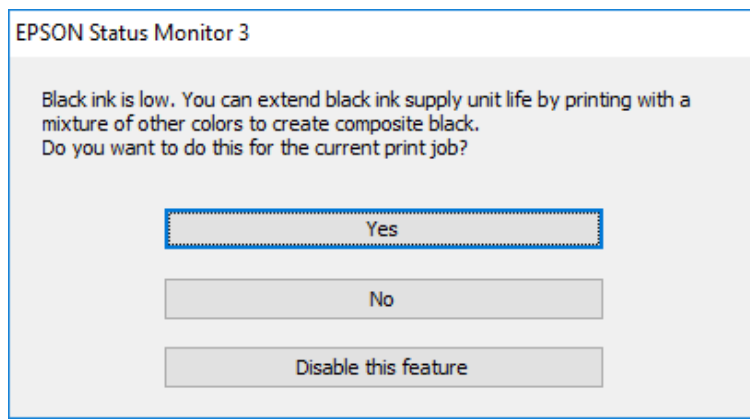

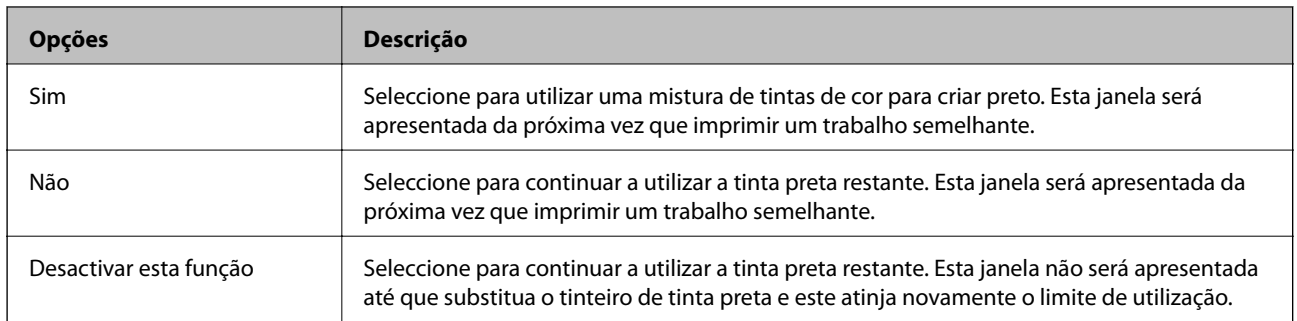

# **Manutenção da impressora**

## **Verificar e limpar as cabeças de impressão**

Se os jatos estiverem obstruídos, as impressões tornam-se esbatidas, surgem linhas visíveis ou cores inesperadas na impressão. Se a qualidade de impressão tiver diminuído, utilize a funcionalidade de verificação dos jatos para confirmar se os mesmos estão obstruídos. Se os jatos estiverem obstruídos, limpe as cabeças de impressão. Pode executar a verificação dos jatos e a limpeza das cabeças de impressão a partir do painel de controlo ou do computador.

#### c*Importante:*

Não abra a tampa frontal nem desligue a impressora durante a limpeza da cabeça de impressão. Se a limpeza da cabeça não for concluída, pode não ser possível imprimir.

#### *Nota:*

- ❏ Dado que a limpeza da cabeça de impressão consome alguma tinta, proceda à limpeza apenas se a qualidade diminuir.
- ❏ Quando o nível de tinta é reduzido, poderá não ser capaz de limpar a cabeça de impressão.
- ❏ Se a qualidade de impressão não melhorar após repetir a verificação de jactos e a limpeza das cabeças cerca de quatro vezes, aguarde pelo menos seis horas sem imprimir e, em seguida, execute novamente a verificação de jactos e repita a limpeza das cabeças, se necessário. Recomendamos que desligue a impressora. Se a qualidade de impressão não melhorar, contacte a assistência da Epson.
- ❏ Para evitar que a cabeça de impressão seque, não desligue a impressora enquanto a alimentação estiver ligada.

## **Verificar e limpar a cabeça de impressão — Painel de controlo**

- 1. Carregue papel normal A4 na impressora.
- 2. Selecione **Definições** no ecrã inicial.
- 3. Selecione **Manutenção** > **Verif. injec. cab. impr**.
- 4. Siga as instruções no ecrã para imprimir o padrão de verificação dos jactos.
- 5. Examine o padrão impresso. Se existirem linhas com falhas ou segmentos em falta conforme indicado no padrão "NG", os jatos da cabeça de impressão podem estar obstruídos. Siga para o próximo passo. Se não conseguir ver linhas com falhas ou segmentos em falta no padrão "OK", o jatos não estão obstruídos. Selecione

para fechar a funcionalidade de verificação dos jatos.

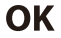

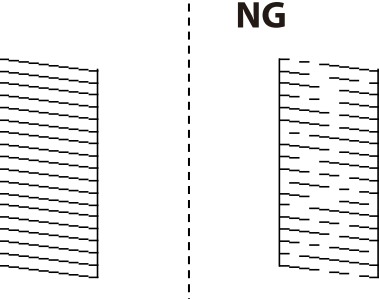

- 6. Selecione  $\mathbf{\times}_{e}$ , de seguida, siga as instruções no ecrã para limpar a cabeça de impressão.
- 7. Quando a limpeza estiver concluída, imprima novamente o padrão de verificação dos jactos. Repita a limpeza e impressão do padrão até que as linhas sejam completamente impressas.

& ["Colocar papel no Alimentador de Papel" na página 31](#page-30-0)

### **Verificar e limpar as cabeças de impressão — Windows**

- 1. Carregue papel normal A4 na impressora.
- 2. Aceda à janela do controlador da impressora.
- 3. Clique em **Verificação dos Jactos** no separador **Manutenção**.
- 4. Siga as instruções apresentadas no ecrã.

#### **Informações relacionadas**

- & ["Colocar papel no Alimentador de Papel" na página 31](#page-30-0)
- & ["Aceder ao controlador de impressão" na página 58](#page-57-0)

### **Verificar e limpar as cabeças de impressão — Mac OS**

- 1. Carregue papel normal A4 na impressora.
- 2. Selecione **Preferências do sistema** no menu > **Impressoras e scanners** (ou **Impressão e digitalização**, **Impressão e fax**) e selecione a impressora.
- 3. Clique em **Opções e acessórios** > **Utilitário** > **Abrir utilitário de impressora**.
- 4. Clique em **Verificação dos Jactos**.
- 5. Siga as instruções apresentadas no ecrã.

#### **Informações relacionadas**

& ["Colocar papel no Alimentador de Papel" na página 31](#page-30-0)

## **Alinhar as linhas**

Alinhe as linhas se as linhas verticais estiverem desalinhadas.

- 1. Carregue papel normal A4 na impressora.
- 2. Selecione **Definições** no ecrã inicial.
- 3. Selecione **Manutenção** > **Alinhamento linha reta**.
- 4. Siga as instruções no ecrã para imprimir o padrão de alinhamento.
- 5. Siga as instruções apresentadas no ecrã para alinhar as linhas. Identifique e introduza o número do padrão que possui a linha vertical menos desalinhada.

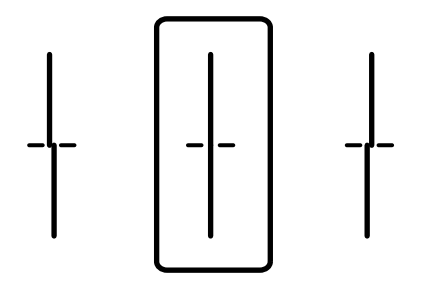

& ["Colocar papel no Alimentador de Papel" na página 31](#page-30-0)

## **Limpeza do caminho do papel**

Se as impressões resultarem manchadas ou se o papel não for alimentado corretamente, limpe o rolo no interior.

#### c*Importante:*

Não utilize lenços de papel para limpar o interior da impressora. Os jactos da cabeça de impressão podem ficar obstruídos com pêlos e resíduos do tecido.

## **Limpar manchas de tinta do caminho do papel**

Se as impressões ficarem manchadas ou amarrotadas, limpe o rolo no interior.

#### c*Importante:*

Não utilize lenços de papel para limpar o interior da impressora. Os jatos da cabeça de impressão podem ficar obstruídos com pêlos e resíduos do tecido.

- 1. Carregue papel normal de tamanho A3 na origem do papel que pretende limpar.
- 2. Selecione **Definições** no ecrã inicial.
- 3. Selecione **Manutenção** > **Limpeza do guia de papel**.
- 4. Selecione a origem do papel e siga as instruções no ecrã para limpar o caminho do papel.

#### *Nota:*

Repita este procedimento até o papel não ficar manchado com tinta. Se as impressões ainda estiverem manchadas, limpe as outras origens do papel.

& ["Colocar papel no Alimentador de Papel" na página 31](#page-30-0)

## **Resolver problemas de alimentação de papel no caminho do papel (Alimentador de Papel)**

Se o papel não for alimentado corretamente a partir do alimentador de papel, limpe o rolo no interior.

1. Puxe o alimentador de papel para fora.

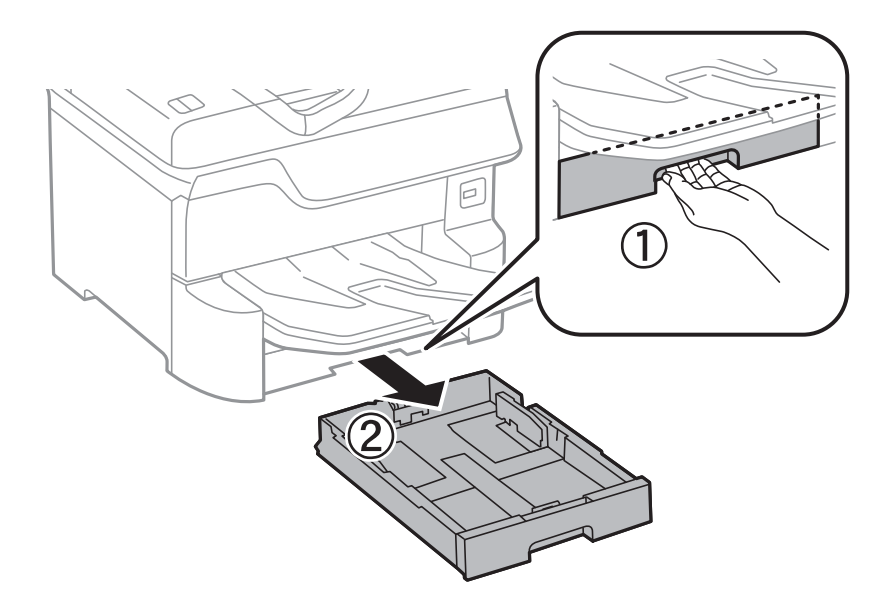

2. Limpe o rolo com um pano macio e húmido.

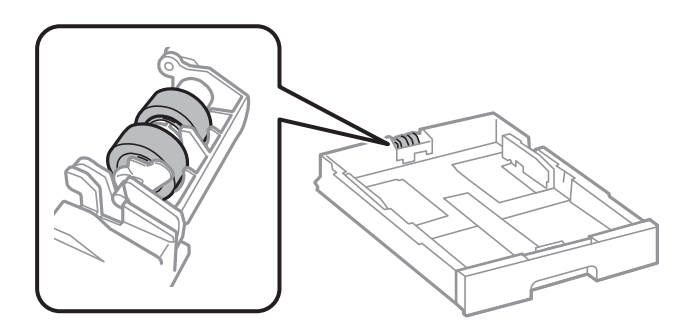

### c*Importante:* Se usar um pano seco, pode danificar a superfície do rolo.

3. Insira o alimentador de papel.

## **Limpar o ADF**

Se as imagens copiadas ou digitalizadas do ADF ficarem manchadas ou se os originais não forem corretamente alimentados, limpe o ADF.

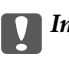

c*Importante:*

Nunca utilize álcool ou diluente para limpar a impressora. Estes químicos podem danificar a impressora.

1. Abra a tampa do ADF.

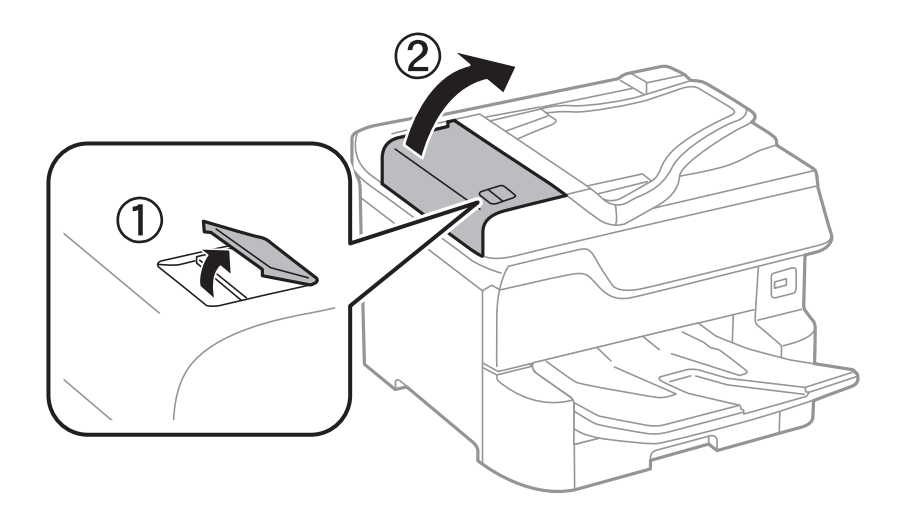

2. Utilize um pano macio e húmido para limpar o rolo e o interior do ADF.

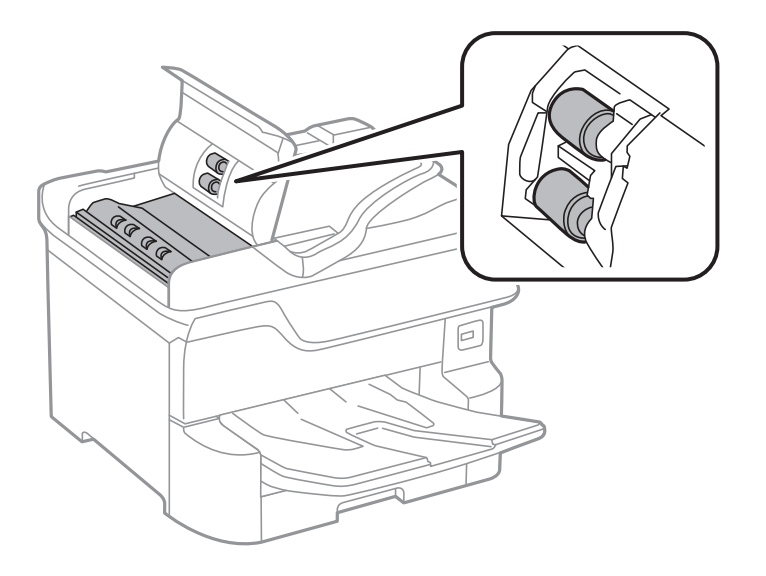

### c*Importante:*

- ❏ Se usar um pano seco, pode danificar a superfície do rolo.
- ❏ Use o ADF depois de o rolo ter secado.

3. Abra a tampa do scanner.

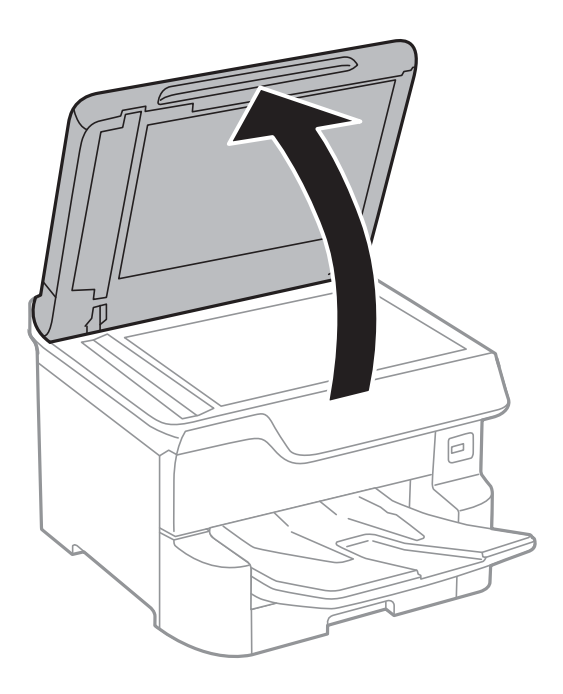

4. Limpe a parte indicada na ilustração.

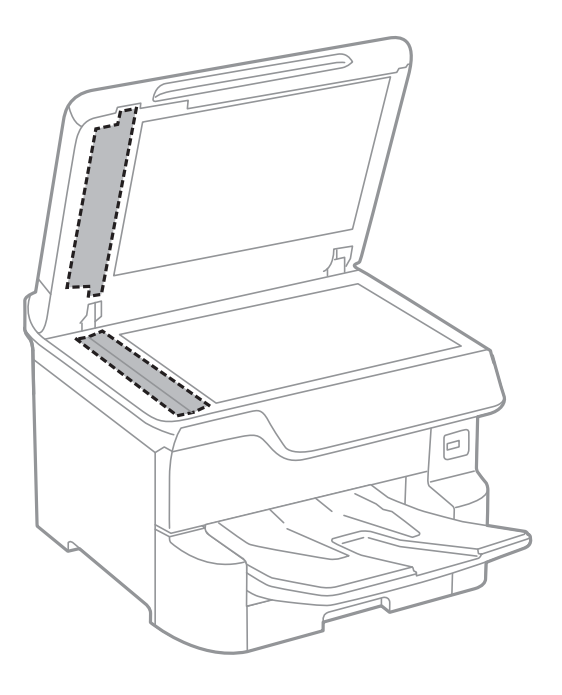

## c*Importante:*

- ❏ Se a superfície de vidro estiver manchada de gordura ou qualquer outra substância de difícil remoção, utilize um pouco de limpa-vidros e um pano macio para remover as manchas. Seque bem os vestígios de líquido.
- ❏ Não prima a superfície de vidro com força.
- ❏ Tenha cuidado para não arranhar ou danificar a superfície do vidro. Se a superfície de vidro estiver danificada, a qualidade da digitalização pode diminuir.
## <span id="page-180-0"></span>**Limpar o Vidro do scanner**

Quando as cópias ou as imagens digitalizadas estiverem sujas, limpe o vidro do scanner.

### !*Aviso:*

Tenha cuidado para não entalar a mão ou os dedos ao abrir ou fechar a tampa do digitalizador. Caso contrário, poderá sofrer ferimentos.

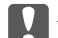

### c*Importante:*

Nunca utilize álcool ou diluente para limpar a impressora. Estes químicos podem danificar a impressora.

#### 1. Abra a tampa do scanner.

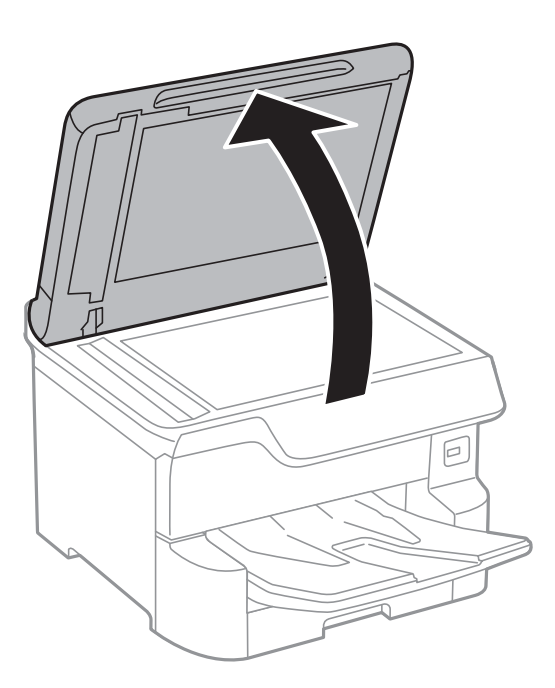

2. Utilize um pano limpo, seco e macio para limpar a superfície do vidro do scanner.

#### c*Importante:*

- ❏ Se a superfície de vidro estiver manchada de gordura ou qualquer outra substância de difícil remoção, utilize um pouco de limpa-vidros e um pano macio para remover as manchas. Seque bem os vestígios de líquido.
- ❏ Não prima a superfície de vidro com força.
- ❏ Tenha cuidado para não arranhar ou danificar a superfície do vidro. Se a superfície de vidro estiver danificada, a qualidade da digitalização pode diminuir.

<span id="page-181-0"></span>Esta secção apresenta os serviços de rede e produtos de software disponíveis para a sua impressora a partir do Web site da Epson ou do disco de software fornecido.

## **Aplicação para configurar operações de impressora (Web Config)**

Web Config é uma aplicação que é executada num browser da Web, como o Internet Explorer e o Safari, num computador ou num dispositivo inteligente. É possível confirmar o estado da impressora ou alterar as definições do serviço de rede e da impressora. Para utilizar o Web Config, ligue a impressora e o computador ou dispositivo à mesma rede.

São suportados os seguintes browsers.

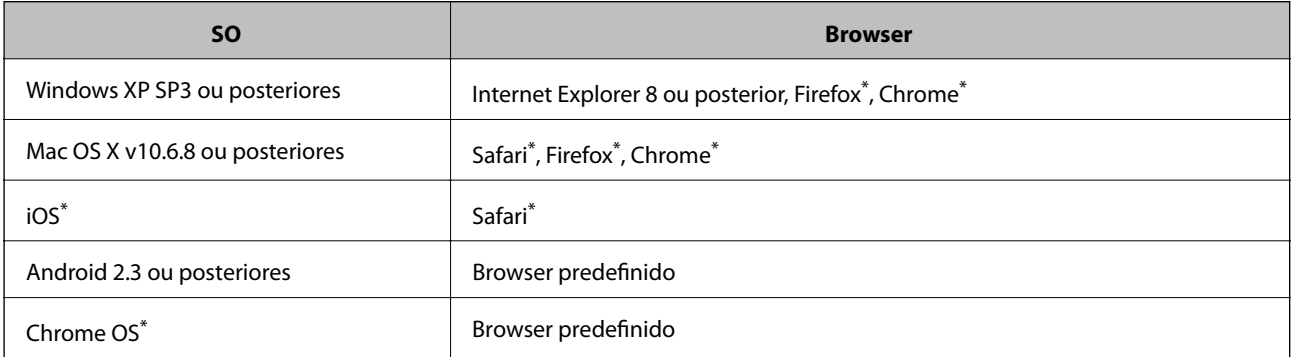

Utilize a versão mais recente.

### **Executar o Web Config num navegador web**

1. Verifique o endereço IP da impressora.

Toque no ícone de rede no ecrã inicial da impressora e, de seguida, toque no método de ligação ativa para confirmar o endereço IP da impressora.

```
Nota:
```
Também pode verificar o endereço IP imprimindo um relatório de ligação de rede.

2. Inicie o browser da Web num computador ou num dispositivo inteligente e, de seguida, introduza o endereço IP da impressora.

Formato:

IPv4: http://o endereço IP da impressora/

IPv6: http://[o endereço IP da impressora]/

Exemplos:

```
IPv4: http://192.168.100.201/
```
IPv6: http://[2001:db8::1000:1]/

*Nota:*

Com o dispositivo inteligente, também é possível executar o Web Config a partir do ecrã de manutenção do Epson iPrint.

### **Informações relacionadas**

- & ["Utilizar o Epson iPrint" na página 88](#page-87-0)
- & ["Definições de rede" na página 52](#page-51-0)

### **Executar a Web Config no Windows**

Ao ligar um computador à impressora através de WSD, siga os passos abaixo para executar a Web Config.

- 1. Aceda ao ecrã de dispositivos e impressora no Windows.
	- ❏ Windows 10/Windows Server 2016

Clique com o botão do lado direito do rato no botão iniciar ou mantenha premido e seleccione **Painel de Controlo** > **Ver dispositivos e impressoras** em **Hardware e som**.

❏ Windows 8.1/Windows 8/Windows Server 2012 R2/Windows Server 2012

Seleccione **Ambiente de trabalho** > **Definições** > **Painel de controlo** > **Ver dispositivos e impressoras** em **Hardware e som** (ou em **Hardware**).

❏ Windows 7/Windows Server 2008 R2

Selecione **Painel de controlo** > **Ver dispositivos e impressoras** em **Hardware e som**.

- ❏ Windows Vista/Windows Server 2008 Clique no botão Iniciar e selecione **Painel de controlo** > **Impressoras** em **Hardware e som**.
- 2. Clique com o botão direito na impressora e seleccione **Propriedades**.
- 3. Seleccione o separador **Serviço Web** e clique no URL.

### **Executar a Web Config no Mac OS**

- 1. Selecione **Preferências do sistema** no menu > **Impressoras e scanners** (ou **Impressão e digitalização**, **Impressão e fax**) e selecione a impressora.
- 2. Clique em **Opções e acessórios** > **Apresentar página web da impressora**.

## **Aplicação para digitalizar documentos e imagens (Epson Scan 2)**

O Epson Scan 2 é uma aplicação para controlar a digitalização.Pode ajustar o tamanho, a resolução, o brilho, o contraste e a qualidade da imagem digitalizada.Também pode iniciar o Epson Scan 2 a partir de uma aplicação de digitalização em conformidade com TWAIN.Consulte a ajuda da aplicação para obter detalhes.

#### **Iniciar no Windows**

*Nota:*

Para sistemas operativos Windows Server, certifique-se que a funcionalidade *Experiência Desktop* está instalada.

❏ Windows 10/Windows Server 2016

Clique no botão Iniciar e selecione **EPSON** > **Epson Scan 2**.

❏ Windows 8.1/Windows 8/Windows Server 2012 R2/Windows Server 2012

Introduza o nome da aplicação no atalho de pesquisa e selecione o ícone apresentado.

❏ Windows 7/Windows Vista/Windows XP/Windows Server 2008 R2/Windows Server 2008/Windows Server 2003 R2/Windows Server 2003

Clique no botão Iniciar, selecione **Todos os programas** ou **Programas** > **EPSON** > **Epson Scan 2**> **Epson Scan 2**.

#### **Iniciar no Mac OS**

#### *Nota:*

O Epson Scan 2 não suporta a funcionalidade de alternação rápida de utilizador do Mac OS.Desligue a alternação rápida de utilizador.

Selecione **Ir** > **Aplicações** > **Epson Software** > **Epson Scan 2**.

### **Informações relacionadas**

- & ["Digitalizar utilizando o Epson Scan 2" na página 116](#page-115-0)
- & ["Instalar as aplicações mais recentes" na página 187](#page-186-0)

### **Adicionar o scanner de rede**

Antes de utilizar o Epson Scan 2, é necessário adicionar o scanner de rede.

1. Inicie o software, e a seguir clique em **Adicionar** na janela **Definições do Digitalizador**.

#### *Nota:*

- ❏ Se *Adicionar* for apresentado a cinzento, clique em *Activar Edição*.
- ❏ Se a janela principal em Epson Scan 2 for exibida, já foi ligada ao scanner. Se quiser ligar a outra rede, selecione *Digitalizador* > *Definições* para abrir a janela *Definições do Digitalizador*.
- 2. Adicione o scanner de rede. Introduza os seguintes itens, e a seguir clique em **Adicionar**.
	- ❏ **Modelo**: Selecione o scanner ao qual pretende ligar.
	- ❏ **Nome**: Introduza o nome do scanner com 32 carateres.
	- ❏ **Procurar Rede**: Quando o computador e o scanner estiverem na mesma rede, o endereço IP é exibido. Se não for exibido, clique no botão . Se o endereço de IP ainda não foi exibido, clique em **Inserir endereço**, e a seguir introduza o endereço de IP diretamente.
- 3. Selecione o scanner na janela **Definições do Digitalizador**, e a seguir clique em **OK**.

## <span id="page-184-0"></span>**Aplicação para configurar a digitalização a partir do computador (Document Capture Pro)**

Document Capture Pro\* é uma aplicação que permite configurar as definições para imagens digitalizadas enviadas de uma impressora ligada ao computador através de uma rede.

Depois de verificar a imagem digitalizada, pode configurar várias configurações de digitalização no computador tais como o formato de gravação do ficheiro, local onde guardar a imagem digitalizada e o destino de reencaminhamento. Consulte a ajuda do Document Capture Pro para obter detalhes sobre a utilização da aplicação.

\* Nomes para Windows. Para Mac OS, o nome é Document Capture. Para Windows Server, o nome é Document Capture Pro Server.

#### **Iniciar no Windows**

❏ Windows 10/Windows Server 2016

Clique no botão Iniciar e selecione **Epson Software** > **Document Capture Pro**.

❏ Windows 8.1/Windows 8/Windows Server 2012 R2/Windows Server 2012

Introduza o nome da aplicação no atalho de pesquisa e selecione o ícone apresentado.

❏ Windows 7/Windows Vista/Windows XP/Windows Server 2008 R2/Windows Server 2008/Windows Server 2003 R2/Windows Server 2003

Clique no botão Iniciar e selecione **Todos os programas** ou **Programas** > **Epson Software** > **Document Capture Pro**.

#### **Iniciar no Mac OS**

Selecione **Ir** > **Aplicações** > **Epson Software** > **Document Capture**.

### **Informações relacionadas**

- & ["Digitalização utilizando as definições registadas no computador \(Document Capture Pro\)" na página 106](#page-105-0)
- & ["Instalar as aplicações mais recentes" na página 187](#page-186-0)

## **Aplicação para configurar as operações de fax e enviar faxes (FAX Utility)**

O FAX Utility é uma aplicação que permite configurar várias definições para enviar faxes a partir de um computador. Pode criar ou editar a lista de contactos a utilizar quando envia um fax, configurar para guardar faxes recebidos em formato PDF no computador, etc. Consulte a ajuda da aplicação para obter detalhes.

### *Nota:*

❏ Os sistemas operativos Windows Server não são suportados.

❏ Certifique-se de que instalou o controlador da impressora antes de instalar o FAX Utility.

### **Iniciar no Windows**

❏ Windows 10

Clique no botão Iniciar e selecione **Epson Software** > **FAX Utility**.

❏ Windows 8.1/Windows 8

Introduza o nome da aplicação no atalho de pesquisa e selecione o ícone apresentado.

❏ Windows 7/Windows Vista/Windows XP

Clique no botão Iniciar e selecione **Todos os programas** (ou **Programas**) > **Epson Software** > **FAX Utility**.

#### **Iniciar no Mac OS**

Selecione **Preferências do sistema** no menu > **Impressoras e scanners** (ou **Impressão e digitalização**, **Impressão e fax**) e, de seguida, selecione a impressora (FAX). Clique em **Opções e acessórios** > **Utilitário** > **Abrir utilitário de impressora**.

### **Informações relacionadas**

- & ["Receber faxes num computador" na página 152](#page-151-0)
- & ["Instalar as aplicações mais recentes" na página 187](#page-186-0)

## **Aplicação para envio de faxes (controlador PC-FAX)**

O controlador PC-FAX é uma aplicação que lhe permite enviar um documento, criado numa aplicação separada, como um fax directamente a partir do computador. O controlador PC-FAX é instalado quando instala o FAX Utility. Consulte a ajuda da aplicação para obter detalhes.

#### *Nota:*

- ❏ Os sistemas operativos Windows Server não são suportados.
- ❏ A operação varia consoante a aplicação utilizada para criar o documento. Consulte a ajuda da aplicação para obter detalhes.

### **Aceder a partir de Windows**

Na aplicação, seleccione **Imprimir** ou **Configurar Impressão** no menu **Ficheiro**. Seleccione a sua impressora (FAX) e, de seguida, clique em **Preferências** ou **Propriedades**.

### **Aceder a partir de Mac OS**

Na aplicação, seleccione **Imprimir** no menu **Ficheiro**. Seleccione a sua impressora (FAX) como a definição de **Impressora** e, de seguida, **Definições de fax** ou **Definições destinatário** no menu instantâneo.

### **Informações relacionadas**

- $\blacktriangleright$  ["Enviar um fax do computador" na página 148](#page-147-0)
- & ["Aplicação para configurar as operações de fax e enviar faxes \(FAX Utility\)" na página 185](#page-184-0)

## **Aplicação para imprimir páginas Web (E-Web Print)**

O E-Web Print é uma aplicação que permite imprimir facilmente páginas web com vários esquemas.Consulte a ajuda da aplicação para obter detalhes.Pode aceder à ajuda a partir do menu **E-Web Print** na barra de ferramentas do **E-Web Print**.

#### <span id="page-186-0"></span>*Nota:*

❏ Os sistemas operativos Windows Server não são suportados.

❏ Consulte os browsers suportados e a versão mais recente no Web site de transferências.

### **Iniciar**

Quando instala o E-Web Print, este é apresentado no seu browser.Clique **Imprimir** ou **Anexo**.

## **Recursos de atualização de software (Software Updater)**

EPSON Software Updater é uma aplicação que procura software novo ou atualizado na Internet e o instala. Também pode atualizar o manual da impressora.

#### *Nota:*

Os sistemas operativos Windows Server não são suportados.

### **Método de instalação**

Instale o Software Updater a partir do disco de software fornecido ou transferindo a versão mais recente a partir do sítio Web da Epson.

#### [http://www.epson.com](http://www.epson.com/)

### **Iniciar no Windows**

❏ Windows 10

Clique no botão Iniciar e selecione **Epson Software** > **EPSON Software Updater**.

❏ Windows 8.1/Windows 8

Introduza o nome da aplicação no atalho de pesquisa e selecione o ícone apresentado.

❏ Windows 7/Windows Vista/Windows XP

Clique no botão Iniciar e selecione **Todos os programas** (ou **Programas**) > **Epson Software** > **EPSON Software Updater**.

#### *Nota:*

Pode também iniciar o EPSON Software Updater clicando no ícone de impressora, situado na barra de tarefas do ambiente de trabalho e selecionando *Actualização de Software*.

### **Iniciar no Mac OS**

Selecione **Ir** > **Aplicações** > **Epson Software** > **EPSON Software Updater**.

## **Instalar as aplicações mais recentes**

### *Nota:*

Para reinstalar uma aplicação, é necessário desinstalá-la previamente.

1. Certifique-se de que a impressora e o computador estão disponíveis para comunicação e que a impressora está ligada à Internet.

2. Inicie o EPSON Software Updater.

A captura de ecrã é um exemplo em Windows.

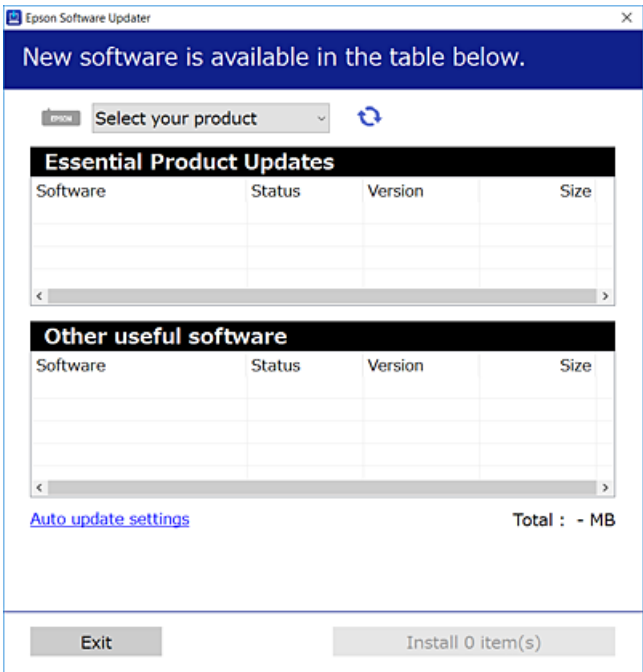

- 3. Em Windows, selecione a impressora e, de seguida, clique em **para obter as aplicações mais recentes** disponíveis.
- 4. Selecione os itens que pretende instalar ou atualizar e, a seguir, clique no botão instalar na parte inferior direita da janela.

### c*Importante:*

Não desligue nem retire o cabo de alimentação da impressora sem a atualização terminar; caso contrário, a impressora pode avariar.

#### *Nota:*

❏ Pode transferir as aplicações mais recentes a partir do sítio Web da Epson.

[http://www.epson.com](http://www.epson.com/)

- ❏ Se utilizar sistemas operativos Windows Server, não pode utilizar o Epson Software Updater. Transfira as aplicações mais recentes a partir do sítio Web da Epson.
- ❏ Document Capture Pro não pode ser instalado a partir do Epson Software Updater. Instalar a partir do sítio Web abaixo.

<http://support.epson.net/> (fora da Europa)

[http://assets.epson-europe.com/gb/en/document\\_capture\\_pro/index.html](http://assets.epson-europe.com/gb/en/document_capture_pro/index.html) (Europa)

#### **Informações relacionadas**

& ["Recursos de atualização de software \(Software Updater\)" na página 187](#page-186-0)

## **Desinstalar aplicações**

Inicie sessão no computador como administrador. Introduza a palavra-passe de administrador, caso lhe seja solicitado pelo computador.

### **Desinstalar aplicações — Windows**

- 1. Prima o botão  $\bigcup$  para desligar a impressora.
- 2. Feche todas as aplicações em execução.

### 3. Abra **Painel de controlo**:

❏ Windows 10/Windows Server 2016

Clique com o botão do lado direito do rato no botão iniciar ou mantenha premido e selecione **Painel de Controlo**.

❏ Windows 8.1/Windows 8/Windows Server 2012 R2/Windows Server 2012

Selecione **Ambiente de trabalho** > **Definições** > **Painel de controlo**.

❏ Windows 7/Windows Vista/Windows XP/Windows Server 2008 R2/Windows Server 2008/Windows Server 2003 R2/Windows Server 2003

Clique no botão Iniciar e selecione **Painel de Controlo**.

- 4. Abra **Desinstalar um programa** (ou **Adicionar ou remover programas**):
	- ❏ Windows 10/Windows 8.1/Windows 8/Windows 7/Windows Vista/Windows Server 2016/Windows Server 2012 R2/Windows Server 2012/Windows Server 2008 R2/Windows Server 2008

Selecione **Desinstalar um programa** em **Programas**.

❏ Windows XP/Windows Server 2003 R2/Windows Server 2003

Clique em **Adicionar ou remover programas**.

5. Selecione a aplicação que pretende desinstalar.

Não é possível desinstalar o controlador da impressora se houver tarefas de impressão. Eliminar ou aguardar a impressão das tarefas antes de desinstalar.

- 6. Desinstalar as aplicações:
	- ❏ Windows 10/Windows 8.1/Windows 8/Windows 7/Windows Vista/Windows Server 2016/Windows Server 2012 R2/Windows Server 2012/Windows Server 2008 R2/Windows Server 2008

### Clique em **Desinstalar/Alterar** ou **Desinstalar**.

❏ Windows XP/Windows Server 2003 R2/Windows Server 2003

Clique em **Alterar/remover** ou **Remover**.

*Nota:*

Se a janela *Controlo de Conta de Utilizador* for apresentada, clique em *Continuar*.

7. Siga as instruções apresentadas no ecrã.

### <span id="page-189-0"></span>**Desinstalar aplicações — Mac OS**

1. Transfira o Uninstaller utilizando o EPSON Software Updater.

Quando tiver transferido o Uninstaller, não precisa de o transferir novamente de cada vez que desinstala a aplicação.

- 2. Prima o botão  $\bigcup$  para desligar a impressora.
- 3. Para desinstalar o controlador da impressora ou controlador PC-FAX, selecione **Preferências do Sistema** no menu > **Impressoras e Scanners** (ou **Impressão e Digitalização**, **Impressão e Fax**), e a seguir remova a impressora da lista de impressoras ativadas.
- 4. Feche todas as aplicações em execução.
- 5. Selecione **Ir** > **Aplicações** > **Epson Software** > **Uninstaller**.
- 6. Seleccione a aplicação que deseja desinstalar e, de seguida, clique em **Desinstalar**.

### c*Importante:*

O Uninstaller remove todos os controladores das impressoras Epson inkjet no computador.Se utilizar várias impressoras inkjet da Epson e apenas pretender eliminar alguns controladores, elimine todos primeiro e instale o controlador da impressora novamente.

### *Nota:*

Se não conseguir encontrar a aplicação que deseja desinstalar na lista de aplicações, não pode desinstalar utilizando o Uninstaller.Nesse caso, seleccione *Ir* > *Aplicações* > *Epson Software*, seleccione a aplicação que deseja desinstalar e, de seguida, arraste-a para o ícone de lixo.

## **Imprimir usando um serviço de rede**

Se utilizar o serviço Epson Connect disponível na Internet, pode imprimir a partir do seu smartphone, tablet ou computador portátil, em qualquer momento e em qualquer local.Para utilizar este serviço, é necessário registar o utilizador e a impressora em Epson Connect.

As funções disponíveis na Internet são as seguintes.

❏ Email Print

Quando enviar um e-mail com anexos, tais como documentos ou imagens para um endereço de e-mail atribuído à impressora, pode imprimir o e-mail e os anexos a partir de locais remotos tais como a sua impressora de casa ou do escritório.

❏ Epson iPrint

Esta aplicação é para iOS e Android e permite-lhe imprimir ou digitalizar a partir de um smartphone ou tablet.Pode imprimir documentos, imagens e sítios Web, enviando-os diretamente para uma impressora na mesma LAN sem-fios.

❏ Scan to Cloud

Esta aplicação permite enviar os dados digitalizados que pretende imprimir para outra impressora.Também pode enviar os dados digitalizados para serviço nuvem disponíveis.

❏ Remote Print Driver

Trata-se de um controlador partilhado compatível com o controlador de impressora remoto.Ao imprimir usando uma impressora num local remoto, pode imprimir alterando a impressora na janela de aplicações habituais.

Consulte o sítio Web do portal Epson Connect para mais informações.

<https://www.epsonconnect.com/>

[http://www.epsonconnect.eu](http://www.epsonconnect.eu/) (apenas na Europa)

### **Informações relacionadas**

& ["Utilizar o Epson iPrint" na página 88](#page-87-0)

# **Resolução de problemas**

## **Verificar o estado da impressora**

### **Verificar mensagens no ecrã LCD**

Se uma mensagem de erro for apresentada no ecrã LCD, siga as instruções no ecrã ou as soluções abaixo para resolver o problema.

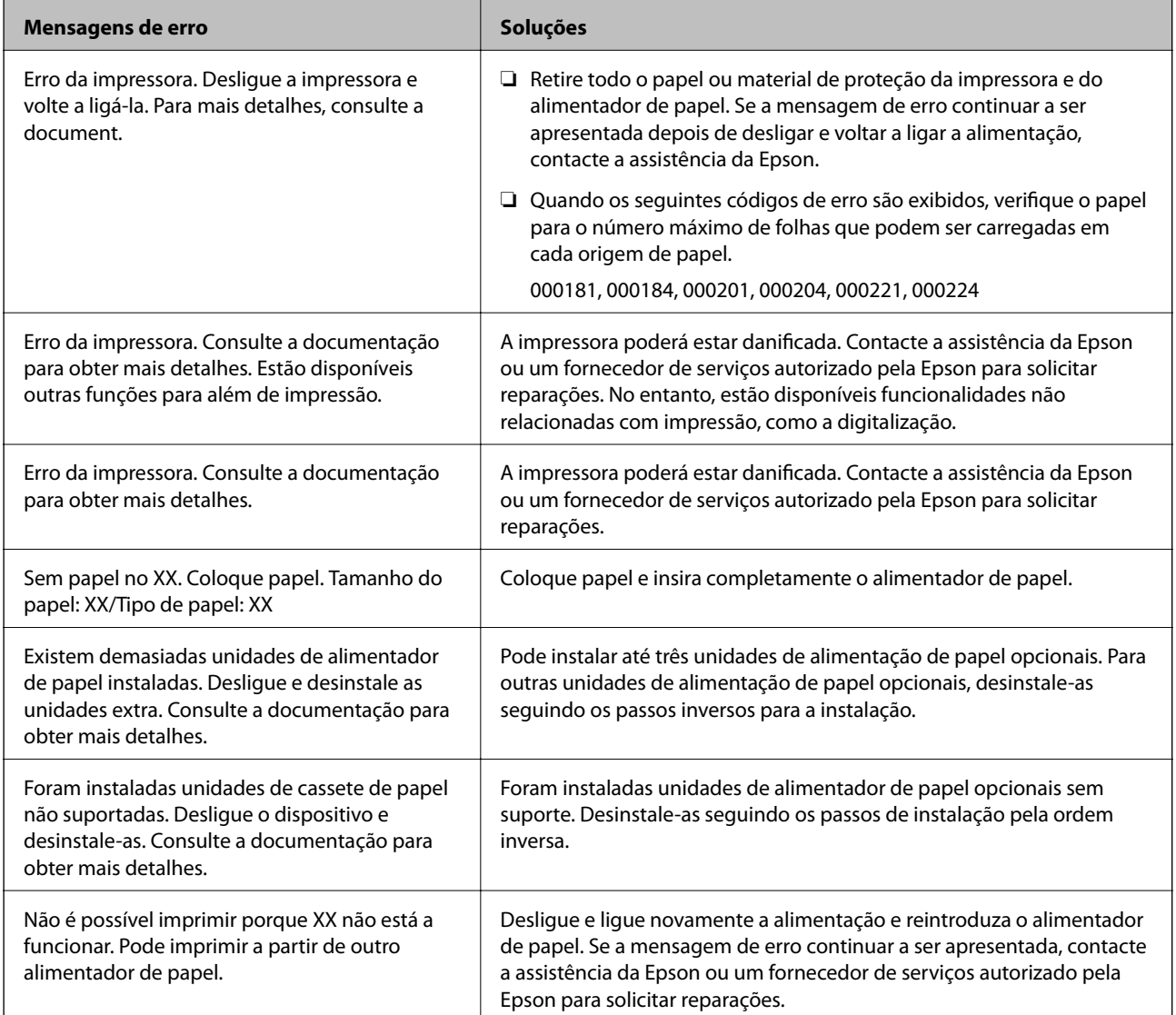

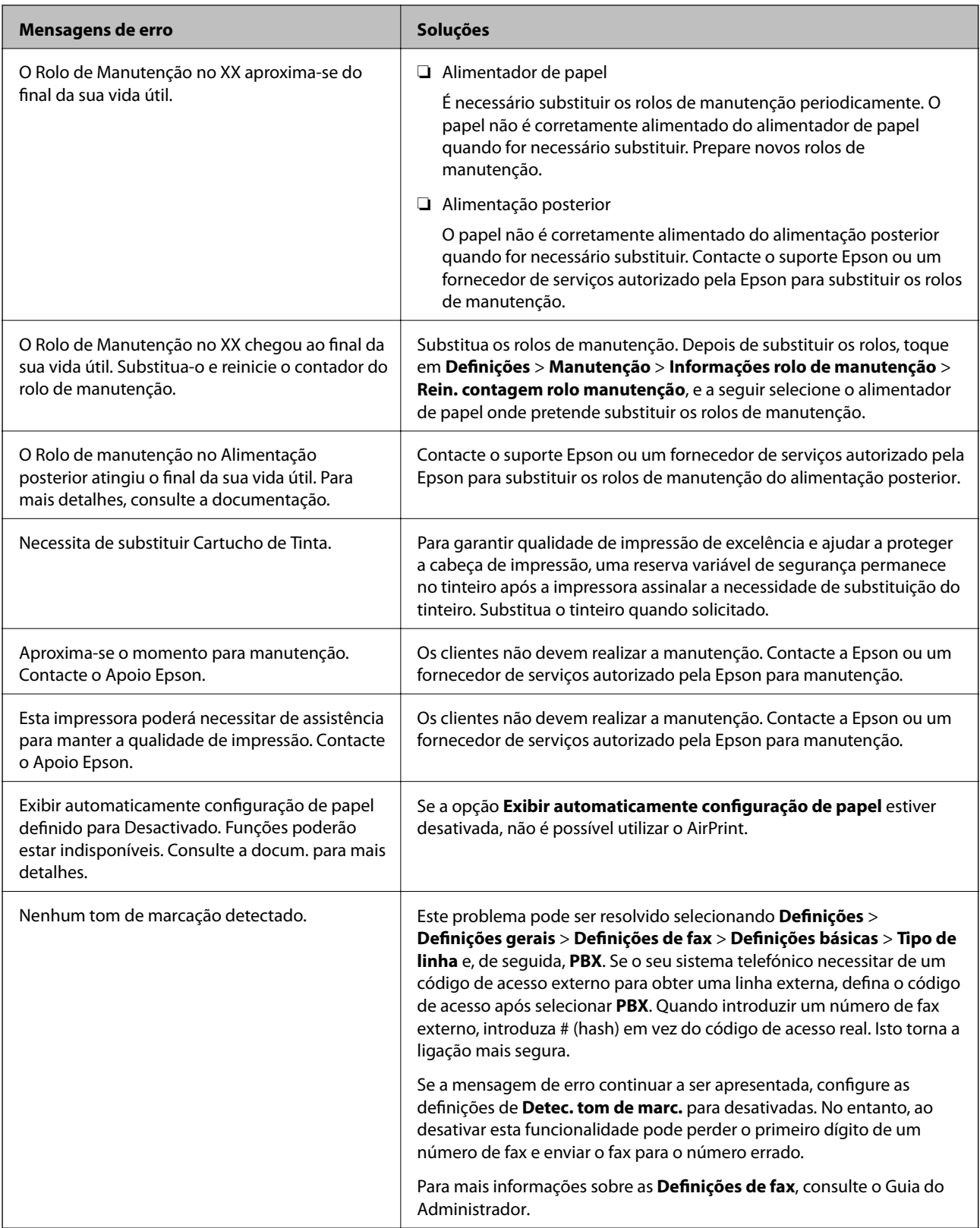

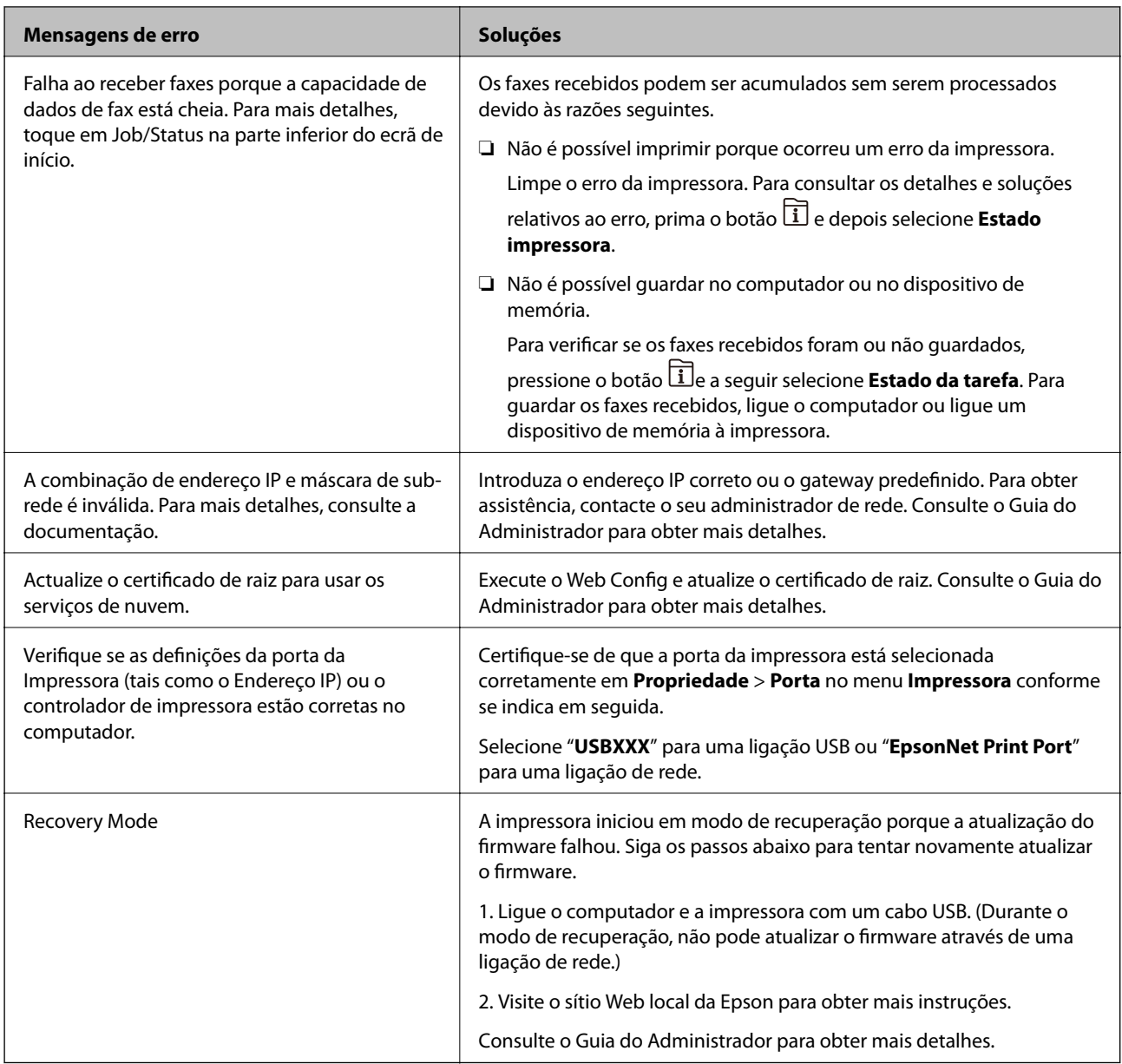

### **Informações relacionadas**

- & ["Contactar a assistência Epson" na página 259](#page-258-0)
- & ["Recursos de atualização de software \(Software Updater\)" na página 187](#page-186-0)
- $\blacktriangleright$  ["Instalar as aplicações mais recentes" na página 187](#page-186-0)

### **Código de erro no menu de estado**

Se uma tarefa não for terminada com êxito, verifique o código de erro apresentado no histórico de cada tarefa.

Pode verificar o código de erro premindo o botão **i** e selecionando **Estado da tarefa**. Consulte a tabela seguinte para encontrar o problema e a solução.

Para mais informações sobre as **Definições de fax**, consulte o Guia do Administrador.

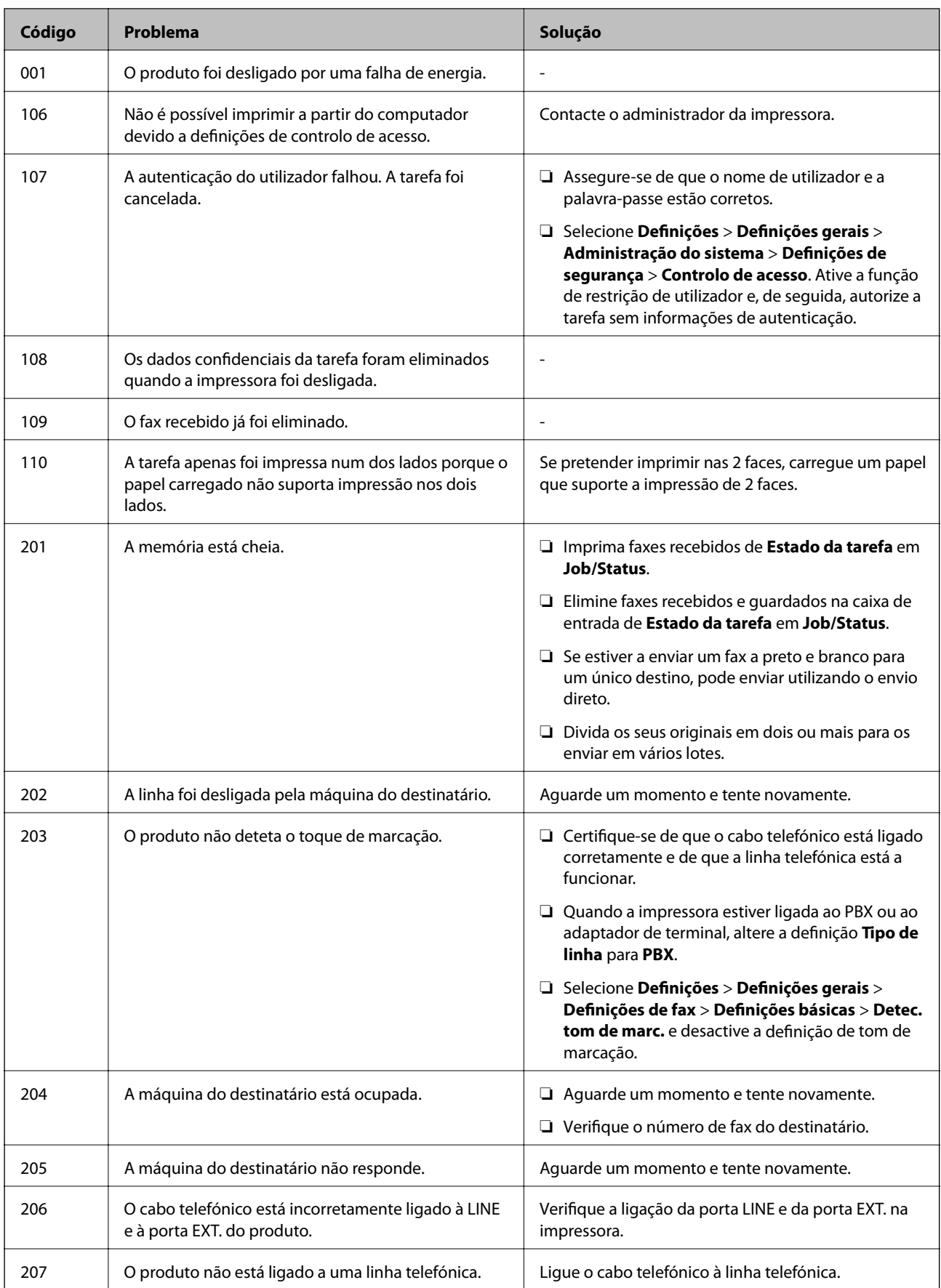

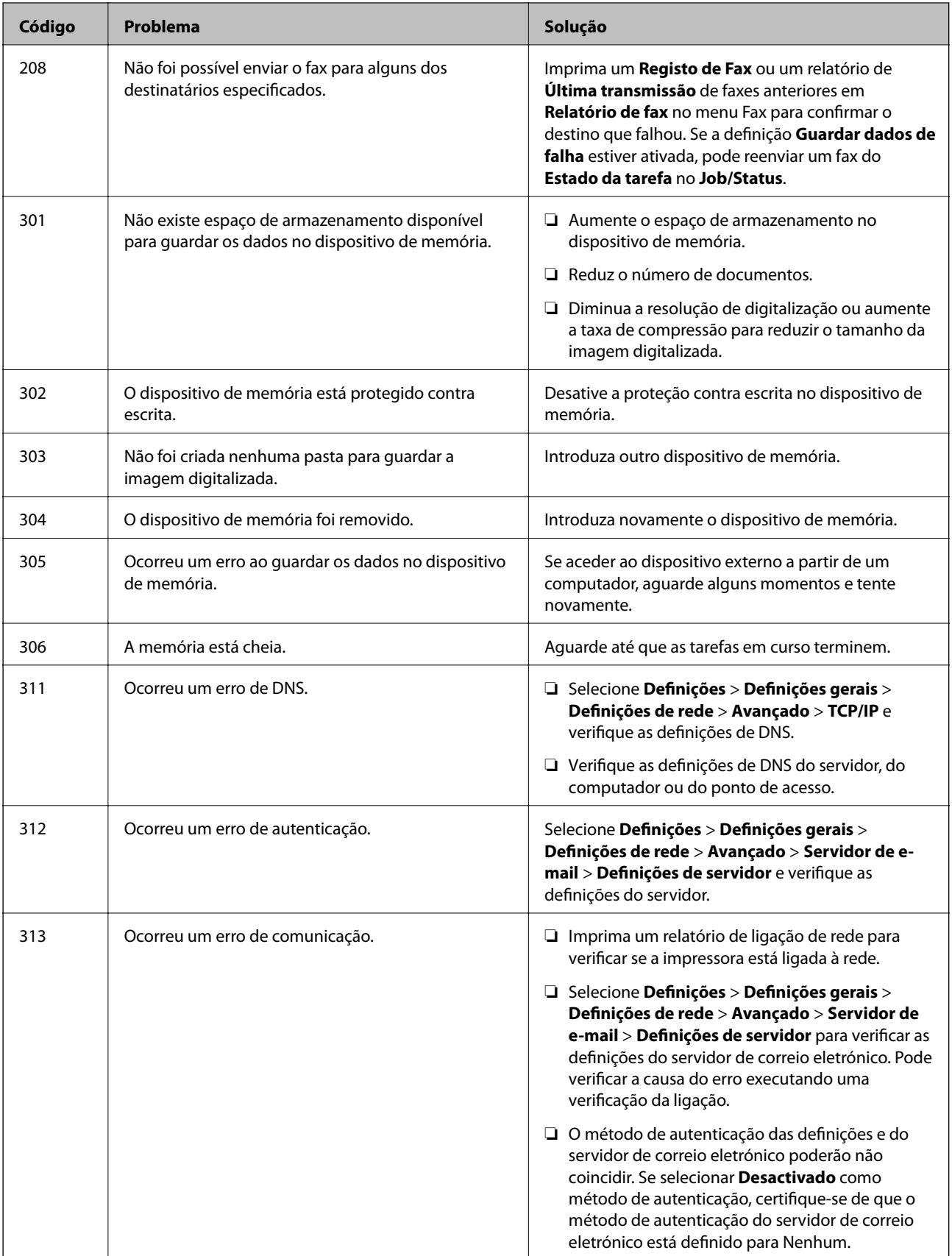

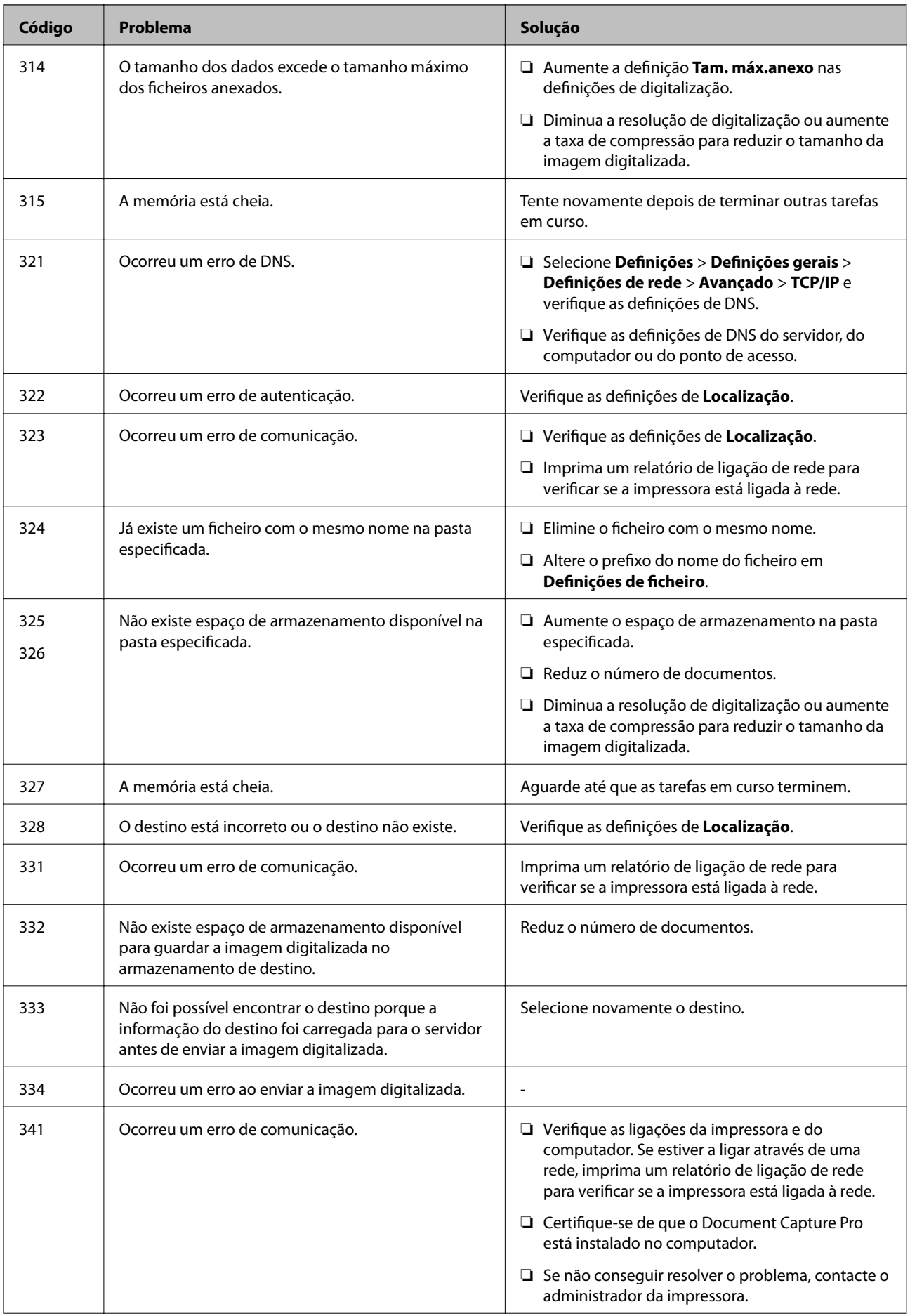

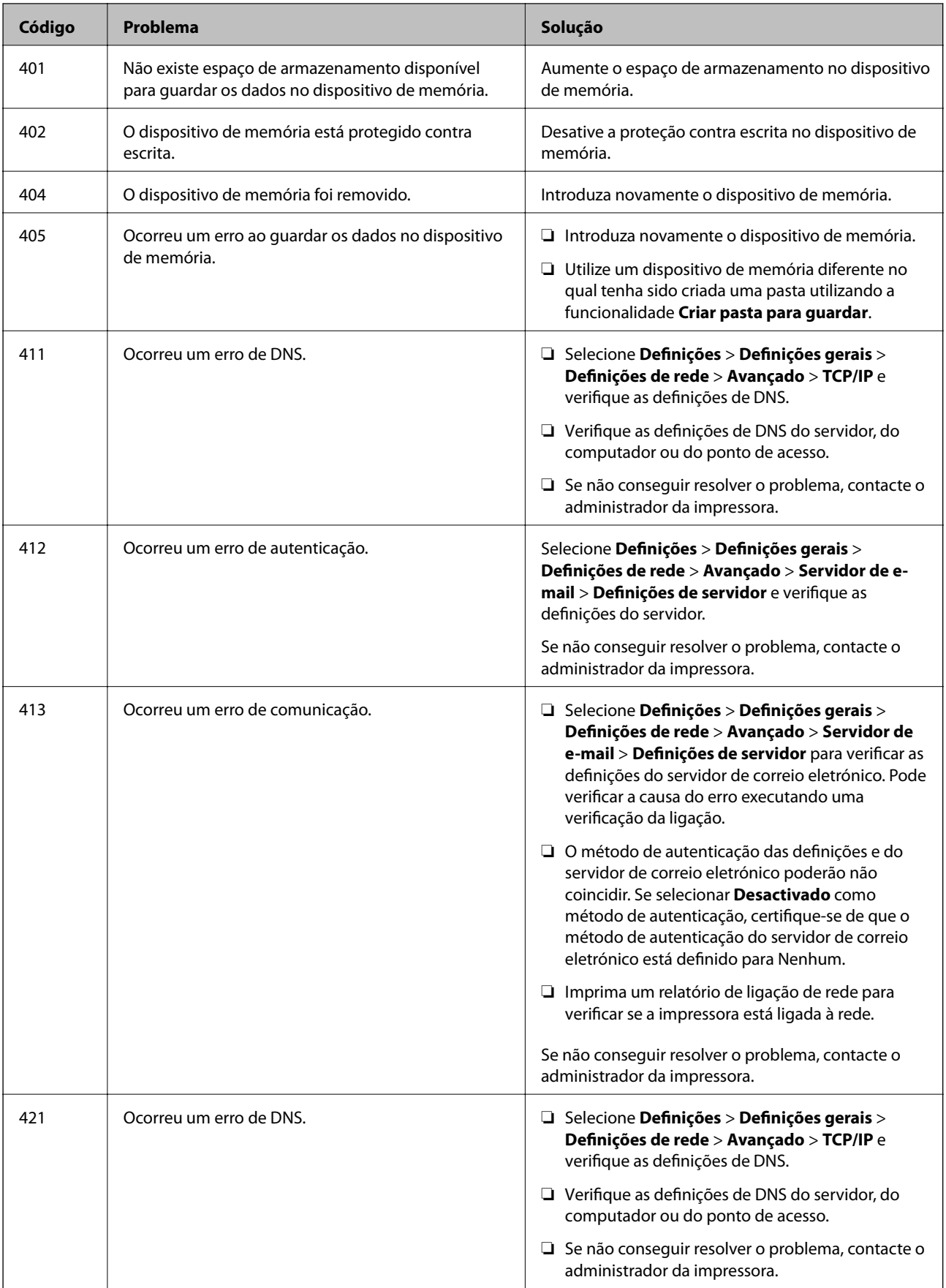

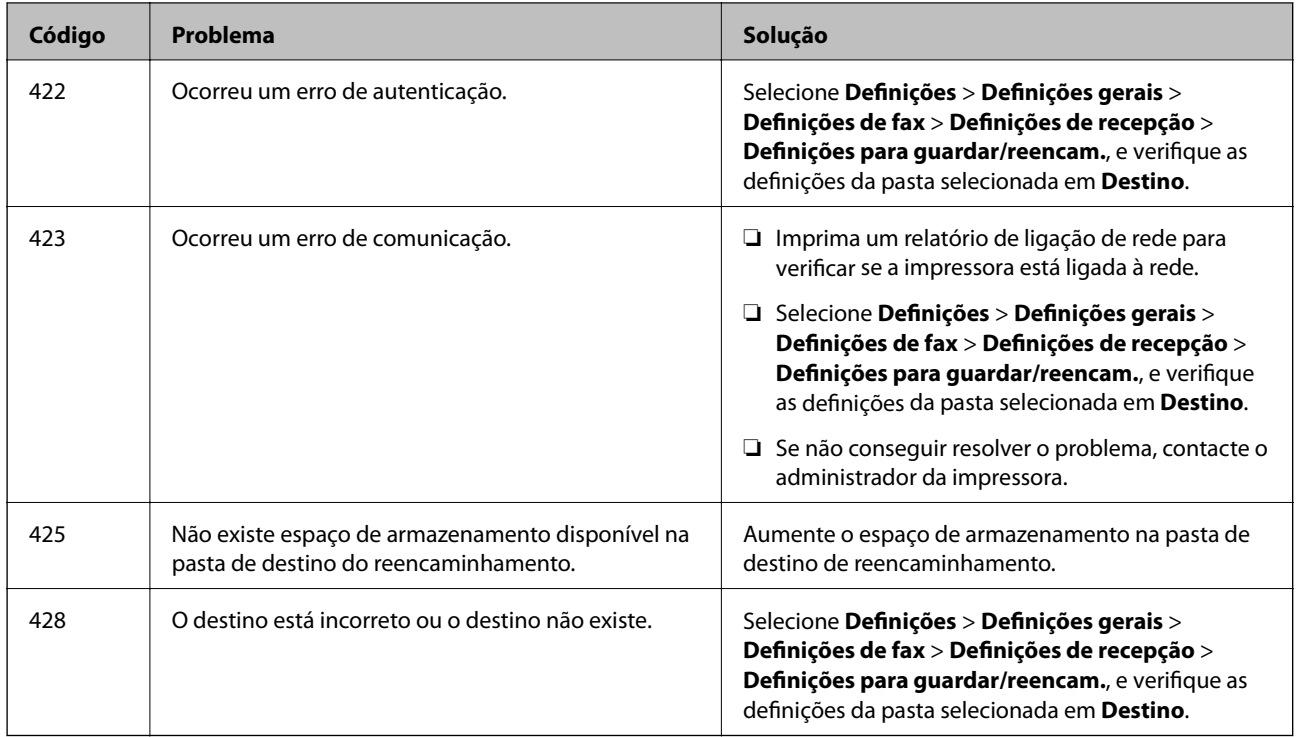

### **Informações relacionadas**

- & ["Definições de rede" na página 52](#page-51-0)
- & ["Imprimir usando um serviço de rede" na página 190](#page-189-0)
- & ["Papel disponível e capacidades" na página 26](#page-25-0)

### **Verificar o estado da impressora — Windows**

- 1. Aceda à janela do controlador da impressora.
- 2. Clique em **EPSON Status Monitor 3** no separador **Manutenção** e clique em **Detalhe**.

Pode verificar o estado da impressora, os níveis de tinta e o estado de erro.

*Nota:*

Se o *EPSON Status Monitor 3* estiver desativado, clique em *Definições Aumentadas* no separador *Manutenção* e depois selecione *Activar EPSON Status Monitor 3*.

### **Informações relacionadas**

& ["Aceder ao controlador de impressão" na página 58](#page-57-0)

### **Verificar o estado da impressora — Mac OS**

- 1. Selecione **Preferências do sistema** no menu > **Impressoras e scanners** (ou **Impressão e digitalização**, **Impressão e fax**) e selecione a impressora.
- 2. Clique em **Opções e acessórios** > **Utilitário** > **Abrir utilitário de impressora**.

<span id="page-199-0"></span>3. Clique em **EPSON Status Monitor**.

Pode verificar o estado da impressora, os níveis de tinta e o estado de erro.

## **Verificar o estado do software**

Pode conseguir resolver o problema atualizando o software com a versão mais recente. Para verificar o estado do software, use a ferramenta de atualização do software.

### **Informações relacionadas**

- & ["Recursos de atualização de software \(Software Updater\)" na página 187](#page-186-0)
- & ["Instalar as aplicações mais recentes" na página 187](#page-186-0)

## **Remoção de papel encravado**

Siga as instruções no ecrã do painel de controlo da impressora para localizar e remover o papel encravado, incluindo pedaços rasgados. O ecrã LCD exibe uma animação que mostra como remover o papel encravado.

### !*Aviso:*

Nunca toque nos botões do painel de controlo enquanto tiver a mão dentro da impressora. Caso a impressora comece a funcionar, pode provocar ferimentos. Tenha cuidado para não tocar nas peças salientes, de modo a evitar ferimentos.

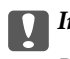

#### c*Importante:*

Remova cuidadosamente o papel encravado. Remover o papel com força pode causar danos na impressora.

#### *Nota:*

Se permanecerem pedaços de papel rasgado, selecione *Definições* > *Manutenção* > *Remover papel* depois de eliminar o erro de obstrução do papel. Isto ajuda a remover os pedaços de papel restantes.

## **O papel não é alimentado ou ejetado corretamente**

Verifique os pontos abaixo e depois realize as acções necessárias para resolver o problema.

- ❏ Coloque a impressora numa superfície plana e opere-a nas condições ambientais recomendadas.
- ❏ Utilize papel suportado por esta impressora.
- ❏ Sigas as precauções de manuseamento de papel.
- ❏ Não coloque mais folhas do que o número máximo de folhas especificado para o papel. Para papel normal, não coloque acima da linha indicada pelo símbolo do triângulo no guia de margem.
- ❏ Certifique-se de que as definições de tamanho e tipo de papel correspondem ao tamanho e tipo de papel carregado na impressora.
- ❏ Limpa o rolo no interior da impressora.

#### **Informações relacionadas**

- & ["Instalar as unidades de alimentação de papel opcionais" na página 246](#page-245-0)
- & ["Precauções no manuseamento de papel" na página 30](#page-29-0)
- & ["Papel disponível e capacidades" na página 26](#page-25-0)
- & ["Lista de tipos de papel" na página 36](#page-35-0)

### **O papel encrava**

- ❏ Coloque o papel na direção correta e deslize os guias de margem até às extremidades do papel.
- ❏ Não abra a tampa posterior durante a impressão. Isto provoca um encravamento de papel.

### **Informações relacionadas**

- & ["Remoção de papel encravado" na página 200](#page-199-0)
- & ["Colocar papel no Alimentador de Papel" na página 31](#page-30-0)
- & ["Colocar papel no Alimentação Posterior" na página 33](#page-32-0)

### **O papel é alimentado com inclinação**

Carregue o papel na direcção correcta e deslize as guias de margem até às extremidades do papel.

### **Informações relacionadas**

- & ["Colocar papel no Alimentador de Papel" na página 31](#page-30-0)
- & ["Colocar papel no Alimentação Posterior" na página 33](#page-32-0)

### **São alimentadas várias folhas de papel ao mesmo tempo**

Quando várias folhas de papel forem alimentadas de uma só vez durante a impressão manual de 2 faces, remova qualquer papel carregado na impressora antes de o recarregar.

### **O papel não é alimentado a partir das unidades de alimentação de papel opcionais**

Se não tiver unidades de alimentação de papel opcionais, é necessário efetuar definições no controlador da impressora.

### **Informações relacionadas**

◆ ["Configurar a unidade de alimentação de papel opcional no controlador da impressora — Windows" na](#page-249-0) [página 250](#page-249-0)

& ["Configurar a unidade de alimentação de papel opcional no controlador da impressora — Mac OS" na](#page-250-0) [página 251](#page-250-0)

### **O papel não é alimentado corretamente após a substituição dos Rolos de Manutenção**

Os rolos de manutenção podem ter sido substituídos incorretamente. Verifique se foram instalados corretamente.

### **Ocorre um erro de falta de papel**

Se ocorrer um erro de falta de papel, apesar de existir papel carregado no alimentação posterior, carregue novamente o papel no centro do alimentação posterior.

### **O original não é alimentado no AAD**

- ❏ Utilize originais suportados pelo AAD.
- ❏ Carregue os originais na direção correta e deslize as guias de margem do AAD até às extremidades dos originais.
- ❏ Limpe o interior do AAD.
- ❏ Não coloque originais acima da linha indicada pelo símbolo do triângulo no AAD.

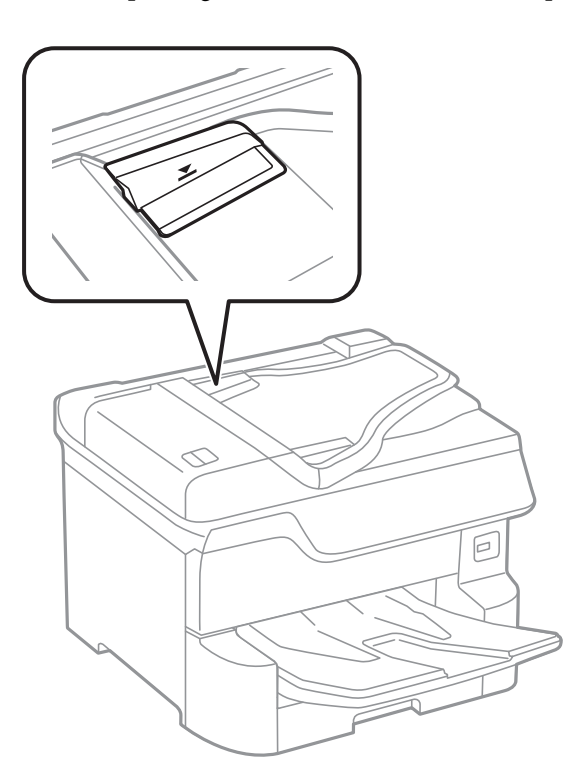

❏ Verifique se o ícone AAD é apresentado na parte inferior do ecrã. Caso não seja apresentado, coloque novamente os originais.

### **Informações relacionadas**

- & ["Originais disponíveis para o ADF" na página 38](#page-37-0)
- & ["Colocar originais no AAD" na página 39](#page-38-0)
- & ["Limpar o ADF" na página 179](#page-178-0)

### **O papel não está corretamente empilhado**

Se puxar a alavanca no centro do tabuleiro de saída, o problema pode ser melhorado, mas a capacidade de armazenamento será reduzida.

### **O papel é ejetado numa direção inesperada**

Se o papel for ejetado numa direção inesperada ao misturar páginas horizontais e verticais, ou quando se misturarem impressões de 2 lados e de 1 lado, ative a definição **Saída de documentos para arquivamento** no controlador da impressora. Ejeta as páginas na mesma direção para arquivamento fácil.

❏ Windows

Selecione **Saída de documentos para arquivamento** em **Definições Aumentadas** no separador **Manutenção**.

❏ Mac OS

Selecione **Preferências do sistema** no menu > **Impressoras e digitalizadores** (ou **Impressão e digitalização**, **Impressão e Fax**) e selecione a impressora. Clique em **Opções e acessórios** > **Opções** (ou **Controlador**). Selecione **Sim** como a definição de **Saída de documentos para arquivamento**.

## **Problemas de alimentação e do painel de controlo**

### **A alimentação não liga**

- ❏ Certifique-se de que o cabo de alimentação está devidamente ligado.
- **□** Mantenha premido o botão  $\bigcirc$  por mais algum tempo.

### **A alimentação não desliga**

Mantenha premido o botão  $\bigcup$  por mais algum tempo. Se mesmo assim não conseguir desligar a impressora, retire o cabo de alimentação da tomada. Para impedir que as cabeças de impressão sequem, ligue novamente a impressora e desligue-a premindo o botão  $\mathcal{O}$ .

### **A impressora desliga-se durante a utilização**

Desligue e ligue o cabo de alimentação e a seguir volte a ligar a impressora.Se não conseguir resolver o problema, contacte o serviço de assistência técnica Epson.

### **A alimentação desliga-se automaticamente**

- ❏ Selecione **Definições** > **Definições gerais** > **Definições básicas** > **Def. encerr. auto.** e desactive as definições **Encerrar se inactivo** e **Encerrar se desligado**.
- ❏ Selecione **Definições** > **Definições gerais** > **Definições básicas** e desactive a definição **Temporiz. p/ desligar**.

### *Nota:*

O seu produto poderá ter a funcionalidade *Def. encerr. auto.* ou *Temporiz. p/ desligar* dependendo do local de compra.

### **O ecrã LCD fica escuro**

A impressora está em modo de suspensão. Toque em qualquer ponto do ecrã LCD para que este volte ao estado anterior.

### **O ecrã tátil não responde**

- ❏ Se colocar uma película protetora no ecrã tátil, o ecrã tátil ótico poderá não responder.
- ❏ Desligue a impressora e a seguir limpe o ecrã com um pano macio e seco. Se o ecrã estiver manchado pode não responder.

### **Não é possível ativar a partir do painel de controlo**

Quando a restrição de funcionalidades do utilizador está ativada, é necessário introduzir uma ID de utilizador e uma palavra-passe para imprimir. Se não souber a palavra-passe, contacte o administrador da impressora.

## **Não é possível imprimir a partir de um computador**

### **Verificar a ligação (USB)**

- ❏ Ligue bem o cabo USB à impressora e ao computador.
- ❏ Se estiver a utilizar um hub USB, experimente ligar a impressora diretamente ao computador.
- ❏ Se o cabo USB não for reconhecido, mude a porta ou mude o cabo USB.

❏ Se a impressora não imprimir com uma ligação USB, tente executar os seguintes passos.

Desligue o cabo USB do computador.Clique com o botão direito do rato no ícone da impressora exibido no computador e, a seguir, selecione **Remover Dispositivo**.A seguir, ligue o cabo USB ao computador e tente fazer um teste de impressão.

Reinicie a ligação USB seguindo os passos indicados neste manual para alterar o método de ligação a um computador.Consulte a ligação de acesso a informações relacionadas para obter detalhes.

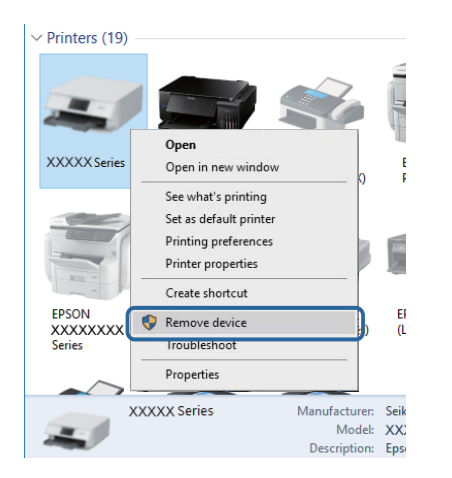

## **Verificar a ligação (rede)**

- ❏ Selecione **Definições** > **Definições gerais** > **Definições de rede** > **Verificar ligação de rede**, e a seguir imprima o relatório de ligação de rede. Se o relatório mostrar que a ligação de rede falhou, verifique o relatório de ligação de rede e contacte o administrador da impressora.
- ❏ Se não conseguir resolver o problema, contacte o administrador da impressora.

### **Verificar o software e os dados**

- ❏ Certifique-se de que está instalado um controlador de impressora da Epson genuíno.Se um controlador de impressora da Epson genuíno não estiver instalado, as funções disponíveis são limitadas.Recomendamos que utilize um controlador de impressora da Epson genuíno.Consulte a ligação de acesso a informações relacionadas para obter detalhes.
- ❏ Se precisar de imprimir uma imagem com muitos dados, é possível que o computador fique sem memória.Imprima a imagem numa resolução mais baixa ou num tamanho mais pequeno.

### **Informações relacionadas**

& "Verificar se os controladores da impressora são originais Epson" na página 205

### **Verificar se os controladores da impressora são originais Epson**

É possível verificar se um controlador de impressora Epson original está instalado no seu computador usando um dos seguintes métodos.

#### **Windows**

Selecione **Painel de controlo** > **Ver dispositivos e impressoras** (**Impressoras**, **Impressoras e Faxes**), e a seguir realize o seguinte para abrir a janela de propriedades de impressão do servidor.

❏ Windows 10/Windows 8.1/Windows 8/Windows 7/Windows Server 2016/Windows Server 2012 R2/Windows Server 2012/Windows Server 2008 R2

Clique no ícone da impressora, e a seguir clique em **Imprimir propriedades do servidor** na parte superior da janela.

❏ Windows Vista/Windows Server 2008

Clique com o botão direito do rato na pasta **Impressoras**, e a seguir clique em **Executar como administrador** > **Propriedades do servidor**.

❏ Windows XP/Windows Server 2003 R2/Windows Server 2003

No menu **Ficheiro**, selecione **Propriedades do servidor**.

Clique no separador **Controlador**.Se o nome da impressora é exibido na lista, o seu computador tem instalado um controlador de impressora Epson original.

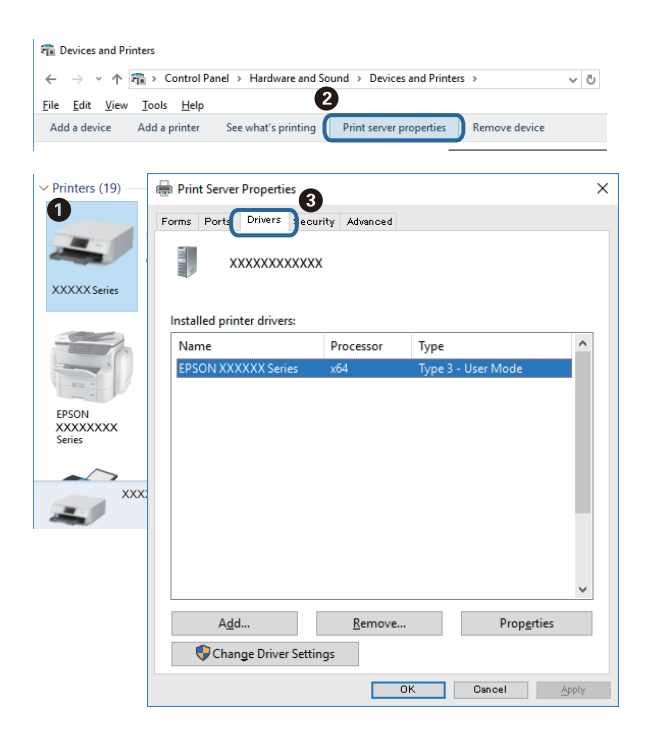

#### **Mac OS**

Selecione Preferências do sistema no menu **e impressoras e scanners** (ou Impressão e digitalização, **Impressão e fax**) e selecione a impressora.Clique em **Opções e acessórios**, e se o separador **Opções** e **Utilitários** se encontrarem exibidos na janela, o seu computador tem instalado um controlador de impressora Epson original.

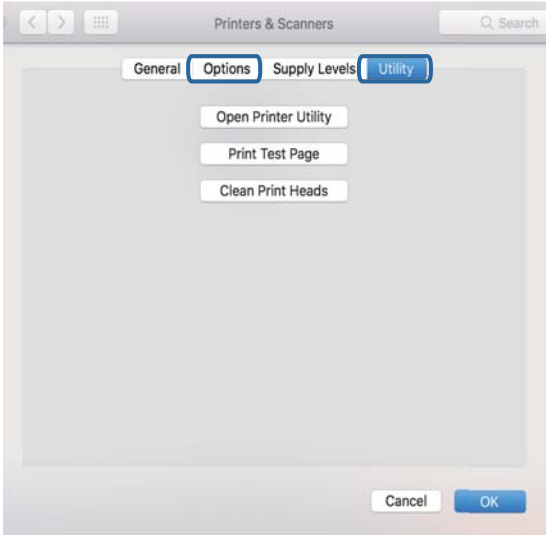

### **Informações relacionadas**

& ["Instalar as aplicações mais recentes" na página 187](#page-186-0)

### **Verificar o estado da impressora a partir do computador (Windows)**

Clique em **Fila de impressão** no separador **Manutenção** do controlador da impressora e, de seguida, verifique o seguinte.

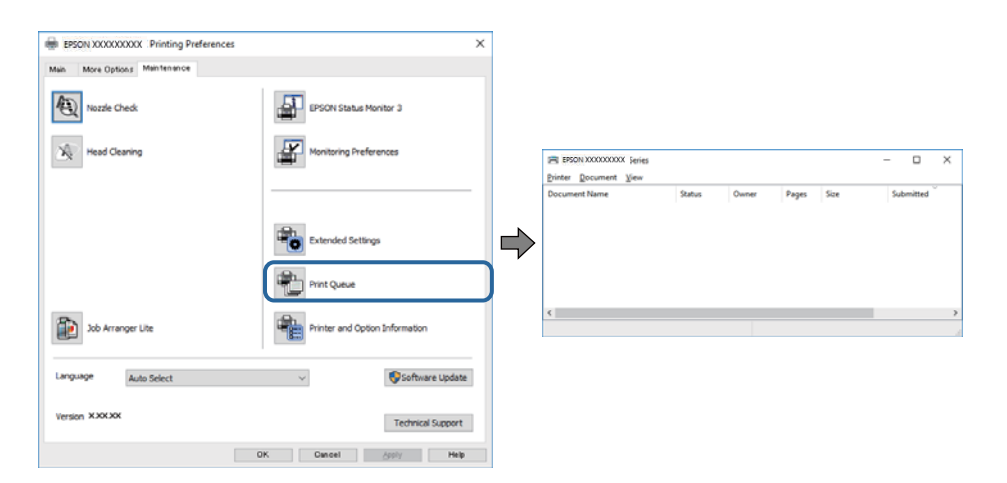

❏ Verifique se existem tarefas de impressão em pausa.

Se restarem dados desnecessários, selecione **Cancelar todos os documentos** no menu **Impressora**.

❏ Certifique-se de que a impressora não está offline ou pendente.

Se a impressora estiver offline ou pendente, remova a seleção da definição de offline ou pendente no menu **Impressora**.

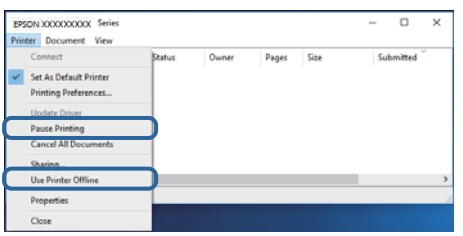

❏ Certifique-se de que a impressora está selecionada como predefinida no menu **Impressora** (deve existir uma marca de verificação no item do menu).

Se a impressora não estiver selecionada como a impressora predefinida, efetue essa definição.Se existirem vários ícones em **Painel de controlo** > **Ver dispositivos e impressoras** (**Impressoras**, **Impressoras e faxes**), consulte o seguinte para selecionar o ícone.

Exemplo)

Ligação USB: EPSON série XXXX

Ligação de rede: EPSON série XXXX (rede)

Se instalar o controlador da impressora várias vezes, podem ser criadas cópias do controlador da impressora.Se forem criadas cópias como "EPSON série XXXX (cópia 1)", clique com o botão direito do rato no ícone do controlador copiado e, de seguida, clique em **Remover dispositivo**.

❏ Certifique-se de que a porta da impressora está selecionada corretamente em **Propriedade** > **Porta** no menu **Impressora** conforme se indica em seguida.

Selecione "**USBXXX**" para uma ligação USB ou "**EpsonNet Print Port**" para uma ligação de rede.

### **Verificar o estado da impressora a partir do computador (Mac OS)**

- ❏ A impressora poderá não imprimir se a restrição da funcionalidade de utilizador estiver ativada. Contacte o administrador da impressora.
- ❏ Certifique-se de que o estado da impressora não é **Pausa**.

Selecione Preferências do sistema no menu **de la expressoras e scanners** (ou Impressão e digitalização, **Impressão e fax**) e, de seguida, faça duplo clique na impressora. Se a impressora estiver em pausa, clique em **Retomar** (ou em **Retomar impressora**).

### **Verificar outros problemas**

Se ligar a impressora a uma porta USB SuperSpeed usando um cabo USB 2.0, pode ocorrer um erro de comunicação em alguns computadores. Neste caso, volte a ligar a impressora usando um dos seguintes métodos.

- ❏ Use um cabo USB 3.0.
- ❏ Ligue a uma porta USB de alta velocidade no computador.
- ❏ Ligue a uma porta USB SuperSpeed diferente da porta que originou o erro de comunicação.

## <span id="page-208-0"></span>**Não é possível imprimir a partir de um iPhone ou iPad**

- ❏ Ligue o iPhone ou iPad à mesma rede (SSID) da impressora.
- ❏ Ative **Exibir automaticamente configuração de papel** nos seguintes menus.

**Definições** > **Definições gerais** > **Definições da impressora** > **Def. origem do papel** > **Exibir automaticamente configuração de papel**

❏ Ative a definição AirPrint no Web Config.

### **Informações relacionadas**

& ["Aplicação para configurar operações de impressora \(Web Config\)" na página 182](#page-181-0)

## **Problemas de impressão**

### **Ajustar a qualidade da impressão**

Se notar a existência de linhas verticais desalinhadas, imagens desfocadas ou faixas horizontais, ajuste a qualidade de impressão.

- 1. Carregue papel normal A4 na impressora.
- 2. Selecione **Definições** no ecrã inicial.
- 3. Selecione **Manutenção** > **Ajuste da qualidade de impressão**.
- 4. Siga as instruções apresentadas no ecrã para verificar a impressora para melhorar a qualidade de impressão. Se for exibida uma mensagem a recomendar a limpeza da cabeça de impressão, execute a limpeza da cabeça de impressão.
- 5. Siga as instruções do ecrã para imprimir os padrões de alinhamento da cabeça de impressão e alinhe a cabeça de impressão.
	- ❏ Este padrão permite realizar um alinhamento caso surjam linhas verticais ou se as impressões estiverem desfocadas.

Identifique e introduza o número do padrão que possui a linha vertical menos desalinhada.

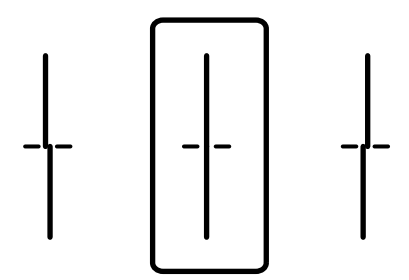

❏ Este padrão permite realizar um alinhamento caso surjam faixas horizontais em intervalo regulares. Identifique e introduza o número do padrão com menor separação e sobreposição.

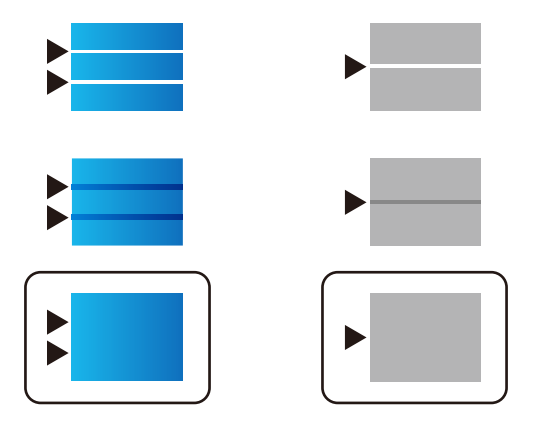

### **Informações relacionadas**

& ["Colocar papel no Alimentador de Papel" na página 31](#page-30-0)

### **Ajustar a qualidade de impressão de cada tipo de papel**

Se a qualidade de impressão não melhorar depois de usar a funcionalidade **Ajuste da qualidade de impressão**, ajuste a qualidade de impressão de cada tipo de papel. Consulte o Guia do Administrador para obter mais detalhes.

### **Impressão desgastada ou falta de cores**

Se não usar a impressora há muito tempo, os jatos da cabeça de impressão poderão estar obstruídos e as gotas de tinta poderão não ser dispensadas. Execute uma verificação dos jatos e, de seguida, limpe a cabeça de impressão caso algum dos jatos da cabeça esteja obstruído.

### **Informações relacionadas**

& ["Verificar e limpar as cabeças de impressão" na página 175](#page-174-0)

### **Aparecem cores ou linhas inesperadas**

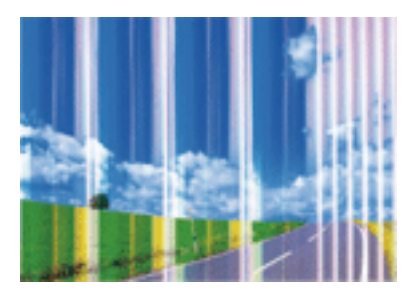

Os jatos da cabeça de impressão podem estar obstruídos. Efetue uma verificação dos jatos para ver se os jatos da cabeça de impressão estão obstruídos. Limpe a cabeça de impressão se algum dos jatos da cabeça estiver obstruído.

### **Informações relacionadas**

& ["Verificar e limpar as cabeças de impressão" na página 175](#page-174-0)

### **Aparecem linhas na impressão em intervalos de cerca de 3.3 cm**

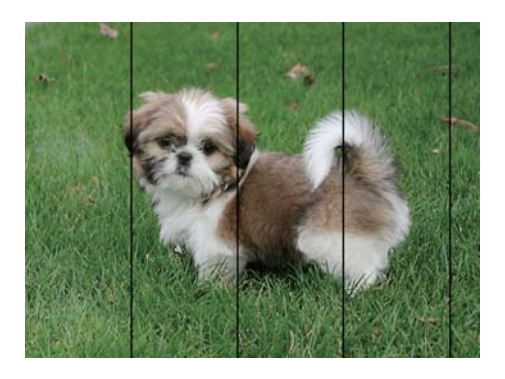

- ❏ Selecione a definição de tipo de papel adequada ao papel colocado na impressora.
- ❏ Alinhe a cabeça de impressão com a funcionalidade **Ajuste da qualidade de impressão**.
- ❏ Quando imprimir em papel normal, utilize uma definição de alta qualidade.

### **Informações relacionadas**

- & ["Lista de tipos de papel" na página 36](#page-35-0)
- & ["Ajustar a qualidade da impressão" na página 209](#page-208-0)

### **Impressões desfocadas, linhas verticais ou desalinhamento**

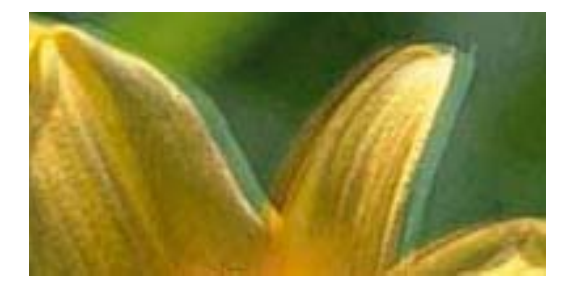

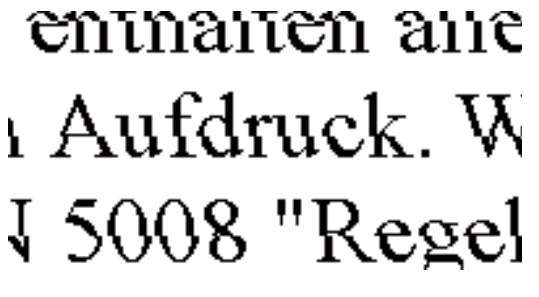

Alinhe a cabeça de impressão com a funcionalidade **Ajuste da qualidade de impressão**.

### **Informações relacionadas**

& ["Ajustar a qualidade da impressão" na página 209](#page-208-0)

### **A qualidade de impressão não melhora mesmo depois de alinhar a cabeça de impressão**

Durante a impressão bidirecional (ou de alta velocidade), a cabeça de impressão imprime deslocando-se em ambas as direções e as linhas verticais podem ficar desalinhadas.Se a qualidade de impressão não melhorar, desative a definição bidirecional (ou de alta velocidade).Ao desativar esta definição, a velocidade de impressão pode diminuir.

❏ Painel de controlo

Desative **Bidireccional** em **Definições** > **Definições gerais** > **Definições da impressora**.

❏ Windows

Remova a seleção de **Velocidade** no separador **Mais Opções** do controlador da impressora.

❏ Mac OS

Selecione Preferências do sistema no menu **de la expressoras e scanners** (ou Impressão e digitalização, **Impressão e fax**) e selecione a impressora.Clique em **Opções e acessórios** > **Opções** (ou **Controlador**).Selecione **Não** como a definição de **Impressão de Alta Velocidade**.

#### **Informações relacionadas**

& ["Opções de menu para Dispositivo de memória" na página 86](#page-85-0)

### **A qualidade de impressão é fraca**

Verifique o seguinte se a qualidade de impressão for fraca devido a impressões desfocadas, linhas, cores em falta, cores esbatidas e desalinhamento nas impressões.

#### **Verificar a impressora**

Utilize a funcionalidade **Ajuste da qualidade de impressão**.

- ❏ Execute uma verificação dos jatos e, de seguida, limpe a cabeça de impressão caso algum dos jatos da cabeça esteja obstruído.
- ❏ Alinhe a cabeça de impressão.

### **Verificar o papel**

- ❏ Utilize papel suportado por esta impressora.
- ❏ Não imprima em papel húmido, danificado ou demasiado antigo.
- ❏ Se o papel estiver enrolado ou se o envelope estiver insuflado, alise-o.
- ❏ Não empilhe o papel imediatamente após a impressão.
- ❏ Deixe secar completamente as impressões antes de as arquivar ou exibir. Durante a secagem das impressões, evite a luz solar direta, não utilize um secador e não toque na face impressa do papel.
- ❏ Ao imprimir imagens ou fotografias, a Epson recomenda a utilização de papel genuíno Epson em detrimento de papel normal. Imprima na face imprimível do papel genuíno Epson.

### **Verificar as definições de impressão**

- ❏ Selecione a definição de tipo de papel adequada ao papel colocado na impressora.
- ❏ Imprima com uma definição de qualidade superior.

❏ Se tiver selecionado **Padrão Vivo** como definição de qualidade no controlador da impressora Windows, altere para **Normal**. Se tiver selecionado **Normal Vivo** como definição de qualidade no controlador da impressora Mac OS, altere para **Normal**.

### **Verificar o tinteiro**

- ❏ A Epson recomenda a utilização do tinteiro antes da data indicada na embalagem.
- ❏ Para melhores resultados, utilize o tinteiro nos seis meses seguintes à abertura da embalagem.
- ❏ Tente utilizar tinteiros Epson genuínos. Este produto foi concebido para ajustar cores com base na utilização de tinteiros Epson genuínos. A utilização de tinteiros não genuínos pode provocar a diminuição da qualidade de impressão.

### **Informações relacionadas**

- & ["Ajustar a qualidade da impressão" na página 209](#page-208-0)
- & ["Papel disponível e capacidades" na página 26](#page-25-0)
- & ["Lista de tipos de papel" na página 36](#page-35-0)
- & ["Precauções no manuseamento de papel" na página 30](#page-29-0)

### **O papel está manchado ou amarrotado**

❏ Se aparecerem linhas horizontais ou se a parte superior ou inferior do papel estiver manchada, coloque o papel na direção correta e deslize os guias de margem até às extremidades do papel.

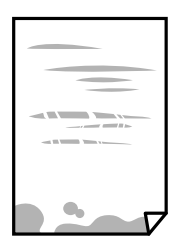

❏ Se aparecerem linhas verticais ou o papel estiver manchado, limpe o caminho do papel.

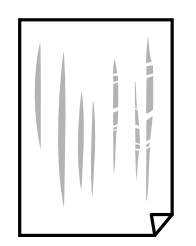

❏ Coloque o papel numa superfície plana para verificar se está enrolado. Se estiver, alise-o.

- ❏ Ao imprimir em papel espesso, a cabeça de impressão está próxima da superfície de impressão e o papel pode ser arrastado. Neste caso, ative a definição de redução de arrasto. Se ativar esta definição, a qualidade de impressão poderá diminuir ou a impressão ficar mais lenta.
	- ❏ Painel de controlo

Selecione **Definições** > **Definições gerais** > **Definições da impressora** no ecrã inicial, e a seguir ative **Papel espesso**.

❏ Windows

Clique em **Definições Aumentadas** no separador **Manutenção** do controlador da impressora e, de seguida, selecione **Papel grosso e envelopes**.

Se o papel continuar amarrotado depois de selecionar a definição **Papel grosso e envelopes**, selecione **Papel Grão Curto** na janela **Definições Aumentadas** do controlador de impressão.

❏ Mac OS

Selecione **Preferências do sistema** no menu > **Impressoras e digitalizadores** (ou **Impressão e digitalização**, **Impressão e Fax**) e selecione a impressora. Clique em **Opções e acessórios** > **Opções** (ou **Controlador**). Selecione **Sim** para a definição **Papel grosso e envelopes**.

❏ Quando executar a impressão de 2 lados manual, certifique-se de que a tinta está completamente seca antes de colocar novamente o papel.

### **Informações relacionadas**

- & ["Colocar papel no Alimentador de Papel" na página 31](#page-30-0)
- & ["Colocar papel no Alimentação Posterior" na página 33](#page-32-0)
- & ["Limpar manchas de tinta do caminho do papel" na página 177](#page-176-0)

### **O papel fica manchado durante a impressão automática de 2 faces**

Quando utilizar a funcionalidade de impressão automática de 2 faces e imprimir dados de alta densidade, tais como imagens e gráficos, defina uma densidade de impressão inferior e um tempo de secagem mais longo.

#### **Informações relacionadas**

& ["Definições da impressora" na página 49](#page-48-0)

### **As fotografias impressas são pegajosas**

Pode estar a imprimir no lado errado do papel de fotografia. Certifique-se que está a imprimir no lado correto. Ao imprimir no lado errado do papel fotográfico, é necessário limpar o percurso do papel.

#### **Informações relacionadas**

& ["Limpar manchas de tinta do caminho do papel" na página 177](#page-176-0)

### **As imagens ou fotografias são impressas com cores inesperadas**

Quando imprimir a partir do painel de controlo ou do controlador da impressora do Windows, a definição de ajuste automático de fotografias da Epson será aplicada por predefinição dependendo do tipo de papel. Experimente alterar a definição.

❏ Painel de controlo

Mude a definição **Corrigir foto** em **Auto** para qualquer outra opção. Se alterar as definições não resolver o problema, selecione **Melhoramento desativado** como definição **Corrigir foto**.

❏ Controlador da impressora do Windows

No separador **Mais Opções**, selecione **Personalizado** em **Correcção de Cor** e, de seguida, clique em **Avançado**. Mude a definição **Correcção de Cena** em **Correcção Auto** para qualquer outra opção. Se mudar a definição não resultar, utilize qualquer método de correção de cor que não seja **PhotoEnhance** em **Gestão de Cor**.

### **Informações relacionadas**

- & ["Opções de menu para Dispositivo de memória" na página 86](#page-85-0)
- & ["Ajustar a cor da impressão" na página 73](#page-72-0)

### **A posição, o tamanho ou as margens da impressão estão incorretos**

- ❏ Coloque o papel na direção correta e deslize os guias de margem até às extremidades do papel.
- ❏ Quando colocar os originais no vidro do scanner, alinhe o canto do original com o canto indicado pelo símbolo na moldura do vidro do scanner. Se as margens da cópia ficarem cortadas, afaste ligeiramente o original do canto.
- ❏ Quando colocar os originais no vidro do scanner, limpe o vidro do scanner e a tampa do scanner. Se existir pó ou manchas no vidro, a área de cópia pode incluir o pó ou as manchas, resultando numa posição de cópia incorreta ou em imagens pequenas.
- ❏ Selecione o **Dim orig** apropriado nas definições de cópia.
- ❏ Selecione a definição de tamanho do papel adequada.
- ❏ Ajuste a definição de margens na aplicação, de modo a que seja abrangida pela área imprimível.

### **Informações relacionadas**

- & ["Colocar papel no Alimentador de Papel" na página 31](#page-30-0)
- & ["Colocar papel no Alimentação Posterior" na página 33](#page-32-0)
- & ["Colocar originais no Vidro do scanner" na página 41](#page-40-0)
- & ["Limpar o Vidro do scanner" na página 181](#page-180-0)
- $\blacktriangleright$  ["Área imprimível" na página 232](#page-231-0)

### **Os caracteres impressos estão incorretos ou distorcidos**

- ❏ Ligue bem o cabo USB à impressora e ao computador.
- ❏ Se existirem tarefas de impressão em pausa, os caracteres impressos podem ficar corrompidos.
- ❏ Não coloque o computador no modo de **Hibernação** ou **Suspensão** manualmente durante a impressão. Podem ser impressas partes de texto ininteligível na próxima vez que iniciar o computador.

❏ Se utilizar o controlador da impressora que já utilizou anteriormente, os caracteres impressos podem ficar cortados. Confirme que o controlador da impressora que está a utilizar é para esta impressora. Verifique o nome da impressora na parte superior da janela do controlador da impressora.

### **A imagem impressa está invertida**

Remova a selecção de quaisquer definições de espelho no controlador da impressora ou na aplicação.

❏ Windows

Remova a selecção de **Espelho** no separador **Mais Opções** do controlador da impressora.

❏ Mac OS

Remova a selecção de **Espelho** no menu **Definições de Impressão** da caixa de diálogo de impressão.

### **Padrões em forma de mosaicos nas impressões**

Ao imprimir imagens ou fotografias, utilize dados de alta resolução. As imagens dos sítios Web são frequentemente de baixa resolução, apesar de terem bom aspecto ao serem apresentadas, pelo que a qualidade de impressão pode diminuir.

### **Impressão não intencional de 2 lados**

Active a definição de impressão de 2 lados no controlador da impressora.

❏ Windows

Selecione **Não** em **Impressão dos 2 lados** so separador **Principal** do controlador da impressora.

❏ Mac OS

Selecione **Não** em **Impressão dois lados** no menu **Definições de Impressão Dúplex** de impressão.

### **As cores não estão uniformes ou aparecem manchas, pontos ou linhas retas na imagem copiada**

- ❏ Limpe o caminho do papel.
- ❏ Limpe o vidro do scanner.
- ❏ Limpe o AAD.
- ❏ Não pressione com demasiada força no original ou na tampa do digitalizador durante a colocação de originais no vidro do scanner.
- ❏ Se o papel ficar manchado, diminua a definição da densidade da cópia.

### **Informações relacionadas**

- & ["Limpar manchas de tinta do caminho do papel" na página 177](#page-176-0)
- & ["Limpar o Vidro do scanner" na página 181](#page-180-0)
- & ["Limpar o ADF" na página 179](#page-178-0)
- & ["Opções básicas do menu para fazer cópias" na página 95](#page-94-0)
### **Surgem padrões ondulados (tracejados) na imagem copiada**

Altere a definição de reduzir e aumentar ou coloque o original num ângulo ligeiramente diferente.

#### **Informações relacionadas**

& ["Opções básicas do menu para fazer cópias" na página 95](#page-94-0)

### **Surge uma imagem do verso do original na imagem copiada**

- ❏ Para um original fino, coloque-o no vidro do scanner e, de seguida, coloque-lhe por cima um papel preto.
- ❏ Diminua a definição da densidade de cópia no painel de controlo.

#### **Informações relacionadas**

 $\rightarrow$  ["Opções básicas do menu para fazer cópias" na página 95](#page-94-0)

#### **Não foi possível eliminar o problema da impressão**

Se experimentou todas as soluções e não conseguiu resolver o problema, tente desinstalar e instalar novamente o controlador da impressora.

#### **Informações relacionadas**

- & ["Desinstalar aplicações" na página 189](#page-188-0)
- $\blacktriangleright$  ["Instalar as aplicações mais recentes" na página 187](#page-186-0)

# **Outros problemas de impressão**

### **A impressão está demasiado lenta**

- ❏ Feche as aplicações desnecessárias.
- ❏ Diminua a definição de qualidade. A impressão de alta qualidade diminui a velocidade de impressão.
- ❏ Ative a definição bidirecional (ou de alta velocidade). Quando esta definição está ativada, a cabeça de impressão imprime deslocando-se em ambas as direções e a velocidade de impressão aumenta.
	- ❏ Painel de controlo

No ecrã inicial, selecione **Definições** > **Definições gerais** > **Definições da impressora** > **Bidireccional** e, de seguida, ative-o.

❏ Windows

Selecione **Velocidade** no separador **Mais Opções** do controlador da impressora.

❏ Mac OS

Selecione **Preferências do sistema** no menu > **Impressoras e scanners** (ou **Impressão e digitalização**, **Impressão e fax**) e selecione a impressora. Clique em **Opções e acessórios** > **Opções** (ou **Controlador**). Selecione **Sim** como a definição de **Impressão de Alta Velocidade**.

- ❏ Desative o modo silencioso. Esta funcionalidade abranda a velocidade de impressão.
	- ❏ Painel de controlo

Selecione no ecrã inicial e, de seguida, desative o **Modo Silencioso**.

❏ Windows

Selecione **Não** como a definição do **Modo Silencioso** no separador **Principal** no controlador da impressora.

❏ Mac OS

Selecione **Preferências do sistema** no menu > **Impressoras e scanners** (ou **Impressão e digitalização**, **Impressão e fax**) e selecione a impressora. Clique em **Opções e acessórios** > **Opções** (ou **Controlador**). Selecione **Não** como a definição de **Modo Silencioso**.

❏ Para a impressão de 2 faces, um lado do papel é impresso e seco e, de seguida, é impresso o outro lado. Uma vez que o tempo de secagem difere de acordo com o ambiente, ou seja a temperatura ou humidade, ou os dados de impressão, a velocidade de impressão pode ser mais lenta.

### **A impressora abranda dramaticamente a velocidade durante a impressão contínua**

A impressora abranda a velocidade de maneira a prevenir o sobreaquecimento e a avaria do mecanismo de impressão. No entanto, pode continuar a imprimir. Para voltar à velocidade de impressão normal, deixe a impressora em repouso durante pelo menos 30 minutos. A velocidade de impressão não regressa à normalidade se a alimentação estiver desligada.

### **Não é possível cancelar a impressão a partir de um computador com Mac OS X v10.6.8**

Se pretender parar a impressão através do computador, efectue as definições seguintes.

Execute o Web Config e seleccione **Port9100** para a definição **Protocolo de alta prioridade** em **Configurar AirPrint**. Seleccione **Preferências do sistema** no menu > **Impressoras e Digitalizadores** (ou **Impressão e Digitalização**, **Impressão e Fax**), remova a impressora e volte a adicioná-la.

# **Não é possível iniciar a digitalização**

- ❏ Quando a função de controlo de acesso está ativada para a impressora, é necessário introduzir uma ID do utilizador e uma palavra-passe quando digitalizar.Se não souber a palavra-passe, contacte o administrador do sistema.
- ❏ Quando a função de controlo de acesso estiver ativada, o Mac OS poderá não digitalizar.Contacte o administrador do sistema.
- ❏ Se estiver a digitalizar com o ADF, verifique se a tampa do scanner e a tampa do ADF estão fechadas.
- ❏ Ligue bem o cabo USB à impressora e ao computador.Se estiver a utilizar um hub USB, experimente ligar a impressora diretamente ao computador.
- ❏ Se utilizar uma resolução elevada para digitalizar através de uma rede, poderá ocorrer um erro de comunicação.Diminua a resolução.
- ❏ Certifique-se de que seleciona a impressora (scanner) correta em Epson Scan 2.

#### **Verifique se a impressora é ou não reconhecida ao usar Windows**

Em Windows, certifique-se de que a impressora (scanner) é apresentada em **Scanner e câmara**.A impressora (scanner) deve ser apresentada como "EPSON XXXXX (nome da impressora)".Se a impressora (scanner) não for apresentada, desinstale e volte a instalar o Epson Scan 2.Consulte o seguinte para aceder a **Scanner e câmara**.

❏ Windows 10

Clique com o botão do lado direito do rato no botão Iniciar ou mantenha premido, selecione **Painel de controlo**, introduza "Scanner e câmara" no atalho de pesquisa, clique em **Ver scanners e câmaras** e, de seguida, verifique se a impressora é apresentada.

❏ Windows 8.1/Windows 8/Windows Server 2012 R2/Windows Server 2012

Selecione **Ambiente de trabalho** > **Definições** > **Painel de controlo**, introduza "Scanner e câmara" no atalho de pesquisa, clique em **Mostrar scanner e câmara** e, de seguida, verifique se a impressora é apresentada.

❏ Windows 7/Windows Server 2008 R2

Clique no botão Iniciar e selecione **Painel de controlo**, introduza "Scanner e câmara" no atalho de pesquisa, clique em **Ver scanners e câmaras** e, de seguida, verifique se a impressora é apresentada.

❏ Windows Vista/Windows Server 2008

Clique no botão Iniciar, selecione **Painel de controlo** > **Hardware e som** > **Scanners e câmaras** e, de seguida, verifique se a impressora é apresentada.

❏ Windows XP/Windows Server 2003 R2/Windows Server 2003

Clique no botão Iniciar, selecione **Painel de controlo** > **Impressoras e outro hardware** > **Scanner e câmara** e, de seguida, verifique se a impressora é apresentada.

#### **Informações relacionadas**

- & ["Desinstalar aplicações" na página 189](#page-188-0)
- & ["Instalar as aplicações mais recentes" na página 187](#page-186-0)

# **Problemas na imagem digitalizada**

### **Aparecem cores uniformes, sujidade, pontos, etc. ao digitalizar a partir do vidro do scanner**

- ❏ Limpe o vidro do scanner.
- ❏ Remova quaisquer detritos ou sujidade depositada no original.
- ❏ Não exerça demasiada força sobre o original ou sobre a página de rosto. Se exercer demasiada força, poderão ocorrer manchas, nódoas e pontos.

#### **Informações relacionadas**

& ["Limpar o Vidro do scanner" na página 181](#page-180-0)

### **São exibidas linhas retas ao digitalizar a partir do ADF**

- ❏ Limpe o ADF.
- Linhas retas poderão ser exibidas na imagem se detritos ou sujidade se depositarem no ADF.
- ❏ Remova quaisquer detritos ou sujidade depositada no original.

#### **Informações relacionadas**

& ["Limpar o ADF" na página 179](#page-178-0)

### **A qualidade da imagem é grosseira**

- ❏ Em Epson Scan 2, ajuste a imagem usando as opções do separador **Definições Avançadas**, e a seguir digitalize.
- ❏ Se a resolução for baixa, tente aumentar a resolução e, a seguir, digitalize.

#### **Informações relacionadas**

& ["Aplicação para digitalizar documentos e imagens \(Epson Scan 2\)" na página 183](#page-182-0)

### **Deslocamento no fundo das imagens**

Aparecem imagens no verso do original da imagem digitalizada.

- ❏ Em Epson Scan 2, selecione o separador **Definições Avançadas**, e a seguir ajuste o **Brilho**. Esta funcionalidade poderá não estar disponível de acordo com as definições no separador **Definições Principais** > **Tipo de Imagem** ou outras definições no separador **Definições Avançadas**.
- ❏ Em Epson Scan 2, selecione o separador **Definições Avançadas**, e a seguir **Opção Imagem** > **Melhoramento de Texto**.
- ❏ Ao digitalizar a partir do vidro do scanner, coloque papel preto ou uma almofada de mesa sobre o original.

#### **Informações relacionadas**

- & ["Aplicação para digitalizar documentos e imagens \(Epson Scan 2\)" na página 183](#page-182-0)
- & ["Colocação de originais" na página 37](#page-36-0)

### **O texto está desfocado**

- ❏ Em Epson Scan 2, selecione o separador **Definições Avançadas**, e a seguir **Opção Imagem** > **Melhoramento de Texto**.
- ❏ Em Epson Scan 2, quando **Tipo de Imagem** no separador **Definições Principais** é definido como **Preto & Branco**, ajustar **Limiar** no separador **Definições Avançadas**. Ao aumentar **Limiar**, o preto torna-se mais forte.
- ❏ Se a resolução for baixa, tente aumentar a resolução e, a seguir, digitalize.

#### **Informações relacionadas**

& ["Aplicação para digitalizar documentos e imagens \(Epson Scan 2\)" na página 183](#page-182-0)

### **Aparecem padrões moiré (sombras do tipo teia)**

Se o original for um documento impresso, poderão aparecer padrões moiré (sombras do tipo teia) na imagem digitalizada.

❏ No separador **Definições Avançadas** no Epson Scan 2, selecione **Sem Ondulação**.

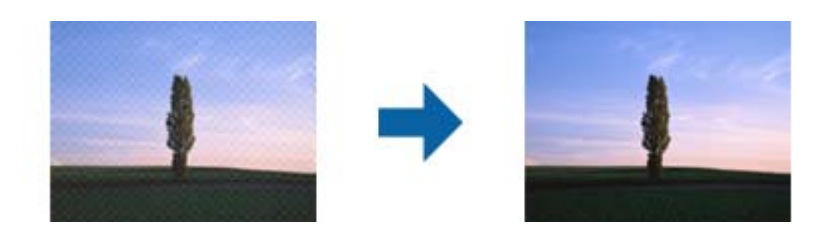

❏ Altere a resolução e, em seguida, volte a digitalizar.

#### **Informações relacionadas**

& ["Aplicação para digitalizar documentos e imagens \(Epson Scan 2\)" na página 183](#page-182-0)

### **Não é possível digitalizar a área correta no vidro do scanner**

- ❏ Certifique-se de que o original é colocado correctamente nas marcas de alinhamento.
- ❏ Se a margem da imagem digitalizada estiver em falta, afastar ligeiramente o original da margem do vidro do scanner.
- ❏ Quando realizar a digitalização a partir do painel de controlo e selecionar a função automática de corte da área de digitalização, remover qualquer lixo ou sujidade do vidro do scanner e tampa do documento. Se o original tiver lixo ou sujidade, a área de digitalização expande para incluir a mesma.

#### **Informações relacionadas**

- & ["Colocação de originais" na página 37](#page-36-0)
- & ["Limpar o Vidro do scanner" na página 181](#page-180-0)

### **O texto não é reconhecido corretamente ao guardar como Searchable PDF**

- ❏ Na janela **Opções de Formato de Imagem** em Epson Scan 2, verificar se **Idioma do Texto** está corretamente definida no separador **Texto**.
- ❏ Verificar se o original é colocado corretamente.
- ❏ Usar um original com texto nítido. O reconhecimento de texto pode diminuir nos seguintes tipos de originais.
	- ❏ Originais que foram copiados várias vezes
	- ❏ Originais recebidos por fax (com fraca resolução)
	- ❏ Originais em que o espaço entre as letras ou linhas é muito reduzido
	- ❏ Originais com linhas retas ou sublinhando sobreposto ao texto
	- ❏ Originais com texto escrito à mão
	- ❏ Originais com vincos ou rugas
- ❏ Em Epson Scan 2, quando **Tipo de Imagem** no separador **Definições Principais** é definido como **Preto & Branco**, ajustar **Limiar** no separador **Definições Avançadas**. Ao aumentar o **Limiar**, a área de cor preta é aumentada.
- ❏ Em Epson Scan 2, selecione o separador **Definições Avançadas**, e a seguir **Opção Imagem** > **Melhoramento de Texto**.

#### **Informações relacionadas**

& ["Aplicação para digitalizar documentos e imagens \(Epson Scan 2\)" na página 183](#page-182-0)

### **Não é possível resolver problemas na imagem digitalizada**

Se tentou todas as soluções e não resolveu o problema, inicialize as definições Epson Scan 2 usando Epson Scan 2 Utility.

#### *Nota:*

Epson Scan 2 Utility é uma aplicação disponibilizada com o Epson Scan 2.

- 1. Inicie o Epson Scan 2 Utility.
	- ❏ Windows 10/Windows Server 2016

Clique no botão iniciar e selecione **EPSON** > **Epson Scan 2 Utility**.

❏ Windows 8.1/Windows 8/Windows Server 2012 R2/Windows Server 2012

Introduza o nome da aplicação no atalho de pesquisa e, de seguida, selecione o ícone de apresentação.

❏ Windows 7/Windows Vista/Windows XP/Windows Server 2008 R2/Windows Server 2008/Windows Server 2003 R2/Windows Server 2003

Clique no botão iniciar, e a seguir selecione **Todos os programas** ou **Programas** > **EPSON** > **Epson Scan 2 Utility** > **Epson Scan 2**.

❏ Mac OS

Selecione **Ir** > **Aplicações** > **Epson Software** > **Epson Scan 2 Utility**.

- 2. Selecione o separador **Outras**.
- 3. Clique em **Reiniciar**.

#### *Nota:*

Se a inicialização não resolver o problema, desinstalar e reinstalar Epson Scan 2.

#### **Informações relacionadas**

& ["Desinstalar aplicações" na página 189](#page-188-0)

& ["Instalar as aplicações mais recentes" na página 187](#page-186-0)

# **Outros problemas de digitalização**

### **A velocidade de digitalização é lenta**

- ❏ Diminua a resolução e digitalize novamente. Se a resolução for elevada, a digitalização poderá demorar algum tempo.
- ❏ A velocidade de digitalização poderá ser reduzida dependendo das funções de ajuste da imagem em Epson Scan 2.
- ❏ No ecrã **Configuração** exibido clicando no botão no Epson Scan 2, se configurar o **Modo Silencioso** no separador **Digitalizar**, a velocidade de digitalização poderá diminuir.

#### **Informações relacionadas**

& ["Digitalizar utilizando o Epson Scan 2" na página 116](#page-115-0)

### **Não é possível enviar a imagem digitalizada através de e-mail**

Certifique-se de que as definições do servidor de e-mail estão configuradas.

### **A digitalização para durante a digitalização para PDF/Multi-TIFF**

- ❏ Ao digitalizar utilizando o Epson Scan 2, pode digitalizar continuamente até 999 páginas em formato PDF e até 200 páginas em formato Multi-TIFF. Ao digitalizar usando o painel de controlo, pode digitalizar continuamente até 50 páginas através da digitalização de um lado usando o ADF e até 100 páginas através de digitalização de 2 lados usando o ADF e digitalizando usando o vidro do scanner.
- ❏ Ao digitalizar grandes volumes, recomenda-se a digitalização em escala de cinzentos.
- ❏ Aumente o espaço livre no disco rígido do computador. A digitalização pode parar se não existir espaço livre suficiente.
- ❏ Experimente digitalizar numa resolução mais baixa. A digitalização para se o tamanho total dos dados atingir o limite.

#### **Informações relacionadas**

& ["Digitalizar utilizando o Epson Scan 2" na página 116](#page-115-0)

# **Problemas ao enviar e receber faxes**

Descreve a resolução de problemas relacionados com o fax.

#### <span id="page-223-0"></span>*Nota:*

Se for necessário resolver os problemas que se seguem, consulte o Guia do Administrador para mais informações.

- ❏ Ligações linha telefónica, telefone externo, e outros dispositivos
- ❏ *Definições de fax* em *Definições* > *Definições gerais*

### **Não é possível enviar ou receber faxes**

- ❏ Utilize a **Verificar ligação de fax** no painel de controlo para executar a verificação automática da ligação de fax. Experimente as soluções impressas no relatório.
- ❏ Verifique o código de erro apresentado para a tarefa de impressão falhada e experimente as soluções descritas na lista do código de erro.
- ❏ Verifique a definição do **Tipo de linha**. Definir para **PBX** pode resolver o problema. Se o seu sistema telefónico necessitar de um código de acesso externo para obter uma linha externa, registe o código de acesso na impressora e introduza # (cardinal) no início de um número de fax quando enviar.
- ❏ Se ocorrer um erro de comunicação, altere a definição **Veloc. Fax** para **Lento (9,600bps)** no painel de controlo.
- ❏ Certifique-se de que a tomada telefónica da parede funciona ligando um telefone e realizando um teste. Se não conseguir fazer ou receber chamadas, contacte a companhia telefónica.
- ❏ Para ligar a uma linha telefónica DSL, é necessário utilizar um modem DSL equipado com um filtro DSL integrado ou instalar um filtro DSL na linha separadamente. Contacte o fornecedor de DSL.
- ❏ Se estiver a ligar a uma linha DSL, ligue a impressora diretamente à tomada telefónica na parede para verificar se a impressora envia faxes. Se funcionar, a causa do problema pode ser o filtro DSL. Contacte o fornecedor de DSL.
- ❏ Ative a definição **ECM** no painel de controlo. Não podem ser enviados nem recebidos faxes a cores quando o **ECM** está desativado.
- ❏ Para enviar ou receber faxes utilizando o computador, certifique-se de que a impressora está ligada através de um cabo USB ou de uma rede e de que o controlador de PC-FAX foi instalado no computador. O controlador de PC-FAX é instalado com o FAX Utility.
- ❏ Em Windows, certifique-se de que a impressora (fax) é apresentada em **Dispositivos e impressoras**, **Impressora** ou **Impressoras e outro hardware**. A impressora (fax) é apresentada como "EPSON XXXXX (FAX)". Se a impressora (fax) não for apresentada, desinstale e volte a instalar o FAX Utility. Consulte o seguinte para aceder a **Dispositivos e impressoras**, **Impressora** ou **Impressoras e outro hardware**.
	- ❏ Windows 10

Clique com o botão do lado direito do rato no botão Iniciar ou mantenha premido e selecione **Painel de Controlo** > **Ver dispositivos e impressoras** em **Hardware e som**.

❏ Windows 8.1/Windows 8

Selecione **Ambiente de trabalho** > **Definições** > **Painel de controlo** > **Ver dispositivos e impressoras** em **Hardware e som** ou em **Hardware**.

❏ Windows 7

Clique no botão Iniciar e selecione **Painel de controlo** > **Ver dispositivos e impressoras** em **Hardware e som** ou **Hardware**.

❏ Windows Vista

Clique no botão Iniciar e selecione **Painel de controlo** > **Impressoras** em **Hardware e som**.

❏ Windows XP

Clique no botão Iniciar e selecione **Definições** > **Painel de controlo** > **Impressoras e outro hardware** > **Impressoras e faxes**.

- ❏ No Mac OS, verifique o seguinte.
	- ❏ Selecione **Preferências do sistema** no menu > **Impressoras e scanners** (ou **Impressão e digitalização**, **impressão e fax**) e certifique-se que a impressora (fax) é apresentada. A impressora (fax) é apresentada como "FAX XXXX (USB)" ou "FAX XXXX (IP)". Se a impressora (fax) não for apresentada, clique em [**+**] e registe a impressora (fax).
	- ❏ Selecione **Preferências do sistema** no menu > **Impressoras e scanners** (ou **Impressão e digitalização**, **Impressão e fax**) e clique duas vezes na impressora (fax). Se a impressora estiver em pausa, clique em **Retomar** (ou em **Retomar impressora**).

#### **Informações relacionadas**

- & ["Código de erro no menu de estado" na página 194](#page-193-0)
- & ["Desinstalar aplicações" na página 189](#page-188-0)
- & ["Instalar as aplicações mais recentes" na página 187](#page-186-0)

### **Não é possível enviar faxes**

- ❏ Se a funcionalidade de restrição tiver sido ativada, necessita do nome de utilizador e da palavra-passe para utilizar a impressora. Contacte o administrador se não souber a palavra-passe.
- ❏ Se a funcionalidade de restrição de utilizador estiver ativada e enviar um fax a partir de um computador, a autenticação do utilizador é efetuada utilizando o nome de utilizador e a palavra-passe definidos no controlador da impressora. Se não for possível enviar um fax devido a um erro de autenticação, contacte o seu administrador.
- ❏ Defina a informação do cabeçalho para o envio de faxes no painel de controlo. Algumas máquinas de fax rejeitam automaticamente a receção de faxes que não incluam informações no cabeçalho.
- ❏ Se tiver bloqueado a sua ID de chamador, desbloqueie-a. Alguns telefones ou máquinas de fax rejeitam automaticamente as chamadas anónimas.
- ❏ Pergunte ao destinatário se o número de fax está correto e se a máquina de fax do destinatário está preparada para receber o fax.
- ❏ Verifique se enviou acidentalmente um fax usando a funcionalidade de subendereço. Se selecionar um destinatário com um subendereço da lista de contatos, o fax pode ser enviado com a funcionalidade de subendereço.
- ❏ Ao enviar faxes usando a funcionalidade de subendereço, pergunte ao destinatário se o seu dispositivo de fax é capaz de receber faxes usando a funcionalidade de subendereço.
- ❏ Ao enviar faxes usando a funcionalidade de subendereço, verifique se o subendereço e a palavra-passe estão corretos. Verifique junto do destinatário se o subendereço e a palavra-passe estão corretos.

#### **Informações relacionadas**

- & ["Não é possível enviar ou receber faxes" na página 224](#page-223-0)
- & ["Enviar um fax com Sub-endereço\(SUB\) e Senha \(SID\)" na página 130](#page-129-0)
- & ["Enviar faxes a pedido \(utilizar Envio selectivo/ Caixa de painel informativo\)" na página 125](#page-124-0)

### **Não é possível enviar faxes para um destinatário específico**

Verifique o seguinte se não conseguir enviar faxes para um destinatário específico devido a um erro.

❏ Se a máquina do destinatário não atender a chamada dentro de 50 segundos após a impressora terminar a marcação, a chamada termina com um erro. Marque utilizando a função (**No desc.**) ou com o telefone ligado para verificar o tempo que demora a ouvir o tom do fax. Se demorar mais de 50 segundos, adicione

pausas após o número do fax para enviar o fax. Toque em  $\Box$  para introduzir a pausa. É introduzido um hífen como marca de pausa. Uma pausa demora cerca de três segundos. Adicione várias pausas, conforme necessário.

❏ Se selecionar o destinatário da lista de contactos, verifique se a informação registada está correta. Se a informação estiver correta, selecione o destinatário a partir da lista de contactos, toque em **Editar** e mude **Veloc. Fax** para **Lento (9,600bps)**.

#### **Informações relacionadas**

- & ["Enviar faxes manualmente após confirmar o estado do destinatário" na página 124](#page-123-0)
- & ["Enviar faxes através da marcação do dispositivo telefónico externo" na página 125](#page-124-0)
- & ["Gerir contactos" na página 44](#page-43-0)
- & ["Não é possível enviar ou receber faxes" na página 224](#page-223-0)

### **Não é possível enviar faxes num horário especificado**

Defina a data e a hora correctamente no painel de controlo.

#### **Informações relacionadas**

- & ["Enviar faxes a preto e branco a uma hora específica \(Enviar fax mais tarde\)" na página 129](#page-128-0)
- & ["Definições básicas" na página 48](#page-47-0)

### **Não é possível receber faxes**

- ❏ Se subscreveu um serviço de reencaminhamento de chamadas, a impressora poderá não receber faxes.Contacte o fornecedor de serviços.
- ❏ Se não tiver ligado um telefone à impressora, configure a definição **Modo de recepção** para **Auto** no painel de controlo.
- ❏ Nas seguintes condições, a impressora esgota a memória e não é capaz de receber faxes.Consulte as informações de resolução de problemas sobre como lidar com um erro de memória cheia.
	- ❏ 200 documentos recebidos no total foram guardados na caixa de entrada e na caixa confidencial.
	- ❏ A memória da impressora está cheia (100%).
- ❏ Ao receber faxes usando a funcionalidade de subendereço, verifique se o subendereço e a palavra-passe estão corretos.Verifique junto do remetente se o subendereço e a palavra-passe estão corretos.
- ❏ Verifique se o número de fax do remetente foi registado em **Lista números rejeitados**.Os faxes enviados de números que foram adicionados a esta lista são bloqueados quando a **Lista números rejeitados** em **Rejeição de fax** está ativada.
- ❏ Verifique se o número de fax do remetente está registado na lista de contactos.Os faxes enviados de números que não tenham sido registados nesta lista são bloqueados quando a função **Contactos não registados** em **Rejeição de fax** está ativada.
- ❏ Pergunte ao remetente se as informações do cabeçalho estão configuradas no seu dispositivo de fax.Os faxes que não incluem informações do cabeçalho são bloqueados quando a função **Cabeçalho de fax vazio bloqueado** em **Rejeição de fax** está ativada.

#### **Informações relacionadas**

- & ["Não é possível enviar ou receber faxes" na página 224](#page-223-0)
- & "Ocorre erro de memória cheia" na página 227

& ["Receber faxes de um painel com subendereço \(SEP\) e palavra-passe \(PWD\) \(Recepção selectiva\)" na](#page-134-0) [página 135](#page-134-0)

### **Não é possível guardar faxes recebidos no dispositivo de memória**

Verifique se o dispositivo de memória está ligado à impressora e, de seguida, verifique as **Definições de recepção**.

### **Ocorre erro de memória cheia**

- ❏ Se a impressora tiver sido configurada para guardar os faxes recebidos na caixa de entrada ou na caixa confidencial, elimine os faxes que já foram lidos da caixa de entrada ou da caixa confidencial.
- ❏ Se a impressora tiver sido configurada para guardar os faxes recebidos num computador, ligue o computador definido para guardar os faxes. Quando os faxes forem guardados no computador, estes são eliminados da memória da impressora.
- ❏ Se a impressora tiver sido configurada para receber faxes num dispositivo de memória, ligue à impressora o dispositivo no qual criou uma pasta para guardar os faxes. Quando os faxes forem guardados no dispositivo, estes são eliminados da memória da impressora. Certifique-se de que o dispositivo possui memória disponível suficiente e que não está protegido contra escrita.
- ❏ Apesar de a memória estar cheia, pode enviar um fax utilizando uma das seguintes soluções.
	- ❏ Enviar um fax usando o recurso **Envio directo** ao enviar um fax a preto e branco.
	- ❏ Enviar um fax efetuando a marcação a partir do dispositivo de telefone externo.
	- ❏ Enviar um fax usando o recurso (**No desc.**).
	- ❏ Enviar um faz dividindo os originais em dois ou mais para enviarem vários lotes.
- ❏ Se a impressora não conseguir imprimir um fax recebido devido a um erro da impressora, como papel encravado, pode ocorrer o erro de memória cheia. Resolva o problema da impressora e contacte o remetente para solicitar que envie o fax novamente.

#### **Informações relacionadas**

- & ["Enviar muitas páginas de um documento a preto e branco \(Envio directo\)" na página 127](#page-126-0)
- & ["Enviar faxes através da marcação do dispositivo telefónico externo" na página 125](#page-124-0)
- & ["Enviar faxes manualmente após confirmar o estado do destinatário" na página 124](#page-123-0)
- & ["Remoção de papel encravado" na página 200](#page-199-0)

### **A qualidade dos faxes enviados é fraca**

- ❏ Limpe o vidro do scanner.
- ❏ Limpe o AAD.
- ❏ Altere a definição **Tipo do original** no painel de controlo. Se os seus originais contiverem texto e fotografias, selecione **Foto**.
- ❏ Altere a definição **Densidade** no painel de controlo.
- ❏ Se não tiver a certeza acerca das capacidades da máquina de fax do destinatário, ative a função **Envio directo** ou selecione **Boa** como definição **Resolução**.

Se selecionar **Excelente** ou **Ultra fina** para um fax a preto e branco e enviar um fax sem utilizar a funcionalidade **Envio directo**, a impressora poderá reduzir automaticamente a resolução.

❏ Ative a definição **ECM** no painel de controlo.

#### **Informações relacionadas**

- & ["Definições de fax" na página 138](#page-137-0)
- & ["Limpar o Vidro do scanner" na página 181](#page-180-0)
- & ["Limpar o ADF" na página 179](#page-178-0)

### **Os faxes são enviados com o tamanho errado**

- ❏ Antes de enviar um documento de tamanho A3, pergunte ao destinatário se a máquina do destinatário suporta o tamanho A3. Se vir **OK (Tamanho reduzido)** no relatório de transmissão do relatório, significa que a máquina de fax do destinatário não suporta o tamanho A3.
- ❏ Quando enviar um fax utilizando o vidro do scanner, coloque o original corretamente, alinhando o canto com a marca de origem. Selecione o tamanho original no painel de controlo.
- ❏ Limpe o vidro do scanner e a tampa do scanner. Se existir poeira ou manchas no vidro, a área de digitalização pode incluir a poeira ou manchas, resultando numa posição de digitalização incorreta ou em imagens pequenas.

#### **Informações relacionadas**

- & ["Definições de fax" na página 138](#page-137-0)
- & ["Colocação de originais" na página 37](#page-36-0)
- & ["Limpar o Vidro do scanner" na página 181](#page-180-0)

### **A qualidade dos faxes recebidos é fraca**

- ❏ Ative a definição **ECM** no painel de controlo.
- ❏ Contacte o remetente e peça-lhe que envie utilizando um modo com maior qualidade.
- ❏ Imprima novamente o fax recebido. Selecione **Registo** em **Job/Status** para imprimir novamente o fax.

#### **Informações relacionadas**

& ["Verificar o histórico de tarefas do fax" na página 148](#page-147-0)

### **Não é possível receber faxes em formato A3**

❏ Certifique-se de que a definição do tamanho do papel na origem do papel que contém papel A3 foi definida para A3 e que a origem do papel está definida para utilizar a funcionalidade de fax. Selecione **Definições** > **Definições gerais >Definições da impressora** > **Def. origem do papel** > **Selec. defin. autom.** > **Fax** e verifique as origens de papel ativadas.

❏ Certifique-se de que A3 está selecionado em **Tamanho do papel para receção**. Selecione **Definições** > **Definições gerais >Definições de fax** > **Definições básicas** > **Tamanho do papel para receção** e, de seguida, verifique se A3 está selecionado.

### **Os faxes recebidos não são impressos**

- ❏ Se tiver ocorrido um erro na impressora, como encravamento de papel, a impressora não pode imprimir faxes recebidos. Verifique a impressora.
- ❏ Se a impressora tiver sido configurada para guardar os faxes recebidos na caixa de entrada ou na caixa confidencial, os faxes recebidos não são automaticamente impressos. Verifique as **Definições de recepção**.

#### **Informações relacionadas**

- & ["Verificar o estado da impressora" na página 192](#page-191-0)
- & ["Remoção de papel encravado" na página 200](#page-199-0)

### **As páginas estão em branco ou apenas uma pequena quantidade de texto é impressa na segunda página dos faxes recebidos**

Pode imprimir numa página utilizando a funcionalidade **Eliminar dados de impr. depois de dividir** em **Definições de Dividir páginas**.

Selecione **Eliminar topo** ou **Eliminar fundo** em **Eliminar dados de impr. depois de dividir** e, de seguida, ajuste o **Limite**. Ao aumentar o limite, aumenta a qualidade eliminada; um limite mais elevado possibilita a impressão numa página.

# **Outros problemas de fax**

Descreve a resolução de problemas relacionados com o fax.

#### *Nota:*

Se for necessário resolver os problemas que se seguem, consulte o Guia do Administrador para mais informações.

- ❏ Ligações linha telefónica, telefone externo, e outros dispositivos
- ❏ *Definições de fax* em *Definições* > *Definições gerais*

### **Não é possível efectuar chamadas no telefone ligado**

Ligue o telefone à porta EXT. na impressora e levante o auscultador. Se não ouvir o tom de marcação no auscultador, ligue o cabo telefónico correctamente.

### **O atendedor de chamadas não consegue atender chamadas de voz**

No painel de controlo, configure a definição **Toques para atender** da impressora para um número mais alto do que o número de toques do seu atendedor de chamadas.

### **O número de fax do remetente não é apresentado nos faxes recebidos ou o número está errado**

O remetente poderá não definido a informação do cabeçalho do fax ou poderá ter definido esta informação incorretamente. Pergunte ao remetente.

# **Outros Problemas**

### **Ligeiro choque eléctrico ao tocar na impressora**

Se muitos periféricos estiverem ligados ao computador, pode sentir um ligeiro choque eléctrico ao tocar na impressora. Instale um cabo de terra no computador que estiver ligado à impressora.

### **Os sons de funcionamento são altos**

Se o funcionamento for demasiado ruidoso, ative o **Modo Silencioso**. Ativar esta funcionalidade pode diminuir a velocidade de impressão.

❏ Painel de controlo

Selecione<sup><sup>T</sup>OFF</sup> no ecrã inicial e, de seguida, ative o **Modo Silencioso**.

❏ Controlador da impressora do Windows

Ative o **Modo Silencioso** no separador **Principal**.

❏ Controlador da impressora do Mac OS

Selecione **Preferências do sistema** no menu > **Impressoras e scanners** (ou **Impressão e digitalização**, **Impressão e fax**) e selecione a impressora. Clique em **Opções e acessórios** > **Opções** (ou **Controlador**). Selecione **Sim** como a definição de **Modo Silencioso**.

❏ Epson Scan 2

Clique no botão para abrir a janela **Configuração**. De seguida, defina o **Modo Silencioso** no separador **Digitalizar**.

### **A data e a hora estão incorrectas**

Defina a data e a hora correctamente no painel de controlo. Após uma falha de energia provocada por uma trovoada, ou caso a alimentação tenha estado desligada durante muito tempo, o relógio pode apresentar a hora errada.

#### **Informações relacionadas**

& ["Definições básicas" na página 48](#page-47-0)

### **O dispositivo de memória não é reconhecido**

Active o dispositivo de memória nas definições **Interface de disp. mem.** no painel de controlo.

#### **Informações relacionadas**

& ["Definições da impressora" na página 49](#page-48-0)

### **Não é possível guardar dados no dispositivo de memória**

- ❏ Certifique-se de que o dispositivo de memória não está protegido contra escrita.
- ❏ Certifique-se de que o dispositivo de memória possui memória disponível suficiente. Se a memória disponível estiver baixa, não será possível guardar os dados.

#### **Informações relacionadas**

& ["Especificações dos dispositivos USB externos" na página 236](#page-235-0)

### **Esqueceu a sua palavra-passe**

Se não se lembrar da palavra-passe de administrador, contacte a assistência técnica da Epson.

#### **Informações relacionadas**

& ["Contactar a assistência Epson" na página 259](#page-258-0)

### **A aplicação está bloqueada por uma firewall (apenas para Windows)**

Adicione a aplicação ao programa autorizado da Firewall do Windows nas definições de segurança do **Painel de controlo**.

### **"×" é exibido no ecrã de seleção de fotografias**

"×" é exibido no ecrã LCD se o ficheiro de imagem não for suportado pelo produto.

#### **Informações relacionadas**

& ["Especificações de dados suportados" na página 237](#page-236-0)

# **Especificações técnicas**

## **Especificações da impressora**

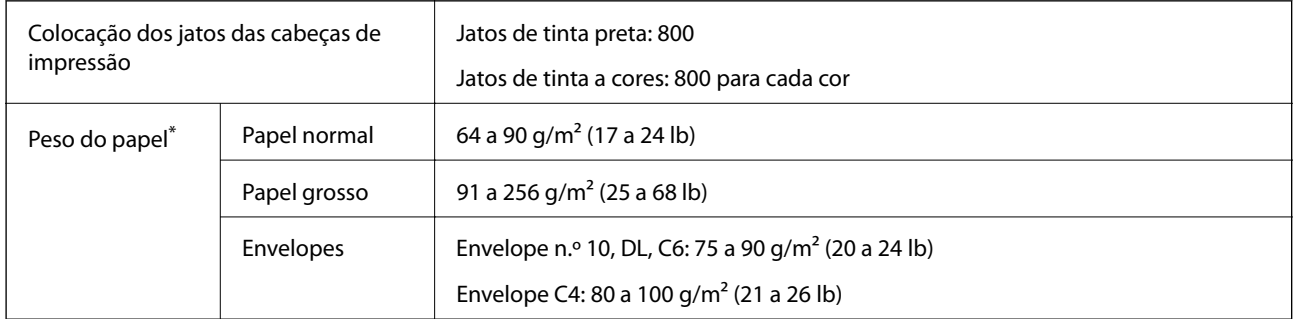

Mesmo quando a espessura de papel se encontra neste intervalo, o papel pode não entrar na impressora ou o resultado da impressão pode ser afetada dependendo das propriedades ou qualidade do papel.

### **Área imprimível**

#### *Área imprimível para folhas individuais*

A qualidade de impressão pode diminuir nas áreas sombreadas devido ao mecanismo da impressora.

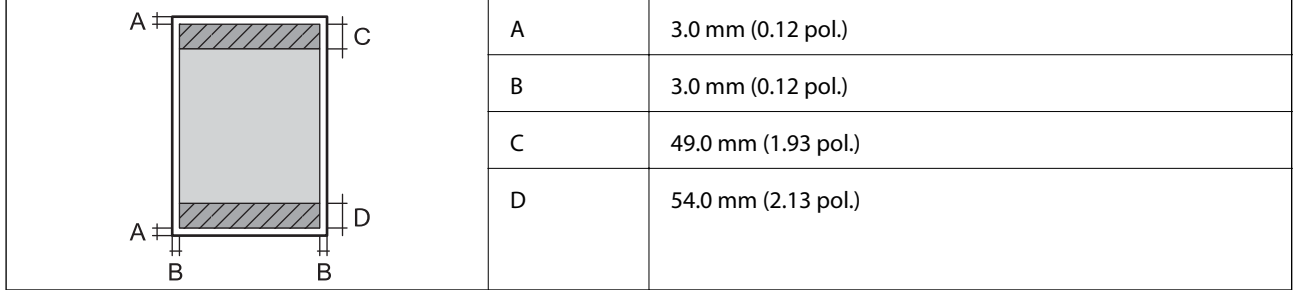

#### *Área imprimível para envelopes*

A qualidade de impressão pode diminuir nas áreas sombreadas devido ao mecanismo da impressora.

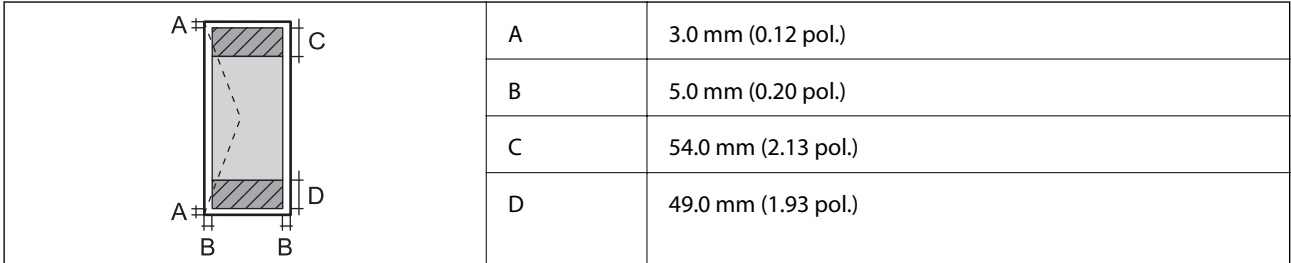

# **Especificações do scanner**

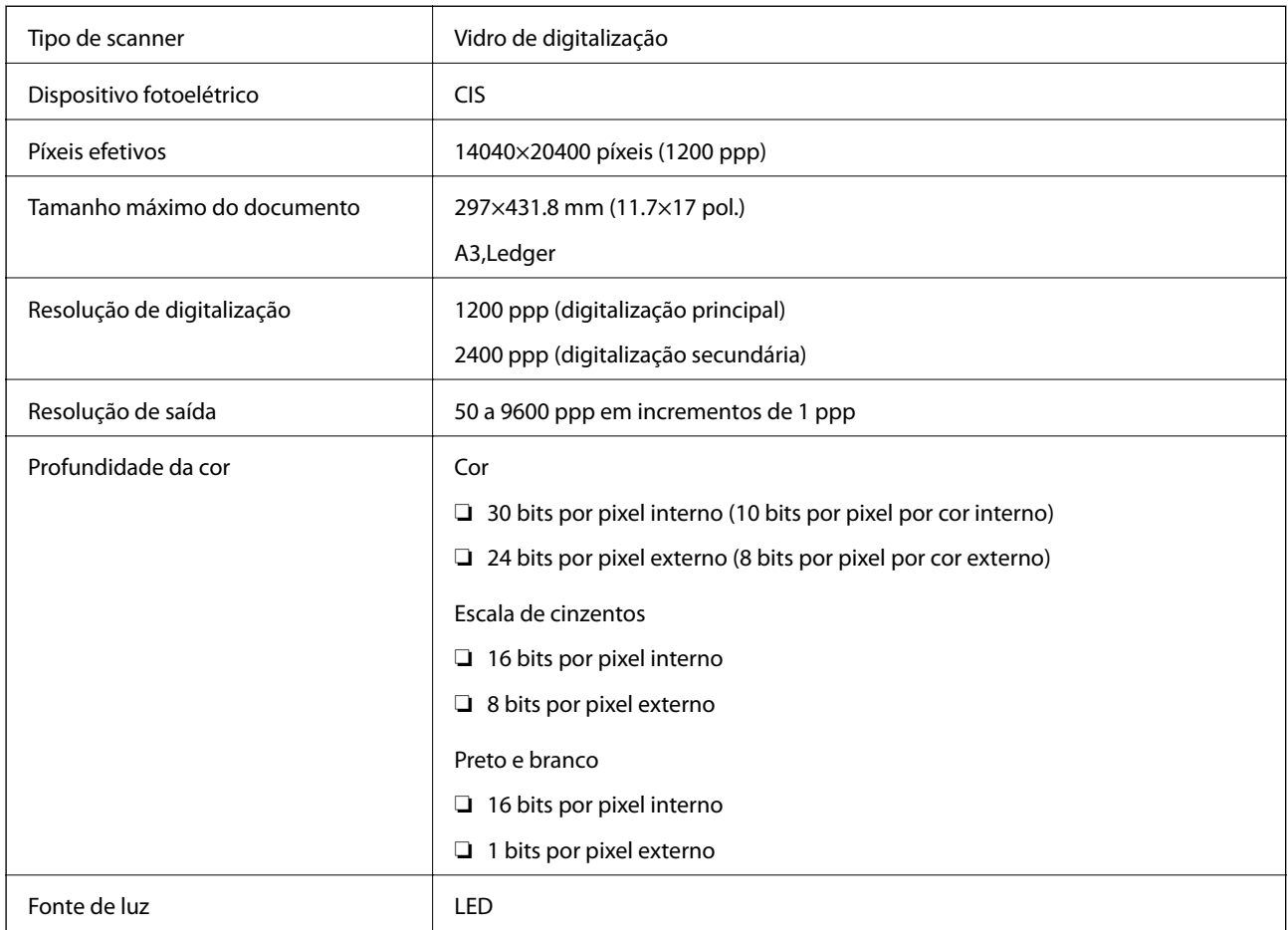

# **Especificações da interface**

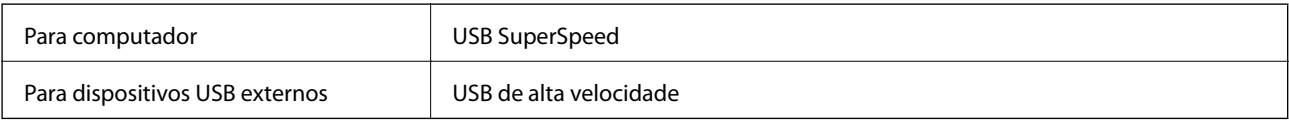

# **Especificações do fax**

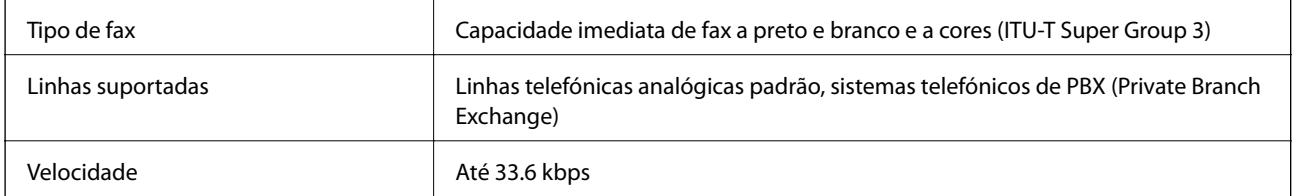

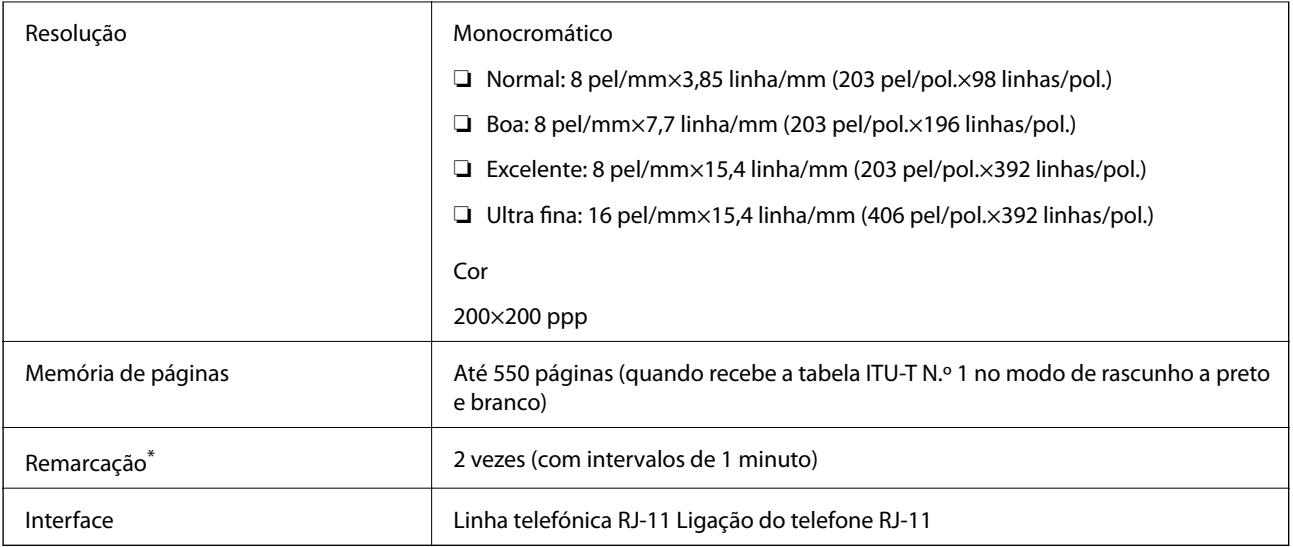

\* As especificações podem variar por país ou região.

# **Lista de funções de rede**

#### **Funções de rede e IPv4/IPv6**

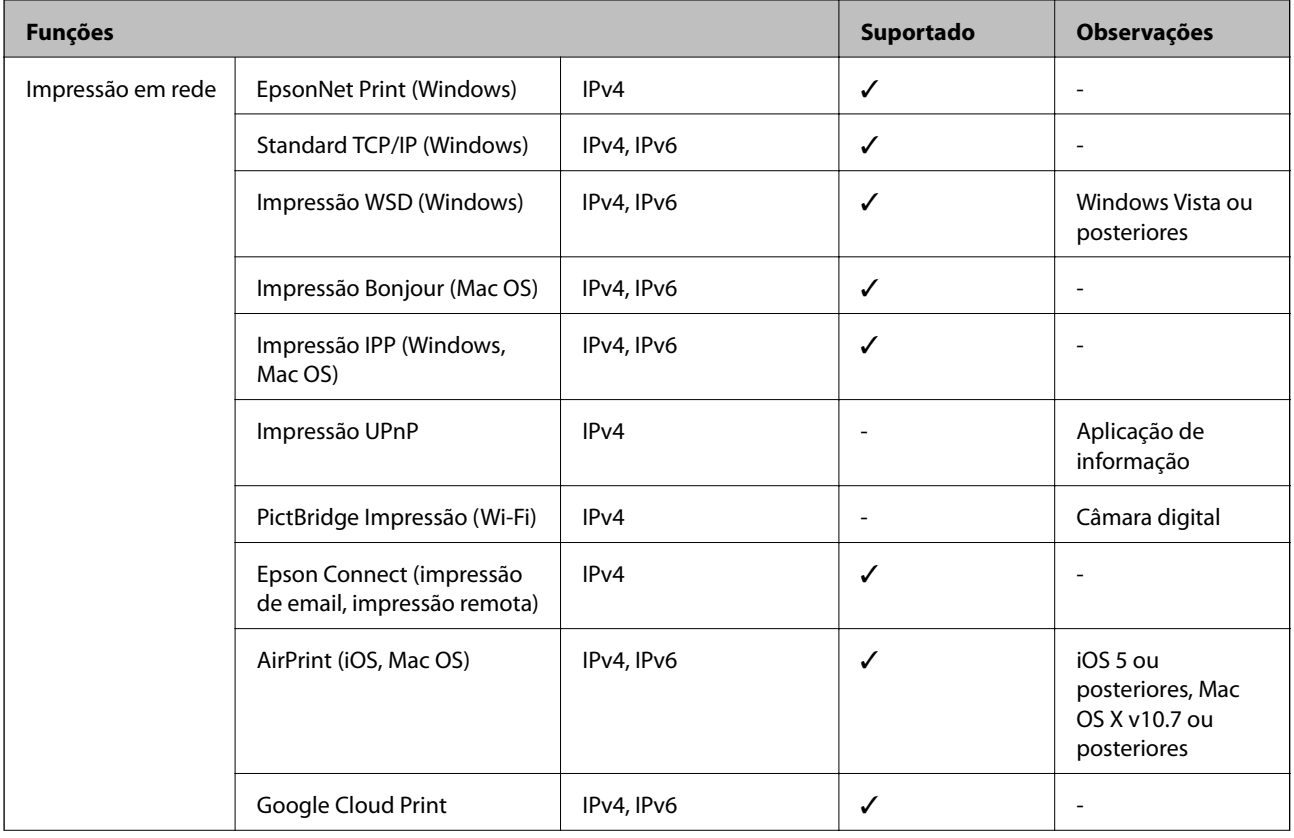

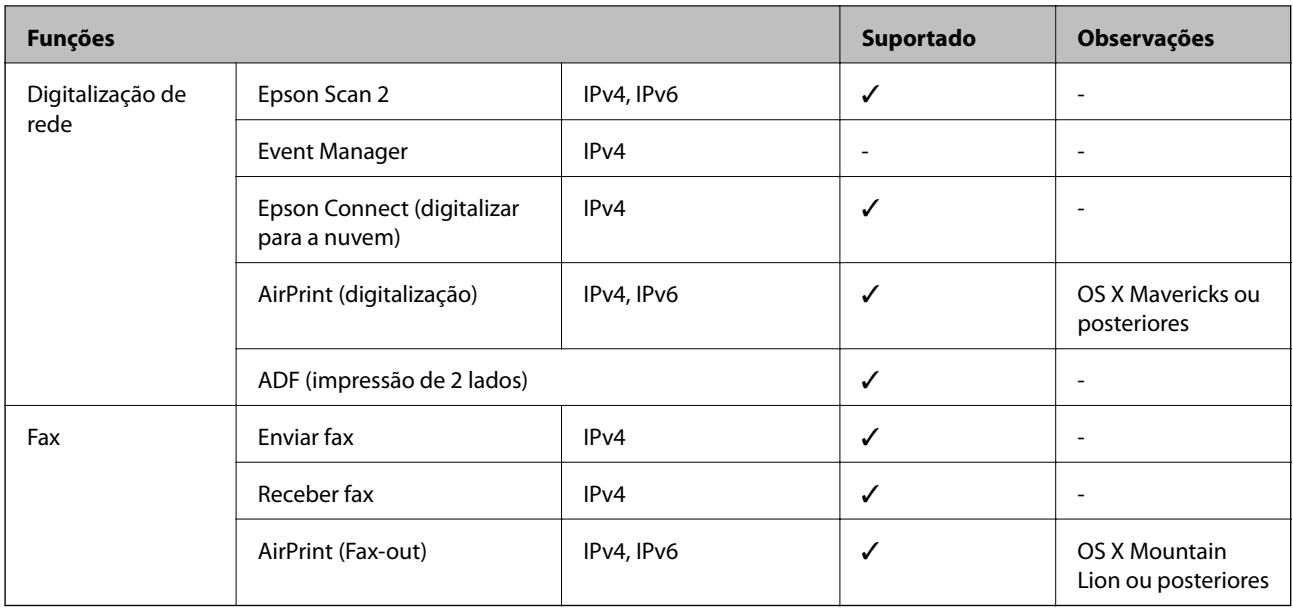

### **Especificações Wi-Fi**

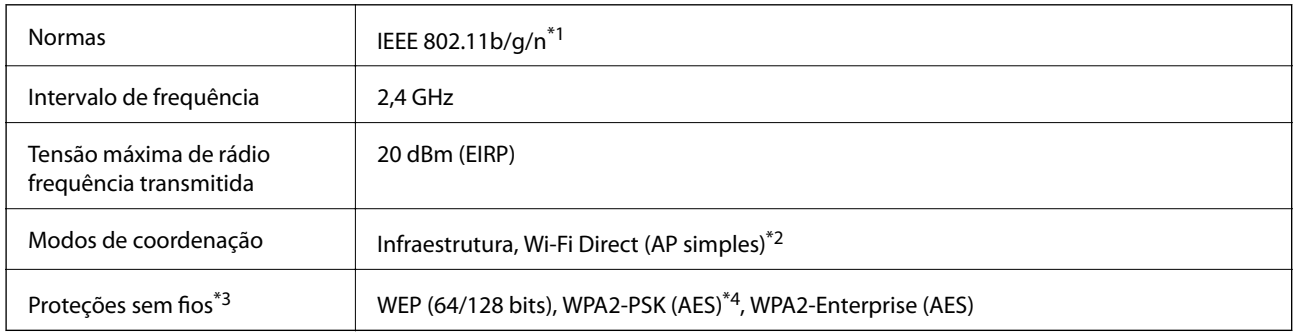

- \*1 IEEE 802.11n disponível apenas para o HT20.
- \*2 Não suportado para IEEE 802.11b.
- \*3 Wi-Fi Direct compatível apenas com WPA2-PSK (AES).
- \*4 Está em conformidade com as normas WPA2 com suporte para o modo WPA/WPA2 Personal.

### **Especificações de Ethernet**

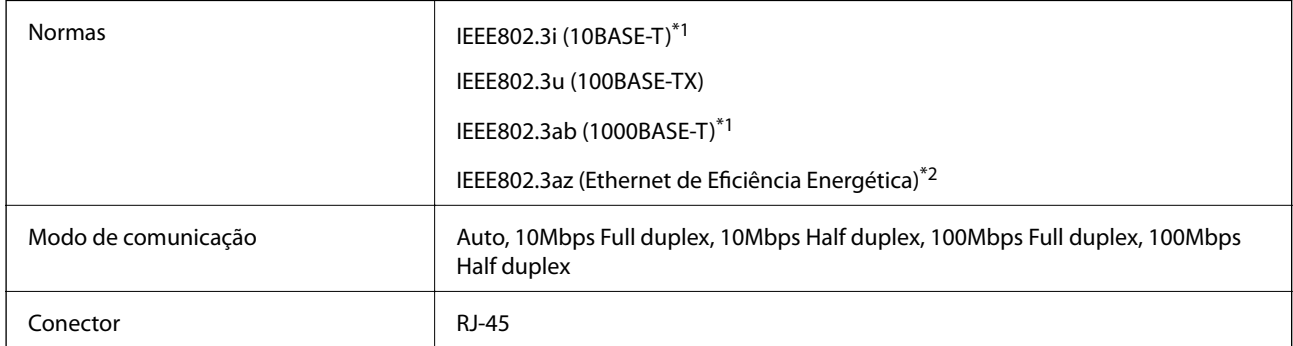

\*1 Utilize um cabo STP (Shielded twisted pair) de categoria 5e ou superior para prevenir os riscos de interferência de rádio.

<span id="page-235-0"></span>\*2 O dispositivo ligado deve cumprir as normas IEEE802.3az.

### **Protocolo de segurança**

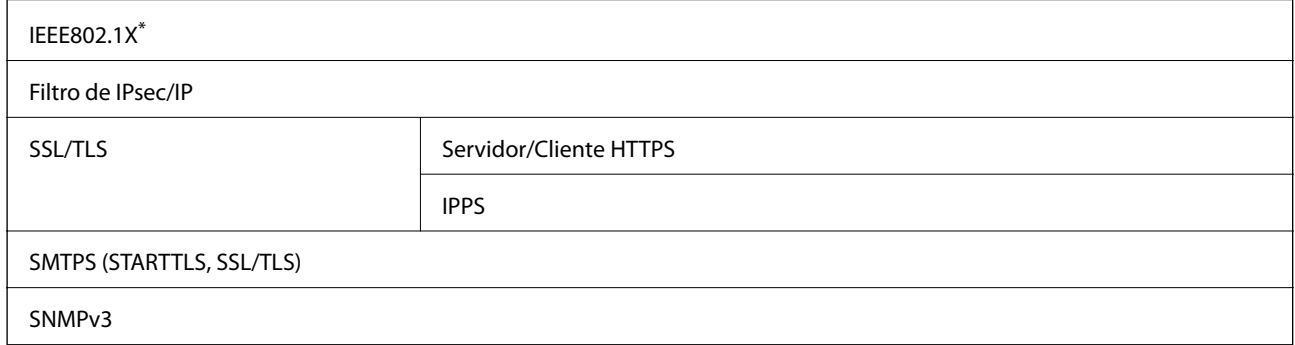

\* É necessário utilizar um dispositivo para ligação compatível com IEEE802.1X.

### **Serviços de terceiros suportados**

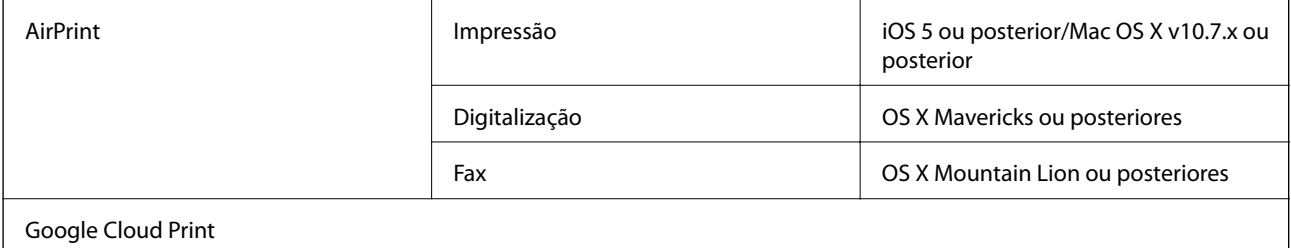

### **Especificações dos dispositivos USB externos**

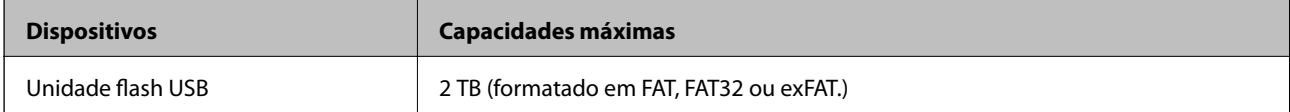

Não pode utilizar os seguintes dispositivos:

❏ Um dispositivo que necessite de um controlador dedicado

❏ Um dispositivo com definições de segurança (palavra-passe, encriptação, etc.)

A Epson não pode garantir todas as operações de dispositivos ligados externamente.

### <span id="page-236-0"></span>**Especificações de dados suportados**

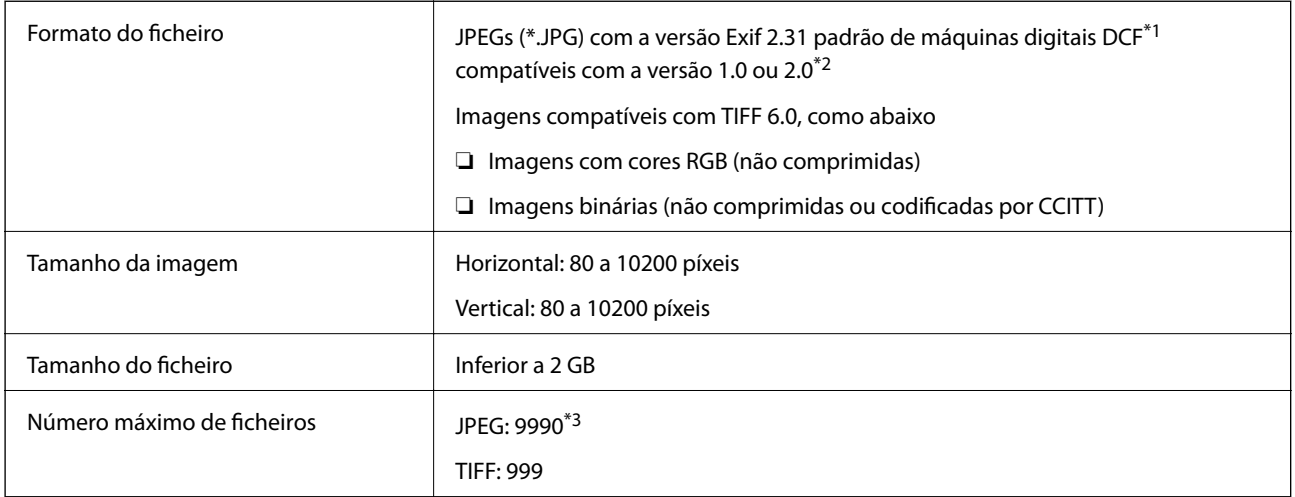

\*1 Norma de design para sistema de ficheiros de câmaras.

- \*2 Não é suportado o armazenamento de dados de fotografias em máquinas fotográficas com memória integrada.
- \*3 É possível apresentar até 999 ficheiros de uma vez. (Caso o número de ficheiros exceda 999, os mesmos são apresentados em grupos.)

#### *Nota:*

"×" é exibido no ecrã LCD quando a impressora não consegue reconhecer o ficheiro de imagem. Nesse caso, se selecionar um esquema de várias imagens, são impressas secções em branco.

### **Dimensões**

#### **Apenas a impressora**

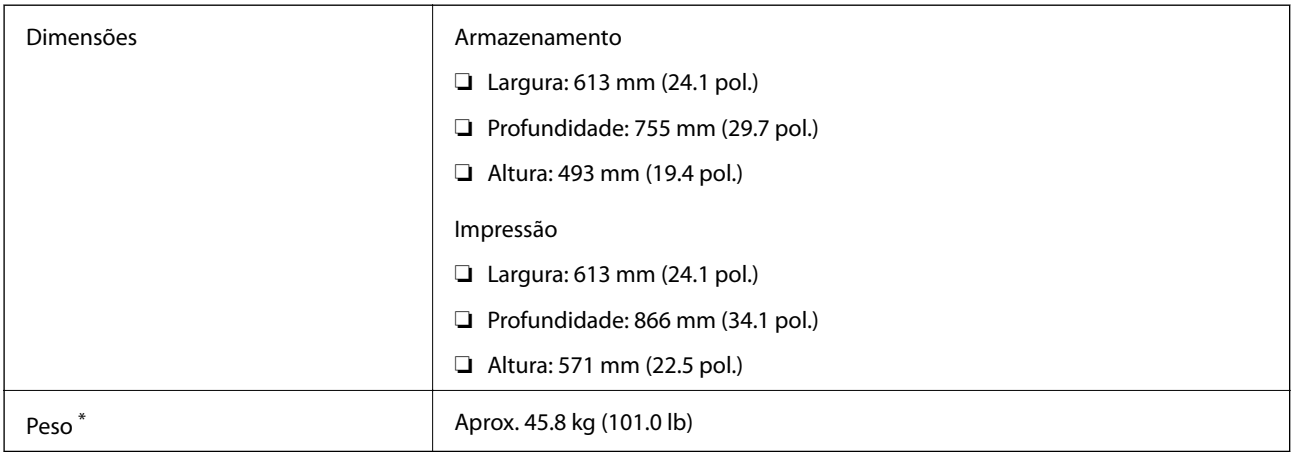

\* Sem tinteiros e cabo de alimentação.

#### **Impressoras com opções**

Estas são as dimensões das impressoras com 3 unidades de alimentação de papel opcionais e um armário opcional.

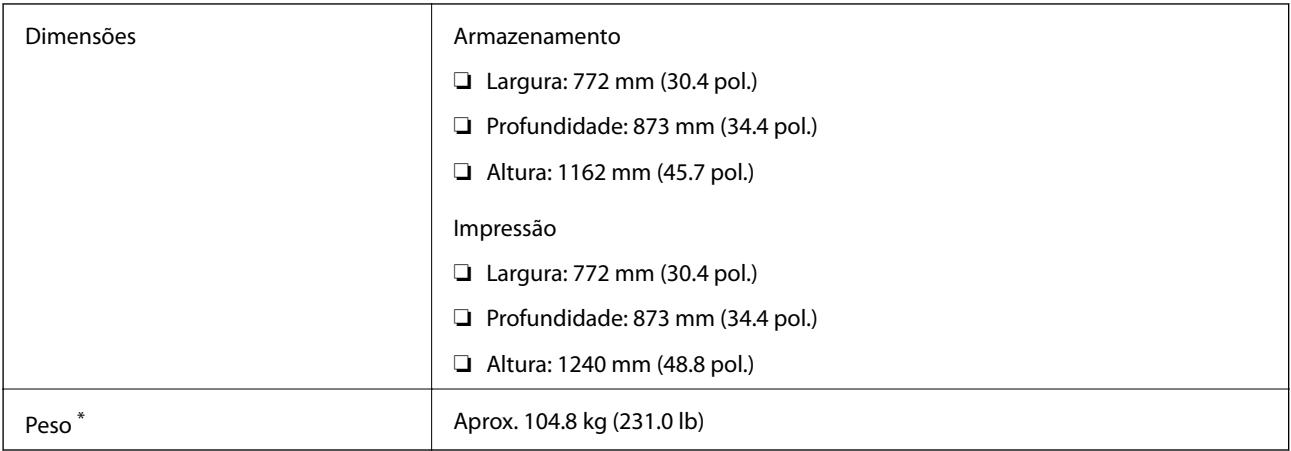

\* Sem tinteiros e cabo de alimentação.

# **Especificações elétricas**

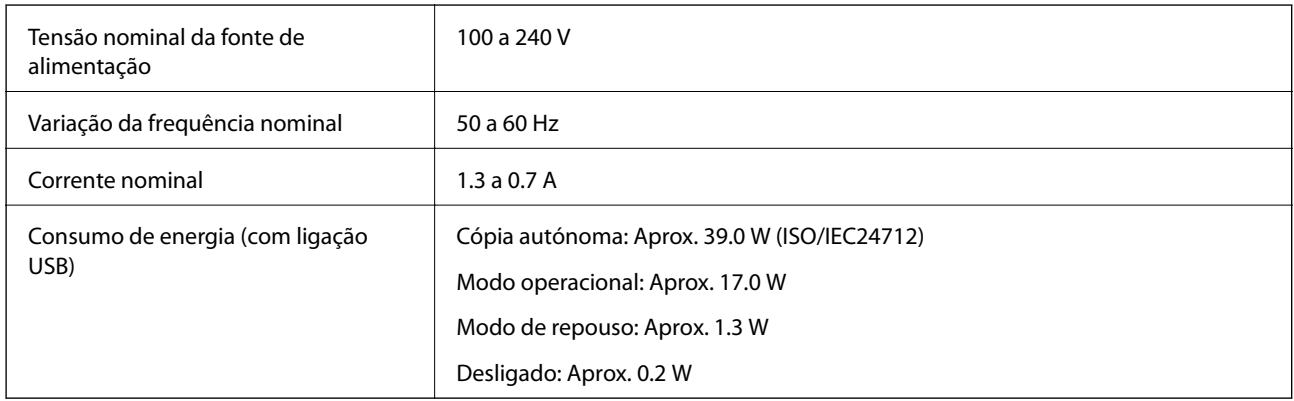

#### *Nota:*

- ❏ Verifique o rótulo da impressora para obter a voltagem.
- ❏ Para utilizadores europeus, consulte o sítio Web seguinte para obter detalhes sobre o consumo de energia. <http://www.epson.eu/energy-consumption>

# **Especificações ambientais**

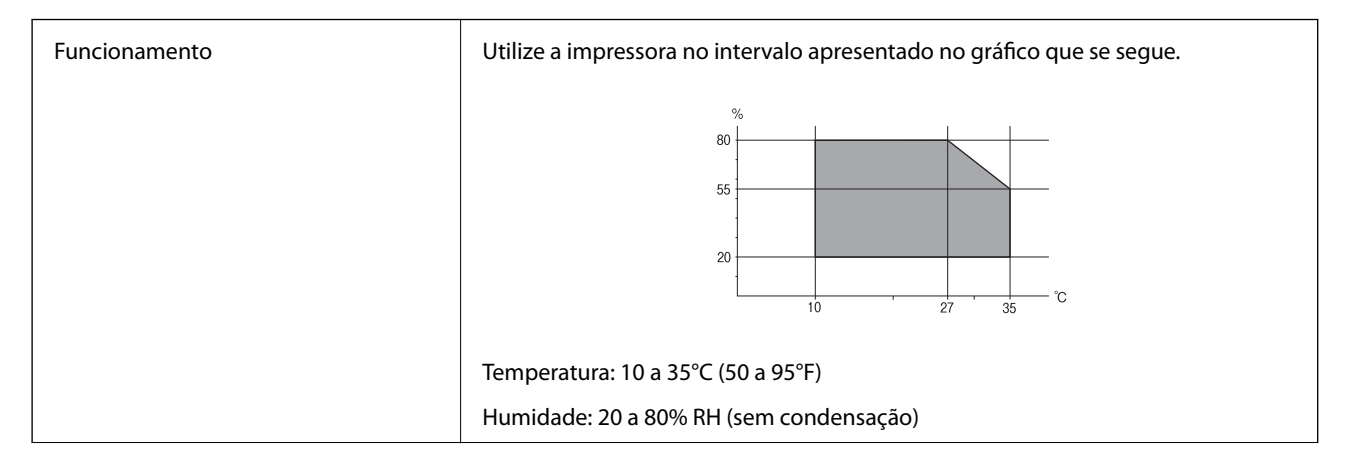

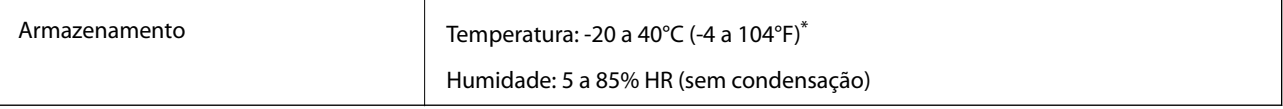

Pode armazenar durante um mês a 40°C (104°F).

### **Especificações ambientais para os tinteiros**

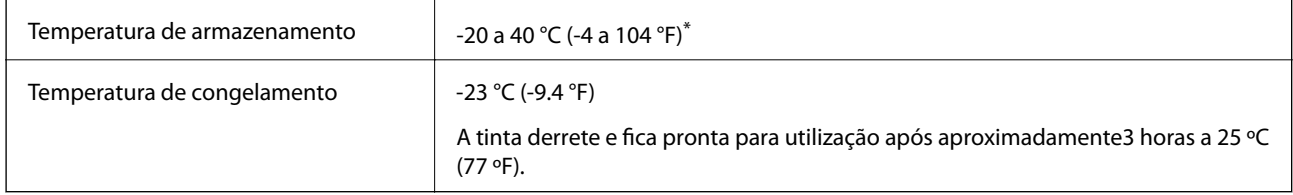

Pode armazenar durante um mês a 40 °C (104 °F).

### **Local e espaço de instalação**

Para garantir uma utilização em segurança, coloque a impressora num local que reúna as seguintes condições.

- ❏ Uma superfície plana e estável que suporte o peso da impressora
- ❏ Local devidamente ventilado
- ❏ Locais que não bloqueiem nem cubra as saídas de ventilação da impressora
- ❏ Locais onde exista uma tomada elétrica exclusiva para a impressora
- ❏ Locais onde seja possível colocar e retirar facilmente papel
- ❏ Locais que reúnam as condições previstas em "Especificações Ambientais" neste manual

#### c*Importante:*

Não colocar a impressora nos locais que se sequem; se o fizer pode provocar uma avaria.

- ❏ Exposta à luz solar direta
- ❏ Locais sujeitos a alterações súbitas de temperatura e humidade
- ❏ Onde exista risco de incêndio
- ❏ Sujeito a substâncias voláteis
- ❏ Sujeito a choques e vibrações
- ❏ Próxima de uma televisão ou rádio
- ❏ Próxima de fontes de sujidade ou pó excessivos
- ❏ Próxima da água
- ❏ Próxima de equipamentos de ar-condicionado ou aquecimento
- ❏ Próxima de um humidificador

Usar um tecido anti estático disponível comercialmente para prevenir a criação de eletricidade estática em locais propícios à produção de eletricidade estática.

D A E B  $\overline{C}$ 

Reserve espaço suficiente para instalar e utilizar a impressora corretamente.

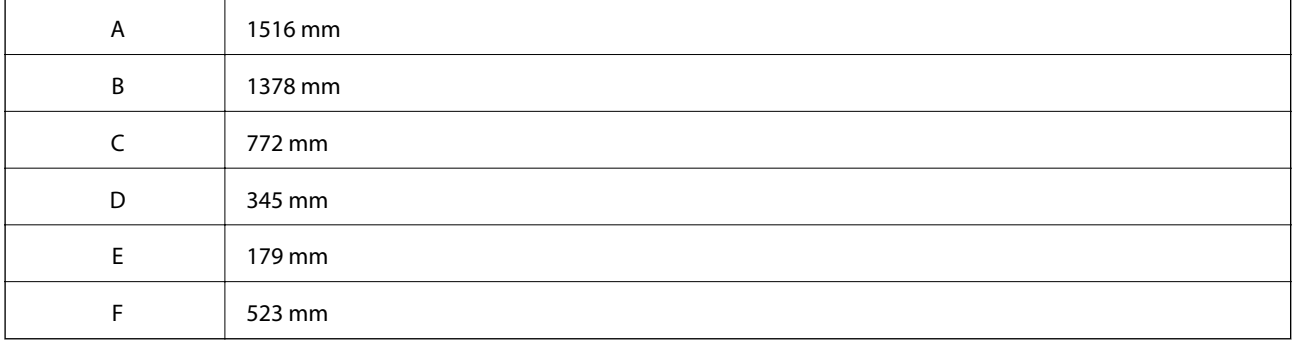

### **Requisitos do sistema**

- ❏ Windows 10 (32 bits, 64 bits)/Windows 8.1 (32 bits, 64 bits)/Windows 8 (32 bits, 64 bits)/Windows 7 (32 bits, 64 bits)/Windows Vista (32 bits, 64 bits)/Windows XP SP3 ou posterior (32 bits)/Windows XP Professional x64 Edition SP2 ou posterior/Windows Server 2016/Windows Server 2012 R2/Windows Server 2012/Windows Server 2008 R2/Windows Server 2008/Windows Server 2003 R2/Windows Server 2003 SP2 ou posterior
- ❏ macOS High Sierra/macOS Sierra/OS X El Capitan/OS X Yosemite/OS X Mavericks/OS X Mountain Lion/Mac OS X v10.7.x/Mac OS X v10.6.8

<span id="page-240-0"></span>*Nota:* ❏ O Mac OS pode não suportar algumas aplicações e funcionalidades. ❏ O UNIX File System (UFS) para Mac OS não é suportado.

# **Instalar as unidades opcionais**

### **Código do armário opcional**

Em seguida, apresentamos o código para o armário opcional.

```
Optional Cabinet (C12C932891)
```
### **Instalar o armário opcional**

O armário pode ser fixado à impressora e às unidades de alimentação de papel opcionais.

#### !*Aviso:*

- ❏ Certifique-se de que desliga a impressora, desliga o cabo de alimentação da impressora e desliga todos os cabos antes de iniciar a instalação. Caso contrário, o cabo de alimentação pode ser danificado e provocar um incêndio ou choque elétrico.
- ❏ Bloqueie as rodas do armário antes de iniciar a instalação. Se o armário se mover inesperadamente, poderá sofrer danos físicos.
- ❏ Quando levantar a impressora, coloque as mãos nas posições indicadas abaixo. Se levantar a impressora noutra posição, a impressora poderá cair ou pode entalar os dedos ao colocar a impressora.

- 1. Desligue a impressora premindo o botão  $\mathcal{O}$  e, de seguida, desligue o cabo de alimentação.
- 2. Desligue quaisquer cabos que estejam ligados.

#### *Nota:*

se tiver instalado a unidade de alimentação de papel opcional, desinstale-a.

3. Retire o tabuleiro de saída.

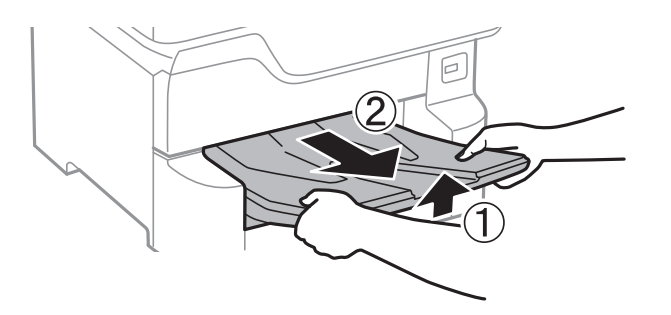

- 4. Remova o armário da caixa e retire todos os materiais de proteção.
- 5. Verifique os itens fornecidos.

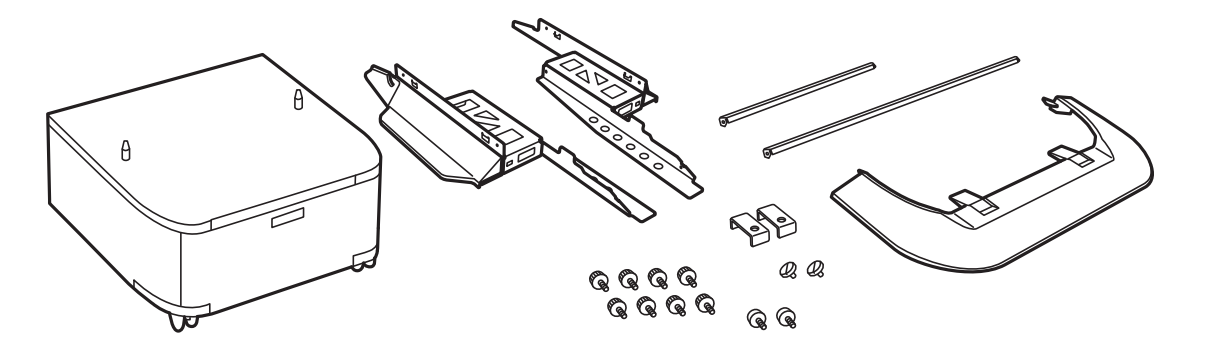

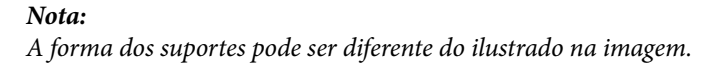

6. Coloque os suportes no interior das rodas do armário.

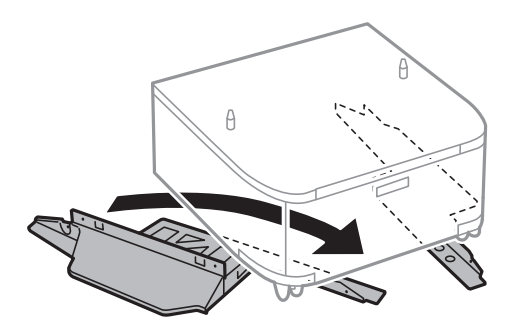

7. Fixe os suportes com as peças e os parafusos.

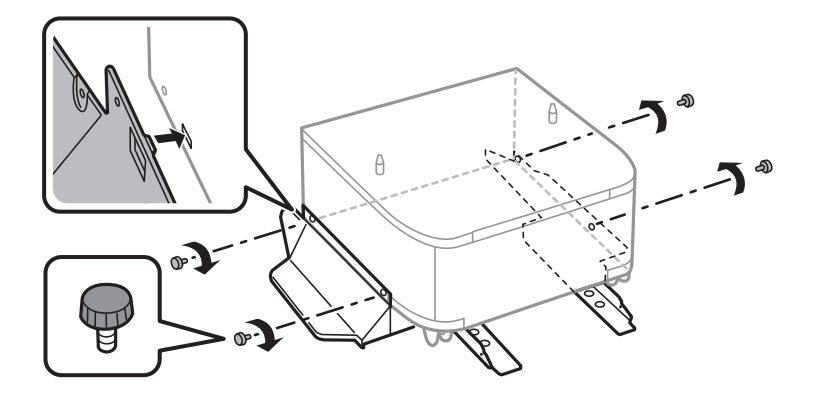

#### c*Importante:*

Assegure-se de que ambos os suportes estão instalados em segurança, caso contrário a impressora pode cair.

8. Fixe os suportes reforçados com as peças e os parafusos.

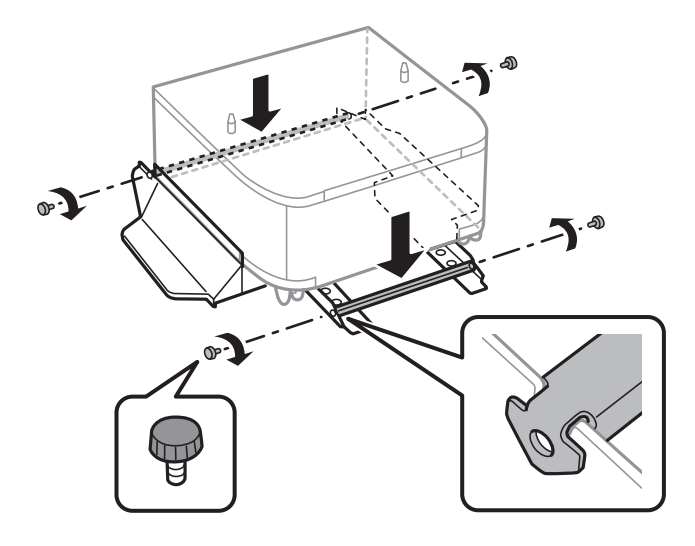

9. Coloque o armário numa superfície plana e bloqueie as rodas na parte frontal.

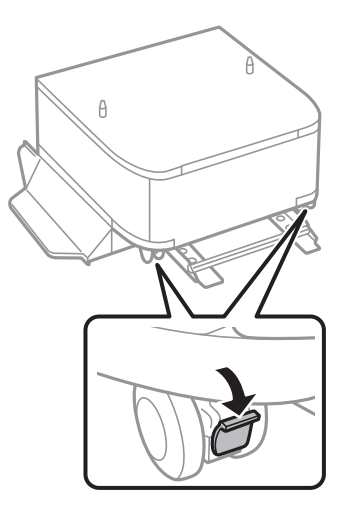

10. Fixe a tampa aos suportes.

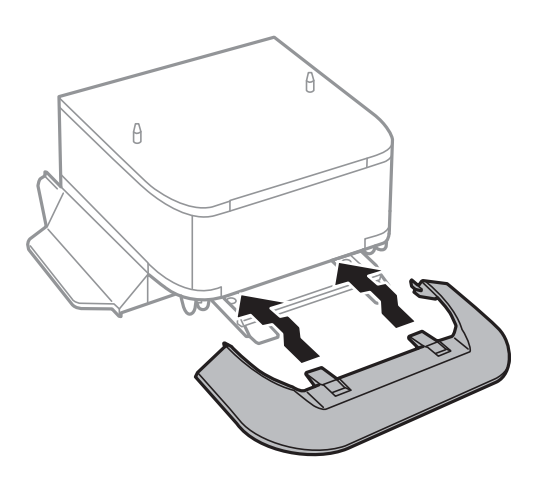

11. Puxe o alimentador de papel para fora.

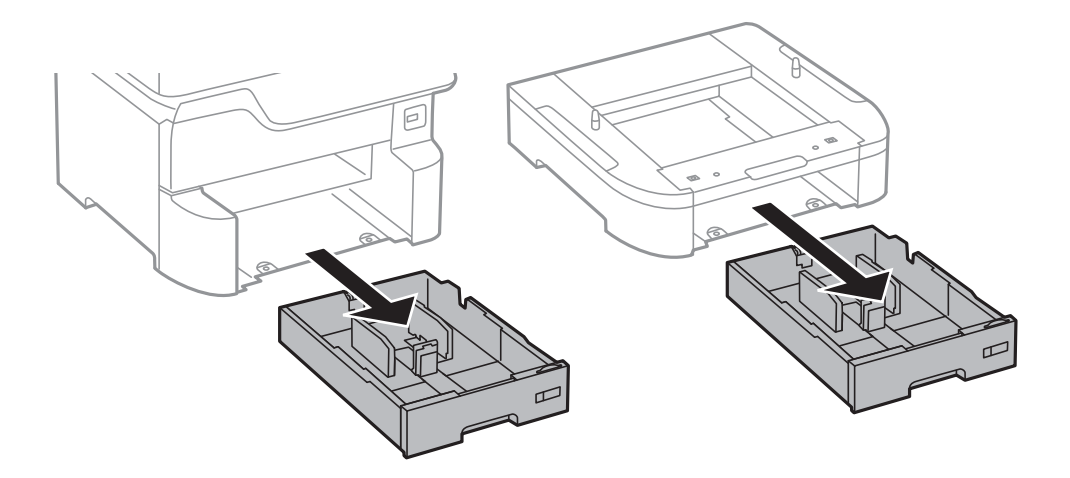

12. Baixe a impressora ou a unidade de alimentação de papel opcional sobre o armário com cuidado, alinhando os cantos e fixando-os com os parafusos.

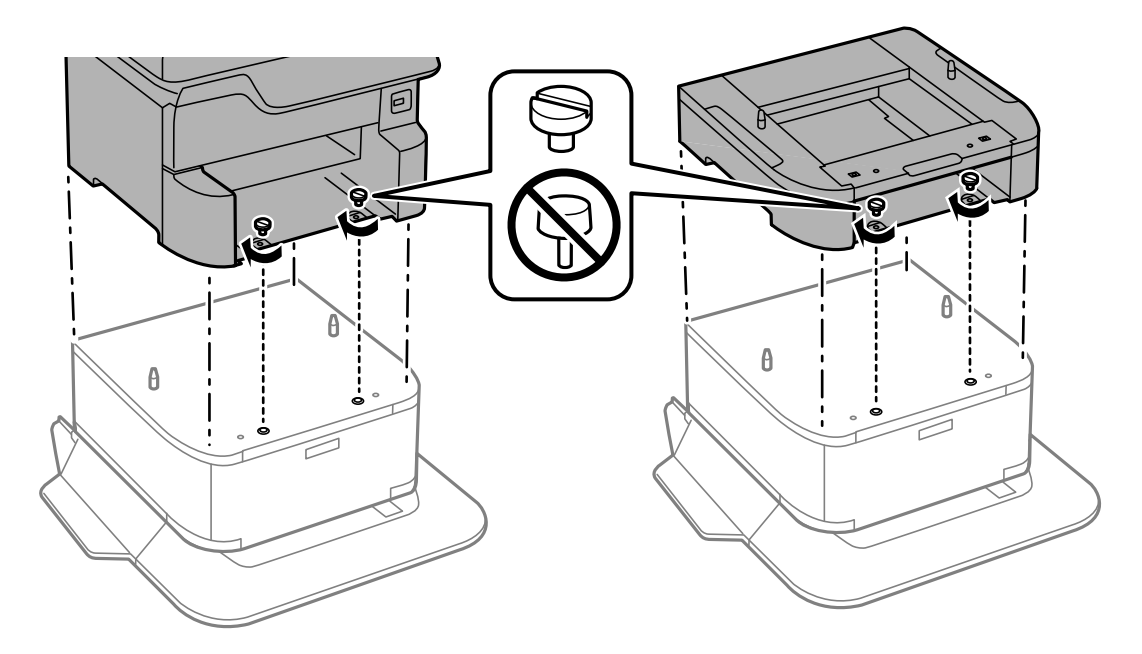

*Nota:* É possível que sobrem alguns parafusos após a montagem.

<span id="page-244-0"></span>13. Fixe a impressora ou uma unidade de alimentação de papel opcional na parte posterior com as peças e os parafusos.

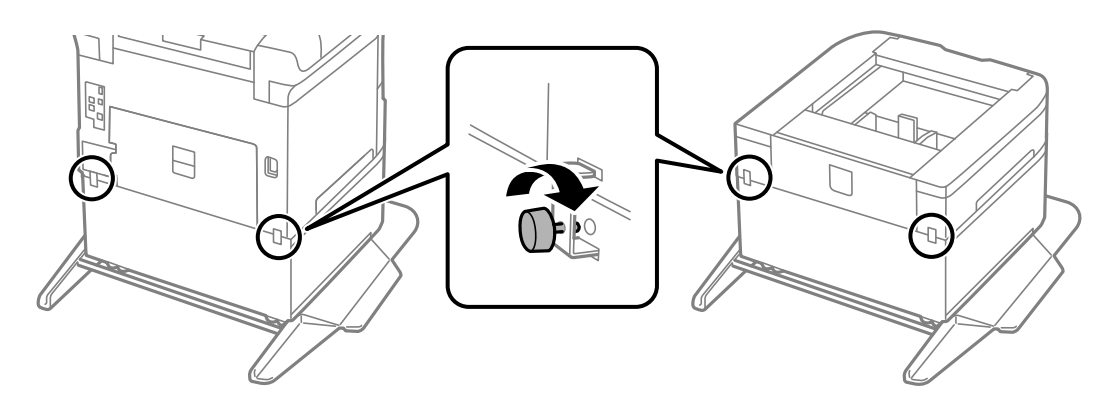

- 14. Insira o alimentador de papel.
- 15. Insira o tabuleiro de saída.

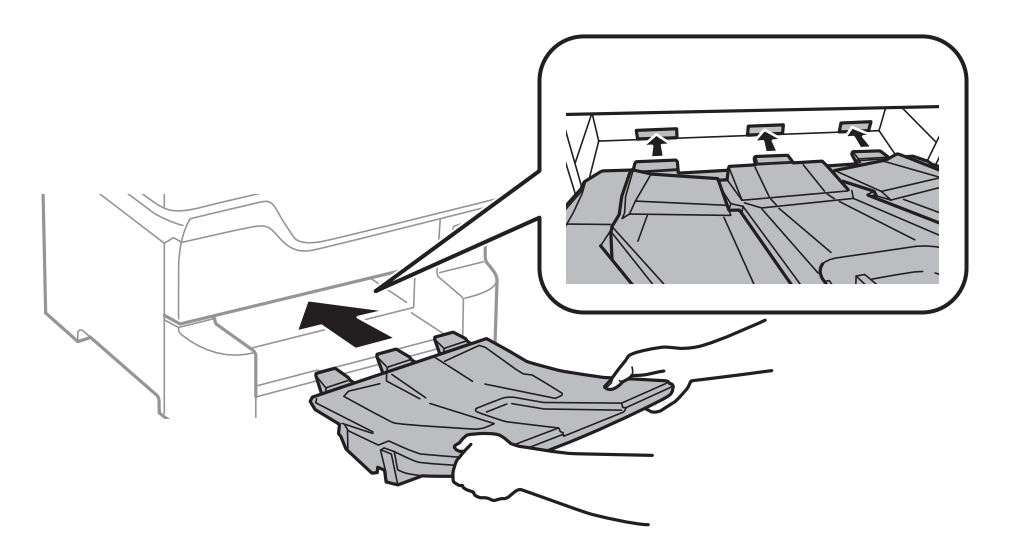

16. Ligue os cabos e ligue a impressora.

#### *Nota:*

Quando desinstalar o armário, desligue a impressora, desligue o cabo de alimentação, desligue todos os cabos e efetue o procedimento de instalação no sentido inverso.

#### **Informações relacionadas**

& ["Código do armário opcional" na página 241](#page-240-0)

### **Código da unidade de alimentação de papel opcional.**

Em seguida, apresentamos o código da unidade de alimentação de papel opcional.

Optional Cassette Unit (C12C932611)

### **Instalar as unidades de alimentação de papel opcionais**

Pode instalar até 3 unidades de alimentação de papel.

### !*Aviso:*

- ❏ Certifique-se de que desliga a impressora, desliga o cabo de alimentação da impressora e desliga todos os cabos antes de iniciar a instalação. Caso contrário, o cabo de alimentação pode ser danificado e provocar um incêndio ou choque elétrico.
- ❏ Quando levantar a impressora, coloque as mãos nas posições indicadas abaixo. Se levantar a impressora noutra posição, a impressora poderá cair ou pode entalar os dedos ao colocar a impressora.

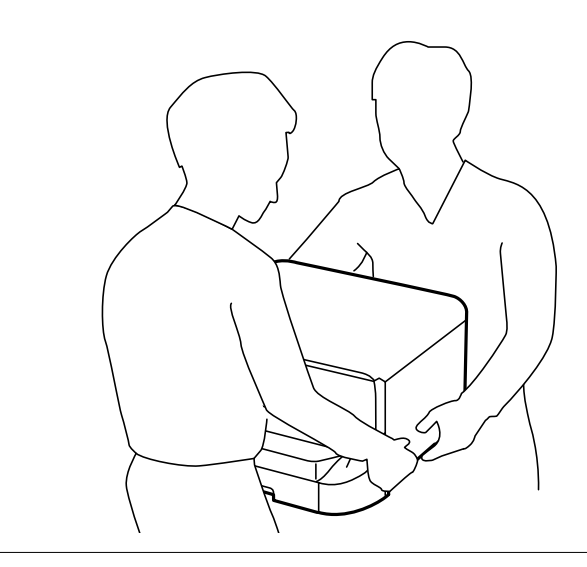

#### c*Importante:*

Se estiver a utilizar um armário opcional, instale-o primeiro debaixo da unidade de alimentação de papel.

- 1. Desligue a impressora premindo o botão  $\mathcal{O}_e$ , de seguida, desligue o cabo de alimentação.
- 2. Desligue quaisquer cabos que estejam ligados.

#### *Nota:*

Se tiver instalado outras unidades de alimentação de papel opcionais, desinstale-as.

3. Retire o tabuleiro de saída.

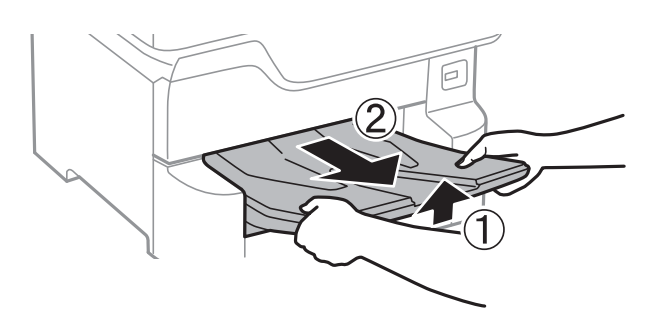

4. Remova a unidade de alimentação de papel opcional da caixa e, de seguida, remova quaisquer materiais de proteção.

5. Verifique os itens fornecidos.

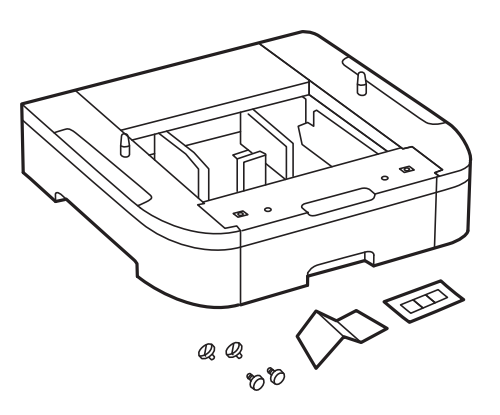

- 6. Coloque a unidade de alimentação de papel opcional no local onde deseja instalar a impressora.
- 7. Puxe o alimentador de papel para fora.

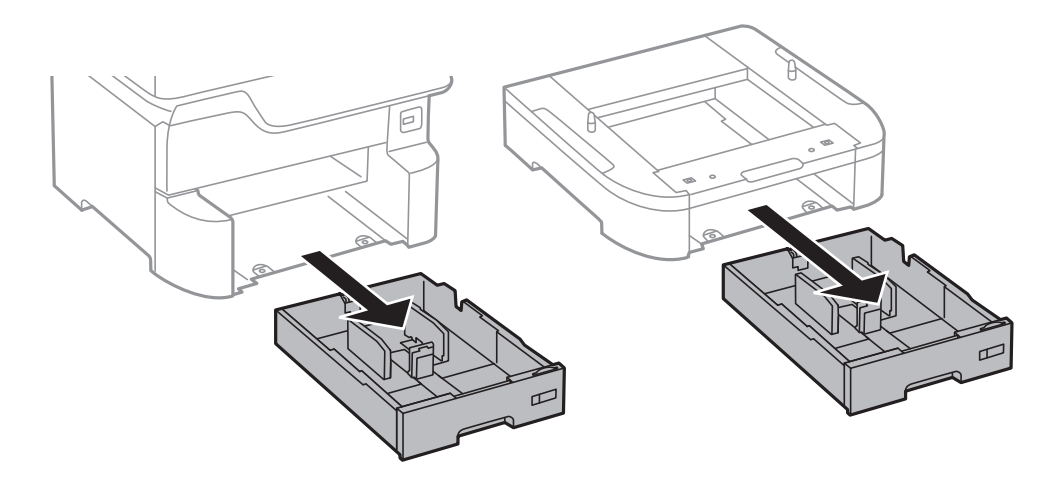

8. Se utilizar várias unidades de alimentação de papel opcionais, empilhe todas as unidades de alimentação de papel opcionais e fixe-as com os parafusos.

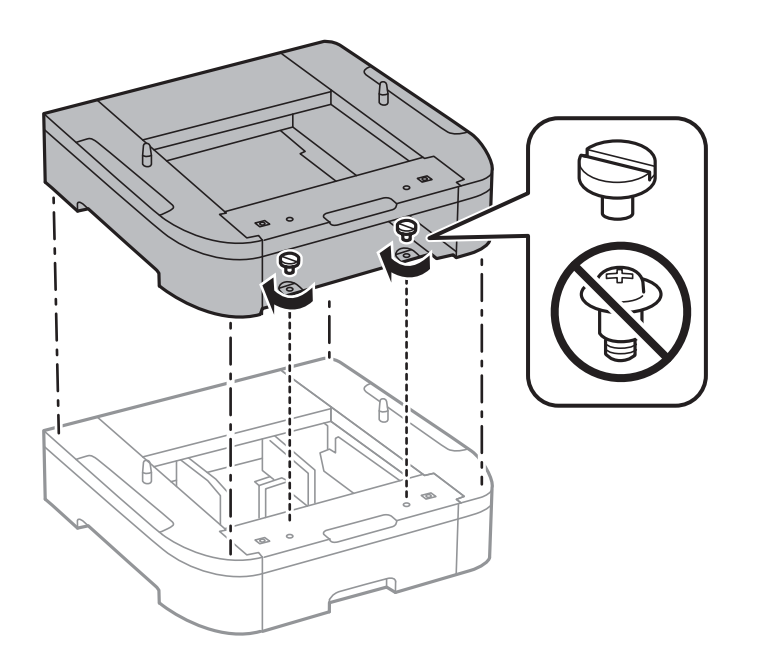

9. Baixe a impressora sobre a unidade de alimentação de papel opcional com cuidado, alinhando os cantos e fixando-os com os parafusos.

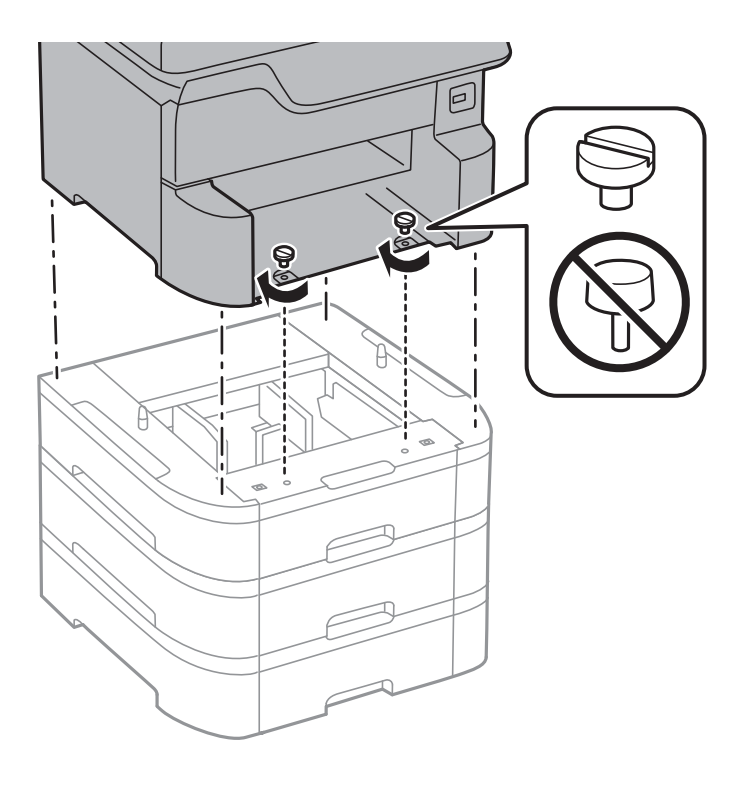

*Nota:* É possível que sobrem alguns parafusos após a montagem.

10. Fixe a unidade de alimentação de papel opcional e a impressora na parte posterior com as peças e os parafusos.

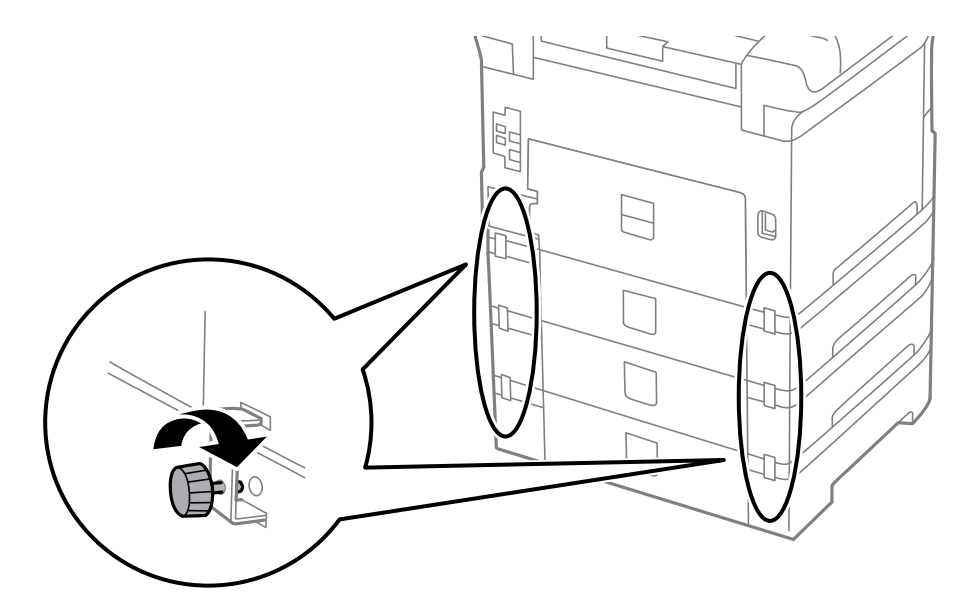

11. Insira uma etiqueta no suporte que indique o tamanho do papel que deve ser carregado no alimentador.

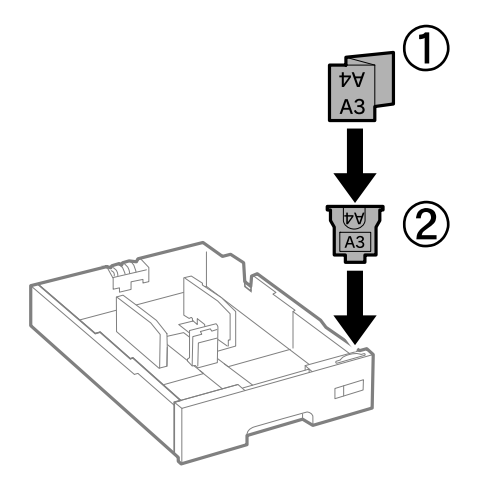

- 12. Insira o alimentador de papel.
- 13. Coloque a etiqueta que indica o número do alimentador.

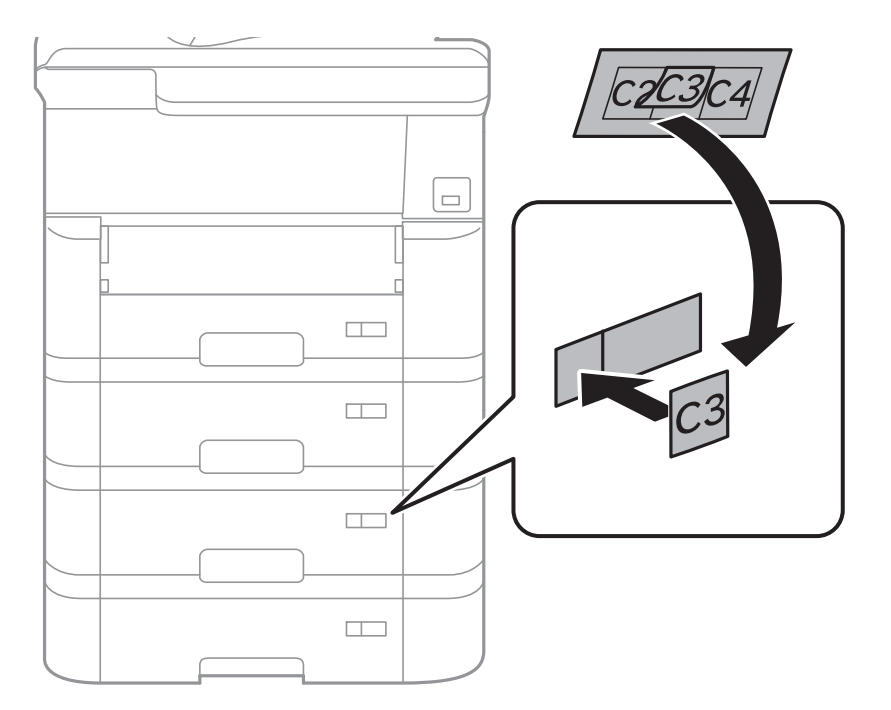

14. Insira o tabuleiro de saída.

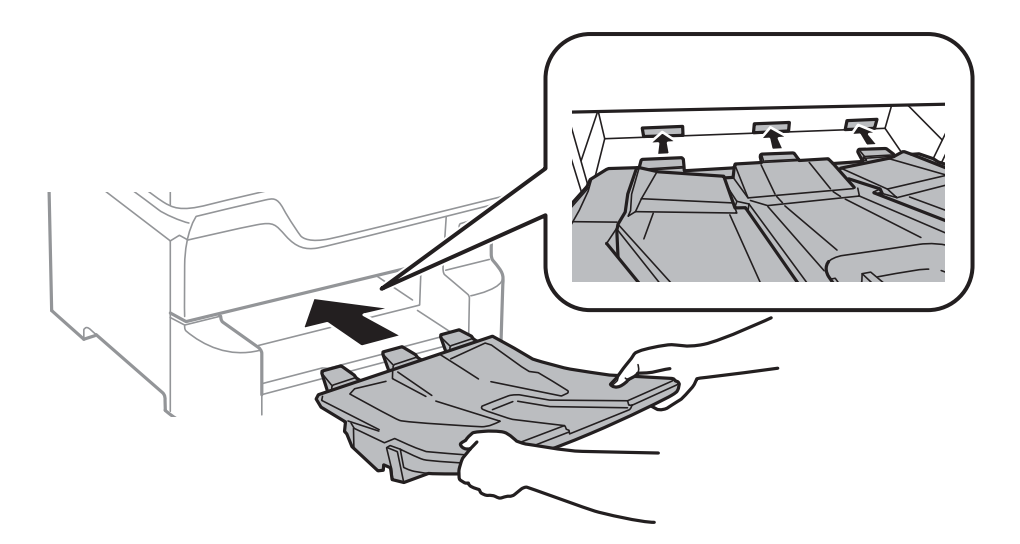

- 15. Volte a ligar o cabo de alimentação e quaisquer outros cabos e, de seguida, ligue a impressora à corrente.
- 16. Ligue a impressora premindo o botão  $\mathcal{O}$ .
- 17. Prima o botão e verifique se a unidade de alimentação de papel opcional que instalou é apresentada no ecrã **Conf papel**.

#### *Nota:*

Quando desinstalar a unidade de alimentação de papel opcional, desligue a impressora, desligue o cabo de alimentação, desligue todos os cabos e efetue o procedimento de instalação no sentido inverso.

Continue com as definições do controlador da impressora.

#### **Informações relacionadas**

- & ["Código da unidade de alimentação de papel opcional." na página 245](#page-244-0)
- & ["Instalar o armário opcional" na página 241](#page-240-0)

#### **Configurar a unidade de alimentação de papel opcional no controlador da impressora**

Para utilizar a unidade de alimentação de papel opcional, o controlador de impressão necessita obter as informações necessárias.

#### *Configurar a unidade de alimentação de papel opcional no controlador da impressora — Windows*

*Nota:* Inicie sessão no computador como administrador.

- 1. Abra o separador **Definições Opcionais** nas propriedades da impressora.
	- ❏ Windows 10/Windows Server 2016

Clique com o botão do lado direito do rato no botão Iniciar ou mantenha premido e selecione **Painel de Controlo** > **Ver dispositivos e impressoras** em **Hardware e som**. Clique com o botão direito do rato, ou mantenha premido, selecione **Propriedades da impressora** e clique no separador **Definições Opcionais**.

❏ Windows 8.1/Windows 8/Windows Server 2012 R2/Windows Server 2012

Selecione **Ambiente de trabalho** > **Definições** > **Painel de controlo** > **Ver dispositivos e impressoras** em **Hardware e som**. Clique com o botão direito do rato, ou mantenha premido, selecione **Propriedades da impressora** e clique no separador **Definições Opcionais**.

❏ Windows 7/Windows Server 2008 R2

Selecione **Painel de controlo** > **Ver dispositivos e impressoras** em **Hardware e som**. Clique com o botão direito do rato, selecione **Propriedades da impressora** e clique no separador **Definições Opcionais**.

❏ Windows Vista/Windows Server 2008

Clique no botão Iniciar, selecione **Painel de controlo** > **Impressoras** em **Hardware e som**. Clique com o botão direito do rato, selecione **Propriedade** e clique em **Definições Opcionais**.

❏ Windows XP/Windows Server 2003 R2/Windows Server 2003

Clique no botão Iniciar, selecione **Painel de controlo** > **Impressoras e hardware** > **Impressoras e faxes**. Clique com o botão direito do rato, selecione **Propriedade** e clique no separador **Definições Opcionais**.

2. Selecione **Obter da Impressora** e, de seguida, clique em **Obter**.

A informação de **Sistemas Alim. Opcionais** é apresentada em **Informações da Impressora Actuais**.

3. Clique em **OK**.

#### *Configurar a unidade de alimentação de papel opcional no controlador da impressora — Mac OS*

- 1. Selecione **Preferências do sistema** no menu > **Impressoras e scanners** (ou **Impressão e digitalização**, **Impressão e fax**) e selecione a impressora. Clique em **Opções e acessórios** > **Opções** (ou **Controlador**).
- 2. Defina **Alimentador Inferior** de acordo com o número de alimentadores de papel.
- 3. Clique em **OK**.

# **Informação regulamentar**

### **Normas e aprovações do modelo europeu**

Para utilizadores europeus

Pelo presente, a Seiko Epson Corporation declara que o seguinte modelo de equipamentos de rádio cumpre os termos da Diretiva 2014/53/EU. O texto completo da declaração UE de conformidade está disponível no seguinte sítio Web.

#### <http://www.epson.eu/conformity>

 $C$ 523 $A$ 

Para utilização apenas na Irlanda, Reino Unido, Áustria, Alemanha, Liechtenstein, Suíça, França, Bélgica, Luxemburgo, Holanda, Itália, Portugal, Espanha, Dinamarca, Finlândia, Noruega, Suécia, Islândia, Chipre, Grécia, Eslovénia, Malta, Bulgária, República Checa, Estónia, Hungria, Letónia, Lituânia, Polónia, Roménia e Eslováquia.

A Epson não pode aceitar responsabilidade por falhas no cumprimento dos requisitos de protecção resultantes de modificações não recomendadas ao produto.

# $\epsilon$

### **German Blue Angel**

Consulte o seguinte sítio Web para verificar se a impressora cumpre ou não as normas German Blue Angel.

<http://www.epson.de/blauerengel>

### **Restrições à realização de cópias**

Tenha em atenção as seguintes restrições para garantir uma utilização legal e responsável da impressora.

A cópia dos seguintes itens é proibida por lei:

- ❏ Notas, moedas, títulos cotados na bolsa emitidos pelo governo, títulos de obrigações governamentais e títulos municipais
- ❏ Selos de correio não utilizados, postais pré-selados e outros itens postais oficiais com franquias válidas
- ❏ Selos fiscais emitidos pelo governo e títulos emitidos por via legal

Tenha cuidado quando copiar os seguintes itens:

- ❏ Títulos privados cotados na bolsa (certificados de acções, notas negociáveis, cheques, etc.), passes mensais, bilhetes de concessão, etc.
- ❏ Passaportes, cartas de condução, declarações de aptidão física, guias de circulação, senhas de refeição, bilhetes, etc.
- *Nota:*

É possível que a cópia destes itens também seja proibida por lei.

Utilização responsável de materiais com direitos de autor:

As impressoras podem ser indevidamente utilizadas se forem efectuadas cópias inadequadas de materiais com direitos. A não ser que siga as recomendações de um advogado especialista na área, seja responsável e respeitador e obtenha a autorização do titular dos direitos de autor antes de copiar material publicado.
# <span id="page-252-0"></span>**Mover e transportar a impressora**

# !*Aviso:*

- ❏ Quando transportar a impressora, levante-a adotando uma posição estável. Se levantar a impressora numa posição instável, poderá sofrer danos físicos.
- ❏ Dado que a impressora é pesada, deve sempre ser carregada por duas pessoas ou mais ao retirar da embalagem ou durante o transporte.
- ❏ Quando levantar a impressora, coloque as mãos nas posições indicadas abaixo. Se levantar a impressora noutra posição, a impressora poderá cair ou pode entalar os dedos quando colocar a impressora.

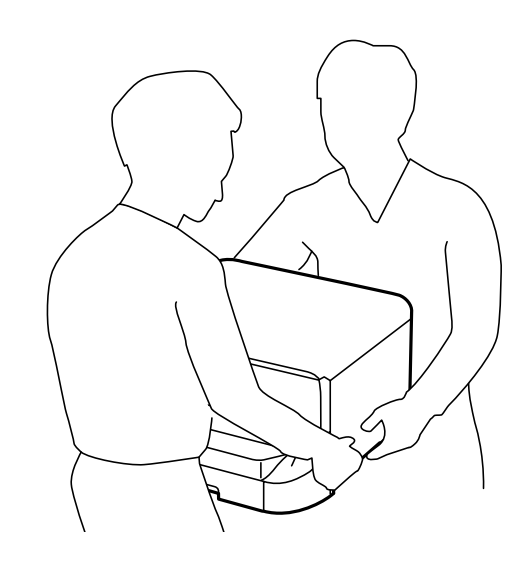

- ❏ Quando transportar a impressora, não a incline mais de 10 graus, caso contrário a impressora poderá cair.
- ❏ Quando instalar a impressora no armário opcional, bloqueie as rodas antes de iniciar a instalação. Se o armário se mover inesperadamente, poderá sofrer danos físicos.

## **Preparativos para mover a impressora**

- 1. Ligue a impressora premindo o botão  $\mathcal{O}$ .
- 2. Certifique-se de que o indicador luminoso de alimentação está apagado e desligue o cabo de alimentação.

### c*Importante:*

Desligue o cabo de alimentação quando o indicador luminoso de alimentação estiver desligado. Caso contrário, as cabeças de impressão não retornam à posição inicial, a tinta seca e deixa de ser possível imprimir.

- 3. Desligue todos os cabos, como o de alimentação e o USB.
- 4. Se a impressora for compatível com dispositivos de armazenamento externos, certifique-se que não estão ligados.

5. Retire o tabuleiro de saída.

## !*Aviso:*

Não fixe o tabuleiro de saída retirado na impressora pois este é instável. Se o tabuleiro de saída cair enquanto a impressora está a ser deslocada, pode provocar ferimentos.

- 6. Remova todo o papel da impressora.
- 7. Certifique-se de que não existem originais na impressora.
- 8. Armazene o suporte de papel.

A impressora está pronta para ser movida.

## **Informações relacionadas**

& ["Nomes das peças e funções" na página 15](#page-14-0)

# **Quando transportar a impressora no armário com rodas**

Antes de deslocar a impressora, desinstale os apoio do armário. Complete os passos indicados em Preparar a impressora para transportar e, a seguir, realize os passos das imagens abaixo.

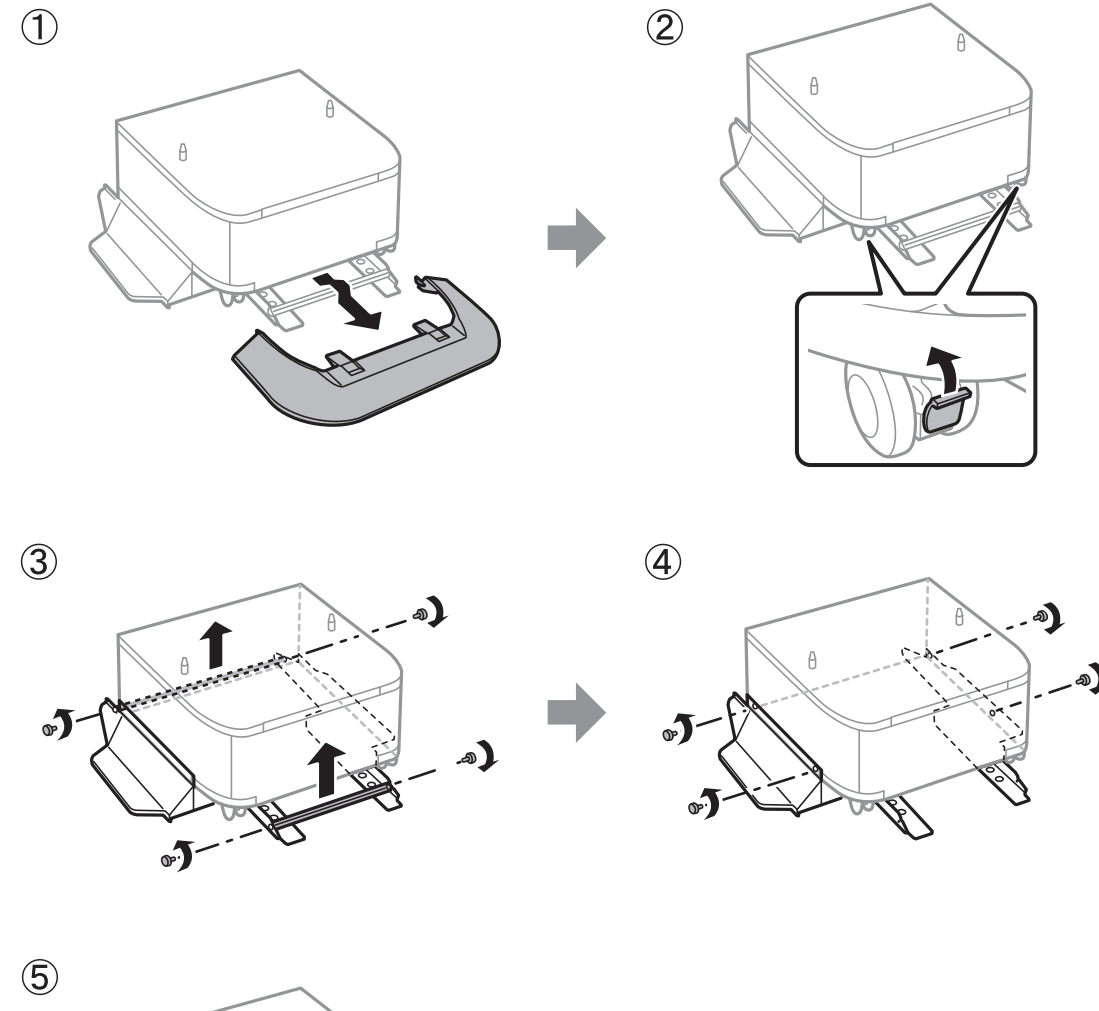

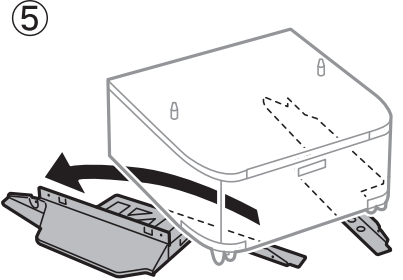

## **Informações relacionadas**

& ["Preparativos para mover a impressora" na página 253](#page-252-0)

## **Ao transportar a impressora com os alimentadores de papel opcionais instaladas**

Complete os passos indicados em Preparar para o transporte e, a seguir, retire os alimentadores de papel 1 e 4. De seguida, realize os passos das imagens abaixo.

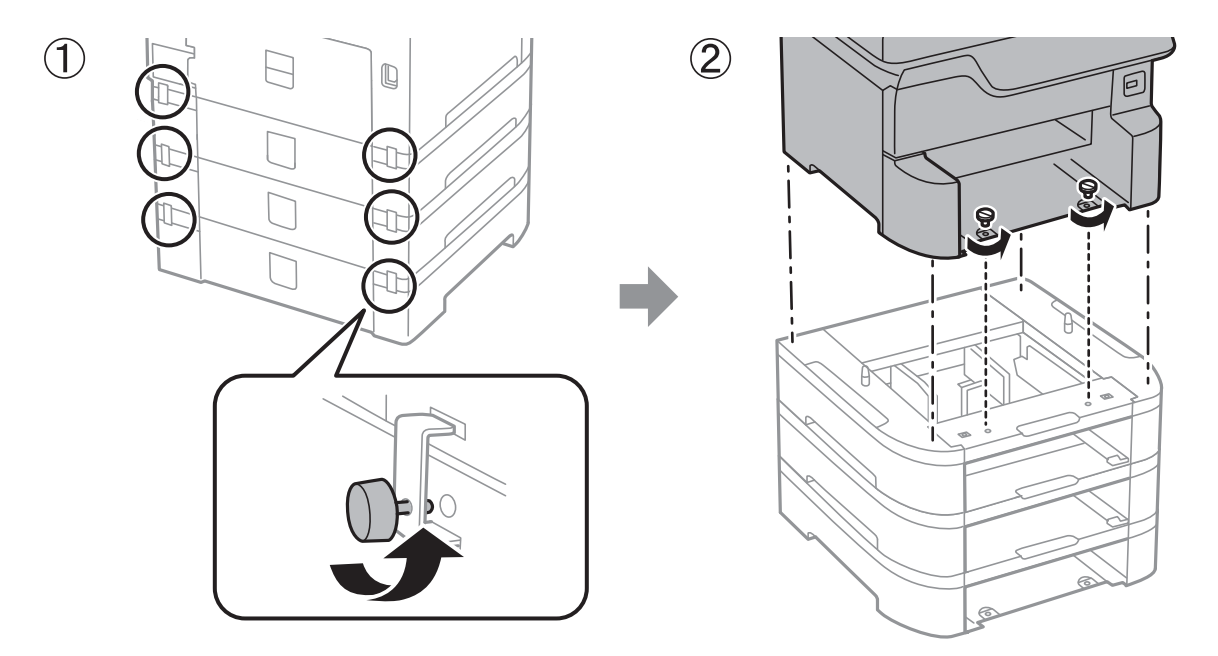

#### **Informações relacionadas**

& ["Preparativos para mover a impressora" na página 253](#page-252-0)

## **Transporte da impressora**

Quando for necessário transportar a impressora em mudanças ou para reparações, siga os passos abaixo descritos para embalar a impressora.

#### c*Importante:*

- ❏ Quando guardar ou transportar a impressora, evite incliná-la, colocá-la na vertical ou virá-la ao contrário, já que a tinta pode verter.
- ❏ Deixe os tinteiros instalados. Retirar os tinteiros pode secar a cabeça de impressão e impedir a impressora de imprimir.
- ❏ Deixe a caixa de manutenção instalada, caso contrário, a tinta poderá verter durante o transporte.

1. Siga os passos abaixo para preparar a impressora para transporte.

2. Desinstale o armário e as unidades de alimentação e papel opcionais se estiverem instaladas.

#### *Nota:*

Ao desinstalar o armário e as unidades de alimentação e papel opcionais, realize o procedimento de instalação de forma inversa.

3. Embale a impressora na caixa, utilizando os materiais de proteção.

Se a qualidade de impressão diminuir da próxima vez que imprimir, limpe e alinhe as cabeças de impressão.

## **Informações relacionadas**

- & ["Preparativos para mover a impressora" na página 253](#page-252-0)
- & ["Instalar o armário opcional" na página 241](#page-240-0)
- & ["Instalar as unidades de alimentação de papel opcionais" na página 246](#page-245-0)
- & ["Verificar e limpar as cabeças de impressão" na página 175](#page-174-0)
- & ["Alinhar as linhas" na página 176](#page-175-0)

# **Copyright**

Esta publicação não pode ser integral ou parcialmente reproduzida, arquivada nem transmitida por qualquer processo eletrónico, mecânico, fotocópia, gravação ou outro, sem prévia autorização por escrito da Seiko Epson Corporation. Não é assumida nenhuma responsabilidade de patente no que respeita ao uso das informações aqui contidas. De igual modo, não é assumida nenhuma responsabilidade por danos resultantes da utilização das informações aqui contidas. As informações aqui contidas destinam-se apenas à utilização deste produto Epson. A Epson não se responsabiliza pela aplicação das informações aqui contidas a outros produtos.

O comprador deste produto ou terceiros não podem responsabilizar a Seiko Epson Corporation, ou as suas filiais, por quaisquer danos, perdas, custos ou despesas incorridos por ele ou por terceiros, resultantes de acidentes, abusos ou má utilização do produto, de modificações não autorizadas, reparações ou alterações do produto, ou que (excluindo os E.U.A.) resultem ainda da inobservância estrita das instruções de utilização e de manutenção estabelecidas pela Seiko Epson Corporation.

A Seiko Epson Corporation e as respetivas filiais não se responsabilizam por nenhuns danos ou problemas decorrentes da utilização de opções ou consumíveis não reconhecidos como sendo produtos originais Epson ou produtos aprovados pela Seiko Epson Corporation.

A Seiko Epson Corporation não se responsabiliza por quaisquer avarias provocadas por interferências eletromagnéticas resultantes da utilização de quaisquer cabos de interface não reconhecidos como sendo produtos aprovados pela Seiko Epson Corporation.

© 2018 Seiko Epson Corporation

O conteúdo deste manual e as especificações deste produto estão sujeitas a alterações sem aviso prévio.

# **Marcas registadas**

- ❏ EPSON® é uma marca comercial registada e EPSON EXCEED YOUR VISION ou EXCEED YOUR VISION é uma marca comercial da Seiko Epson Corporation.
- ❏ PRINT Image Matching™ e o logótipo PRINT Image Matching são marcas comerciais da Seiko Epson Corporation.Copyright © 2001 Seiko Epson Corporation. All rights reserved.
- ❏ Epson Scan 2 software is based in part on the work of the Independent JPEG Group.

### ❏ libtiff

Copyright © 1988-1997 Sam Leffler

Copyright © 1991-1997 Silicon Graphics, Inc.

Permission to use, copy, modify, distribute, and sell this software and its documentation for any purpose is hereby granted without fee, provided that (i) the above copyright notices and this permission notice appear in all copies of the software and related documentation, and (ii) the names of Sam Leffler and Silicon Graphics may not be used in any advertising or publicity relating to the software without the specific, prior written permission of Sam Leffler and Silicon Graphics.

THE SOFTWARE IS PROVIDED "AS-IS" AND WITHOUT WARRANTY OF ANY KIND, EXPRESS, IMPLIED OR OTHERWISE, INCLUDING WITHOUT LIMITATION, ANY WARRANTY OF MERCHANTABILITY OR FITNESS FOR A PARTICULAR PURPOSE.

IN NO EVENT SHALL SAM LEFFLER OR SILICON GRAPHICS BE LIABLE FOR ANY SPECIAL, INCIDENTAL, INDIRECT OR CONSEQUENTIAL DAMAGES OF ANY KIND, OR ANY DAMAGES WHATSOEVER RESULTING FROM LOSS OF USE, DATA OR PROFITS, WHETHER OR NOT ADVISED OF THE POSSIBILITY OF DAMAGE, AND ON ANY THEORY OF LIABILITY, ARISING OUT OF OR IN CONNECTION WITH THE USE OR PERFORMANCE OF THIS SOFTWARE.

- ❏ Microsoft®, Windows®, and Windows Vista® are registered trademarks of Microsoft Corporation.
- ❏ Apple, Macintosh, macOS, OS X, Bonjour, ColorSync, Safari, AirPrint, the AirPrint Logo, iPad, iPhone, iPod touch, and iTunes are trademarks of Apple Inc., registered in the U.S. and other countries.
- ❏ Google Cloud Print, Chrome, Chrome OS, and Android are trademarks of Google Inc.
- ❏ microSDHC Logo is a trademark of SD-3C, LLC.

Nota: o cartão microSDHC está integrado no produto e não é possível removê-lo.

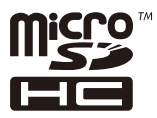

- ❏ Intel® is a registered trademark of Intel Corporation.
- ❏ The N-Mark is a trademark or registered trademark of NFC Forum, Inc. in the United States and in other countries.
- ❏ The SuperSpeed USB Trident Logo is a registered trademark of USB Implementers Forum, Inc.
- ❏ QR Code is a registered trademark of DENSO WAVE INCORPORATED in Japan and other countries.
- ❏ Aviso Geral: outros nomes de produtos aqui utilizados servem apenas propósitos de identificação e podem ser marcas comerciais dos respectivos proprietários.A Epson declina todos e quaisquer direitos sobre essas marcas.

# **Onde obter ajuda**

## **Sítio web de assistência técnica**

Caso necessite de ajuda adicional, visite o sítio web de assistência técnica da Epson indicado abaixo. Seleccione o seu país ou região e aceda à secção de assistência do sítio web local da Epson. Os mais recentes controladores, FAQs, manuais e outros recursos transferíveis também estão disponíveis no sítio web.

<http://support.epson.net/>

<http://www.epson.eu/Support> (Europa)

Se o seu produto Epson não funcionar correctamente e não conseguir resolver o problema por si mesmo, contacte o serviço de assistência técnica da Epson.

# **Contactar a assistência Epson**

## **Antes de contactar a Epson**

Se o produto Epson não funcionar correctamente e não conseguir resolver o problema com as informações de resolução de problemas fornecidas nos manuais do produto, contacte o serviço de assistência técnica da Epson. Se a assistência Epson da sua área não estiver listada abaixo, contacte o fornecedor onde adquiriu o produto.

A assistência Epson poderá ajudá-lo mais rapidamente se fornecer as seguintes informações:

❏ Número de série do produto

(A etiqueta do número de série está normalmente situada na parte posterior do produto.)

- ❏ Modelo do produto
- ❏ Versão do software do produto

(Clique no botão **Sobre**, **Informação da versão** ou semelhante, existente no software do produto.)

- ❏ Marca e modelo do seu computador
- ❏ Nome e versão do sistema operativo do computador
- ❏ Nomes e versões das aplicações de software que geralmente utiliza com o seu produto

### *Nota:*

Dependendo do produto, os dados da lista de marcação do fax e/ou as definições de rede poderão ser armazenados na memória do produto. Estes dados e/ou definições poderão perder-se devido a avaria ou reparação do produto. A Epson não se responsabiliza pela perda de quaisquer dados, por cópias de segurança ou recuperação de dados e/ou definições, mesmo durante o período de validade de uma garantia. Recomendamos que efectue as suas próprias cópias de segurança dos dados ou que efectue anotações.

## **Ajuda para utilizadores na Europa**

Consulte o seu Documento de Garantia Pan-Europeia para obter informações sobre como contactar a assistência Epson.